**COMMSCOPE® RUCKUS**<sup>®</sup>

USER GUIDE

# **RUCKUS SmartCell Insight User Guide, 5.5**

Supporting SmartCell Insight 5.5

*Part Number: 800-72728-001 Rev A* **Publication Date: October 2020** 

# **Copyright, Trademark and Proprietary Rights Information**

© 2020 CommScope, Inc. All rights reserved.

No part of this content may be reproduced in any form or by any means or used to make any derivative work (such as translation, transformation, or adaptation) without written permission from CommScope, Inc. and/or its affiliates ("CommScope"). CommScope reserves the right to revise or change this content from time to time without obligation on the part of CommScope to provide notification of such revision or change.

### Export Restrictions

These products and associated technical data (in print or electronic form) may be subject to export control laws of the United States of America. It is your responsibility to determine the applicable regulations and to comply with them. The following notice is applicable for all products or technology subject to export control:

These items are controlled by the U.S. Government and authorized for export only to the country of ultimate destination for use by the ultimate consignee or end-user(s) herein identified. They may not be resold, transferred, or otherwise disposed of, to any other country or to any person other than the authorized ultimate consignee or end-user(s), either in their original form or after being incorporated into other items, without first *obtaining approval from the U.S. government or as otherwise authorized by U.S. law and regulations.* 

### Disclaimer

THIS CONTENT AND ASSOCIATED PRODUCTS OR SERVICES ("MATERIALS"), ARE PROVIDED "AS IS" AND WITHOUT WARRANTIES OF ANY KIND, WHETHER EXPRESS OR IMPLIED. TO THE FULLEST EXTENT PERMISSIBLE PURSUANT TO APPLICABLE LAW, COMMSCOPE DISCLAIMS ALL WARRANTIES, EXPRESS OR IMPLIED, INCLUDING, BUT NOT LIMITED TO, IMPLIED WARRANTIES OF MERCHANTABILITY AND FITNESS FOR A PARTICULAR PURPOSE, TITLE, NON-INFRINGEMENT, FREEDOM FROM COMPUTER VIRUS, AND WARRANTIES ARISING FROM COURSE OF DEALING OR COURSE OF PERFORMANCE. CommScope does not represent or warrant that the functions described or contained in the Materials will be uninterrupted or error-free, that defects will be corrected, or are free of viruses or other harmful components. CommScope does not make any warranties or representations regarding the use of the Materials in terms of their completeness, correctness, accuracy, adequacy, usefulness, timeliness, reliability or otherwise. As a condition of your use of the Materials, you warrant to CommScope that you will not make use thereof for any purpose that is unlawful or prohibited by their associated terms of use.

### Limitation of Liability

IN NO EVENT SHALL COMMSCOPE, COMMSCOPE AFFILIATES, OR THEIR OFFICERS, DIRECTORS, EMPLOYEES, AGENTS, SUPPLIERS, LICENSORS AND THIRD PARTY PARTNERS, BE LIABLE FOR ANY DIRECT, INDIRECT, SPECIAL, PUNITIVE, INCIDENTAL, EXEMPLARY OR CONSEQUENTIAL DAMAGES, OR ANY DAMAGES WHATSOEVER, EVEN IF COMMSCOPE HAS BEEN PREVIOUSLY ADVISED OF THE POSSIBILITY OF SUCH DAMAGES, WHETHER IN AN ACTION UNDER CONTRACT, TORT, OR ANY OTHER THEORY ARISING FROM YOUR ACCESS TO, OR USE OF, THE MATERIALS. Because some jurisdictions do not allow limitations on how long an implied warranty lasts, or the exclusion or limitation of liability for consequential or incidental damages, some of the above limitations may not apply to you.

### **Trademarks**

ARRIS, the ARRIS logo, COMMSCOPE, RUCKUS, RUCKUS WIRELESS, the Ruckus logo, the Big Dog design, BEAMFLEX, CHANNELFLY, FASTIRON, ICX, SMARTCELL and UNLEASHED are trademarks of CommScope, Inc. and/or its affiliates. Wi-Fi Alliance, Wi-Fi, the Wi-Fi logo, Wi-Fi Certified, the Wi-Fi CERTIFIED logo, Wi-Fi Protected Access, the Wi-Fi Protected Setup logo, Wi-Fi Protected Setup, Wi-Fi Multimedia and WPA2 and WMM are trademarks or registered trademarks of Wi-Fi Alliance. All other trademarks are the property of their respective owners.

# **Contents**

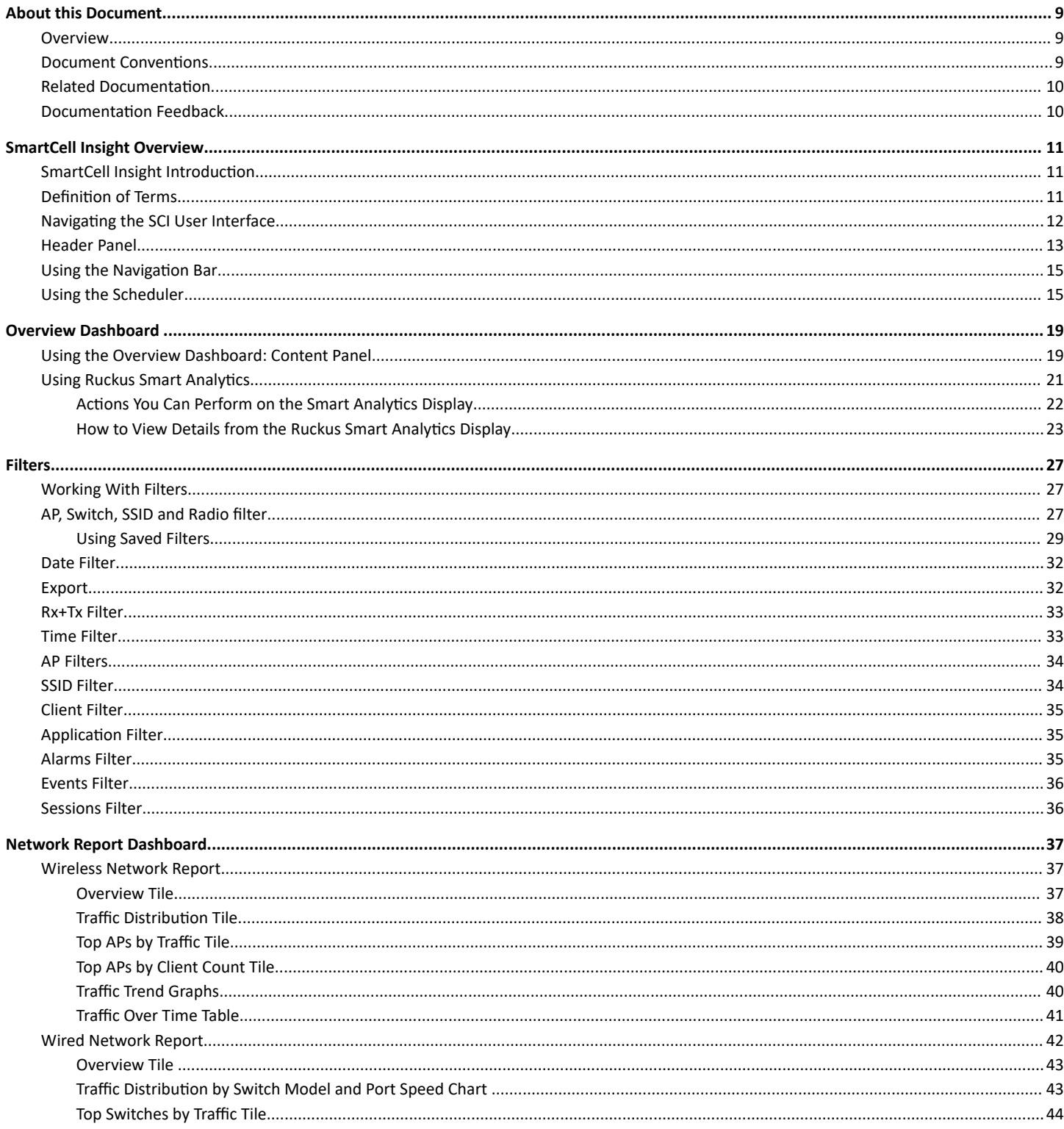

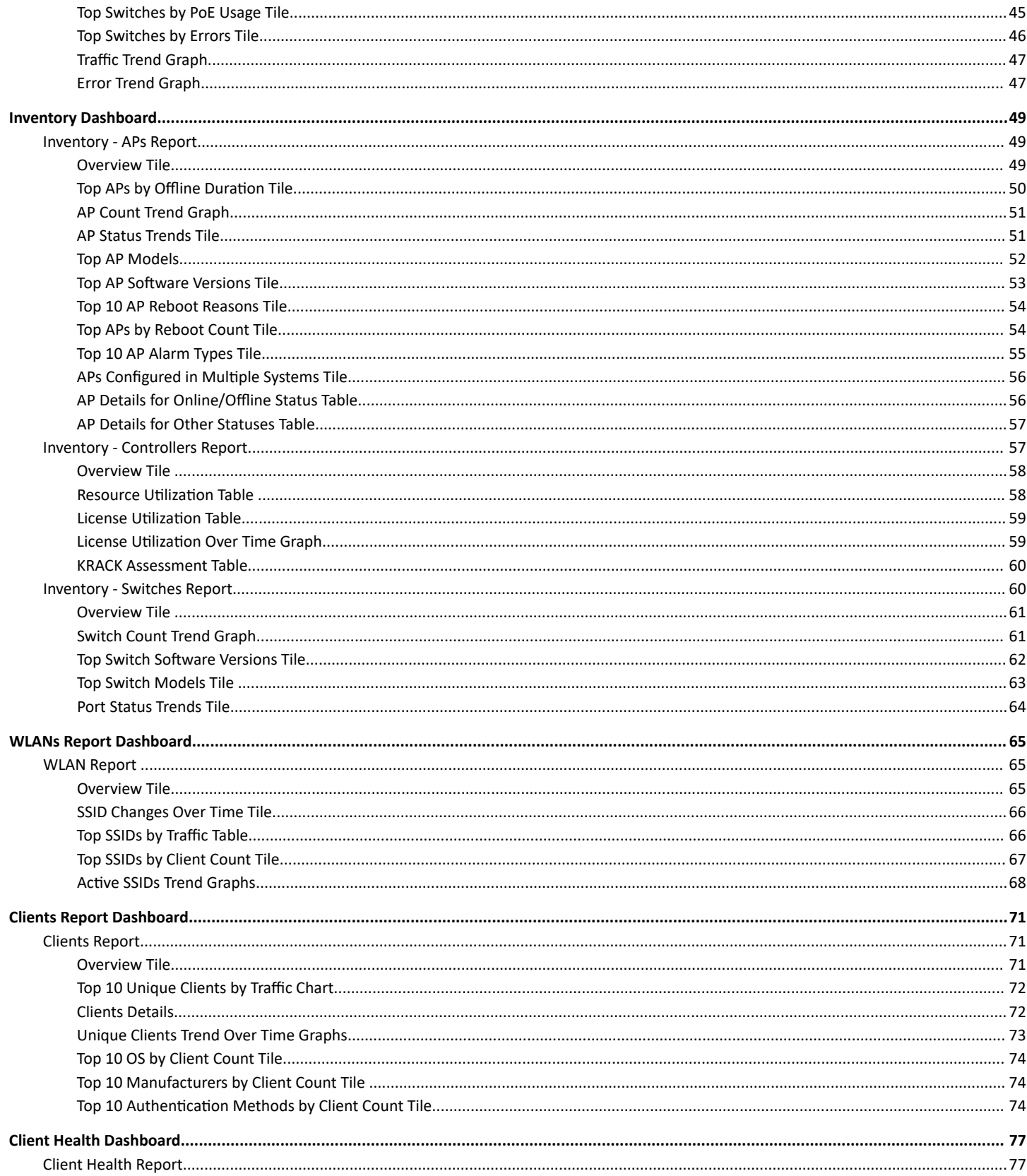

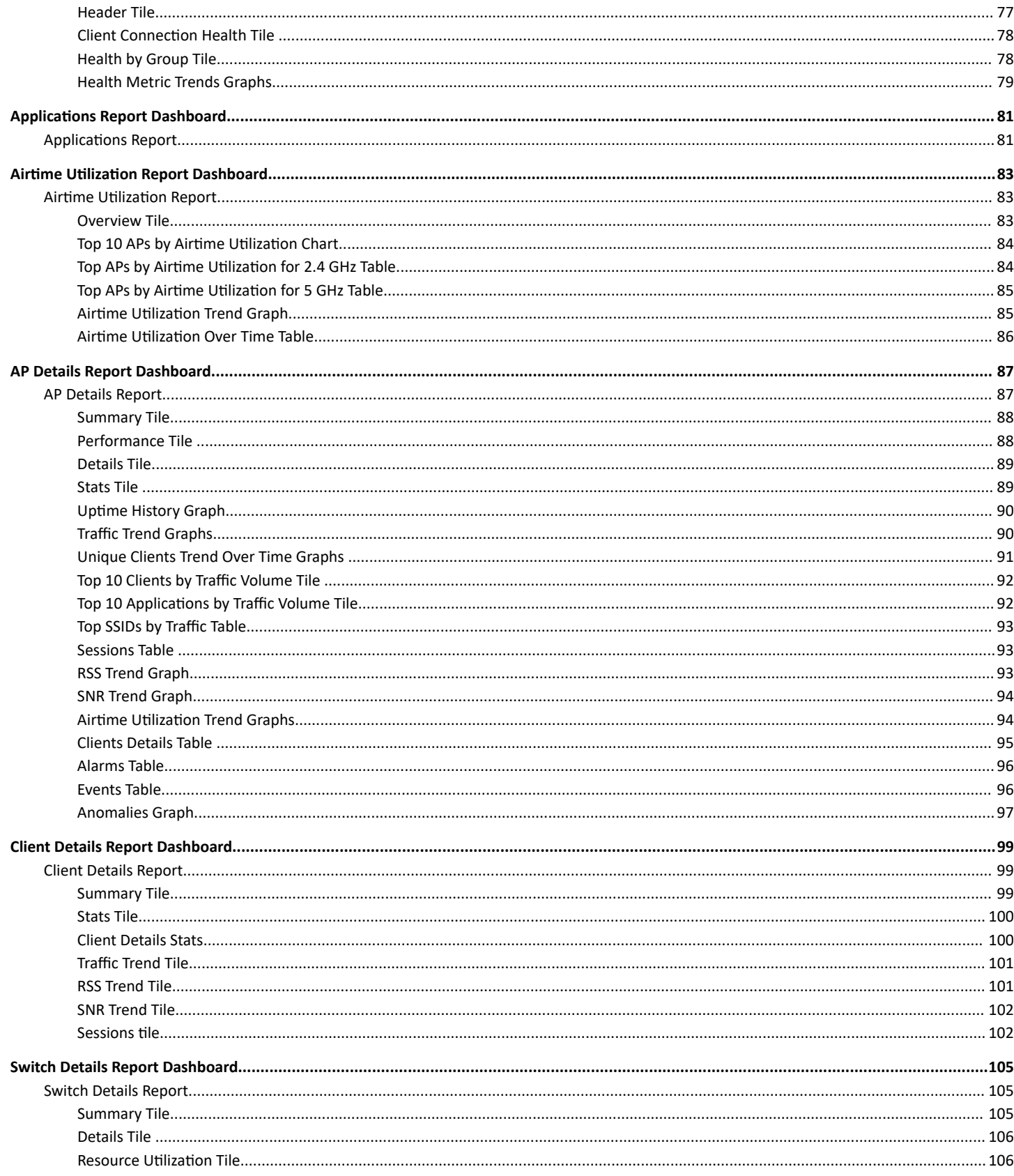

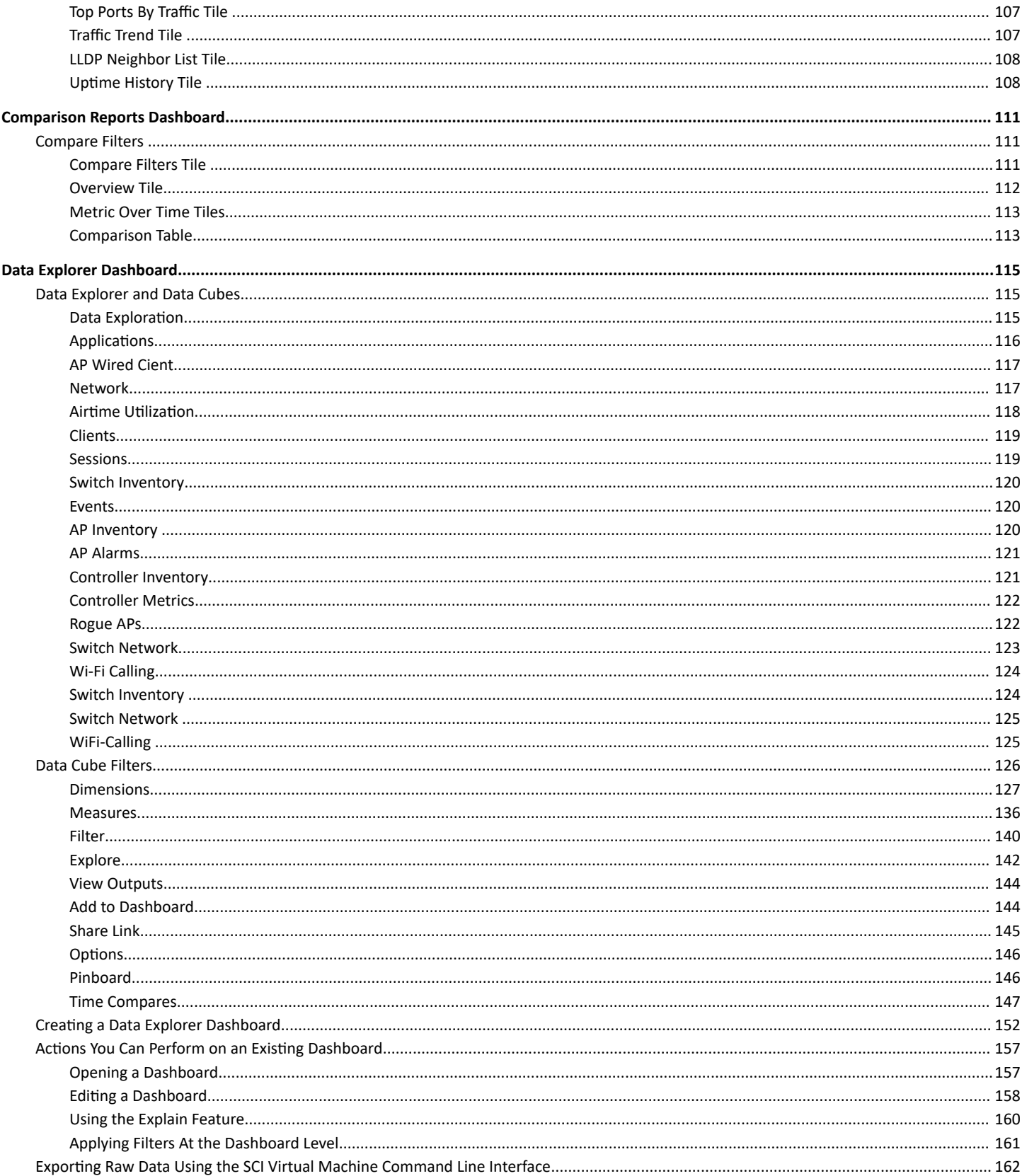

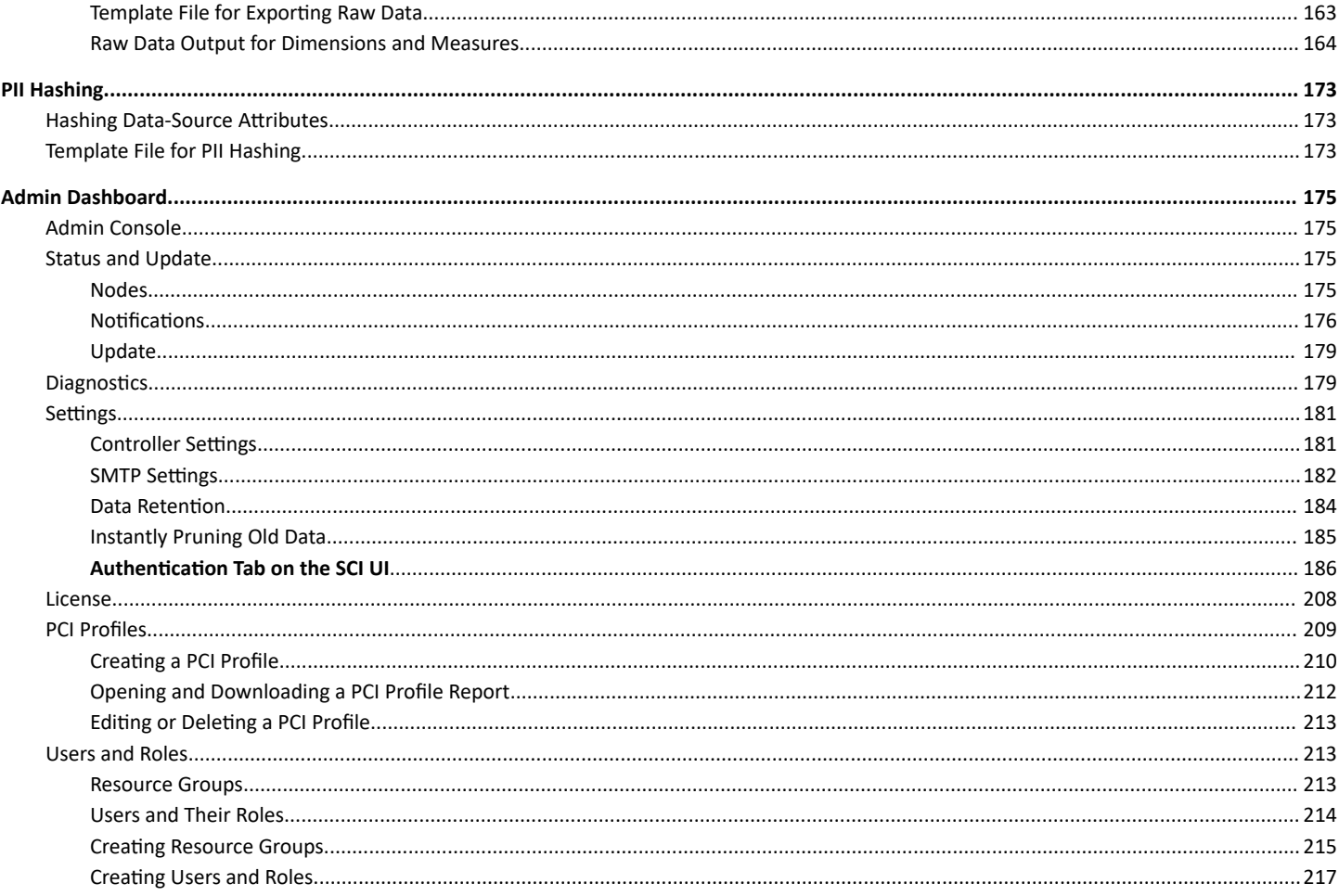

# <span id="page-8-0"></span>**About this Document**

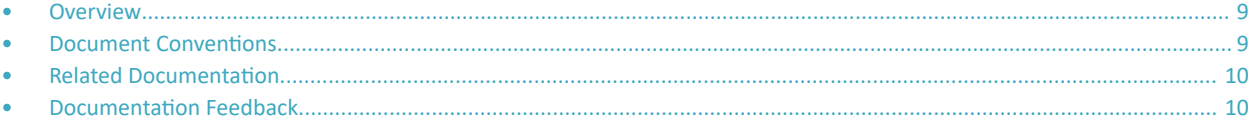

## **Overview**

This SmartCell Insight User Guide provides instructions about how the Ruckus Wireless™ SmartCell Insight (SCI) application works, the reports that it generates, and how to use these reports.

This guide is written for service operators and system administrators who are responsible for managing, configuring, and troubleshooting Wi-Fi networks. This guide assumes basic working knowledge of local area networks, wireless networking, and wireless devices.

#### **NOTE**

Refer to the release notes shipped with your product to be aware of certain challenges when upgrading to this release.

Most user guides and release notes are available in Adobe Acrobat Reader Portable Document Format (PDF) or HTML on the Ruckus Wireless Support Web site at https://support.ruckuswireless.com/contact-us.

## **Document Conventions**

The following two tables list the text and notice conventions that are used throughout this guide.

#### **TABLE 1** Text conventions

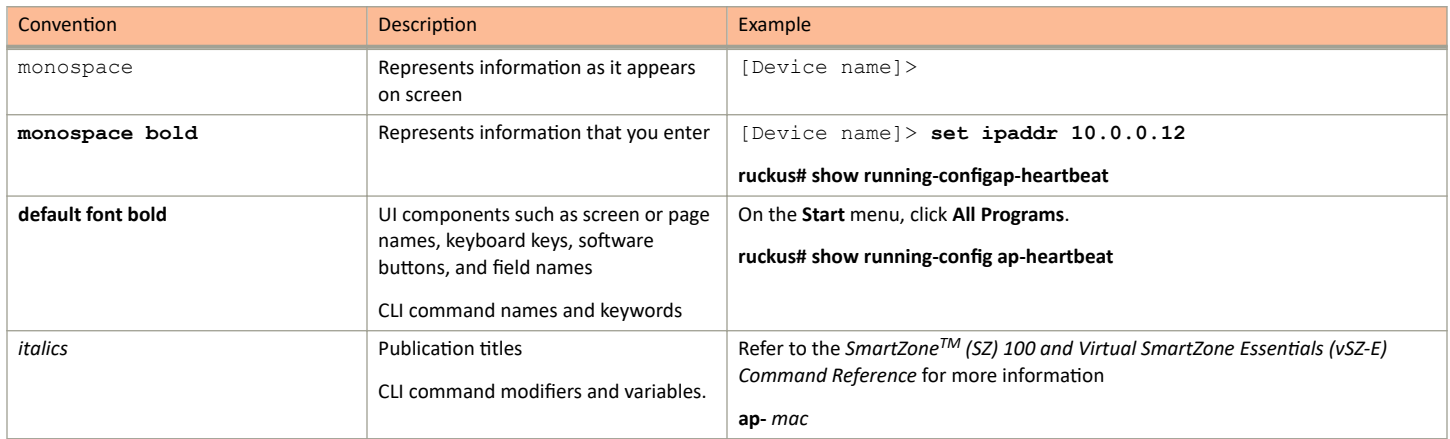

#### **TABLE 2** Notice conventions

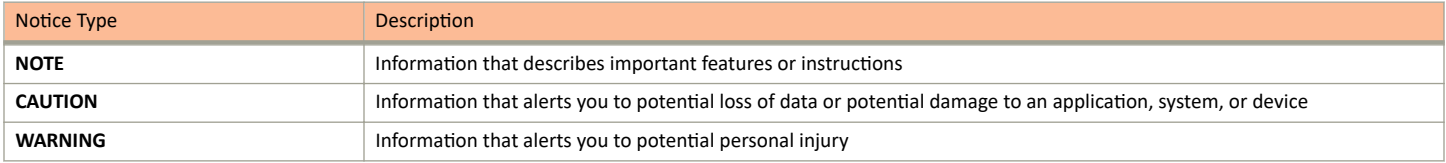

## <span id="page-9-0"></span>**Related Documentation**

For a complete list of documents that accompany this release, refer to the Release Notes.

## **Documentation Feedback**

Ruckus Wireless is interested in improving its documentation and welcomes your comments and suggestions.

You can email your comments to Ruckus Wireless at: [docs@ruckuswireless.com](mailto:docs@ruckuswireless.com)

When contacting us, please include the following information:

- Document title
- **•** Document part number (on the cover page)
- **•** Page number (if appropriate)

# <span id="page-10-0"></span>**SmartCell Insight Overview**

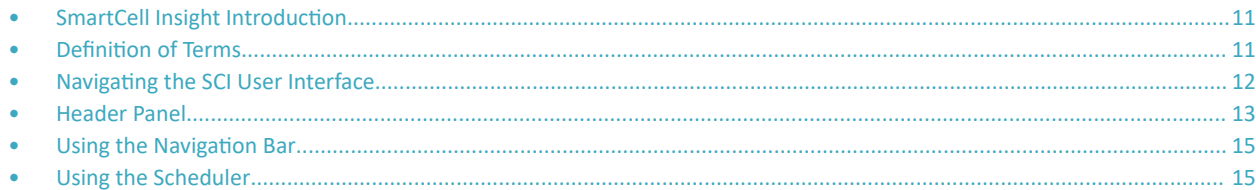

## **SmartCell Insight Introduction**

SmartCell Insight (SCI) is a big data analytics and reporting platform that enables efficient management of wireless networks. SCI provides visibility into network performance, operation, and planning of Ruckus wireless networks.

SCI also provides predictive analytics through automated machine learning, without requiring manual configuration.

SCI uses scale-out architecture with support for clustering. A single instance of SCI can collect, process, correlate and aggregate data from more than 100,000 access points.

#### **NOTE**

Data migration in SCI clusters is not supported.

SCI helps manage and optimize a wireless network by providing analytics, reporting, and key performance indicators (KPIs) about devices, users, applications, access points, controllers, and more. SCI has several pre-built dashboards/reports, in addition to the ability to slice-and-dice data in Data Explorer to create custom reports.

SCI supports Ruckus SmartZone and Ruckus ZoneDirector controllers.

#### **NOTE**

All values in the reports, except AP counts, are approximate values unless otherwise stated.

## **Definition of Terms**

The following are terms used in SCI.

#### **TABLE 3 Definition of Terms**

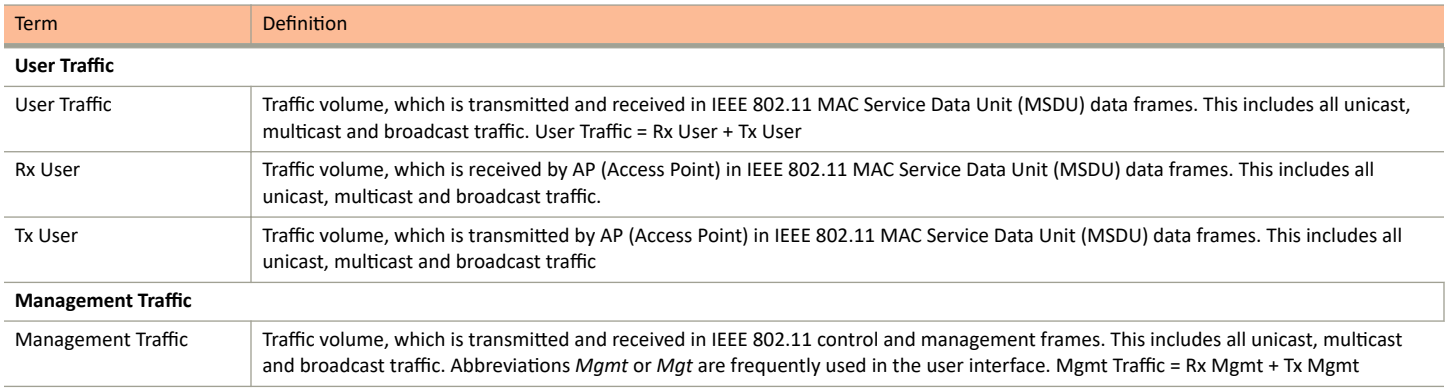

#### <span id="page-11-0"></span>SmartCell Insight Overview

Navigating the SCI User Interface

#### **TABLE 3** Definition of Terms (continued)

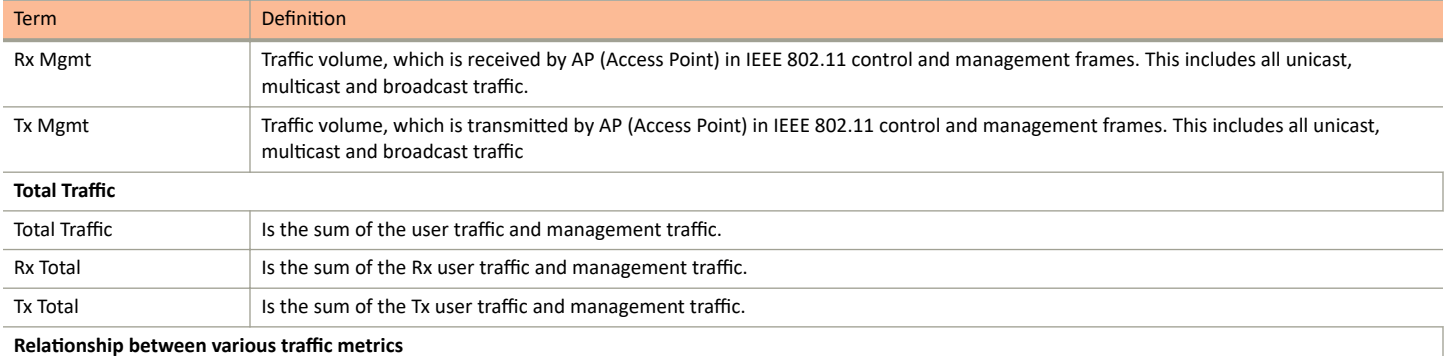

- Total Traffic = User Traffic + Management Traffic = Rx Total + Tx Total
- **•** Rx Total = Rx User + Rx Managemet
- **•** Tx Total = Tx User + Tx Managemet
- **User Traffic = Rx User + Tx User**

#### **Managemet Traffic = Rx Managemet + Tx Managemet**

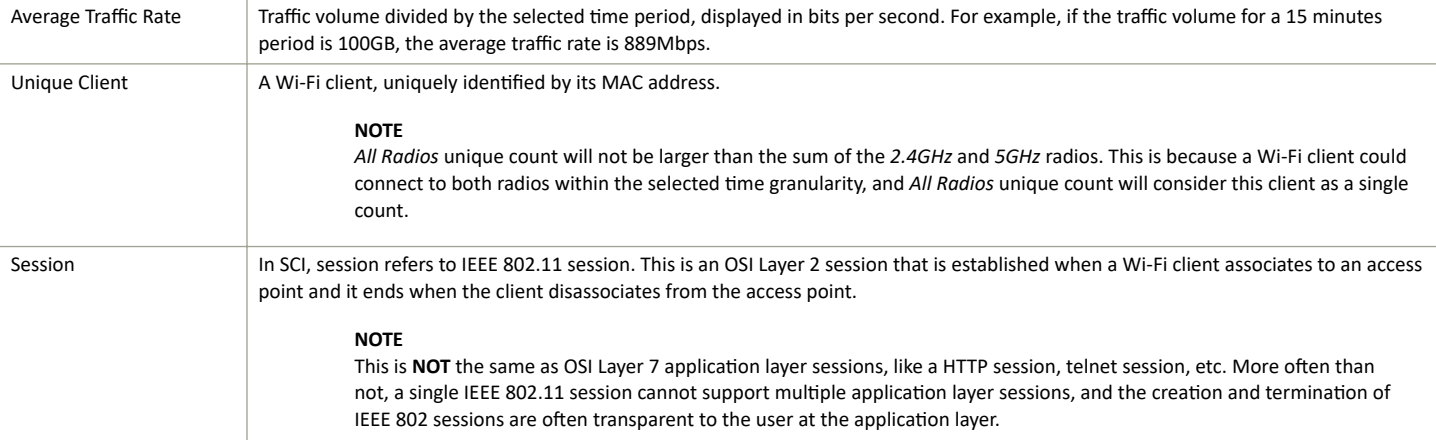

## **Navigating the SCI User Interface**

The SCI user interface consists of four major sections: a header panel at the top, a navigation bar to the left of the screen, an expandable Schedules panel, and the main content panel.

Use the navigation bar on the left side of the screen to access any of the built-in reports, customize the way you view your data using the Data Explorer, or configure administrator settings.

The following image illustrates the four main sections of the SCI user interface. Refer to the table below for descriptions of each web interface element.

#### <span id="page-12-0"></span>FIGURE 1 SCI web interface elements

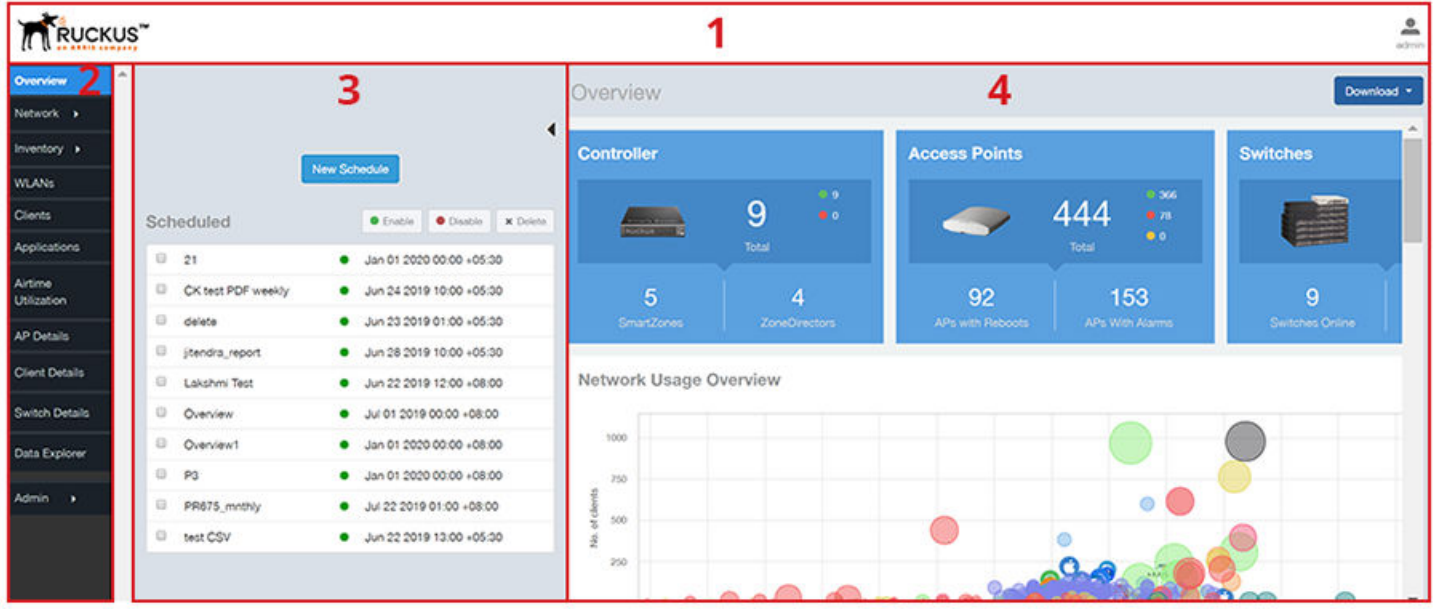

#### TABLE 4 SCI web interface elements

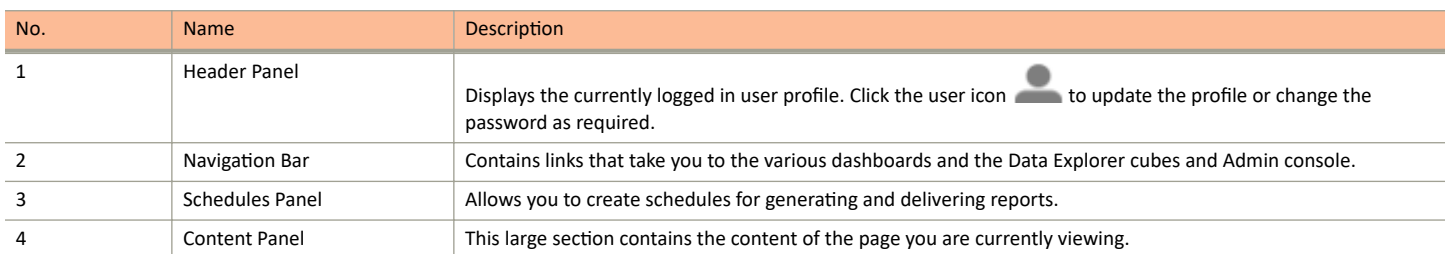

## **Header Panel**

The header panel contains information about the user.

When you click the user icon and a pop-up appears with two options.

FIGURE 2 User Information pop-up

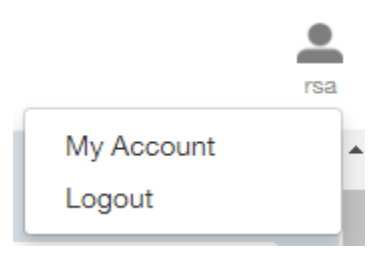

#### SmartCell Insight Overview

Header Panel

Click the:

- My Account link to launch the My Account screen and enter user information.
- **Logout** link to log out of SCI.

#### **FIGURE 3** My Account

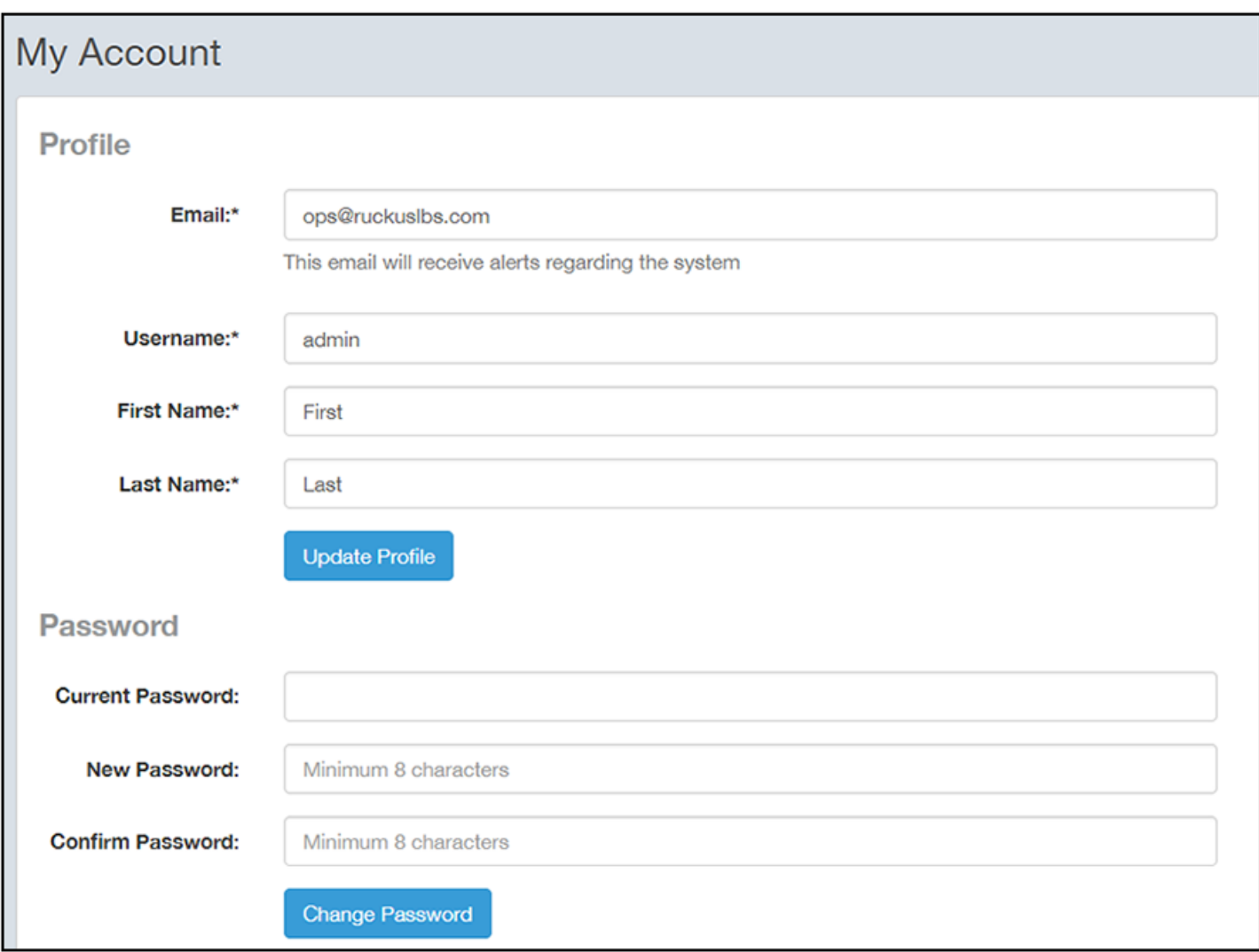

You can add profile information such as email ID for the user, and click the Update Profile button to save the change. You can also enter, change and confirm your password, and click the **Change Password** button to save the changes.

## <span id="page-14-0"></span>**Using the Navigation Bar**

Use the navigation bar to access all dashboards of the SCI, as shown in the following figure.

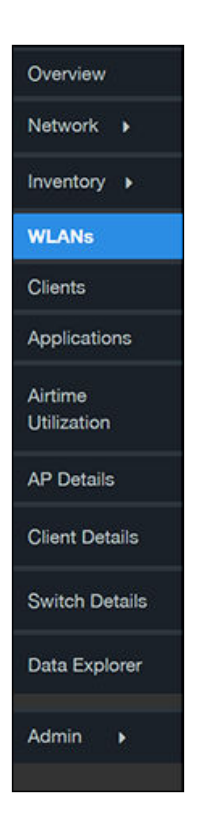

The main actions you can take from the navigation bar include:

- **•** Using the **Admin** console. The Admin console is where you add controllers to your network. The admin console also shows the health of the system and checks for updates. Links to view the status of external sources that SCI uses, such as Hadoop, Spark and Druid, are also provided.
- Using Data Explorer. Data Explorer is a custom reporting tool that allows you to manipulate an OLAP (Online Analytical Processing) cube to address the needs of a wide variety of users. Refer to [Data Explorer and Data Cubes](#page-114-0) on page 115 for details.
- Generating reports. The remaining dashboards in SCI can be used to generate reports.
	- To filter the content displayed, click either the AP SSID Radio filter or the Time Period filter. For more information about using filters to generate specific reports, refer to the [Working With Filters](#page-26-0) on page 27
	- To download a copy of the content currently displayed on the screen, click **Download**, and select **CSV** or PDF as the file type.

## **Using the Scheduler**

The Scheduler allows you to create schedules to generate reports to be sent out to recipients.

To invoke the Scheduler, click the thin "Schedule" frame just to the right of the navigation bar in any of the report dashboards. The example below is from the Overview dashboard.

Using the Scheduler

**FIGURE 4** Schedule frame to click to invoke Scheduler

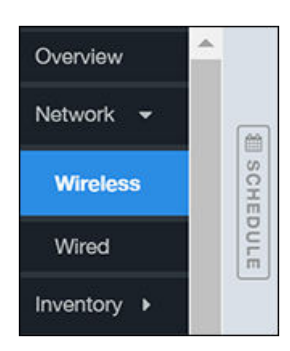

The Scheduler allows you to create reports at set dates and times. The area numbered 1 in the figure below contains the Schedules frame. The black arrow head at the top right hand corner of the Schedules frame works like a toggle switch, and allows you to expand or collapse the frame. Select the **New Schedule** button on the top of the Scheduler to create a new schedule. The **Create Schedule** screen appears, as shown in the area numbered 2 in the figure below.

#### **FIGURE 5** Scheduler on the Overview Dashboard

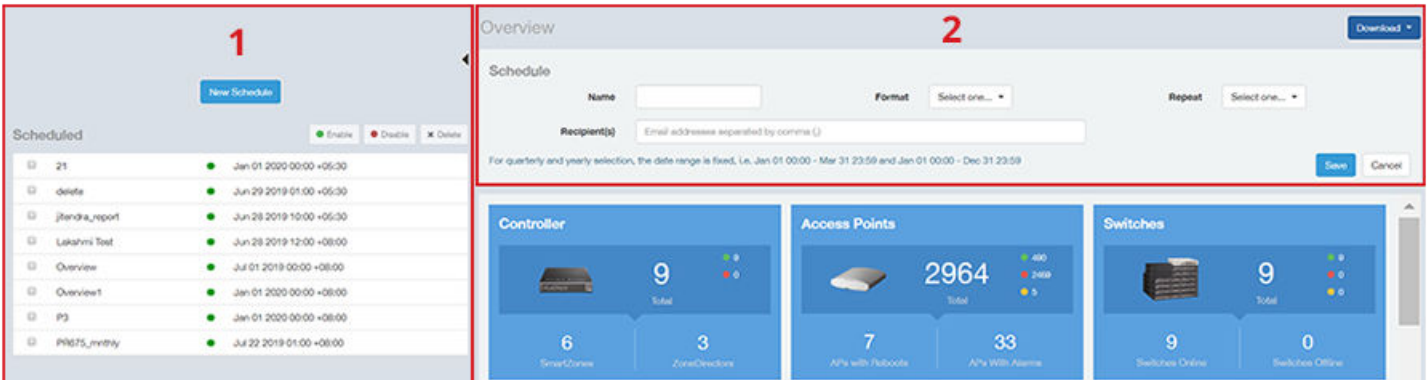

- **Name**: Enter the name of the schedule.
- **Format**: Select the format of the report from the drop down list, either PDF or CSV.
- Repeat: Select a time frame for the schedule, whether Daily, Weekly, Monthly, Quarterly, or Yearly. If you select Daily, you also need to set the hour from the Hour drop down list. If you select Weekly, you also need to set the Day of Week and Hour. If you select Monthly, you also need to set the Day of Month and Hour. If you set Quarterly or Yearly, the date range is fixed before hand.
- **Recipient(s)**: Enter the email addresses of one or more recipients. If you have more than one email address to enter, separate the email addresses with a comma.

Click Save to save the schedule details. A new schedule is created and listed in the Schedule frame numbered 1 in the figure above.

#### **NOTE**

The Scheduler creates reports one hour after the specified time regardless of whether data exists.

The Schedule frame contains the list of created schedules, and above this list of schedules, the Enable, Disable, and Delete buttons. Select the schedule from the list and click the:

- **•** Enable button to activate the schedule.
- **Disable** button to deactivate the schedule.

**•** Delete button to remove the schedule.

The schedule frame is integrated into all the report dashboards. All the filters and functionality of the dashboards can be used to create reports to be sent at specific dates and times to recipients. A sample Network Wireless dashboard is shown in the figure below. Refer to the specific dashboard for the description of how the dashboard and filters work.

**FIGURE 6** Network - Wireless Dashboard Containing Schedules

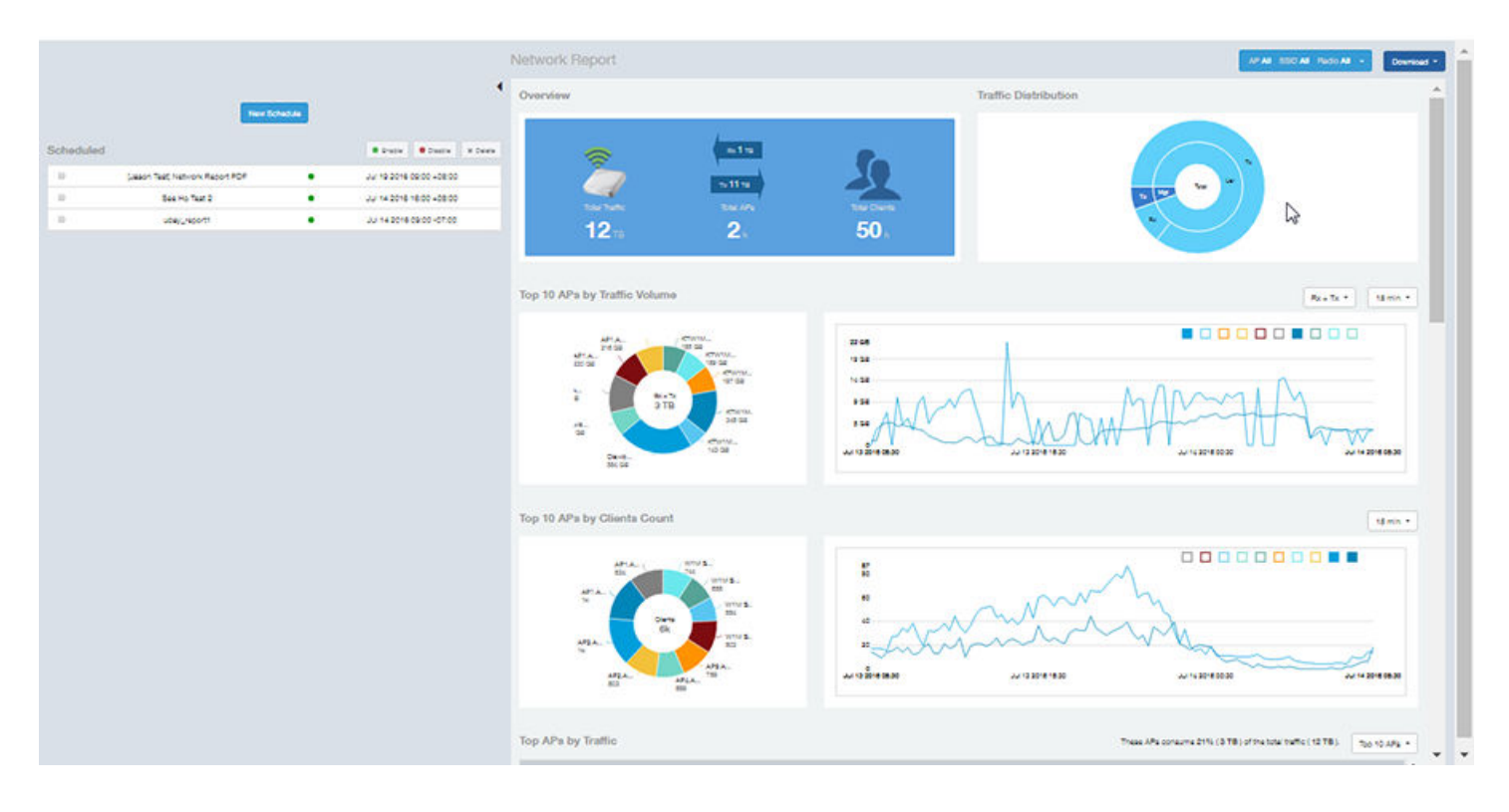

# <span id="page-18-0"></span>**Overview Dashboard**

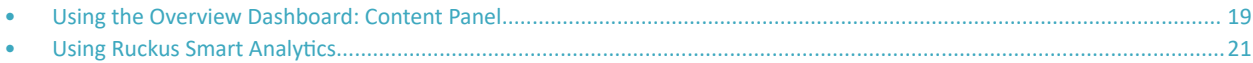

## **Using the Overview Dashboard: Content Panel**

The Overview Dashboard is the main dashboard that is displayed when you log in to SCI. It provides an overview of some important statistics of your WiFi network, shown in the figures below.

#### FIGURE 7 Overview Dashboard : Top Portion

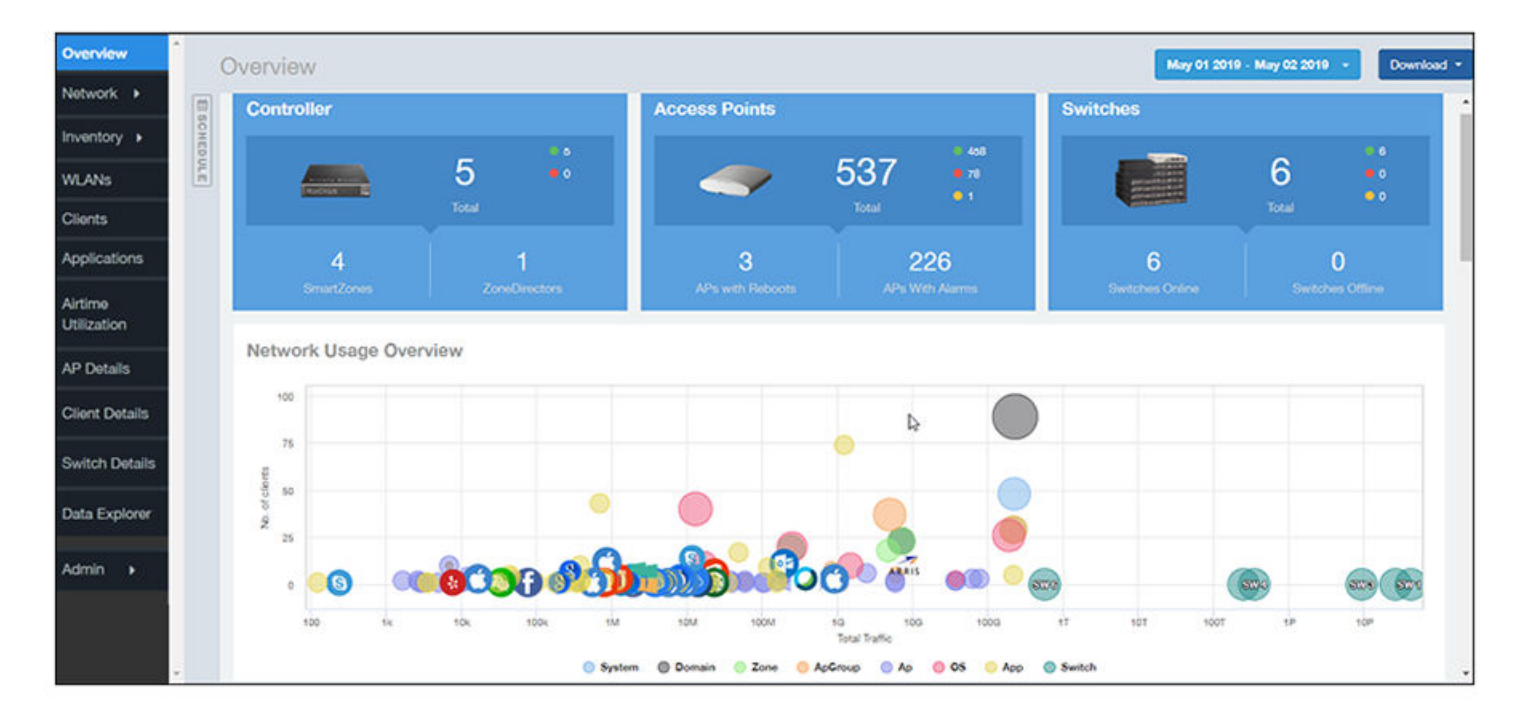

The top portion of the Overview Dashboard shows the following tiles:

- $\bullet$ Controller: Displays the number of controllers being used in your Wi-Fi network. The green and red dots show the number of active (green) and inactive (red) controllers.
- Access Points: Shows the number of APs in the network. The green, red, and yellow dots show the number of active APs (green), inactive APs (red), and provisioned, in discovery, or rebooting APs (yellow).
- Switches: Shows the number of switches in the network. The green, red, and yellow dots show the number of active switches (green), inactive switches (red), and provisioned, in discovery, or rebooting switches (yellow).
- Network Usage Overview: Shows the relationship between the number of clients and the total traffic in the network. The bubble chart contains bubbles of different colors that indicate different dimensions of the network, including application, domain, OS type, zone, AP, system, AP group, switch, and SSID. Pause the pointer on an individual bubble to display the number of connected clients and traffic information. Bubble sizes vary depending on their values (except for APs and Switches).

#### Overview Dashboard

Using the Overview Dashboard: Content Panel

#### **FIGURE 8** Overview Dashboard: SmartCell Insight

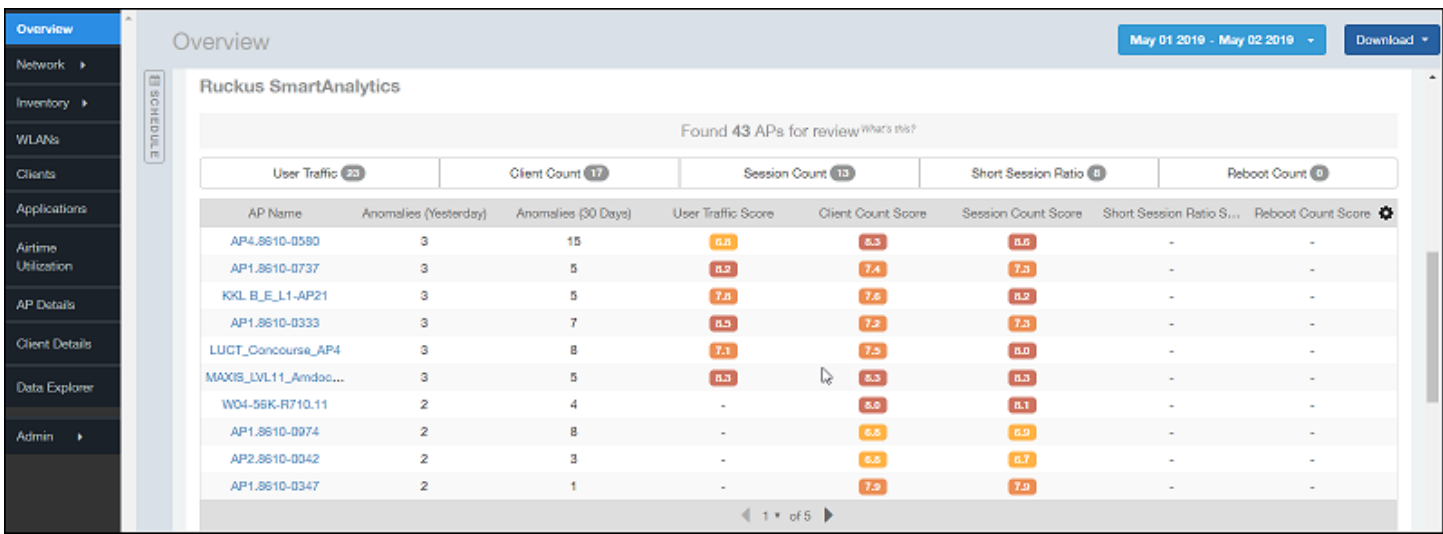

#### **FIGURE 9** Overview Dashboard: Middle Portion

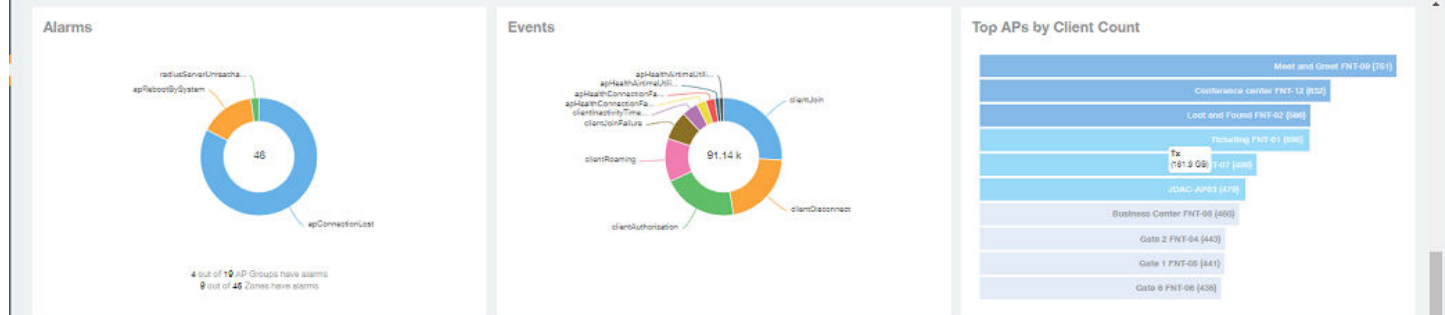

The middle portion of the Overview Dashboard shows the following tiles:

- **•** Alarms: Displays the most frequently occurring alarms in the network. Pause the pointer over a color or name to display the full name of the alarm. Go to the Data Explorer dashboard for more information about alarms.
- **•** Events: Displays the most frequently occurring events in the network. Pause the pointer over a color or name to display the full name of the event. Go to the Data Explorer dashboard for more information about events.
- Top APs by Client Count: Displays the APs being accessed by the most clients. This information is also represented in more detail in the **Wireless Report**.

#### <span id="page-20-0"></span>**FIGURE 10 Overview Dashboard: Lower Portion**

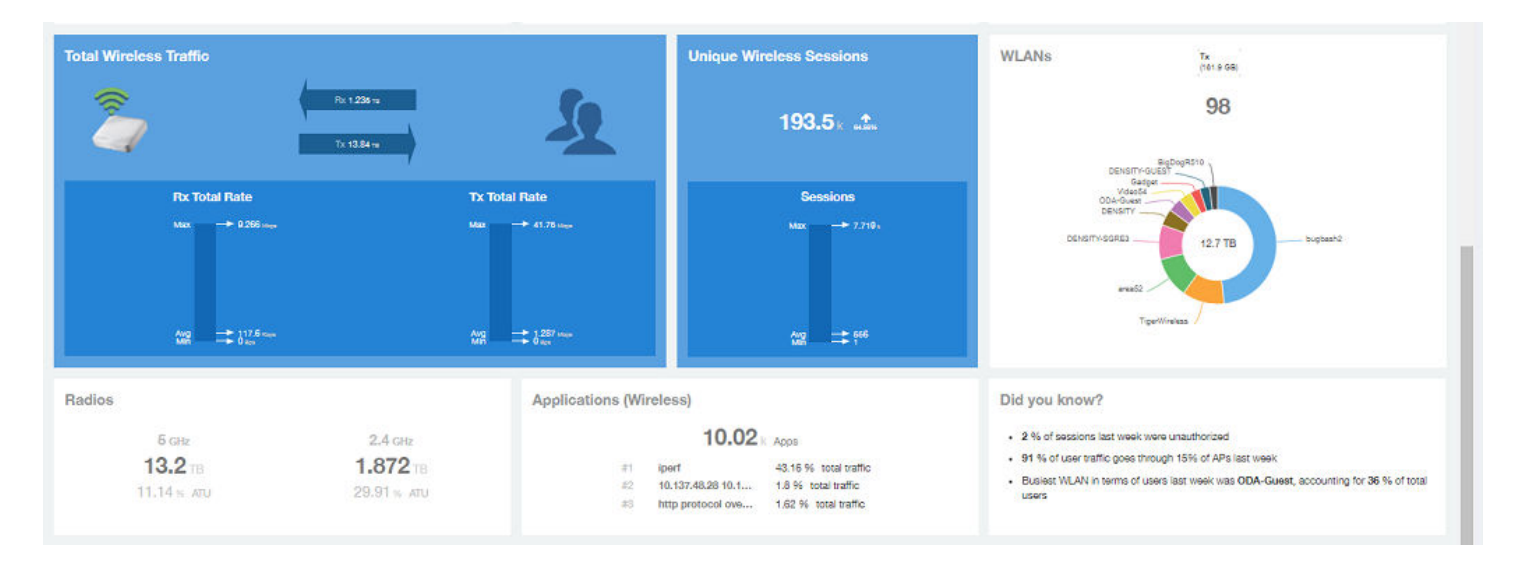

The lower portion of the **Overview Dashboard** shows the following tiles:

- Total Traffic: Shows statistics about traffic received and transmitted by the access points, including the maximum and minimum rates of traffic. Go to the **Wireless Report** for more information about traffic.
- **•** Total Unique Sessions: Shows the number of IEEE 802.11 sessions between all clients and APs on the network. Go to the Data Explorer dashboard for more information about sessions.
- WLANs: Displays the top SSIDs by traffic, which is also shown in the WLANs Report. Pause the pointer over a portion of the donut display to obtain more information about each SSID.
- Radios: Displays client data usage, in terabytes, for both the 2.4 GHz and 5.0 GHz networks. For more information about radios, go to the **Airtime Utilization Reports.**
- Applications: Shows the applications being used more frequently by the clients in the network. For more information about applications usage, go to the **Applications Reports**.
- <sup>•</sup> Did you know?": Provides a short, bulleted list about your system, such as the average duration of a session for a week, or the busiest SSID. The "Did you know?" section is updated every time you return to the Overview Dashboard.

## **Using Ruckus Smart Analytics**

Ruckus Smart Analytics uses advanced analytics techniques to identify APs that are exhibiting different-from-normal behavior, and flags them for review.

If an AP is flagged for review, it does not necessarily mean that there is a problem with the AP. It just means that Ruckus Smart Analytics detected outside-of-normal behavior for that AP. An AP is flagged for review under the following conditions:

- User Traffic: An AP is flagged for review when the User Traffic is unusually high or low compared to the expected trends
- Client Count: An AP is flagged for review when the Client Count is unusually high or low compared to the expected trends
- Session Count: An AP is flagged for review when the Session Count is unusually high or low compared to the expected trends
- Short Session Ratio: An AP is flagged for review when the ratio of short sessions per total sessions becomes unusually high.
- Reboot Count: An AP is flagged for review when the number of times the AP has been rebooted is unusually high.

The following figure shows an example of Ruckus Smart Analytics output, which appears only on the Overview dashboard:

#### <span id="page-21-0"></span>**FIGURE 11** Default Display Example of Ruckus SmartAnalytics

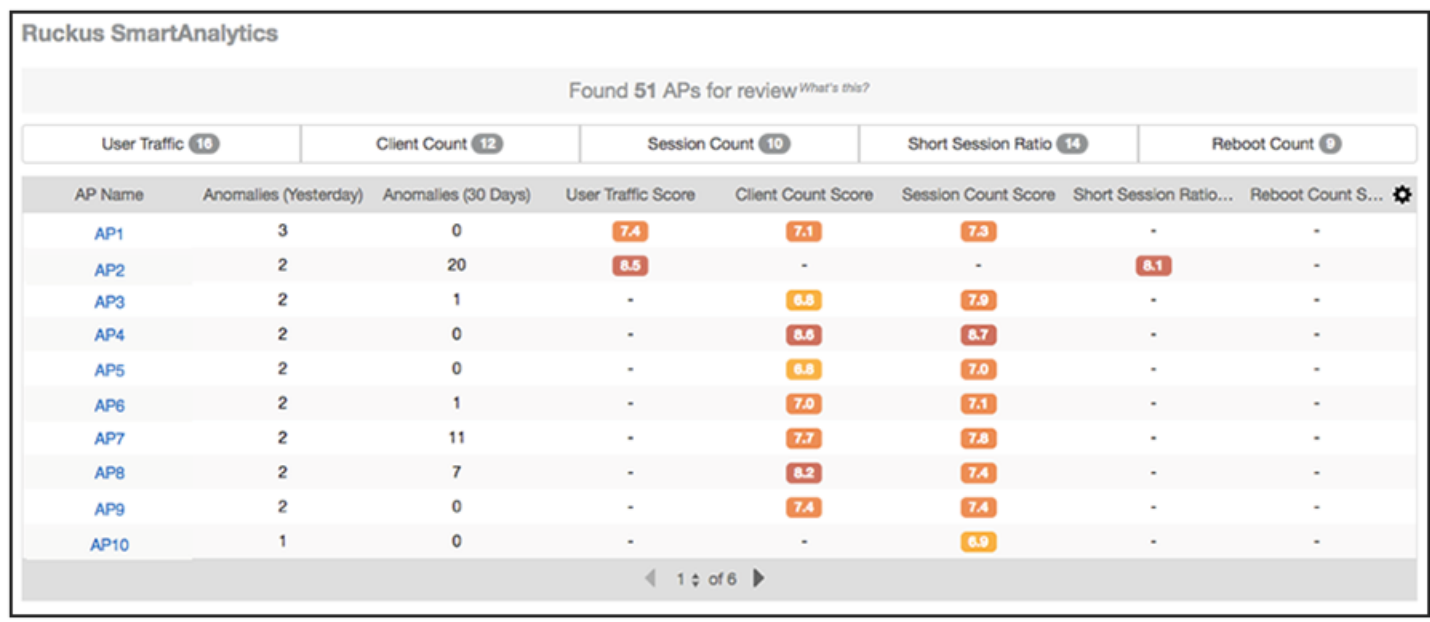

After the first few days, the system begins showing results, but the accuracy of the results improves over time, as the system learns more about the AP user traffic, client and session patterns. The results are usually accurate after one month, when the system completes learning and understands the short-term, medium-term and long-term trends for each of these metrics for each AP. The list of APs for review is refreshed every 24 hours.

#### **NOTE**

At the top of the SmartAnalytics display, shown above, each anomaly type (User Traffic, Client Count, Session Count, Short Session Ratio, and Reboot Count) has a number in grey. These numbers indicate the total number of access points flagged for possible problems for the corresponding anomaly type.

### **Actions You Can Perform on the Smart Analytics Display**

The default display of the Ruckus SmartAnalytics information shows all possible anomalies for all access points that you have currently selected. You can do the following:

- **•** To interpret the color coding and associated scores, note that the closest the score is to 10, the more likely there is to be an issue with the AP for the corresponding anomaly type:
	- **–** Deep red = a score in the range of 9 to 10
	- **–** Orange red = a score in the range of 8 to 9
	- **–** Amber = a score in the range of 7 to 8
	- **–** Deep yellow = a score in the range of 6 to 7
	- **–** Bright yellow = a score in the range of 5 to 6
- **•** Click on any AP to go to the AP Details dashboard for that AP, where you can then view anomaly charts for details, as shown in [How to](#page-22-0) View Details from the Ruckus Smart Analytics Display.
- Use the gear icon on the upper right of the SmartAnalytics display to customize the output.
- **•** Click on any of the Anomaly tabs to display the output for only the tabs you select. For example, if you want to view only the access points that have a possible anomaly with reboot count, highlight the Reboot Count tab only. The following figure shows a sample display for this scenario (note that the Reboot Count tab has been selected and appears in gray below):

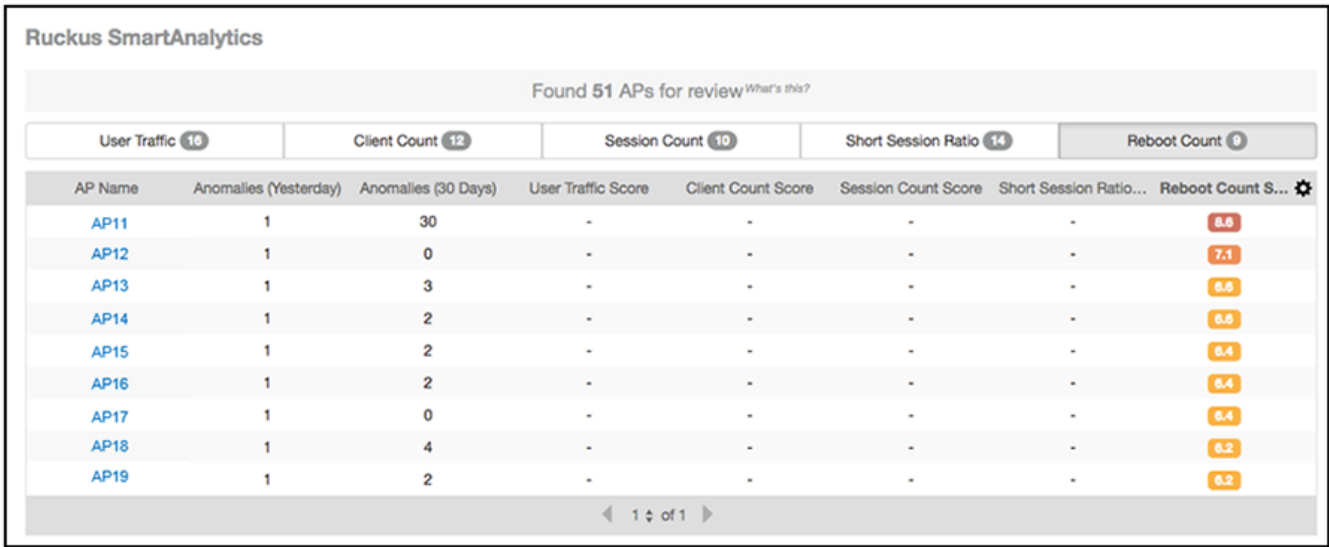

<span id="page-22-0"></span>FIGURE 12 Ruckus SmartAnalytics Output When Filtering on Reboot Count Only

To sort anomalies by one of the scores, click on the desired column, then use the arrow that appears. The screen below shows sorting on Client Score Count, with the highest score on top.

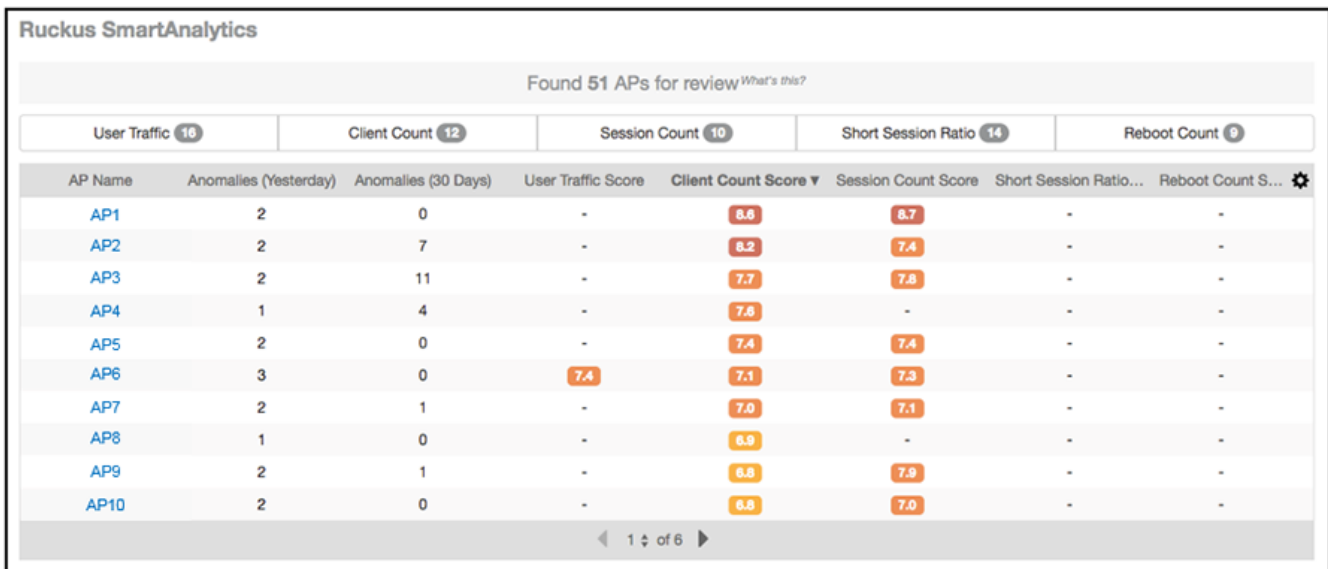

## **How to View Details from the Ruckus Smart Analytics Display**

From the Ruckus Smart Analytics output, you can click on an AP/MAC Address link, which takes you to the AP Details Dashboard, where graphical representations of each anomaly type for that AP are shown (see the illustrations below for examples).

The following figures show examples of each anomaly type, with extra detail provided when you place your cursor over a portion of the chart.

Using Ruckus Smart Analytics

#### **FIGURE 13** Client Count

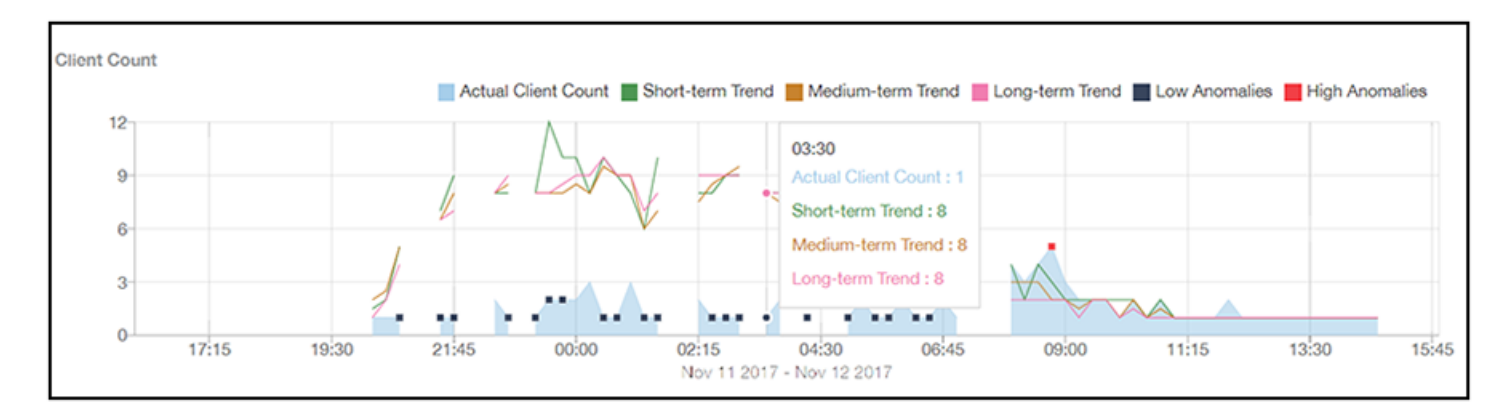

#### **FIGURE 14 User Traffic**

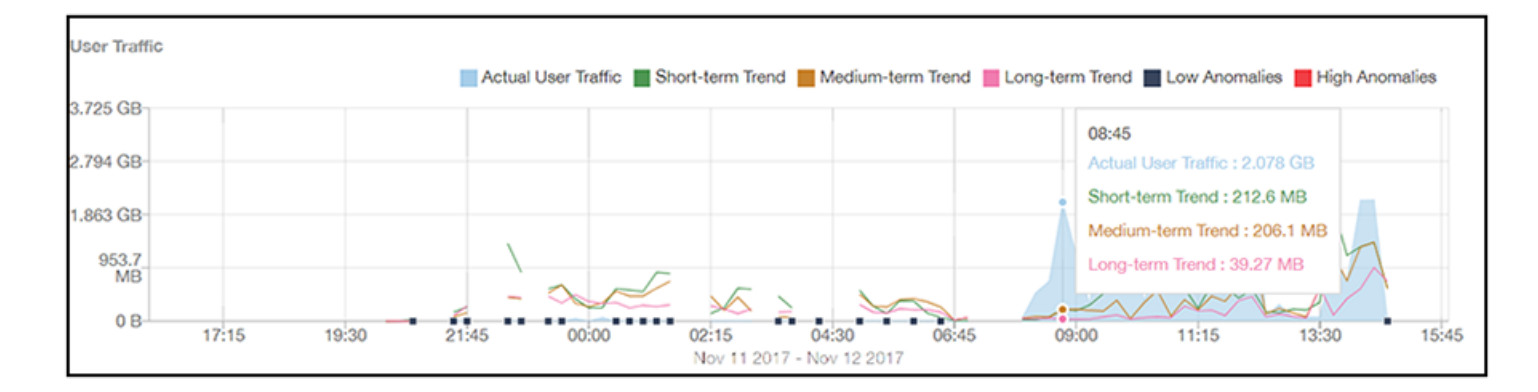

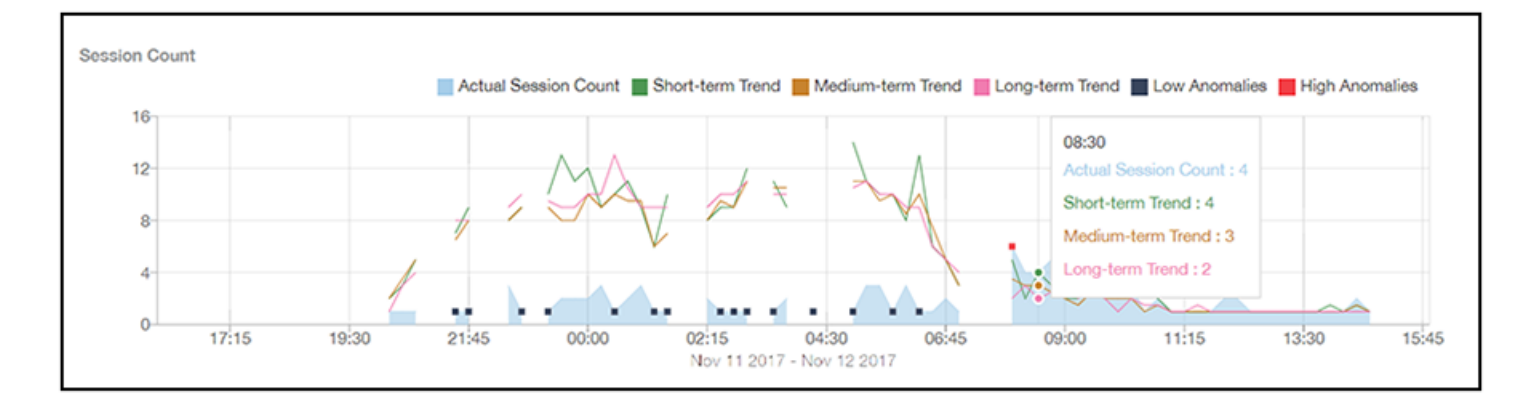

#### **FIGURE 15** Session Count

#### **FIGURE 16 Short Session Ratio**

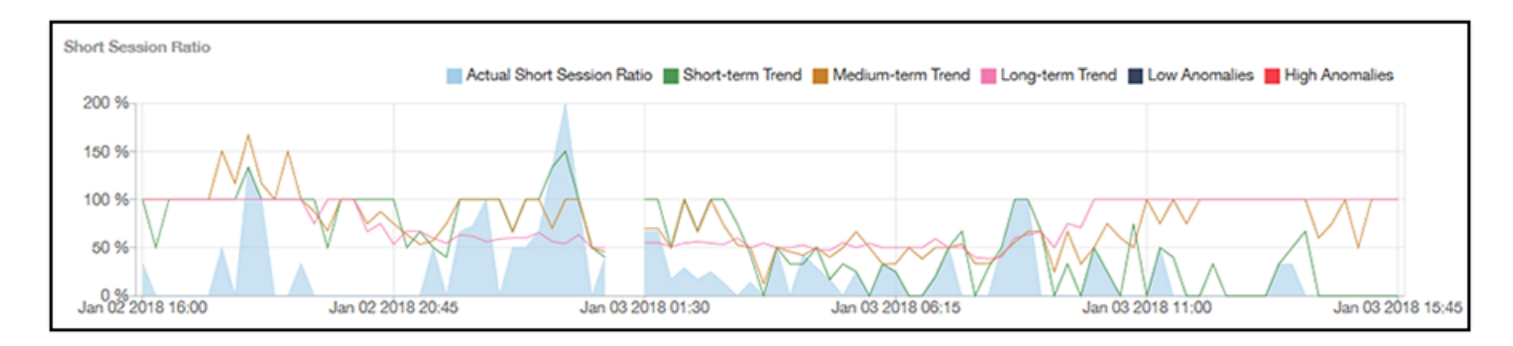

#### FIGURE 17 Reboot Count

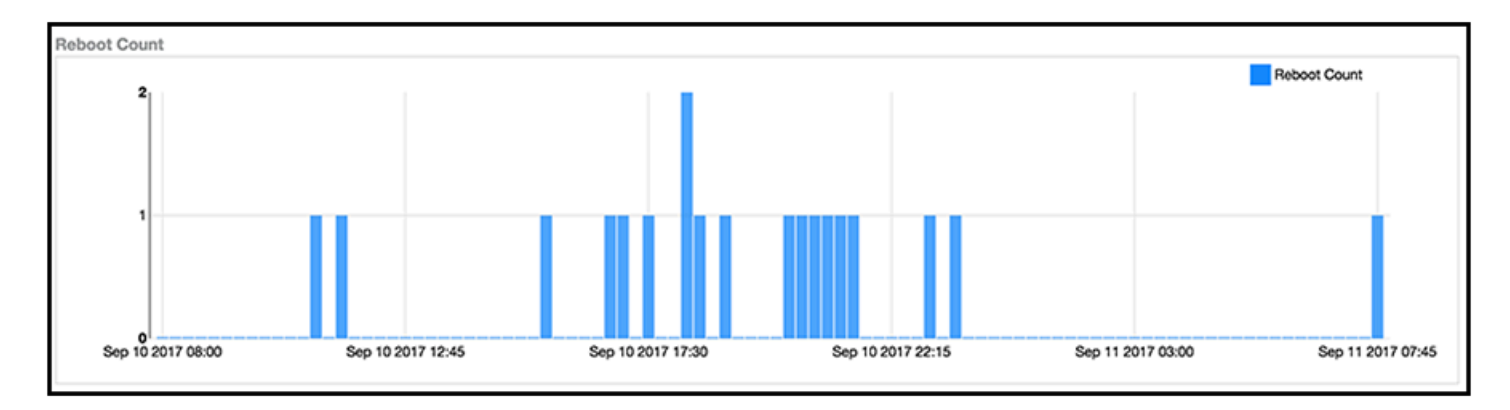

# <span id="page-26-0"></span>**Filters**

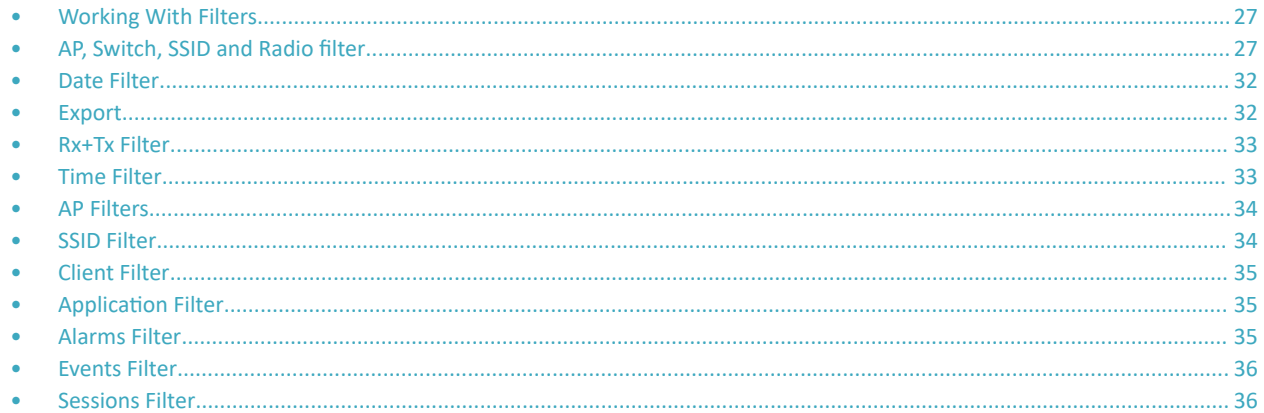

## **Working With Filters**

Filters are built into the report dashboards so that you can segregate and drill down into the data.

By selecting APs and setting a date range, you can examine specific subsets of data for any AP or group of APs for any time period in any of your wireless networks. For example, if you want to see just the total traffic and client counts for a certain AP on a certain day, you could use the Network Overview report, and simply select that AP and date only.

The same filters are available on all dashboards:

- **AP/Switch/SSID/Radio** (Also contains the **Saved Filters**.
- **Date Filter**

Once you have filtered the data, you can use the Export button to download the current dashboard reports in CSV or PDF format.

FIGURE 18 AP/Radio Filter, Date Filter, Saved Filters, and Export button

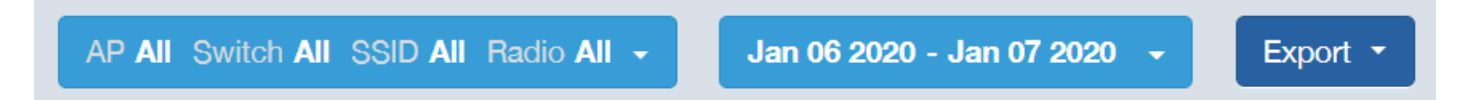

## **AP, Switch, SSID and Radio filter**

Use these filters to generate SCI dashboards.

Saved Filters is a global filter that shows filters for all reports at all times and is not populated only based on the report you are viewing - it applies to the entire application, and both AP and switch filters are seen in one view.

**Custom AP, Switch, SSID and Radio Filter**: The user can select APs, Switch, SSID and Radio (numbered 1 in the figure below) to view and analyze data.

You can use the search function within the **Saved Filters** section to find a filter.

#### **FIGURE 19** Custom AP and Radio Filter

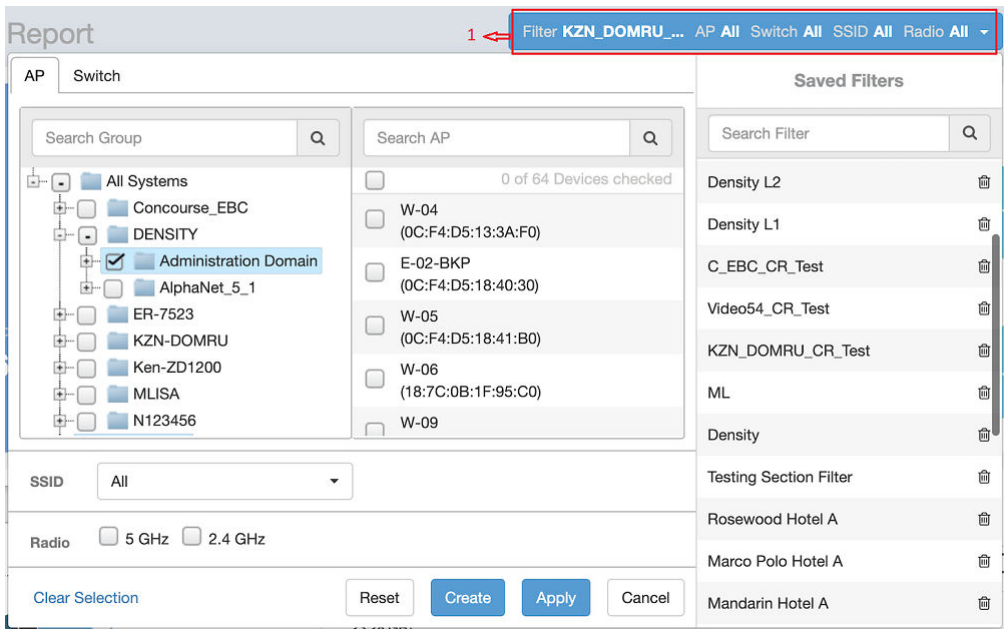

- The APs area contains a nested list of APs. You need to click on one of the system names and continue to expand the list to drill down to the APs. The hierarchy of the list is: System > Controller > Domain > Zone > AP group > AP. You can select the AP, or/and controller, or/and zone as per your requirement. If you select a particular zone or AP group, the total number of APs is displayed. You can search the APs by AP name, and AP MAC. You can also search by controller, zone, AP group, and even a partial string.
- **•** The SSID dropdown lists contains a nested list of SSID. You can select the SSID and by default all SSID is selected. You can select or deselect all SSID or a particular SSID.
- **•** Radio select 5 or 2.4 or both GHz.
- The Switch area contains a nested list of switches. You need to click on one of the system names and continue to expand the list to drill down to the switches. The hierarchy of the list is: System > Controller > Domain > Zone > switch. You can select the switch, or/and controller as per your requirement. If you select a particular switch group, the total number of switches are displayed. You can search the switches by switch name, and switch MAC address. You can also search by controller, zone, switch group, and even a partial string.

#### <span id="page-28-0"></span>**FIGURE 20** Custom Switch and Radio Filter

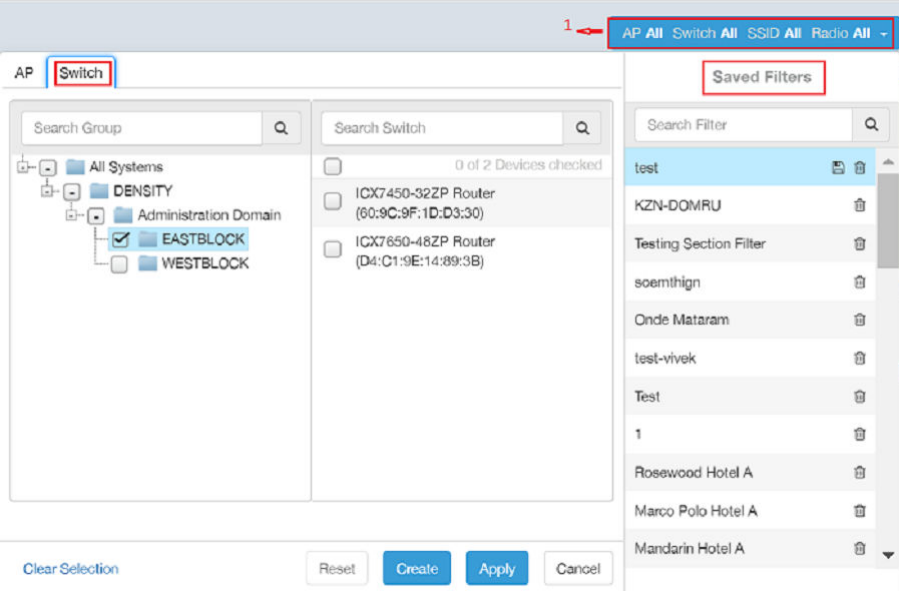

Follow these steps to:

- 1. Choose the AP, Switch, SSID and Radio filters.
- 2. Click the **Apply** button to apply the currently selected filter options (nothing is saved on the database).
- 3. Use the **Reset** button to clear the previously applied filter.
- 4. Click the **Create** button to create a filter
- 5. Click **Cancel** to cancel the filter selection.
- 6. Use the **Clear Selection** option to clear all the elements above.

### **Using Saved Filters**

SCI allows you to create custom filters and then save them for future use. For all dashboards that support filters, you can create any number of customized filters from which to run reports. This can be useful if you want to use a specific filter repeatedly for a specific set of APs, for example.

The bar at the top of a dashboard that support filters is shown below:

#### **FIGURE 21** Radio, Date and Export bar

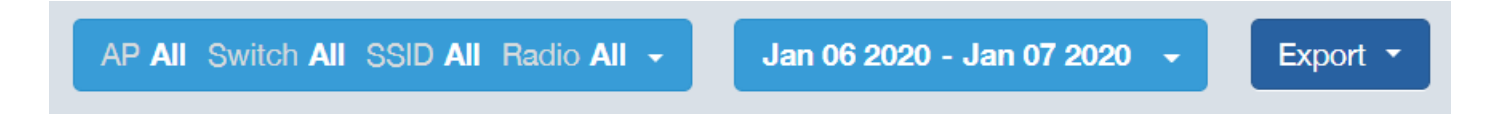

The following steps show an example of how to create and save a new filter:

1. Open a dashboard for which you want to create a filter. For example, if you want to create a saved filter for the Network Wireless dashboard, the upper portion of that dashboard is shown below.

#### **FIGURE 22 Network Wireless Dashboard**

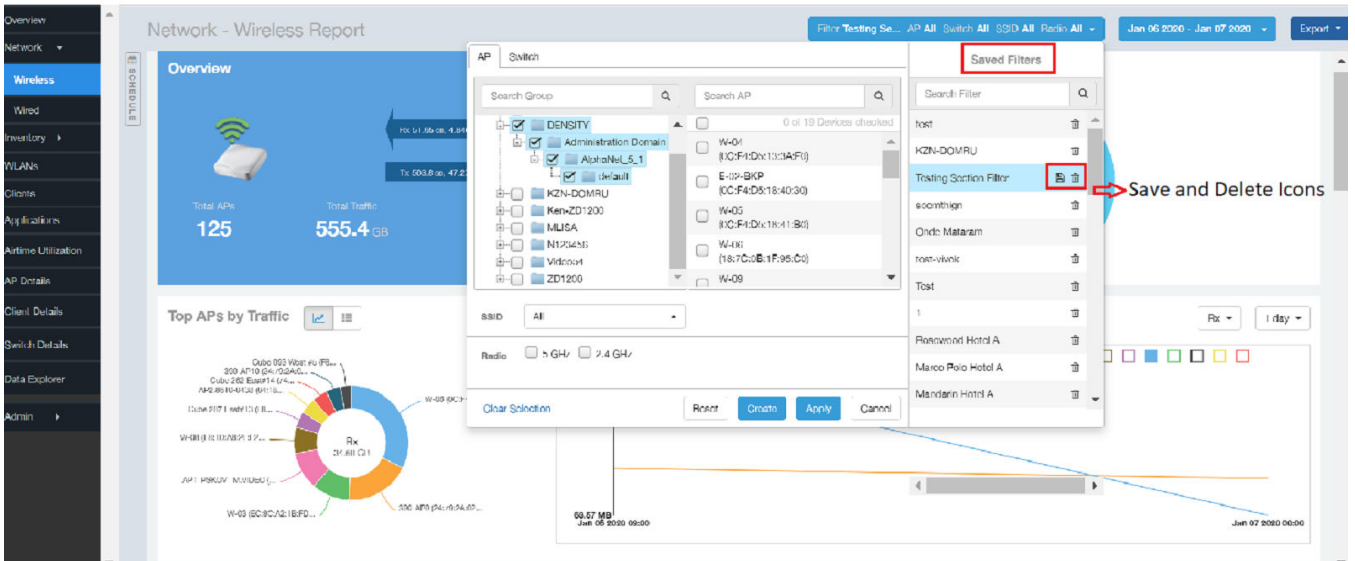

- $2.$ Make the desired selections to any filter.
- To save these settings so that they can be used again at a later time, click the Update icon.  $3.$

This icon allows you to make changes to an existing saved filter, including changing the filter name if desired. Make any changes you wish to the filter selections, then select Update.

Click the Create button to create a filter. A dialogbox is displayed requesting the name of the filter. Enter the nme of the filter nad click 4. Create. The filter that is created is displayed under the Saved Filters section.

FIGURE 23 Creating a Filter

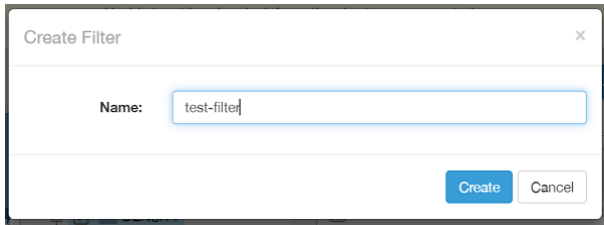

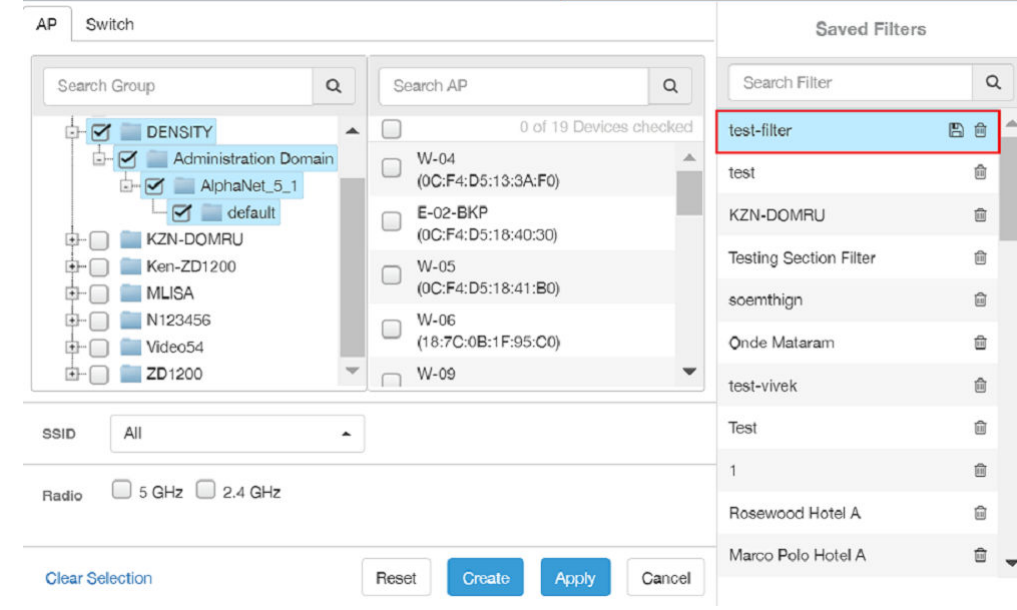

#### **FIGURE 24** New filter created and listed and under Saved Filters

5. Click Apply to incorporate the filter changes to the Network Wireless dashboard in this example. The dashboard is updated based on the filter changes.

You can also view the name of the filter in the dashboard to confirm that the right filter is applied.

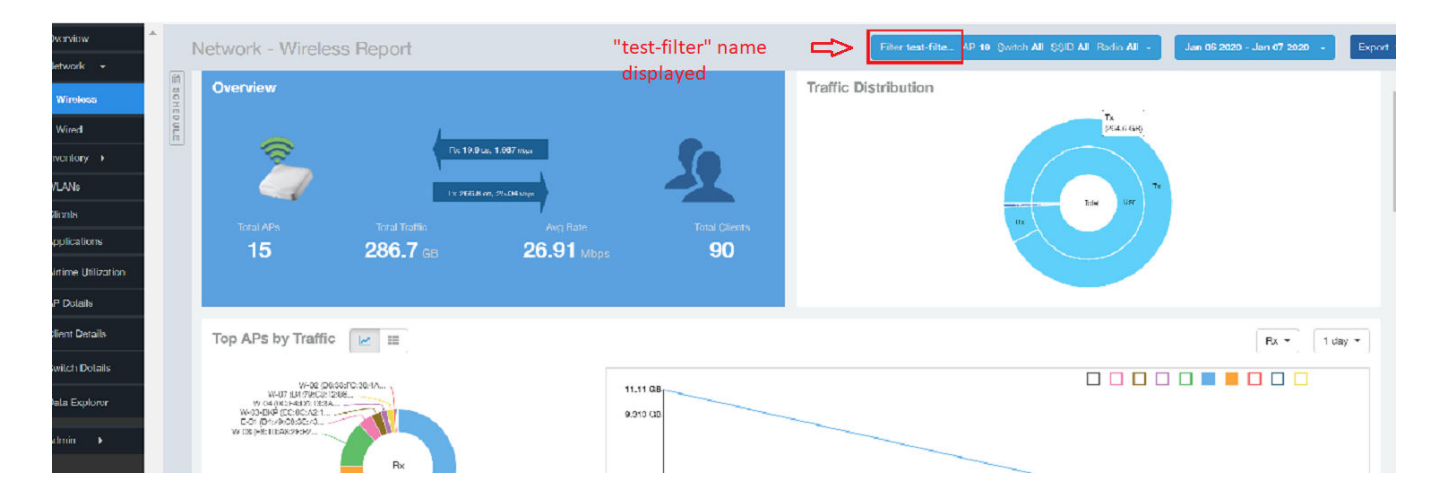

## <span id="page-31-0"></span>**Date Filter**

**FIGURE 25** Custom Date Filter

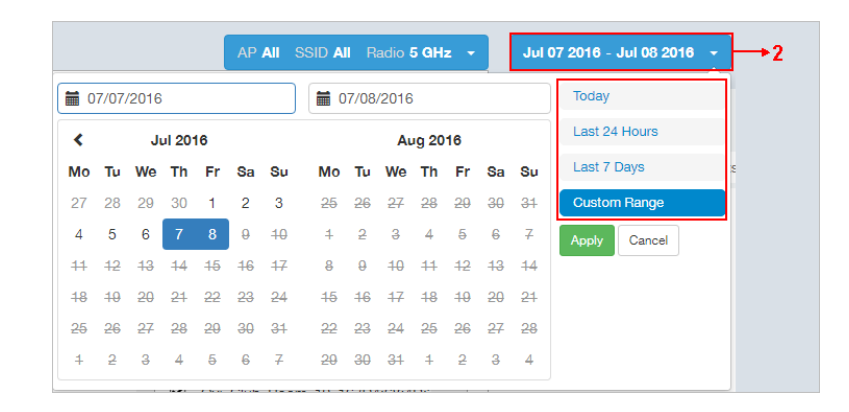

Custom Date Select a date range to update the dashboard. You can plot time for a certain period which could be today, last 24 hours, last 7 days, or a custom range (default value). This filter is numbered as 2 in the figure above.

Click on **Apply** to save the specified filters and to update the dashboard.

## **Export**

Use the export option to export the report in either CSV or PDF format.

**FIGURE 26 Export option** 

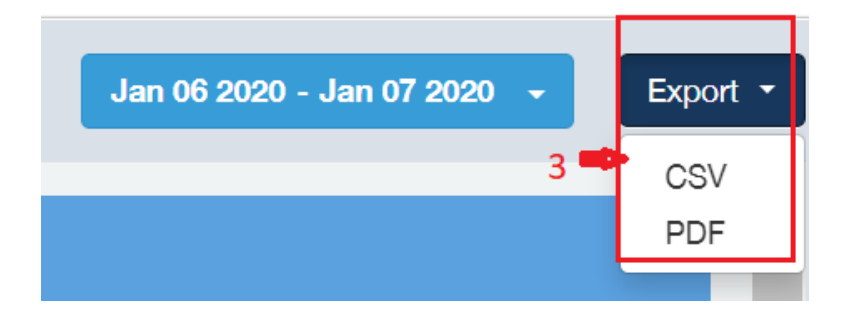

This filter (numbered 3 in the figure above) is available on most dashboards.

Click on the format required. The report is downloaded, which needs to be opened and saved to the selected drive.

## <span id="page-32-0"></span>**Rx+Tx Filter**

Use Rx+Tx filters to choose operating ranges in various dashboards.

**FIGURE 27 Rx+Tx filter** 

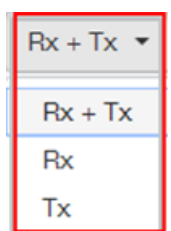

Select the Rx+Tx (default value), Rx, or Tx operating ranges. This filter can be used in the Network, WLAN and Application dashboards.

## **Time Filter**

Time filter for various dashboards allows you to specify the level of granularity.

The smaller the amount of time you specify, the more detail will appear in the corresponding dashboard.

#### **FIGURE 28 Time filter**

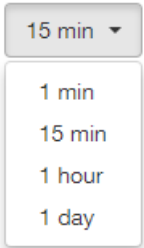

Specify the time frame of 1 minute, 15 minutes (default value), 1 hour or 1 day for applicable dashboards.

## <span id="page-33-0"></span>**AP Filters**

AP filters for various dashboards.

**FIGURE 29** Top 100 APs

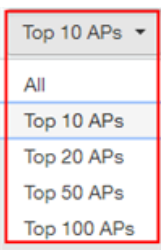

Specify the APs filter of top 10 (default value), 20, 50, or 100 for applicable dashboards.

**FIGURE 30** Last Changed 10 APs

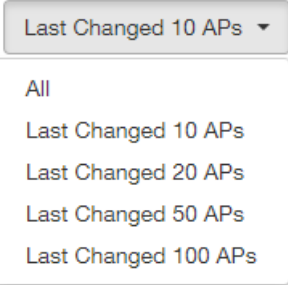

Specify the changed APs to display; the default is 10.

## **SSID Filter**

SSID filter for WLAN dashboard.

**FIGURE 31 SSID filter** 

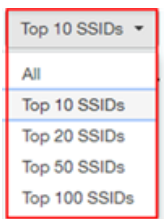

Specify the SSID filter of top 10 (default value), 20, 50, or 100 SSIDs for WLAN traffic and client sections.

## <span id="page-34-0"></span>**Client Filter**

Use the Client filter for determining client usage.

**FIGURE 32 Client filter** 

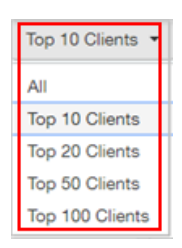

Specify the client filter of top 10 (default value), 20, 50, or 100 for client and trends section in the Client dashboard.

## **Application Filter**

Application filter for the Applications dashboard:

FIGURE 33 Application filter

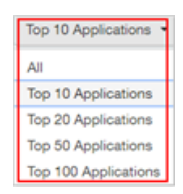

Specify the application filter of top 10 (default value), 20, 50, or 100 for the Applications dashboard sections of traffic and client reports.

## **Alarms Filter**

Specify the last 10 (default value), 20, 50, or 100 alarms to display on applicable dashboards.

**FIGURE 34** Alarms Filter

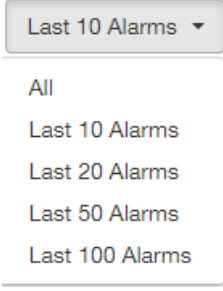

## <span id="page-35-0"></span>**Events Filter**

Specify the last 1,000 (default value), 2000, or 5,000 events to display on applicable dashboards.

**FIGURE 35** Events Filter

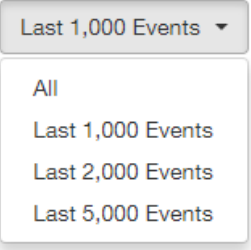

## **Sessions Filter**

Specify the last 1,000 (default value), 2000, or 5,000 sessions in applicable dashboards.

**FIGURE 36** Sessions Filter

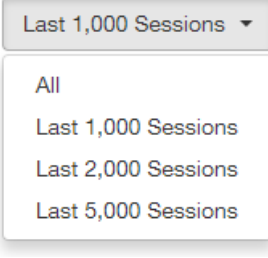
# **Network Report Dashboard**

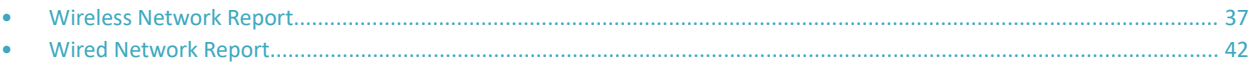

## **Wireless Network Report**

The Wireless Network Report provides details of traffic, clients, and trends by APs, SSIDs, radio, or clients over time.

From the navigation bar, select **Network** > Wireless.

The following figure shows only the upper portion of the Wireless Network Report update.

FIGURE 37 Wireless Network Report (Upper Portion Only)

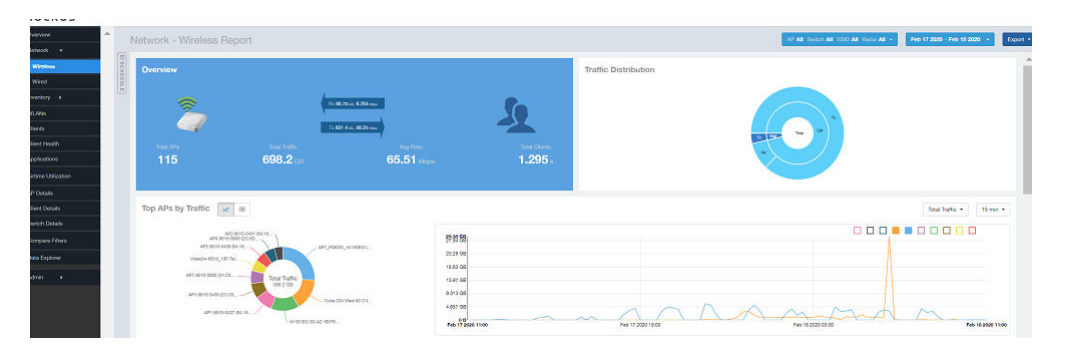

The **Wireless Network Report** consists of the following components:

- Overview tile
- **Traffic Distribution chart**
- Top APs by Traffic tile
- **•** Top APs by Client Count graph
- **Traffic Trend graphs**
- **Traffic Over Time graph**

### **Overview Tile**

The **Overview** tile of the Wireless Network Report provides a general overview of the entire network. It displays the following information, based on your selection of APs, SSID, radio, and date range filters.

- **•** Total number of APs
- Total traffic and the average traffic rate
- Total traffic received and transmitted and the average traffic rate
- **•** Total number of clients on the network

#### **FIGURE 38** Wireless Network Report: Overview Tile

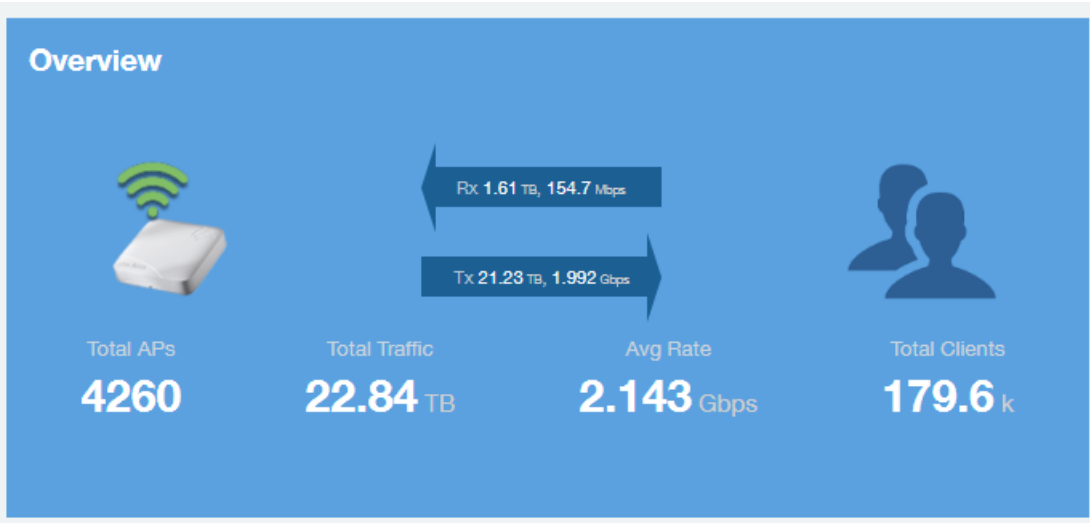

### **Traffic Distribution Tile**

The Traffic Distribution donut chart displays the distribution of traffic types. Use this chart to display management traffic compared to user traffic, for example, based on your selection of APs, SSID, radio, and date range filters.

- Tx = Transmitted traffic
- Rx = Received traffic
- Mgmt = Management traffic
- Usr = User traffic
- Total = Total of all traffic

**FIGURE 39** Wireless Network Report: Traffic Distribution Tile

**Traffic Distribution** 

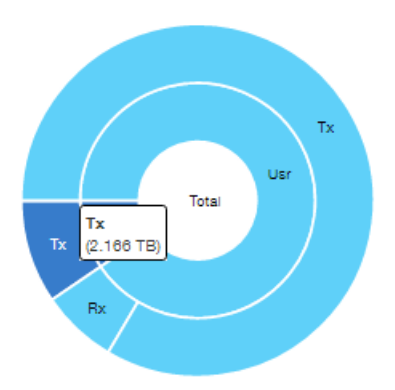

### **Top APs by Traffic Tile**

The Top APs by Traffic tile contains a donut chart and a graph. The donut chart and graph displays the APs with the highest traffic volume in the network.

In the tile, use the menus to specify the traffic type (Tx, Rx, or Tx+Rx) and the time period. Click any of the colored squares to display the selected AP details in the line graph.

#### **NOTE**

The Traffic Type menu applies to both the donut chart and the line graph, but the time period applies to the line graph only. This restriction applies to all reports that appear in this format (a donut chart and line graph with the Rx-Tx traffic type and a time period menu).

#### FIGURE 40 Wireless Network Report: Top APs by Traffic (Chart and Graph)

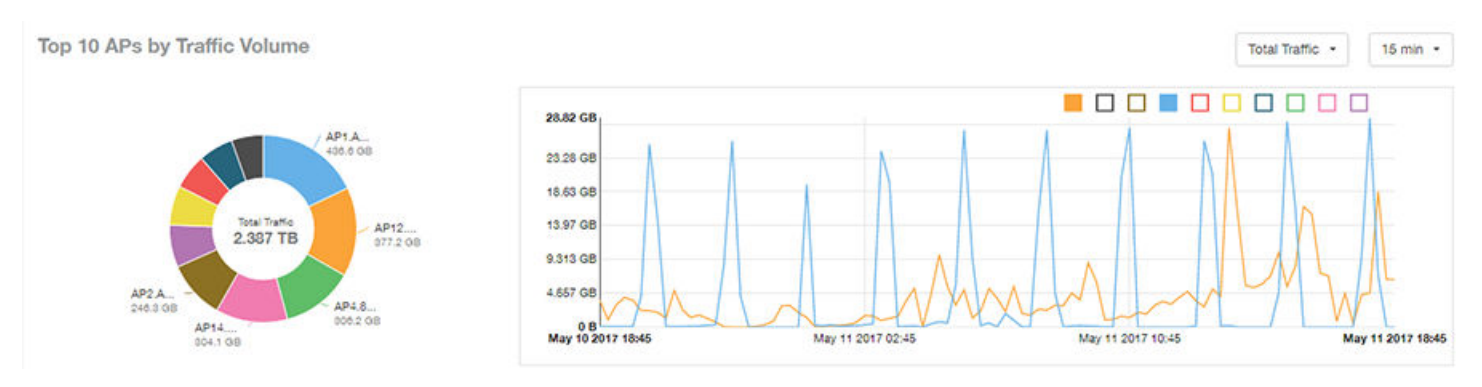

#### **NOTE**

If you pause the pointer over the line graph, an information box is displayed containing the selected AP details.

In the Top APs by Traffic table, you can view a list of the APs with the highest traffic volume, sorted according to the selected table columns. Click

the gear icon  $($   $\bullet$   $)$  to select the columns to display, and click any column heading to sort the table by that column.

You can select whether to display the top 10, 20, 50, or 100 APs by traffic volume from the filter. The number of rows per page can be defined using the **Rows per page** option in the table settings menu. Use the chart and table icons (  $\leq$   $\equiv$  ) to toggle between the chart and table views.

#### FIGURE 41 Wireless Network Report: Top APs by Traffic (Table)

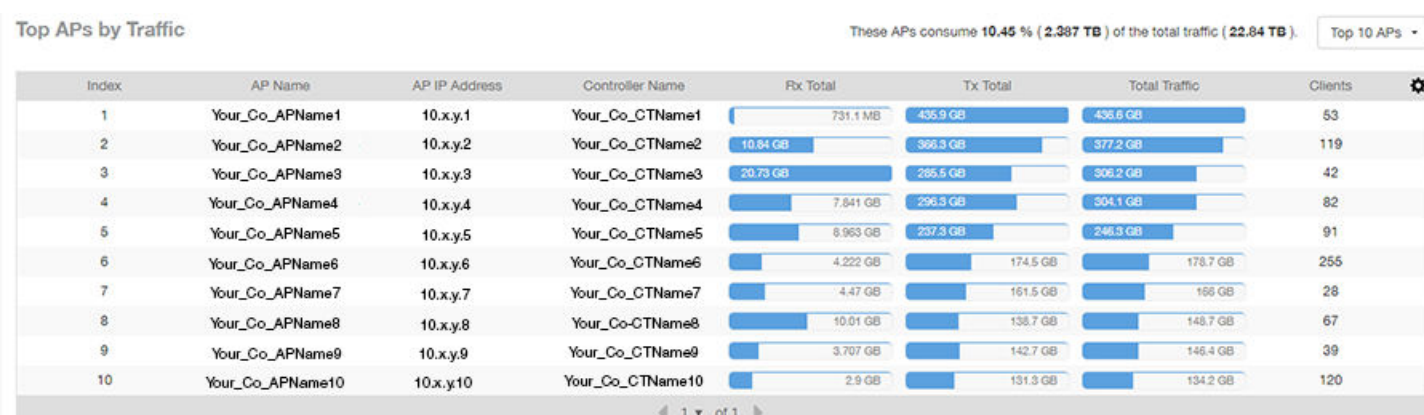

### **Top APs by Client Count Tile**

The Top APs by Client Count tile contains a donut chart and a graph. The donut chart and graph along display the APs with the most clients on the network.

In the tile, use the menu to specify the time period of 15 minutes, 1 hour, or 1 day. If you pause the pointer over the line graph, an information box is displayed containing the details on the selected data points. Click any of the colored squares to display the selected AP details in the line graph.

#### **FIGURE 42** Wireless Network Report: Top APs by Client Count (Chart and Graph)

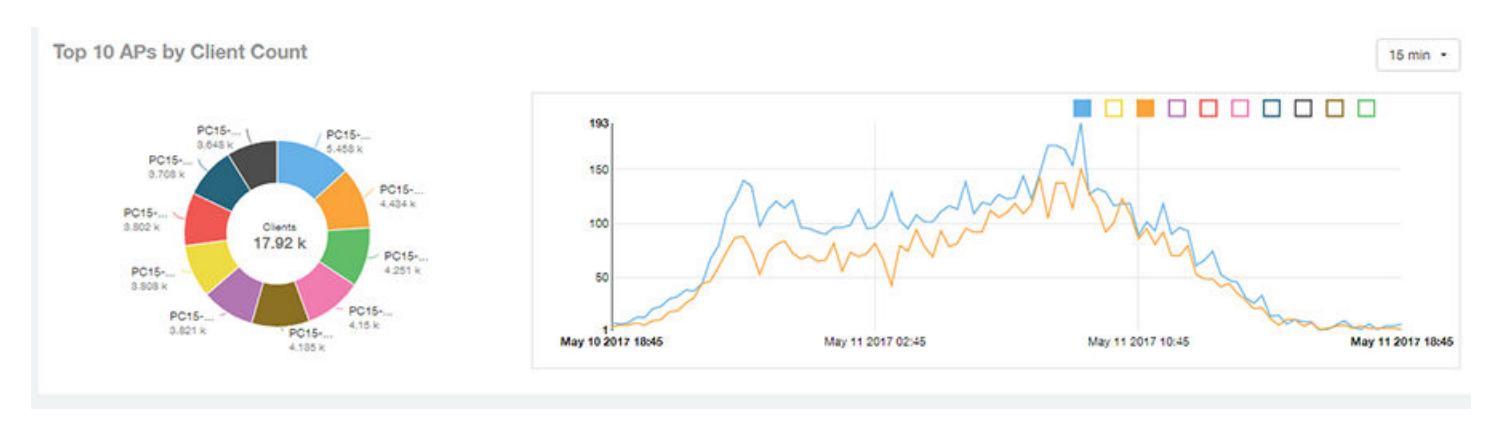

In the **Top APs by Client Count** table, click the gear icon ( $\blacksquare$ ) to select the columns to display, and click any column heading to sort the table by that column. You can select the top 10, 20, 50, or 100 APs count from the table settings menu. The number of rows per page can be defined using the **Rows per page** ŽƉtiŽn in the table ƐĞƫnŐƐ menu. Use the chart and table icons ( ) to toggle between the chart and table views.

**FIGURE 43** Wireless Network Report : Top APs by Client Count (Table)

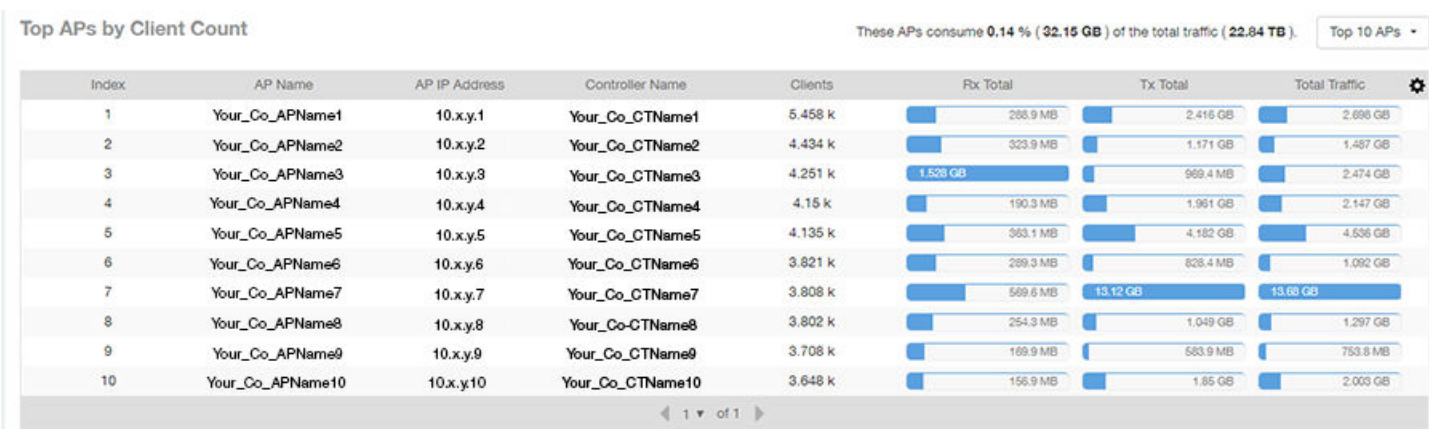

### **Traffic Trend Graphs**

The Traffic Trend graphs of the Wireless Network Report display the traffic by usage and radio over time.

If you pause the pointer over the line graph, an information box is displayed containing the selected AP details.

Traffic by Usage: You can select the traffic by usage details from the check boxes listed in the legend on top of the graph: user, total received traffic, total transmitted traffic, the total received and transmitted traffic, and the management traffic. You can select a date range or a specific date on the line graph. You can specify a time period.

Traffic by Radio: You can select the traffic by the following radio details from the check boxes listed in the legend on top of the graph: 5 GHz, 2.4 GHz, and total traffic by radio details. You can select a date range or a specific date on the line graph. These options apply to the corresponding average traffic rate graphs as well.

#### FIGURE 44 Wireless Network Report: Traffic Trend Graphs

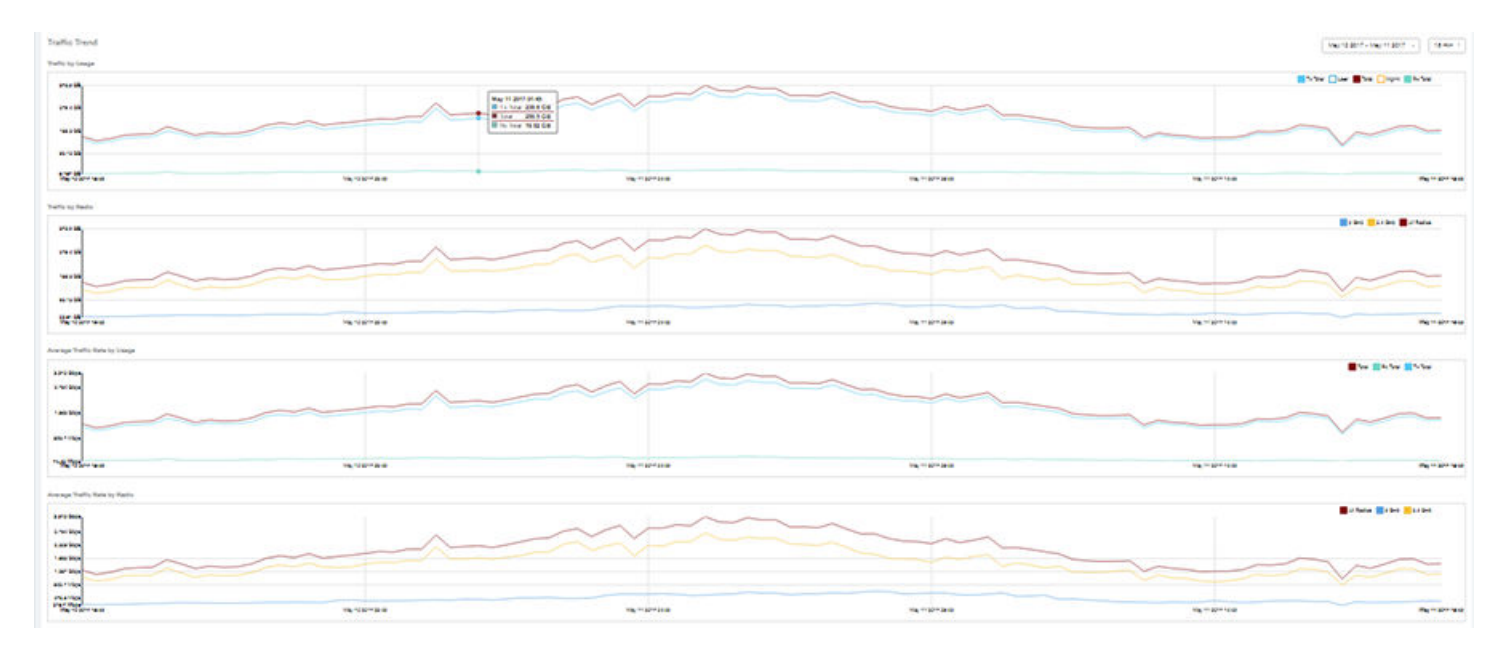

### **Traffic Over Time Table**

The **Traffic Over Time** table of the Wireless Network Report allows you to compare traffic over multiple time periods.

Click the gear icon ( $\Box$ ) to select the columns to display, and click any column heading to sort the table by that column.

#### <span id="page-41-0"></span>Network Report Dashboard

Wired Network Report

#### **FIGURE 45** Wireless Network Report: Traffic Over Time Table

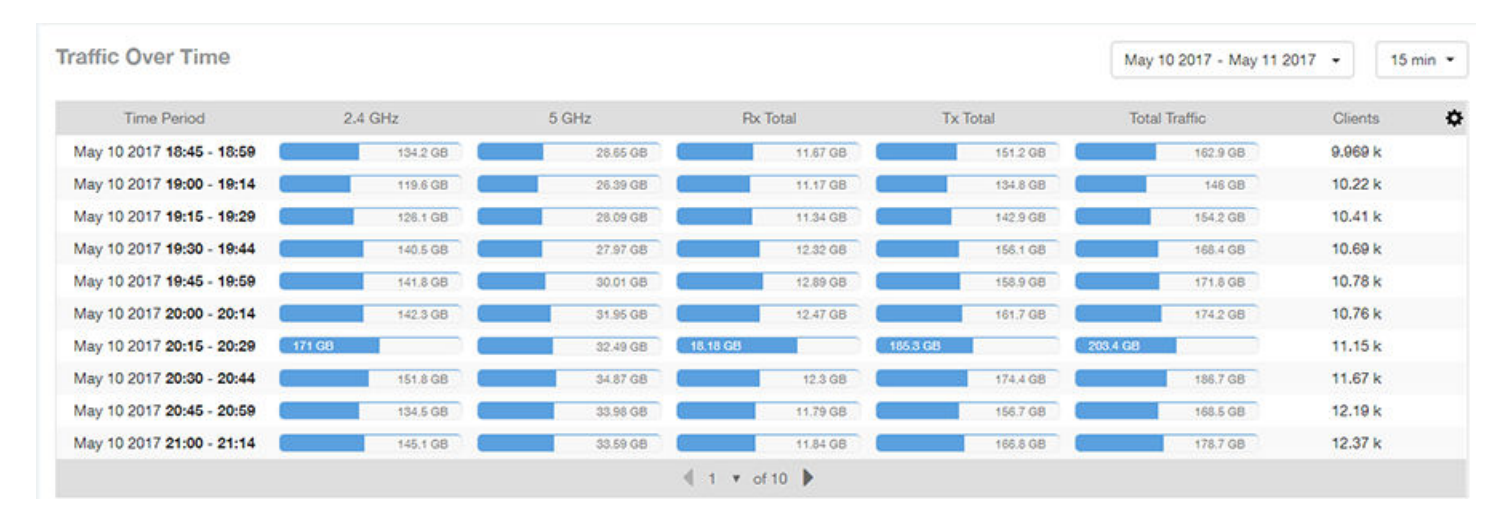

## **Wired Network Report**

The Wired Network Report provides details of total traffic, APs, and clients on the network. It also contains information regarding the received and transmitted traffic between them.

From the navigation bar, select Network > Wired.

FIGURE 46 Wired Network Report (Upper Portion Only)

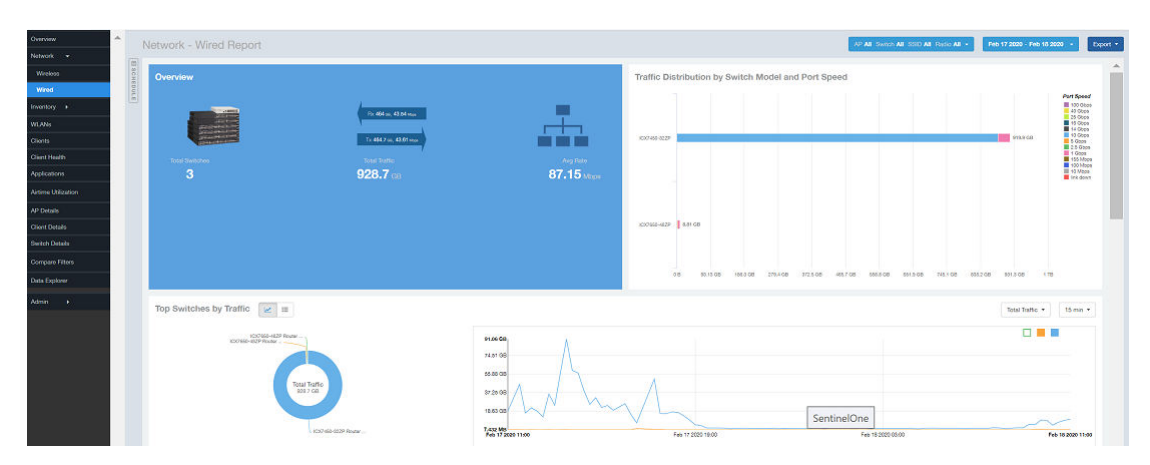

The **Wired Network Report** consists of the following components:

- **Overview tile**
- Traffic Distribution by Switch Model and Port Speed tile
- Top Switches by Traffic tile
- Top Switches by PoE Usage tile
- Top Switches by Errors tile
- **Traffic Trend tile**

**•** Error Trend tile

### **Overview Tile**

The Overview tile of the Wired Network Report provides the following information, based on your selection of the AP, SSID, Radio, and Date Range filters:

- **•** Total number of APs
- Total traffic and the average traffic rate
- Total traffic received and transmitted and the average traffic rate
- **•** Total clients on the network

**FIGURE 47** Wired Network Report: Overview Tile

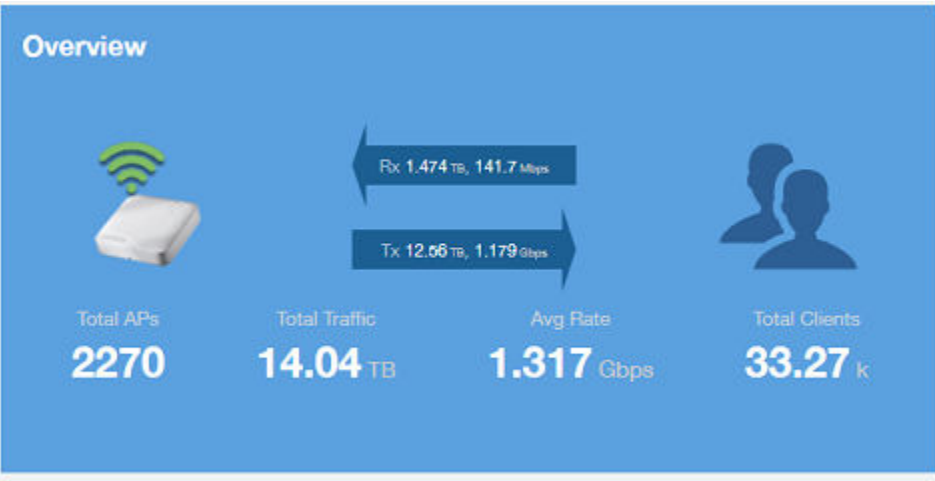

### **Traffic Distribution by Switch Model and Port Speed Chart**

The Traffic Distribution by Switch Model and Port Speed chart of the Wired Network Report displays the distribution of traffic by port speed for each switch model being used.

Use this chart to display traffic distribution based on your selection of APs, SSID, Radio, and Date Range filters.

FIGURE 48 Wired NetworkReport: Traffic Distribution by Switch Model and Port Speed Chart

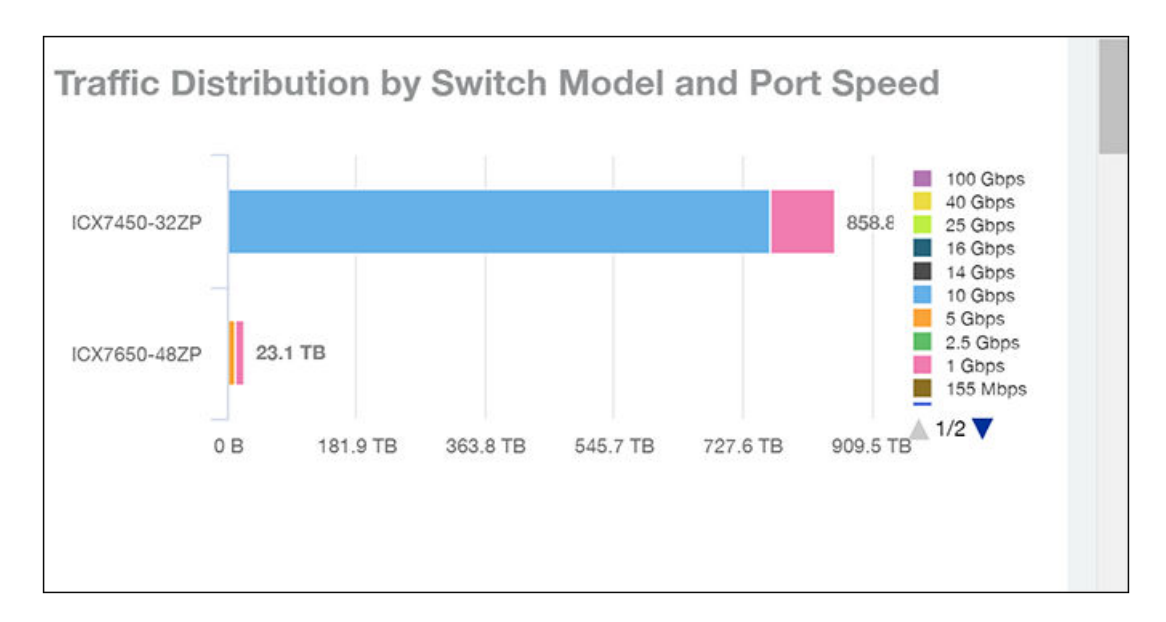

### **Top Switches by Traffic Tile**

The Top Switches by Traffic donut chart and graph of the Wired Network Report display which wired switches have the most traffic. You can use the traffic menu to show total traffic, transmitted traffic only, or received traffic only; and use the time menu to specify the time granularity. If you pause the pointer over the donut chart or the line graph, an information box is displayed containing the details on the selected data points. You can click one of the areas of the donut chart to go to the Switch Details dashboard for the corresponding switch. Click any of the colored squares to display the selected switch details in the line graph.

**FIGURE 49** Wired Network Report Top Switches by Traffic Tile

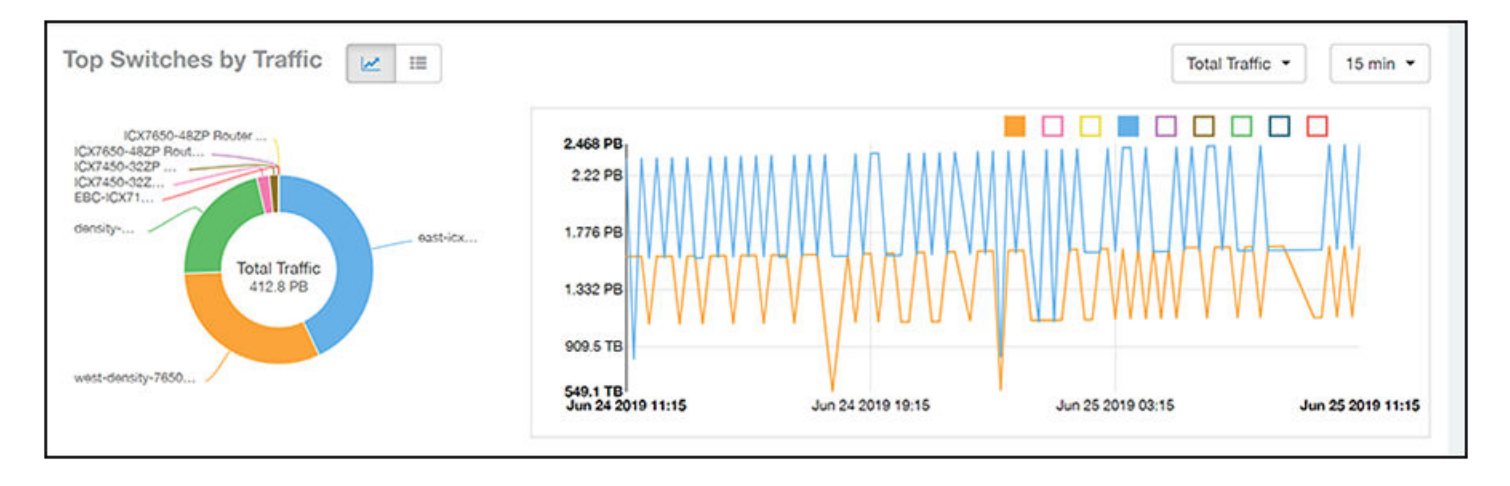

Click the gear icon ( $\Box$ ) to select the columns to display, and click any column heading to sort the table by that column. You can select the top 10 (default value), 20, 50, or 100 switches to display, or display all of the switch models. The number of rows per page is defined by the Rows per Page option in the table settings menu.

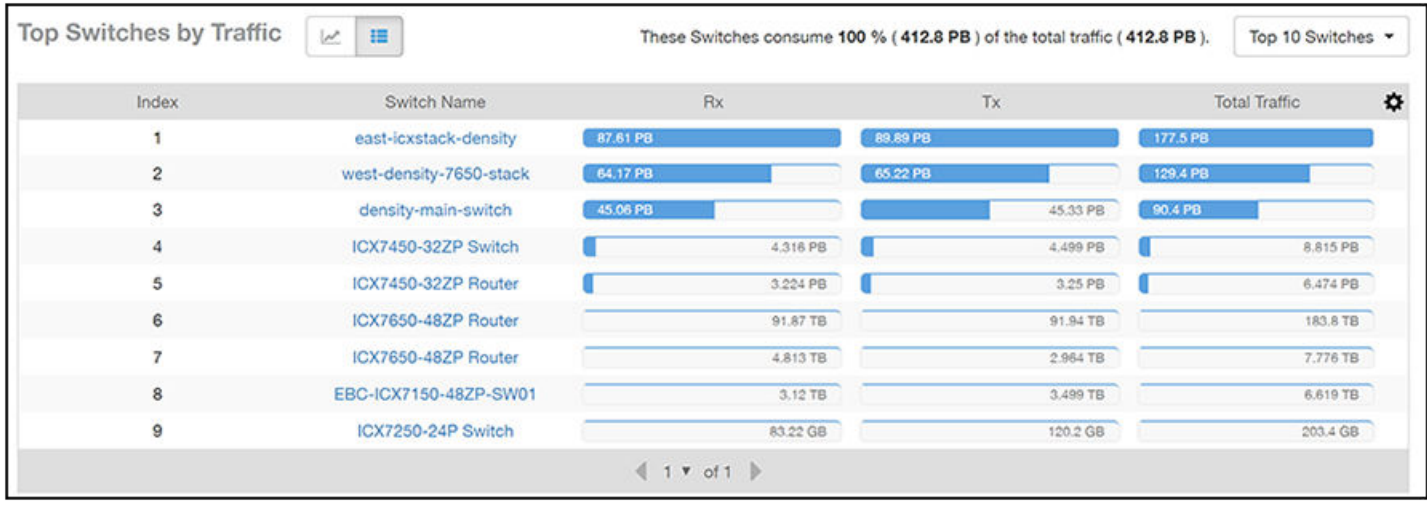

#### **FIGURE 50** Wired Network Report Top Switches by Traffic Table

### **Top Switches by PoE Usage Tile**

The Top Switches by PoE Usage donut chart and graph of the Wired Network Report display which wired switches are utilizing the most power over the Internet. You can use the menu to specify the time granularity.

If you pause the pointer over the donut chart or the line graph, an information box is displayed containing the details on the selected data points. You can click one of the areas of the donut chart to go to the **Switch Details** dashboard for the corresponding switch. Click any of the colored squares to display the selected switch details in the line graph.

**FIGURE 51** Wired Network Report: Top Switches by PoE Usage TIle

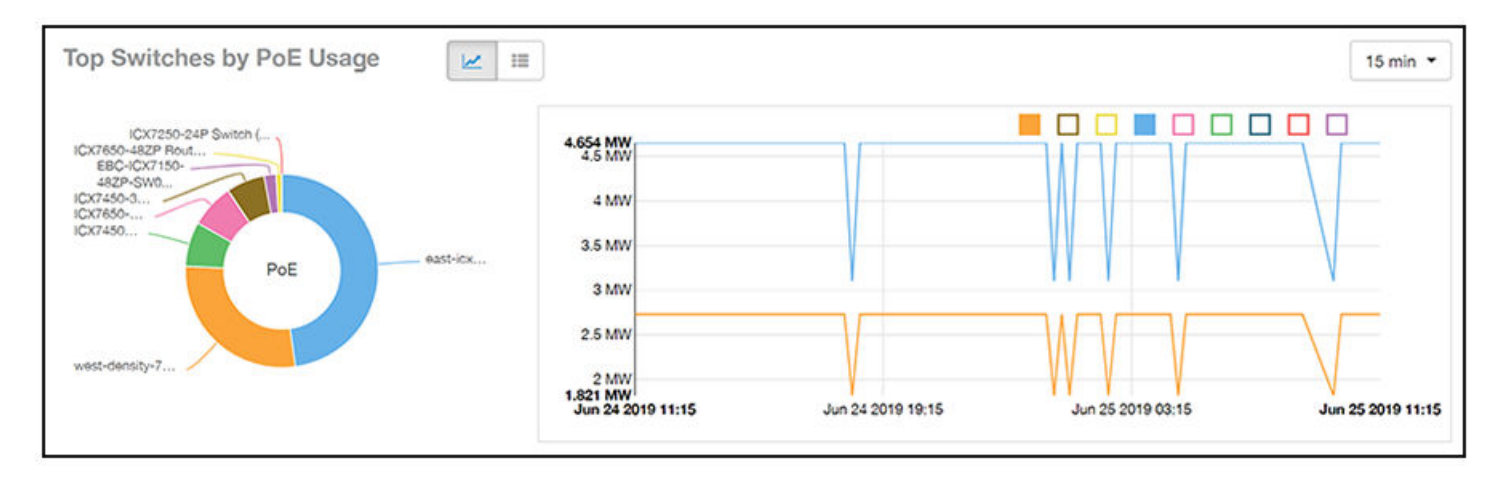

Click the gear icon ( $\Box$ ) to select the columns to display, and click any column heading to sort the table by that column. You can select the top 10 (default value), 20, 50, or 100 switches to display, or display all of the switch models. The number of rows per page is defined by the **Rows per Page** option in the table settings menu.

#### **FIGURE 52** Wired Network Report: Top Switches by PoE Usage Table

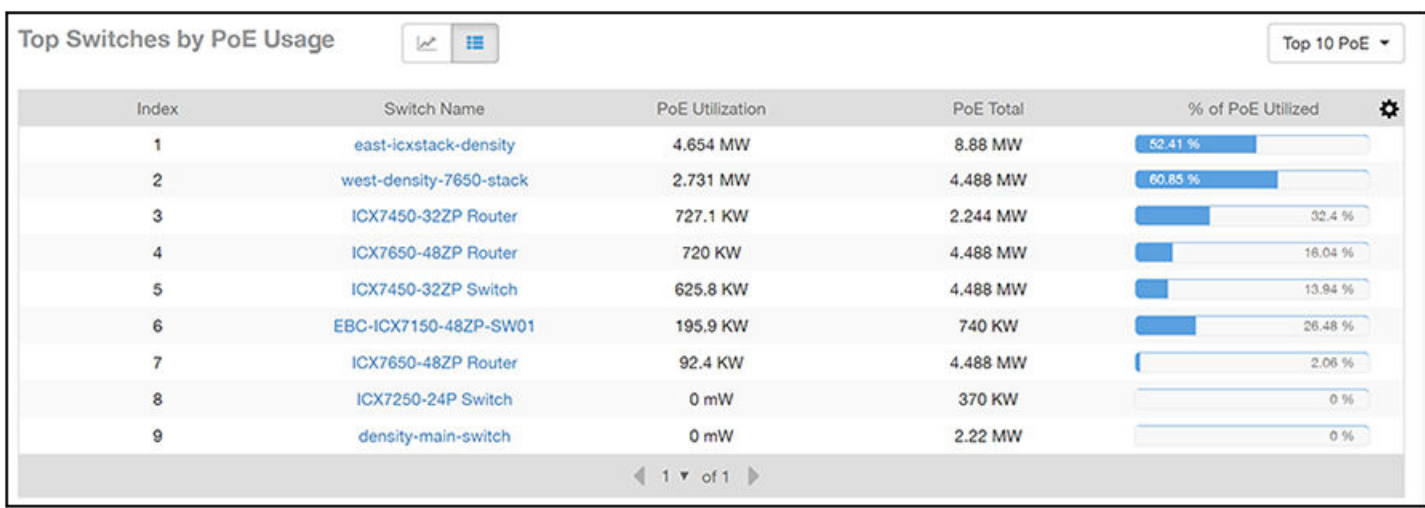

### **Top Switches by Errors Tile**

The **Top Switches by Errors** donut chart and graph of the **Wired Network Report** display the error count for switches.

If you pause the pointer over the donut chart or the line graph, an information box is displayed containing the details on the selected data points. You can click one of the areas of the donut chart to go to the **Switch Details** dashboard for the corresponding switch. Click any of the colored squares to display the selected switch details in the line graph.

**FIGURE 53** Wired Network Report: Top Switches by Errors Tile

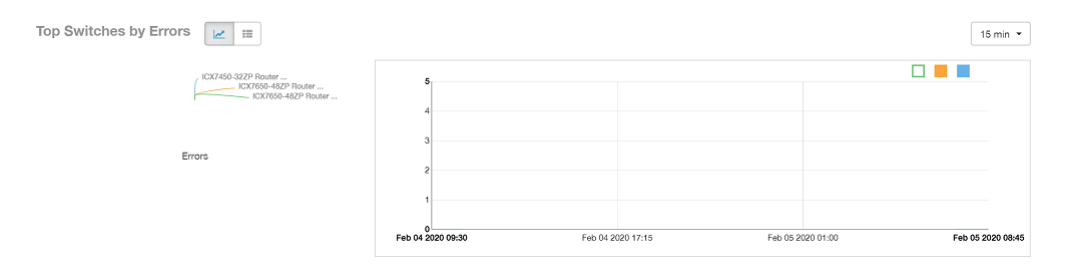

Click the gear icon  $($   $\bullet$ ) to select the columns to display, and click any column heading to sort the table by that column. You can select the top 10 (default value), 20, 50, or 100 errors to display, or display all of the errors. The number of rows per page is defined by the Rows per Page option in the table settings menu.

#### **FIGURE 54** Wired Network Report: Top Switches by Error Table

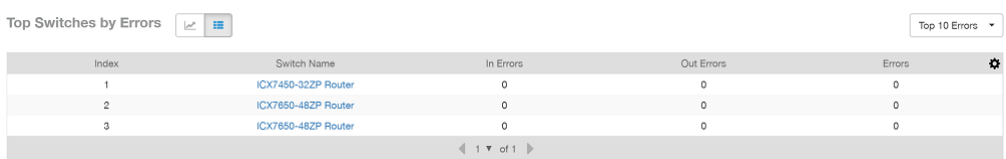

### **Traffic Trend Graph**

The Traffic Trend graph of the Wired Network Report contain two line graphs that provide traffic information about the wired switches in the network.

Use the menu to specify the time granularity of the graphs.

#### FIGURE 55 Wired Network Report: Traffic Trend Graph

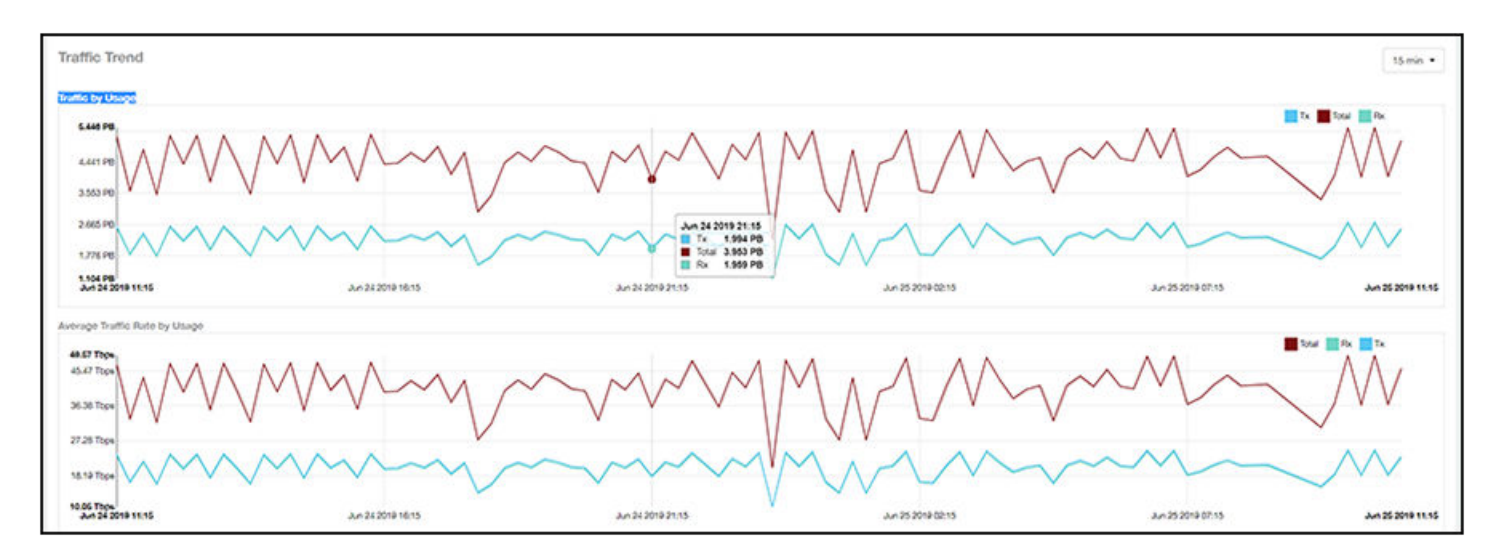

### **Error Trend Graph**

The Error Trend graph of the Wired Network Report contains a line graph that provides the error count information over time: In Errors, Out Errors, CRC, and In Discards.

Use the menu to specify the time granularity of the graph.

#### **FIGURE 56** Wired Network: Error Trend Graph

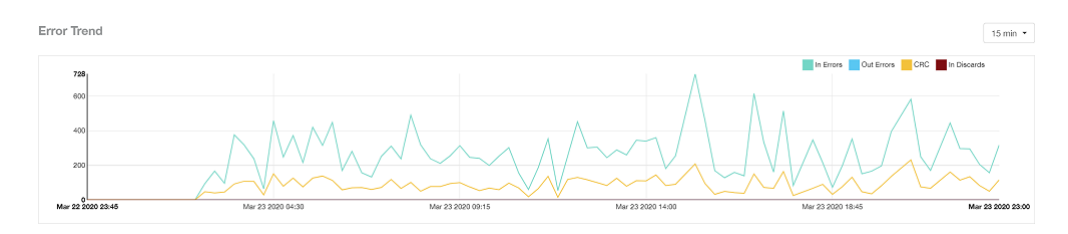

# **Inventory Dashboard**

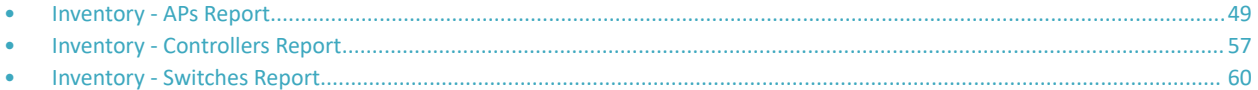

## **Inventory - APs Report**

The Inventory - APs Report provides details on AP inventory, such as AP reboots, AP software version, AP models and AP Alarms.

The following figure shows only the upper portion of the Inventory - APs dashboard that appears when you click Inventory > APs on the navigation bar.

#### FIGURE 57 Inventory - APs Dashboard (upper portion)

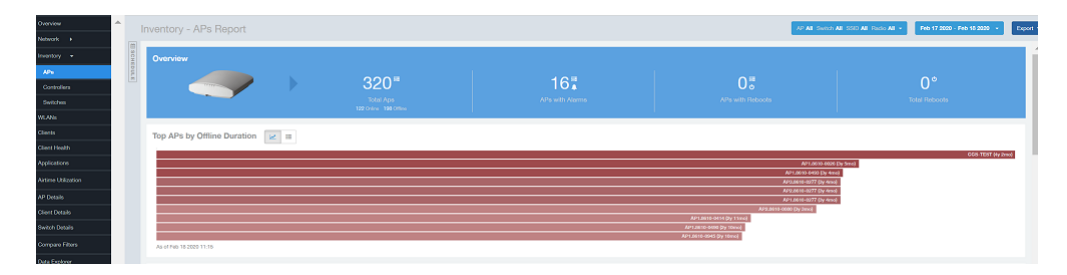

The Inventory - APs Report consists of the following components:

- Overview tile
- Top APs By Offline Duration tile
- **AP Count Trend tile**
- **AP Status Trends tile**
- Top AP Models tile
- Top AP Software Versions tile
- Top 10 AP Reboot Reasons tile
- Top APs by Reboot Counts tile
- Top 10 AP Alarm Types tile
- APs Configured in Multiple Systems tile
- AP Details for Online/Offline Status tile
- **AP Details for Other Statuses tile**

#### **NOTE**

All counts shown in bar charts, pie charts and tables are exact counts. The counts in trend charts are approximate.

### **Overview Tile**

The **Overview** tile provides a general overview of the APs on the network.

#### Inventory Dashboard

Inventory - APs Report

It displays the following information, based on your selection of APs, radio, and date range filters:

- **•** Total APs
- **•** APs with alarms
- **•** APs with reboots
- **•** Total reboots

**FIGURE 58** Inventory - APs Report: Overview Tile

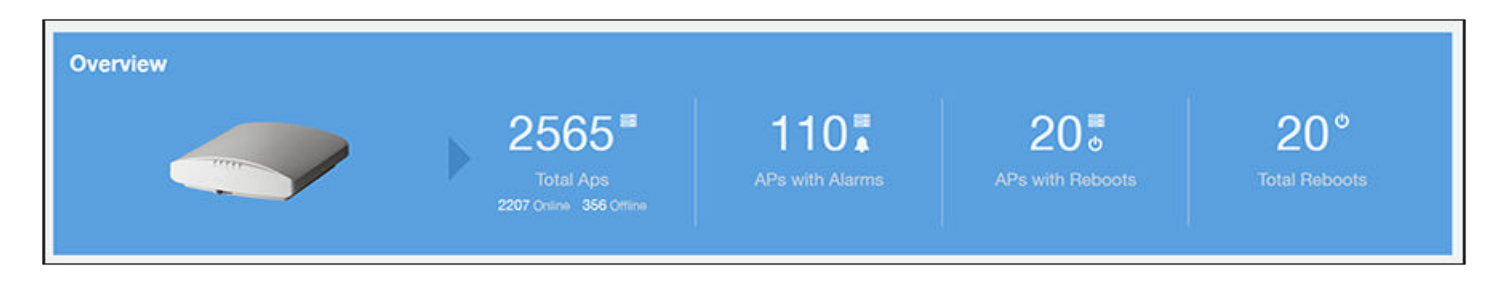

### **Top APs by Offline Duration Tile**

The **Top APs by Offline Duration** tile contains a bar chart and a table. The chart/table along with the Inventory - APs Report displays the top 10 APs in the network that have been disconnected for the longest duration.

In the bar chart, use the menu to specify the time period. If you pause the pointer over the bar graph, an information box is displayed that allows you to obtain details on the selected data points.

FIGURE 59 Inventory - APs Report: Top APs by Offline Duration (Chart)

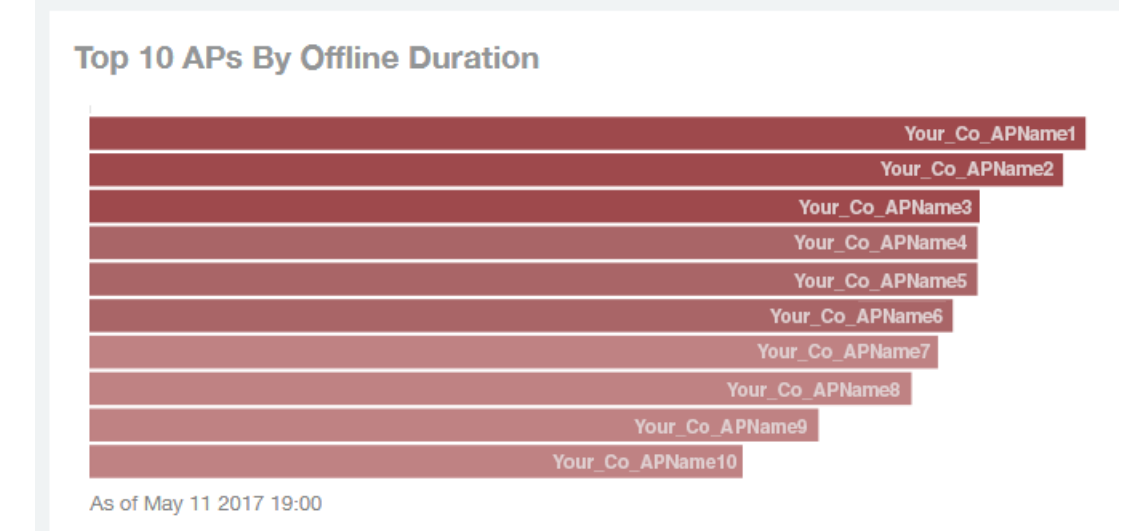

Use the chart and table icons ( $\leq$   $\leq$   $\frac{1}{2}$ ) to toggle between the chart and table views.

The table view displays the top APs based on which ones have been offline for the longest time, The APs are listed by AP name, IP address, location, model, controllers, and duration in the table.

Click the gear icon ( $\Box$ ) to select the columns to display, and click any column heading to sort the table by that column. You can select the top 10, 20, 50, or 100 APs by offline duration. The number of rows in a page is defined by the **Rows per Page** option in the table settings menu.

FIGURE 60 Inventory - APs Report: Top APs by Offline Duration (Table)

| <b>Top APs by Offline Duration</b> |                      |               |                                             |          |                     | Top 10 APs *     |           |
|------------------------------------|----------------------|---------------|---------------------------------------------|----------|---------------------|------------------|-----------|
| Index                              | AP Name              | AP IP Address | AP Location                                 | AP Model | Controller Name     | Offline Duration | $\bullet$ |
|                                    | Your_Co_APName1      | 10.x.y.1      | Your_Co_APSite1                             | ZF-R710  | Your_Co_CTName1     | 2y               |           |
| $\overline{c}$                     | Your_Co_APName2      | 10.x.y.2      | Your_Co_APSite2                             | ZF-R700  | Your_Co_CTName1     | ty 11mo          |           |
| 3                                  | Your_Co_APName3      | 10.x.y.3      | Your_Co_APSite3                             | ZF-R600  | Your_Co_CTName1     | 1y 9mo           |           |
| 4                                  | Your_Co_APName4      | 10.x.y.4      | Your_Co_APSite4                             | ZF-R510  | Your_Co_CTName1     | 1y 9mo           |           |
| 5                                  | Your_Co_APName5      | 10.x.y.5      | Your_Co_APSite5                             | ZF-R500  | Your_Co_CTName1     | ty 9mo           |           |
| 6                                  | Your Co AccessPoint1 | 172.16.z.1    | Your_Co_APLocn1                             | ZF-T710  | Your_Co_Controller2 | 1y 8mo           |           |
| 7                                  | Your Co AccessPoint2 | 172.16.z.2    | Your_Co_APLocn2                             | ZF-T301  | Your_Co_Controller2 | 1y 8mo           |           |
| 8                                  | Your Co AccessPoint3 | 172.16.z3     | Your_Co_APLocn3                             | ZF-T300  | Your_Co_Controller2 | $1y$ 7mo         |           |
| 9                                  | Your_Co_AccessPoint4 | 172.16.z.4    | Your Co APLocn4                             | ZF-P300  | Your_Co_Controller2 | 1y 5mo           |           |
| 10                                 | Your_Co_AccessPoint5 | 172.16.z.5    | Your_Co_APLocn5                             | ZF-T610  | Your_Co_Controller2 | 1y 3mo           |           |
|                                    |                      |               | $\parallel$ 1 $\mathbf{v}$ of 1 $\parallel$ |          |                     |                  |           |

### **AP Count Trend Graph**

The AP Count Trend graph depicts how many APs in your network are being utilized over time.

To show APs being used over certain time periods, use the menu to specify the time period. If you pause the pointer over the line graph, an information box is displayed containing the details on the selected data points. Click any of the colored squares to display the selected AP details in the line graph..

#### **FIGURE 61** Inventory - APs Report: AP Count Trend Graph

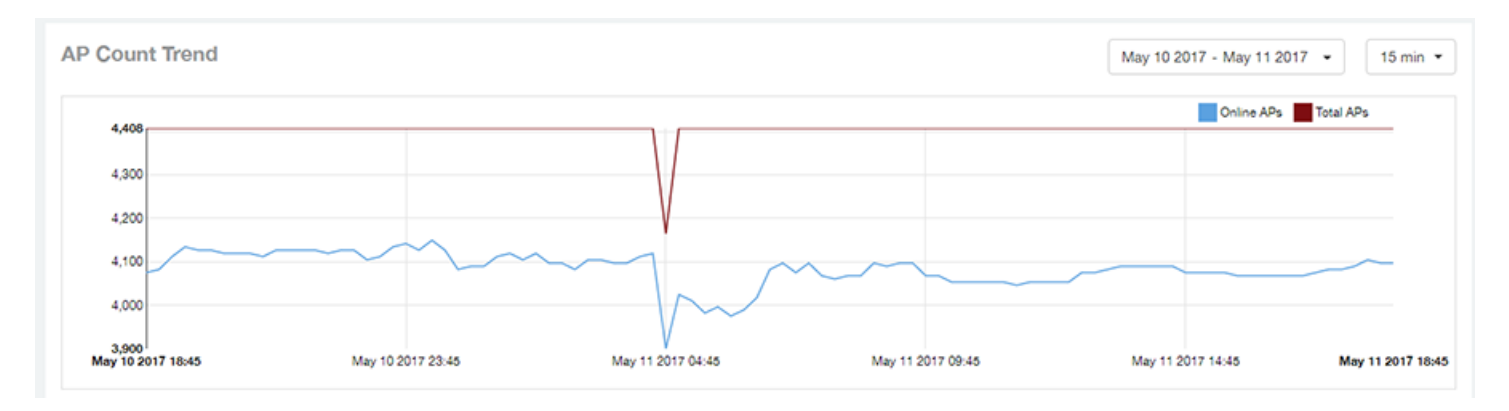

### **AP Status Trends Tile**

The AP Status Trends tile contains a donut chart and a graph that display the top APs by connection and uptime status, such as online, offline, provisioned, discovery, and other classifications.

Use the drop-down menu to specify the time granularity. If you pause the pointer over the donut chart and the line graph, an information box is displayed containing the details on the selected data points. Click any of the colored squares to display the selected AP details in the line graph.

#### Inventory Dashboard

Inventory - APs Report

#### **FIGURE 62** Inventory - APs Report: AP Status Trends Tile

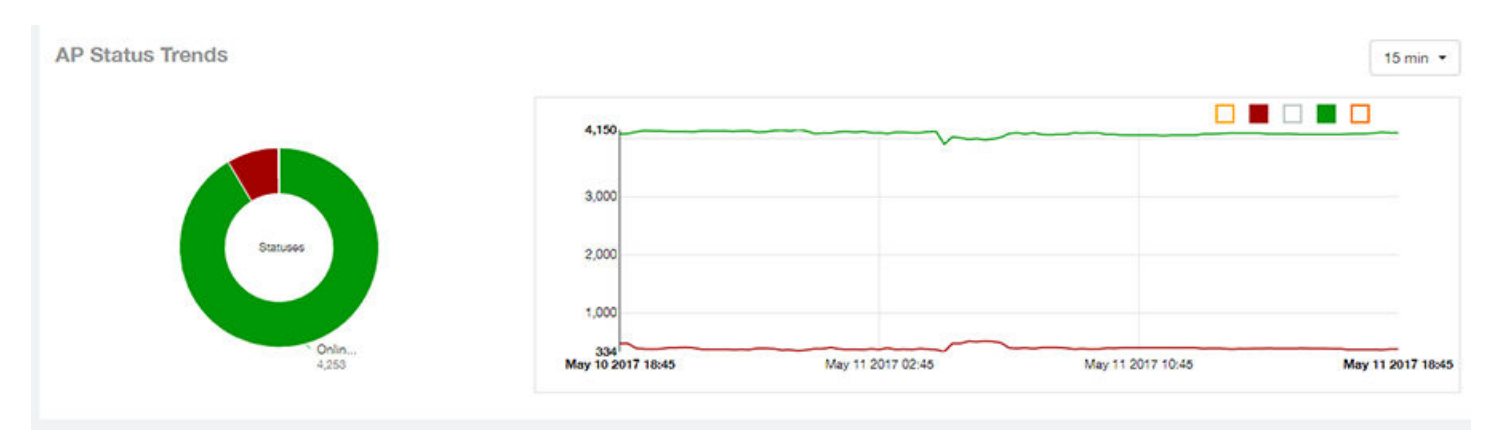

### **Top AP Models**

The Top AP Models tile contains a donut chart and a graph. The donut chart and graph display the model type that is most often used in your network.

In the chart, use the menu to specify the time period. If you pause the pointer over the donut chart and the line graph, an information box is displayed containing the details on the selected data points. Click any of the colored squares to display the selected AP details in the line graph.

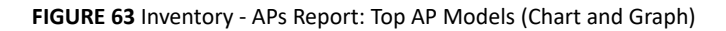

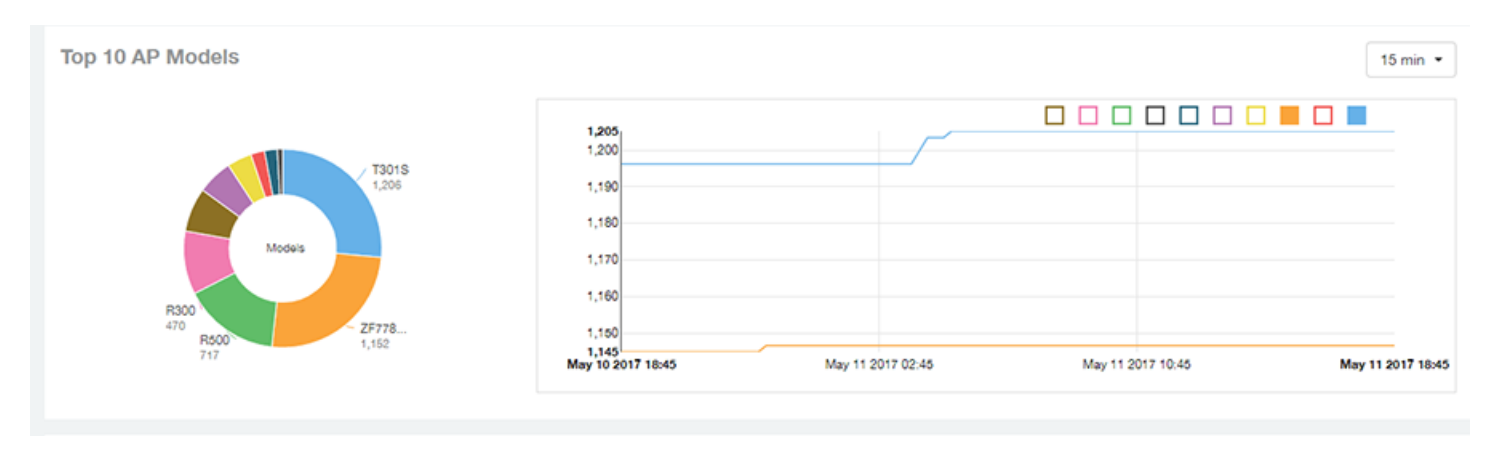

Use the chart and table icons ( $\leq$   $\leq$   $\frac{1}{2}$ ) to toggle between the chart and table views.

Click the gear icon ( $\Box$ ) to select the columns to display, and click any column heading to sort the table by that column. You can select the top 10, 20, 50, or 100 models to display. The number of rows in a page is defined by the Rows per Page option in the table settings menu.

Inventory - APs Report

#### **FIGURE 64** Inventory - APs Report: Top AP Models (Table)

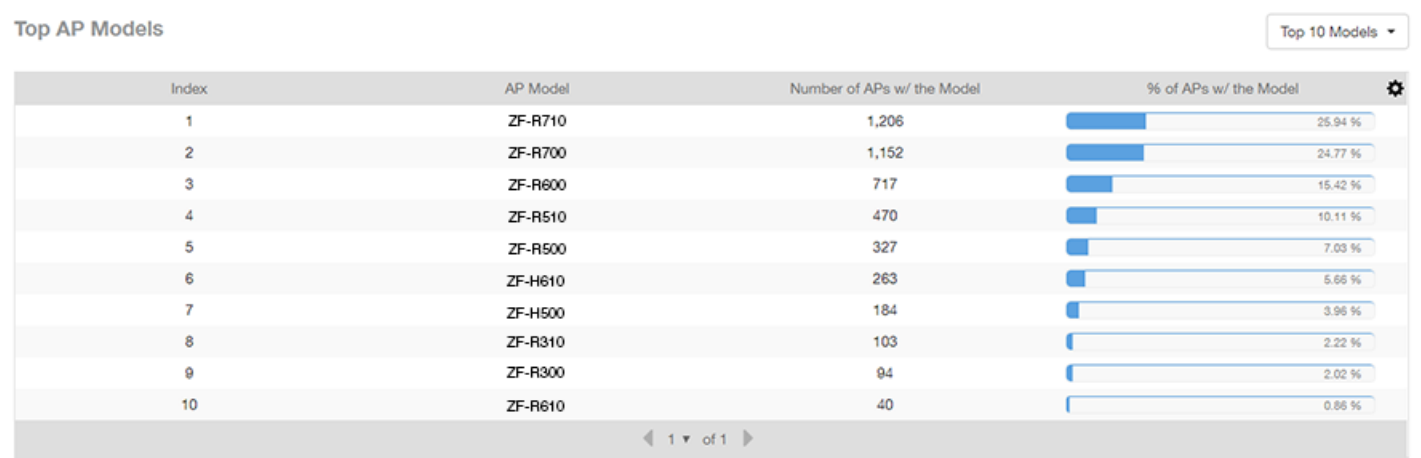

### **Top AP Software Versions Tile**

The **Top AP Software Versions** tile are represented as a chart and table. The donut chart and graph displays the most-used software versions in your network, and show how many APs are using each version.

In the chart, use the menu to specify the time period. If you pause the pointer over the donut chart and the line graph, an information box is displayed containing the details on the selected data points. Click any of the colored squares to display the selected AP details in the line graph.

FIGURE 65 Inventory - APs Report: Top AP Software Versions (Graph and Chart)

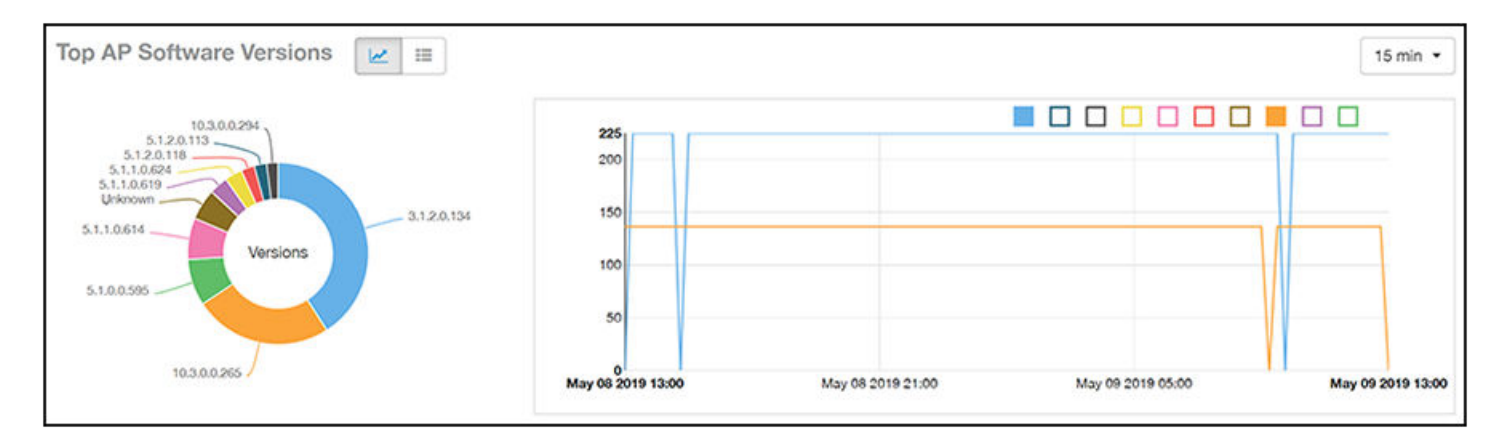

Use the chart and table icons ( $\leq$   $\leq$   $\frac{1}{2}$ ) to toggle between the chart and table views.

Click the gear icon (**10)** to select the columns to display, and click any column heading to sort the table by that column. You can also select the top 10 (default value), 20, 50, or 100 clients to display, or display all AP models. You can select the top 10, 20, 50, or 100 models to display. The number of rows in a page is defined by the **Rows per Page** option in the table settings menu.

#### **FIGURE 66** Inventory - APs Report: Top AP Software Versions (Table)

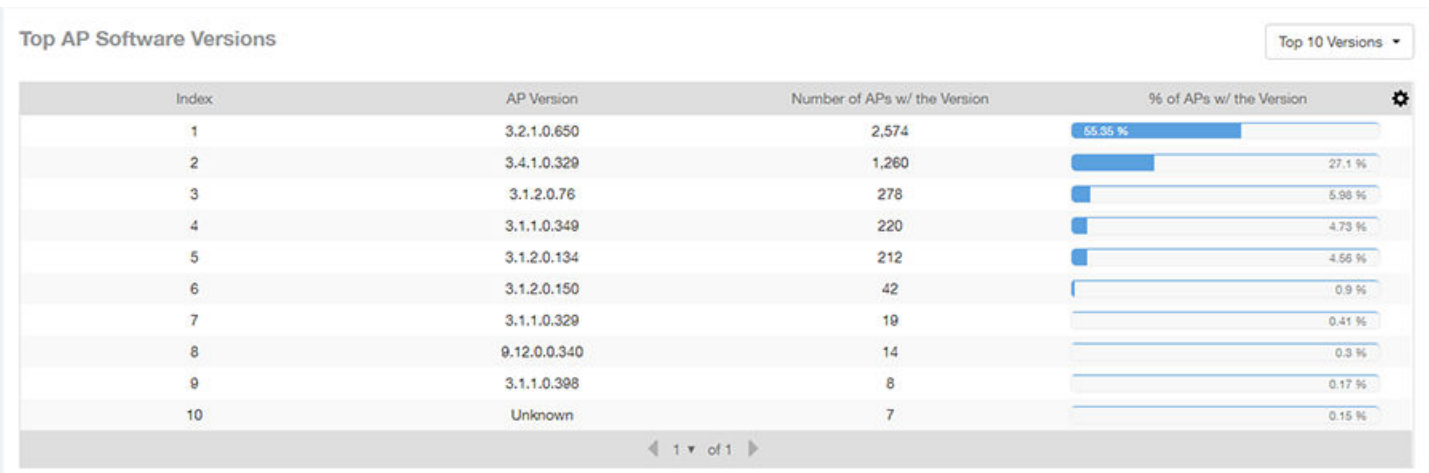

### **Top 10 AP Reboot Reasons Tile**

The Top 10 AP Reboot Reasons tile contains a donut chart and a graph that display the ten most common reasons why APs in your network have rebooted.

Use the menu to specify the time granularity. If you pause the pointer over the donut chart and the line graph, an information box is displayed containing the details on the selected data points. Click any of the colored squares display the selected AP details in the line graph.

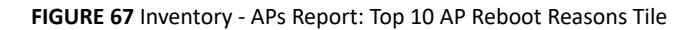

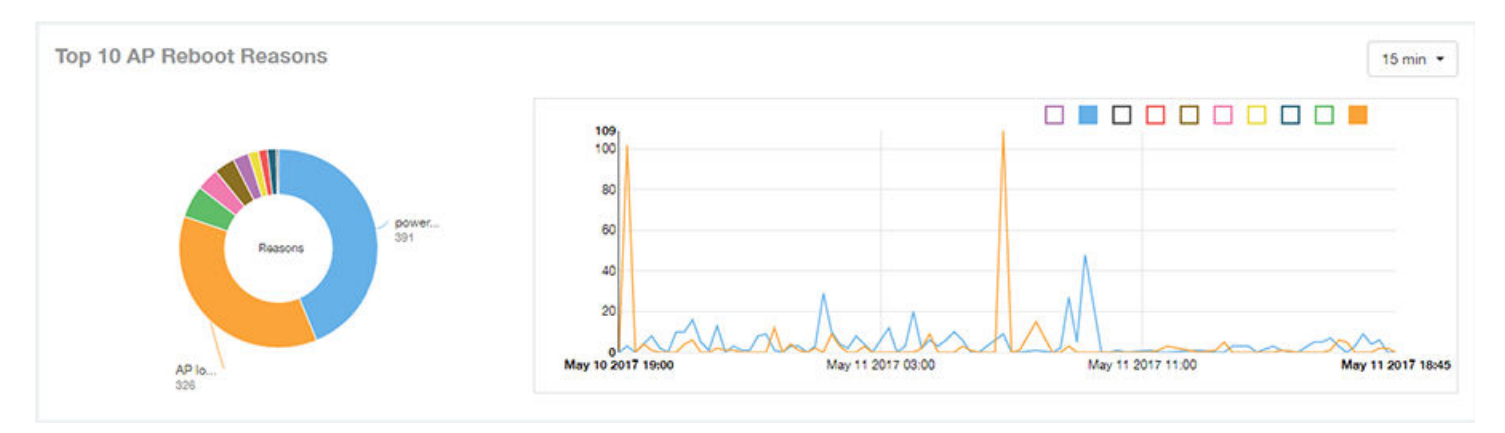

### **Top APs by Reboot Count Tile**

The Top APs by Reboot Count tile contains a donut chart and a graph. The donut chart and graph display the top ten APs in your network that have rebooted most frequently.

Use the menu to specify the time granularity. If you pause the pointer over the donut chart and the line graph, an information box is displayed containing the details on the selected data points. Click any of the colored squares to display the selected AP details in the line graph.

#### **FIGURE 68** Inventory - APs Report: Top APs by Reboot Count (Chart and Graph)

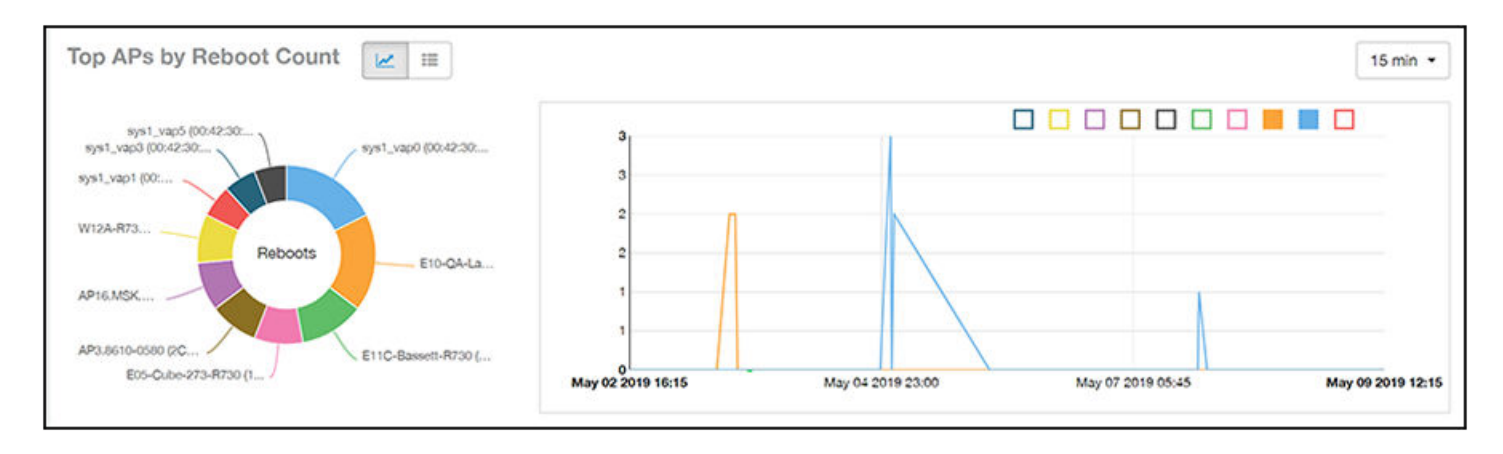

Use the chart and table icons ( $\leq$   $\leq$   $\frac{1}{2}$ ) to toggle between the chart and table views.

Click the gear icon  $($   $\bullet$ ) to select the columns to display, and click any column heading to sort the table by that column. You can select the top 10, 20, 50, or 100 models to display. The number of rows in a page is defined by the Rows per Page option in the table settings menu.

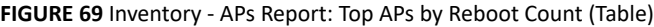

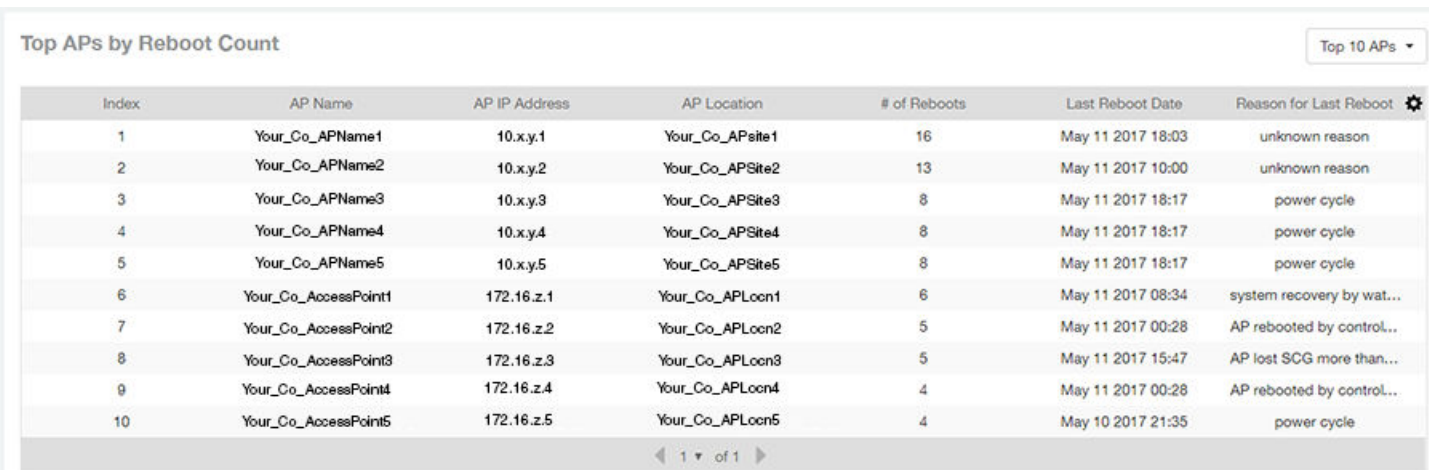

### **Top 10 AP Alarm Types Tile**

The **Top 10 AP Alarm Types** donut chart and line graph display the ten alarm types that have most frequently occurred to APs in your network.

Use the menu to specify the time period. If you pause the pointer over the donut chart and the line graph, an information box is displayed containing the details on the selected data points. Click any of the colored squares to display the selected AP details in the line graph.

#### **FIGURE 70** Inventory - APs Report: Top 10 AP Alarm Types Tile

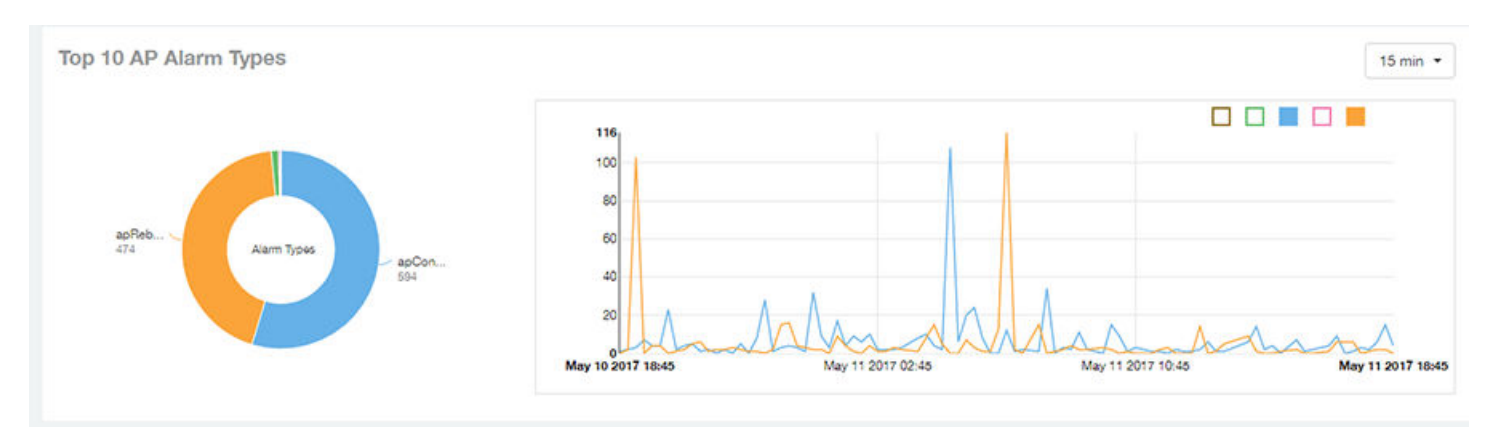

### **APs Configured in Multiple Systems Tile**

The APs Configured in Multiple Systems table of the Inventory - APs Report shows you information about APs that have been associated with more than one controller.

In the **Controller Name** column, all controllers that the AP has been associated with are listed, separated by commas. The last-known controller that this AP has been associated with is listed in the **Last Controller Name** column.

Click the gear icon ( $\Box$ ) to select the columns to display, and click any column heading to sort the table by that column.You can select the top 10, 20, 50, or 100 models to display. The number of rows in a page is defined by the Rows per Page option in the table settings menu.

FIGURE 71 Inventory - APs Report: APs Configured in Multiple Systems Table

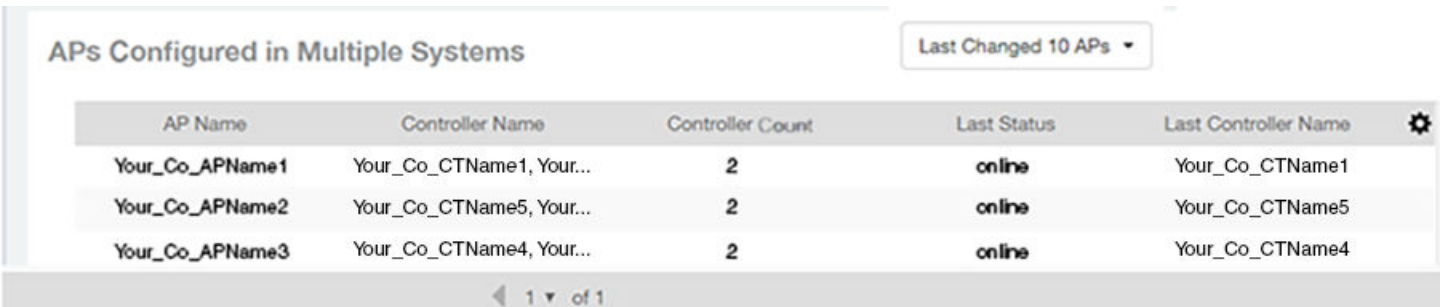

### **AP Details for Online/Offline Status Table**

The AP Details for Online/Offline Status table of the Inventory - APs Report displays its status details based on AP name, IP address, location, model name, controller name, last status, and last status change.

Click the gear icon ( $\blacksquare$ ) to select the columns to display, and click any column heading to sort the table by that column. You can select the top 10, 20, 50, or 100 models to display. The number of rows in a page is defined by the Rows per Page option in the table settings menu.

#### <span id="page-56-0"></span>FIGURE 72 Inventory - APs Report: AP Details for Online/Offline Status Table

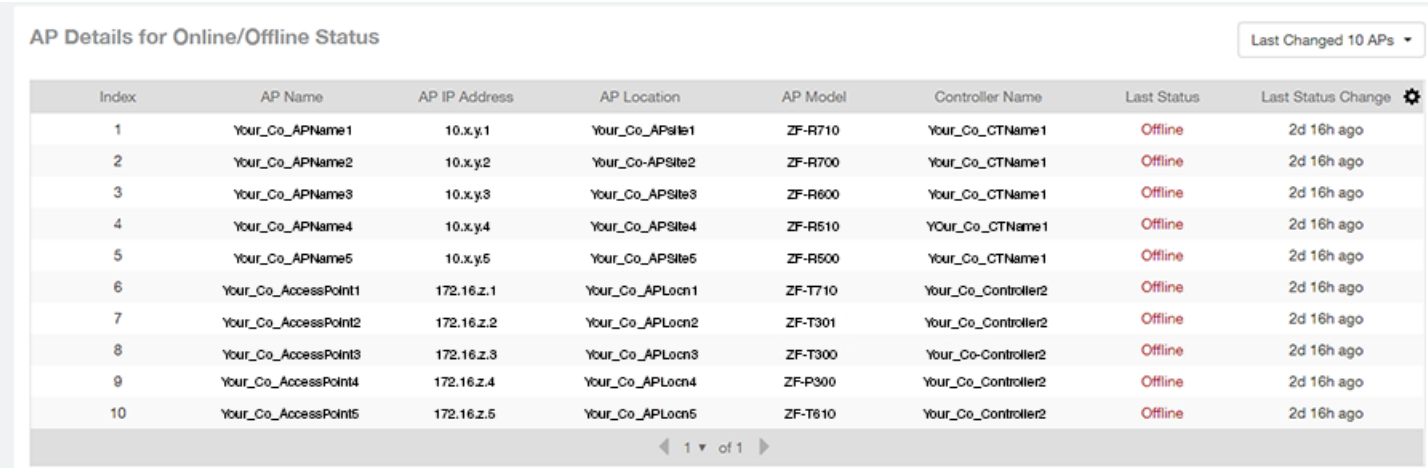

### **AP Details for Other Statuses Table**

The **AP Details for Other Statuses** table of the **Inventory - APs Report** displays the details for APs that are currently in a status other than online or offline.

Click the gear icon ( $\bullet$ ) to select the columns to display, and click any column heading to sort the table by that column. You can select the top 10, 20, 50, or 100 models to display. The number of rows in a page is defined by the Rows per Page option in the table settings menu.

**FIGURE 73** Inventory - APs Report: AP Details for Other Statuses Table

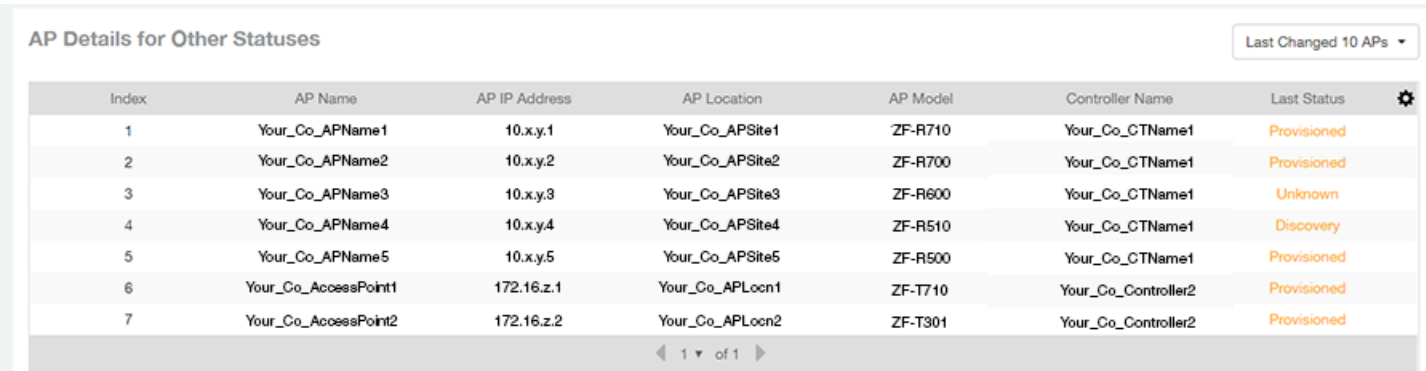

## **Inventory - Controllers Report**

The Inventory - Controllers Report provides details on controller inventory, including resource and license utilization.

The following figure shows only the upper portion of the Inventory - Controllers dashboard that appears when you click Inventory > Controllers on the navigation bar.

#### FIGURE 74 Inventory - Controllers Dashboard (Upper Portion Only)

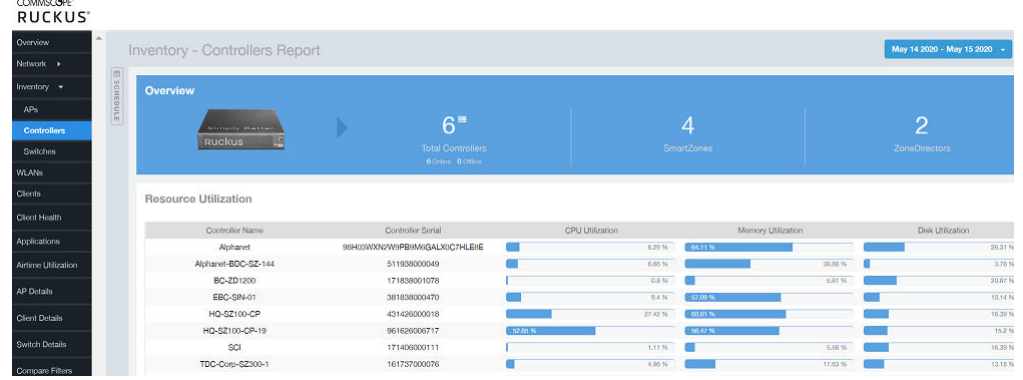

The **Inventory - Controllers Report** consists of the following components:

- Overview tile
- **Resource Utilization table**
- **License Utilization table**
- **•** KRACK Assessment table

#### **NOTE**

All counts in the **Inventory - Controllers Report** are exact counts.

### **Overview Tile**

The Inventory - Controllers Report overview section provides a general overview of the controllers on the network.

This overview section displays the following, based on your selection of AP, Radio and Date Range filters:

- Total number of controllers (and how many are online and offline)
- **•** Number of SmartZone controllers
- **•** Number of ZoneDirector controllers

**FIGURE 75** Inventory - Controllers Report: Overview Tile

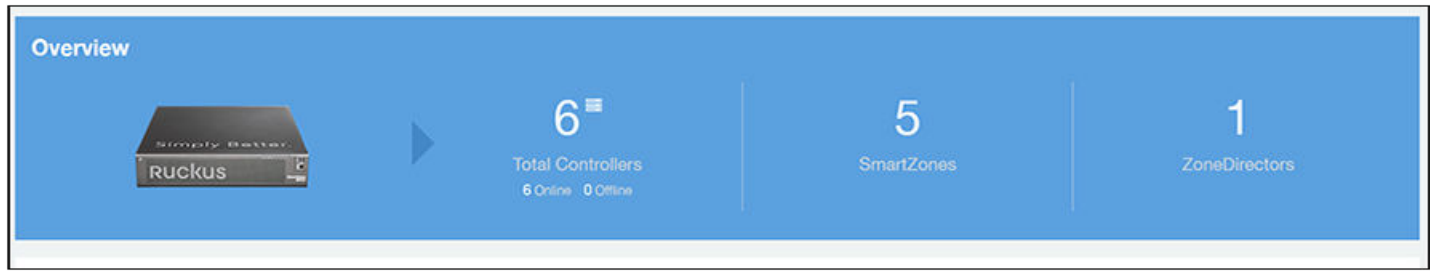

### **Resource Utilization Table**

The Resource Utilization table of the Inventory - Controllers Report displays the CPU, memory, and disk utilization percentages for each controller in your system.

Click the gear icon ( $\Box$ ) to select the columns to display, and click any column heading to sort the table by that column. Click any column heading to sort by that value. You can select the top 10 (default value), 20, 50, or 100 controllers to display, or display all of the controller names. The number of rows per page is defined by the Rows per Page option in the table settings menu.

#### FIGURE 76 Inventory - Controllers Report: Resource Utilization Table

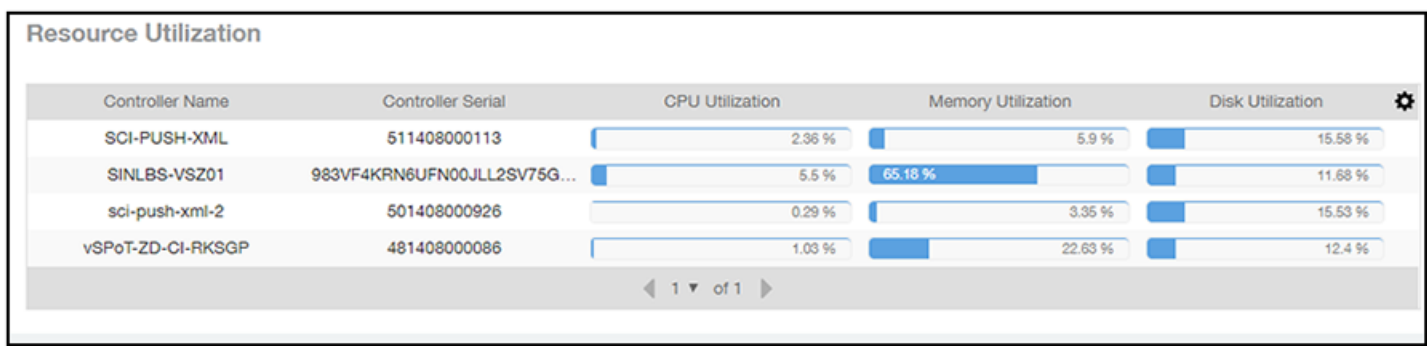

### **License Utilization Table**

The License Utilization table of the Inventory - Controllers Report displays the number of available and consumed licenses for the APs for each system.

Click the gear icon (**12)** to select the columns to display, and click any column heading to sort the table by that column. Click any column heading to sort by that value. You can select the top 10 (default value), 20, 50, or 100 systems to display, or display all of the system names. The number of rows per page is defined by the Rows per Page option in the table settings menu.

FIGURE 77 Inventory - Controllers Report: License Utilization Table

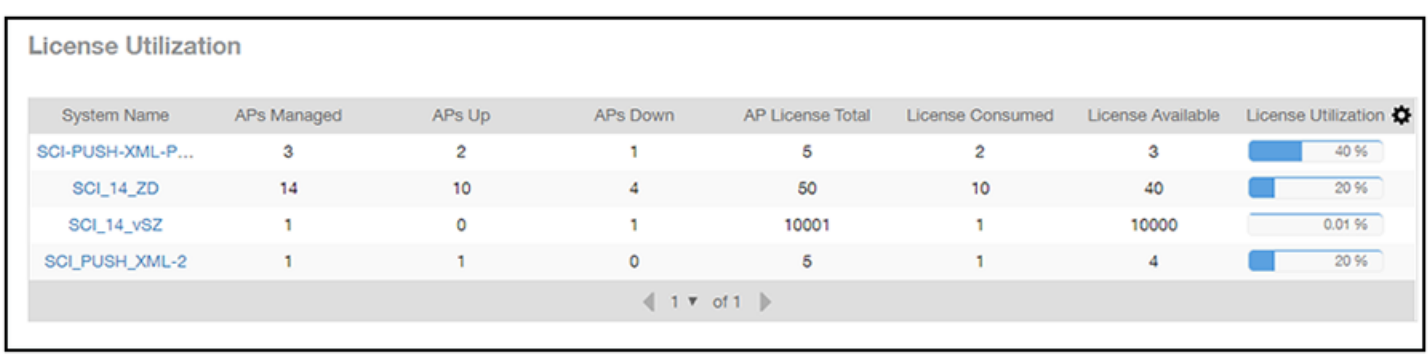

### **License Utilization Over Time Graph**

The License Utilization Over Time graph of the Inventory - Controllers Report displays the quantiy of licenses used over time, in percentage. You can pause the pointer over to graph to determine the licenses consumed at that time. You can select all licenses or select the check boxes to view specific license trends, and also searched by the license name within the search box. Adidtionally, you can view license utilization over a range of dates and duration such as license utilized in 1 day, 1 hour, 15min and 1 min.

<span id="page-59-0"></span>Inventory - Switches Report

#### FIGURE 78 Inventory - Controllers Report: License Utilization Over Time Graph

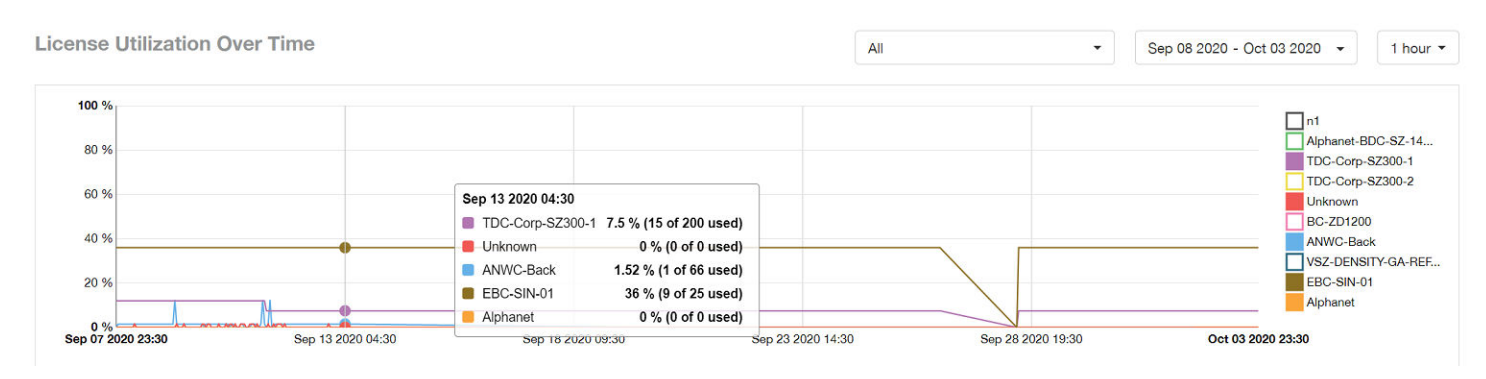

### **KRACK Assessment Table**

The **KRACK Assessment** table of the **Inventory - Controllers Report** shows the KRACK vulnerability status of all APs that are filtered to be displayed.

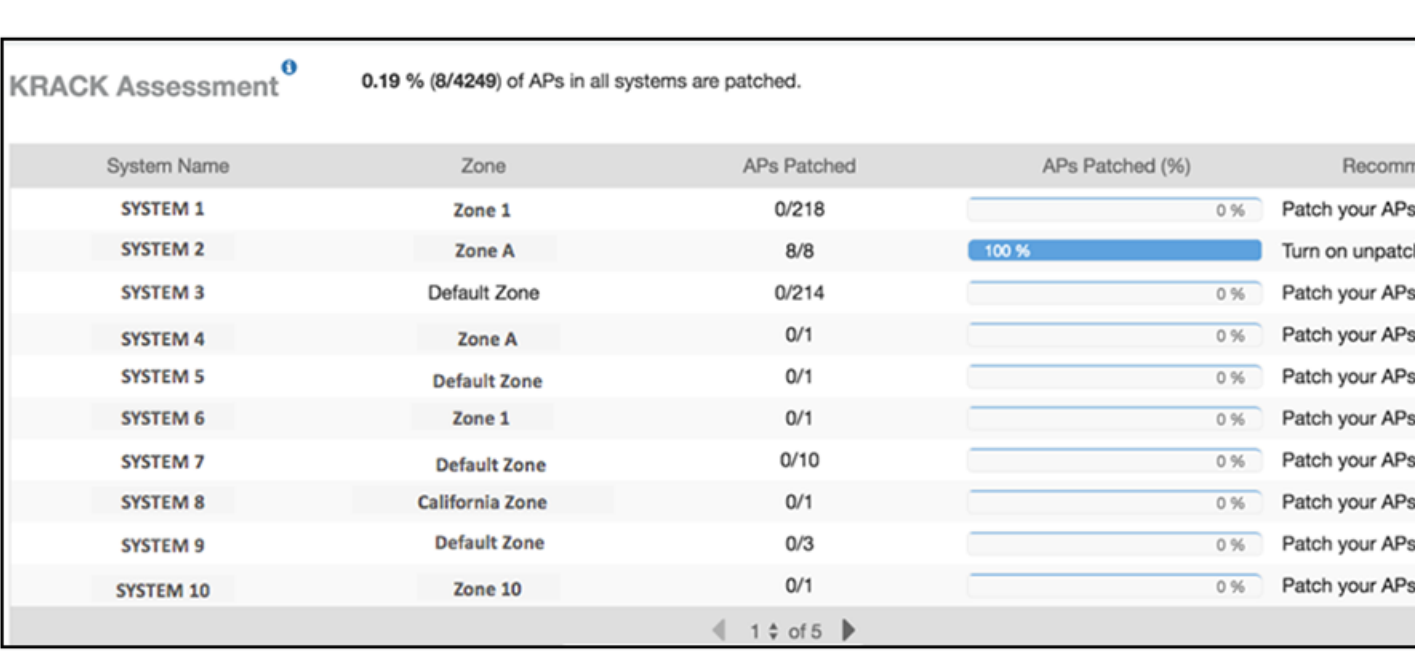

**FIGURE 79** Inventory - Controllers Report: KRACK Assessment Table

You can follow the recommendations displayed to patch your APs. For information and instructions, refer to: https://support.ruckuswireless.com/ krack-ruckus-wireless-support-resource-center.

# **Inventory - Switches Report**

The Inventory - Switches Report provides details on switch inventory, including switch models and software versions that are being used the most.

The following figure shows only the upper portion of the Inventory - Switches dashboard that appears when you click Inventory > Switches on the navigation bar.

Recomn

on unpatcl

#### **FIGURE 80** Inventory - Switches Report (Upper Portion Only)

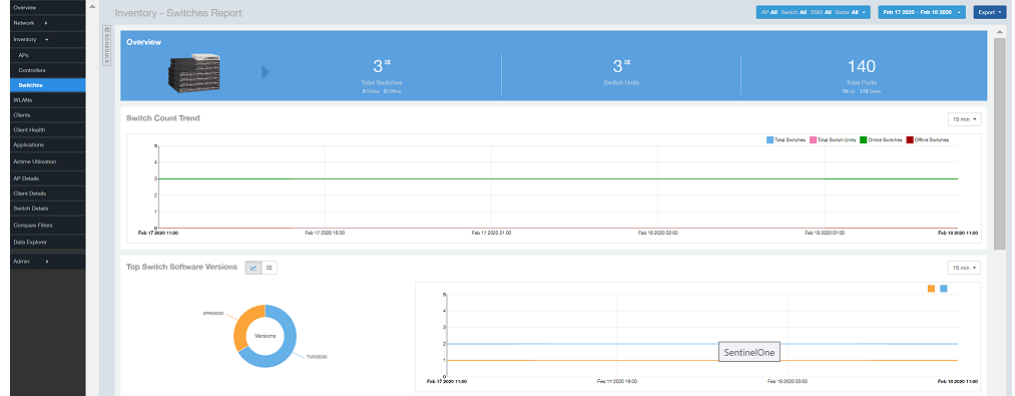

The **Inventory - Switches Report** consists of the following components:

- Overview tile
- **•** Switch Count Trend Graph
- Top Switch Software Versions tile
- **•** Top Switch Models tile
- **Port Status Trend tile**

#### **NOTE**

All counts in the line graphs, donut charts, and tables of the **Inventory - Switches Report** are exact counts. The counts in trend graphs are approximate.

### **Overview Tile**

The **Overview** tile of the Inventory - Switches Report provides the following information, based on your selection of filters:

- Total number of switches (and how many are online and offline)
- **•** Number of switch units
- **•** Total number of ports (and how many are up and down)

**FIGURE 81** Inventory - Switches Report: Overview Tile

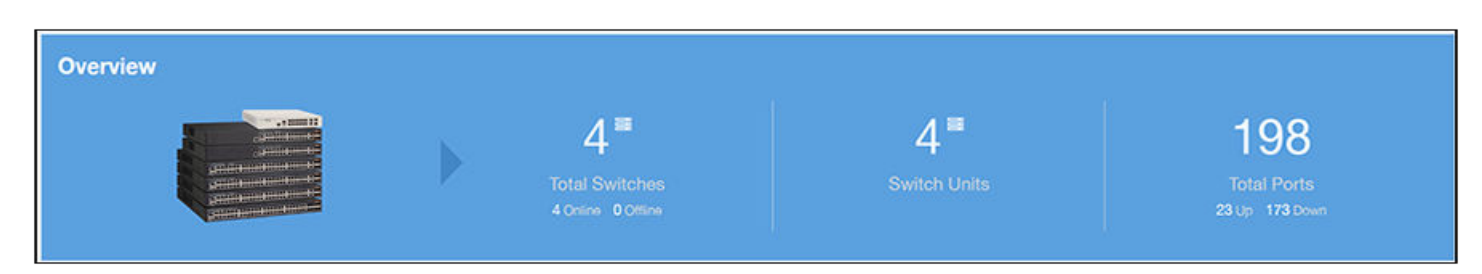

### **Switch Count Trend Graph**

The Switch Count Trend graph of the Inventory - Switches Report displays the trend of total switches, total switch units, online status, and offline status over specified time intervals.

Use the menu to specify the time granularity. If you pause the pointer over the line graph, an information box is displayed containing the details on the selected data points. Click any of the colored squares to display the selected switch details in the line graph.

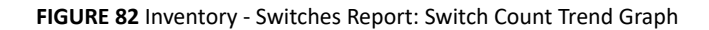

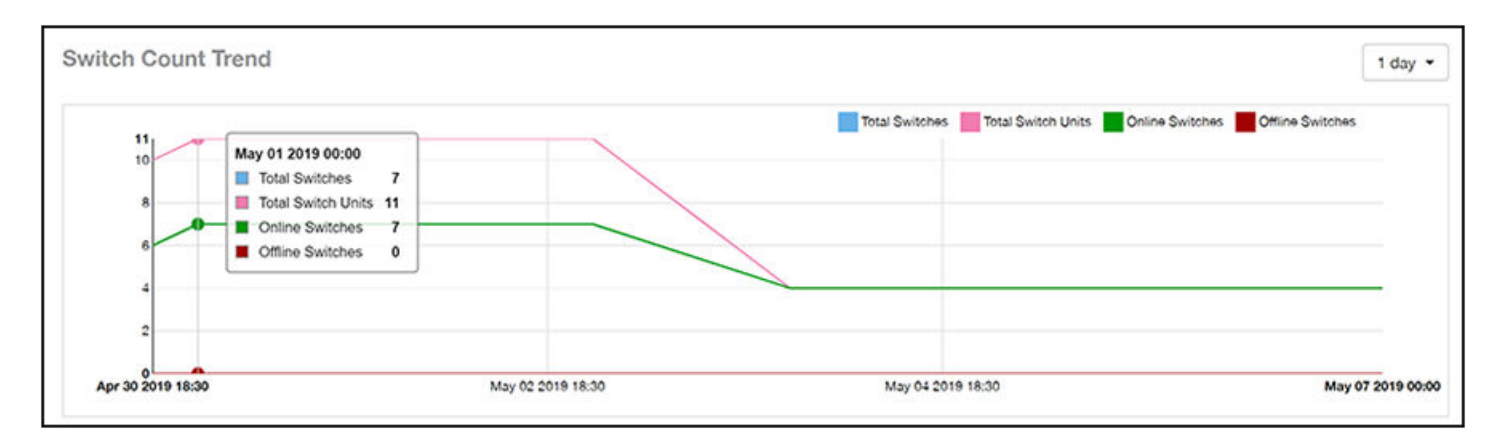

### **Top Switch Software Versions Tile**

The **Top Switch Software Versions** donut chart and graph of the Inventory - Switches Report display the most-used switch software versions in your network, and show the number of switches using each version.

Use the menu to specify the time granularity. If you pause the pointer over the donut chart and the line graph, an information box is displayed containing the details on the selected data points. Click any of the colored squares to display the selected switch details in the line graph.

FIGURE 83 Inventory - Switches Report: Top Switch Software Versions Tile

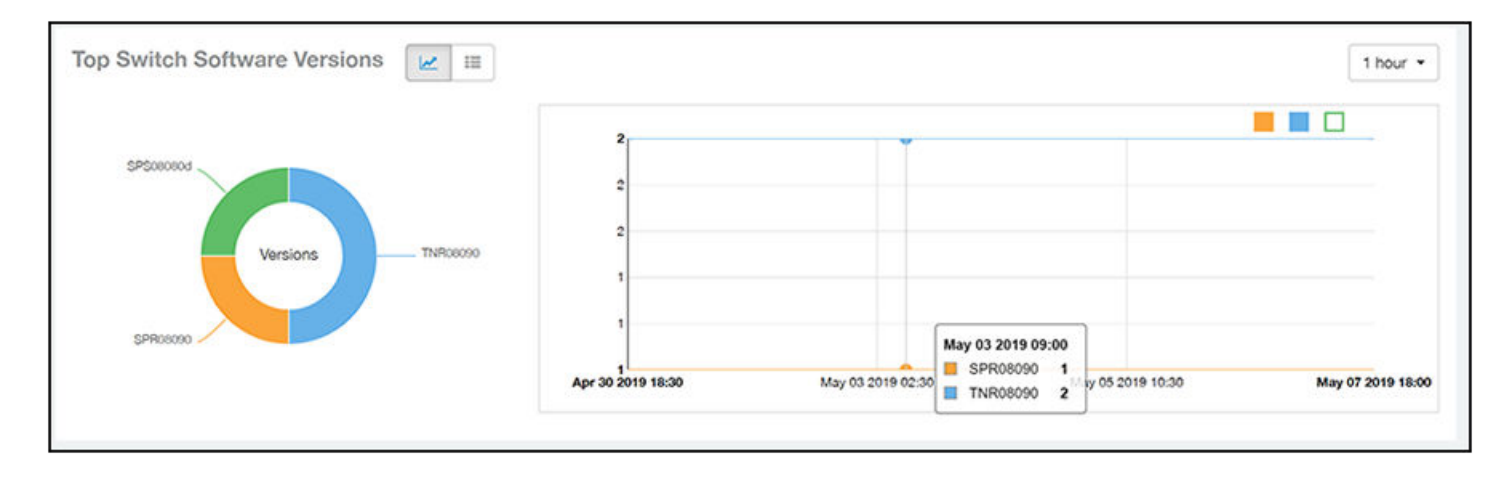

Click the gear icon  $(\blacktriangle)$  to select the columns to display, and click any column heading to sort the table by that column. The table is sorted on the top switch software version by default. You can select the top 10 (default value), 20, 50, or 100 software versions to display, or display all of the software versions. The number of rows per page is defined by the Rows per Page option in the table settings menu.

FIGURE 84 Inventory - Switches Report: Top Switch Software Versions Table

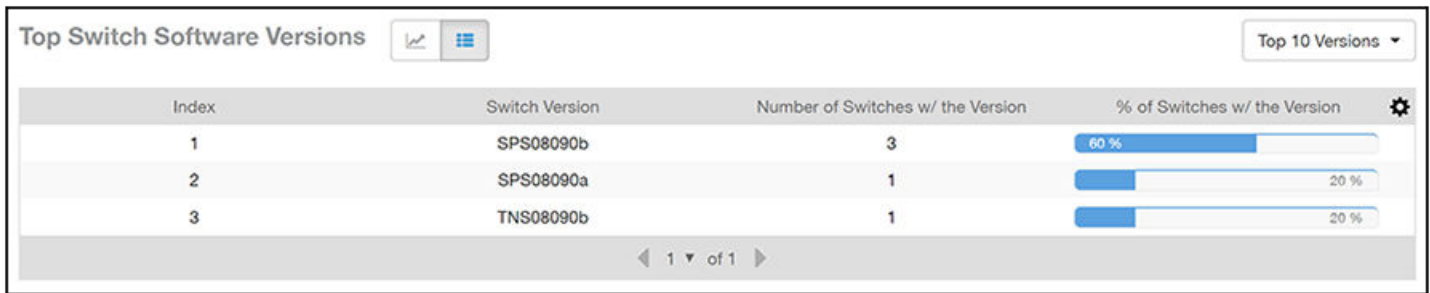

### **Top Switch Models Tile**

The Top Switch Models donut chart and line graph of the Inventory - Switches Report display the model type that is most often used in your network.

Use the menu to specify the time granularity. If you pause the pointer over the donut chart and the line graph, an information box is displayed containing the details on the selected data points. Click any of the colored squares to display the selected switch details in the line graph.

#### **FIGURE 85** Inventory - Switches Report: Top Switch Models Tile

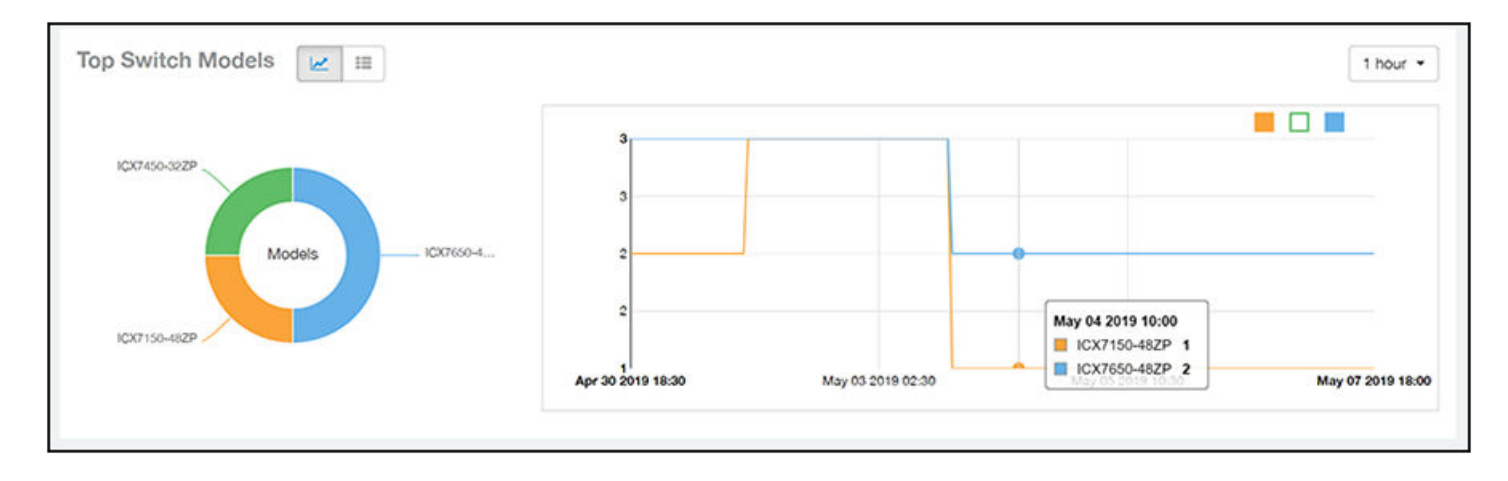

Click the gear icon ( $\Box$ ) to select the columns to display, and click any column heading to sort the table by that column. The table is sorted on the top switch model by default. You can select the top 10 (default value), 20, 50, or 100 models to display, or display all of the switch models. The number of rows per page is defined by the **Rows per Page** option in the table settings menu.

#### **FIGURE 86** Inventory - Switches Report: Top Switch Models Table

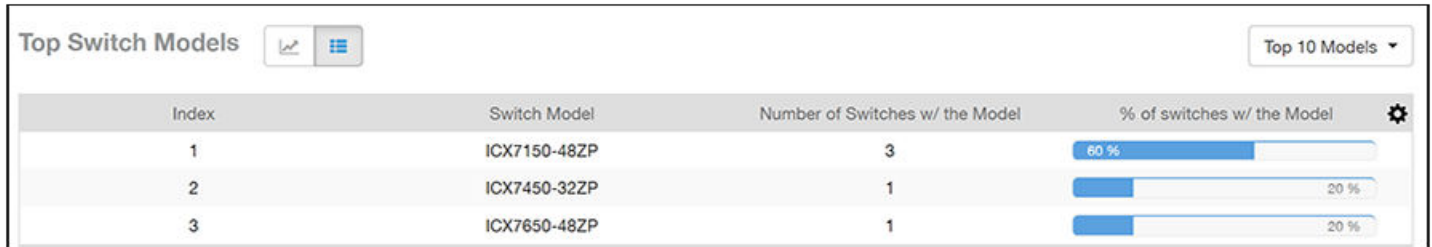

### **Port Status Trends Tile**

The **Port Status Trends** donut chart and line graph of the **Inventory - Switches Report** display the status of the ports as up and down.

#### **FIGURE 87** Inventory - Switches Report: Port Status Trends Tile

Port Status Trends

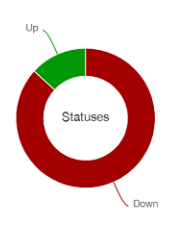

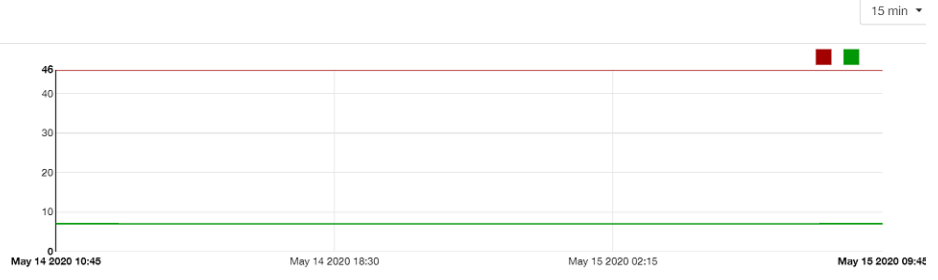

# **WLANs Report Dashboard**

• WLAN Report ........................................................................................................................................................................... 65

# **WLAN Report**

The WLAN Report contains information about the added SSIDs, including which are active and which have been removed.

The report includes details about SSID changes over time, SSIDs by received and transmitted traffic, the client count over a time range, and the trend of the SSIDs based on traffic count and volume. The WLAN Report allows you to filter the information based on APs, SSID and radio, day and date, and receive and transmit (Rx+Tx) filters.

From the navigation bar, select **Report** > WLAN.

#### **FIGURE 88 WLAN Report (Upper Portion Only)**

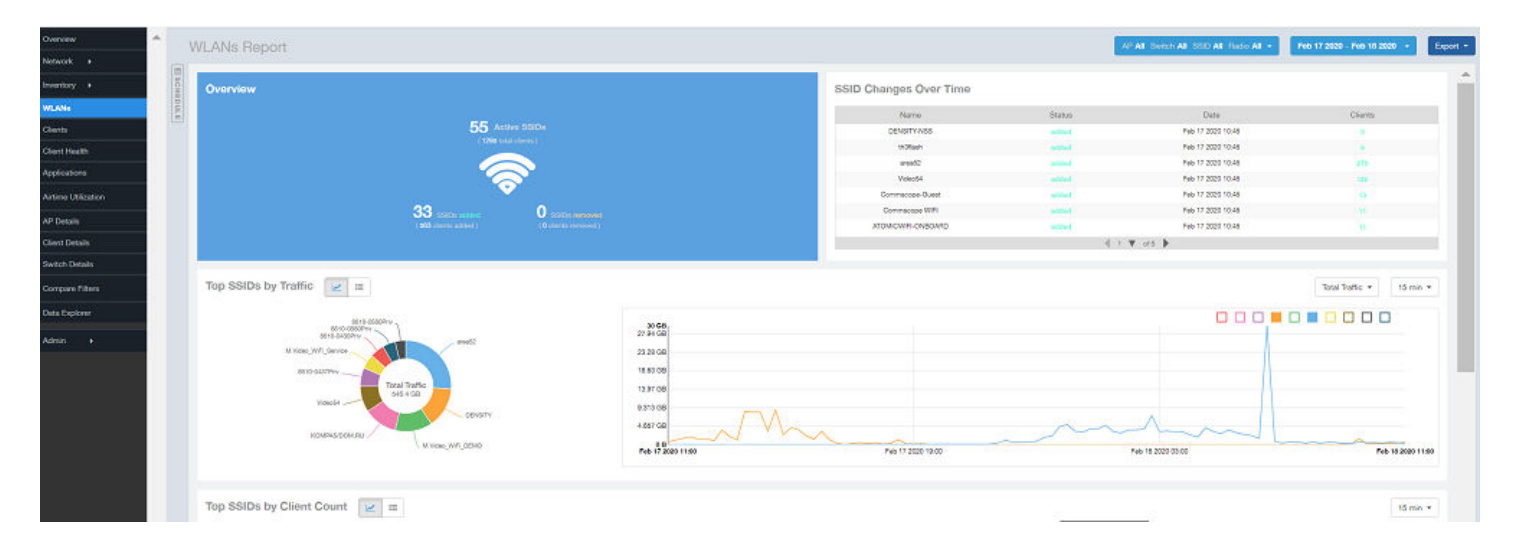

The WLANs Report consists of the following components:

- **Overview tile**
- **•** SSID Changes Over Time table
- Top 10 SSIDs by Traffic tile
- Top 10 SSIDs by Client Count tile
- **Active SSIDs Trend graph**

### **Overview Tile**

The **Overview** tile of the WLAN Report shows the total number of active SSIDs, and the number of added and removed SSIDs over the selected period.

#### **FIGURE 89** WLAN: Overview Tile

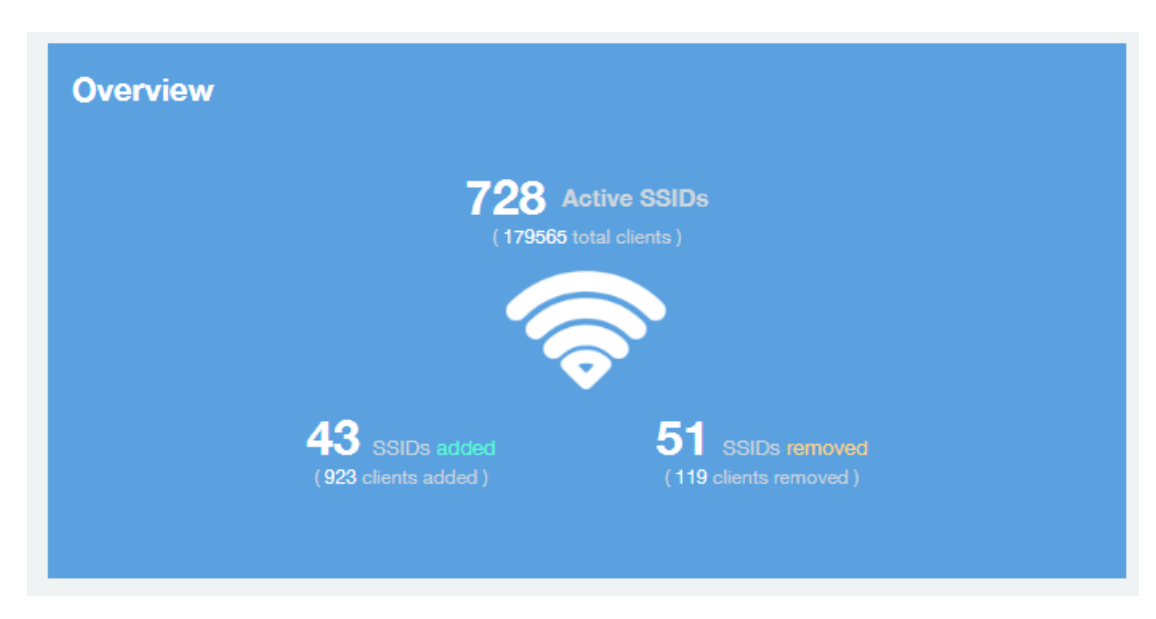

### **SSID Changes Over Time Tile**

The **SSID Changes Over Time** table display of the **WLAN Report** shows the most recent SSID changes.

**FIGURE 90** WLAN: SSID Changes Over Time Table

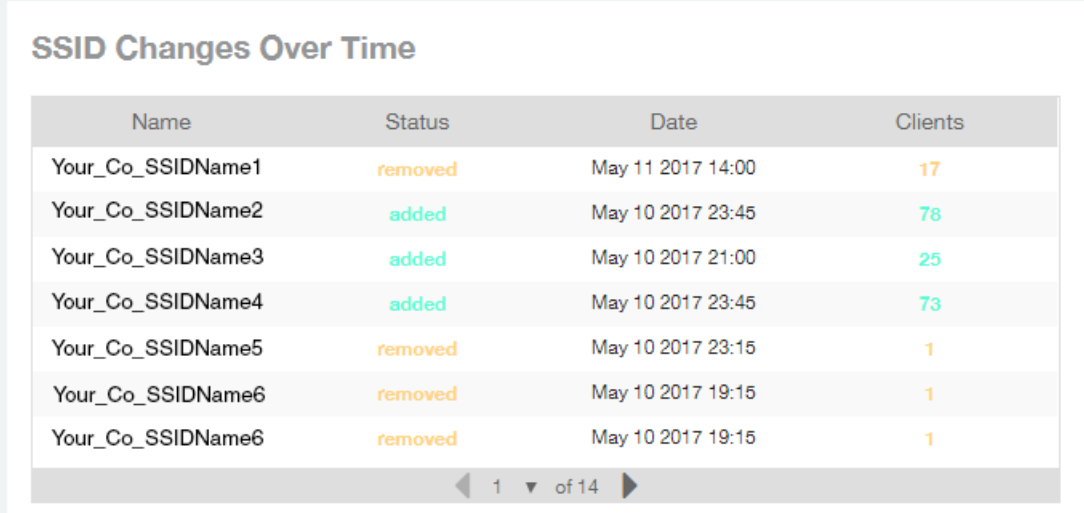

### **Top SSIDs by Traffic Table**

Use the Top SSIDs by Traffic donut pie chart and graph of the WLANs Report to view which wireless networks are generating the most traffic, to compare usage of the top WLANs over different time periods, and to compare Tx and Rx statistics independently.

The Top SSIDs by Traffic tile contains a donut chart and a graph.

In the graph, click any of the colored squares to display the corresponding SSID details in the line graph. You can use the traffic menu to choose whether to display transmitted data only, received data only, or total traffic data.

#### **FIGURE 91 WLAN: Top SSIDs by Traffic Tile**

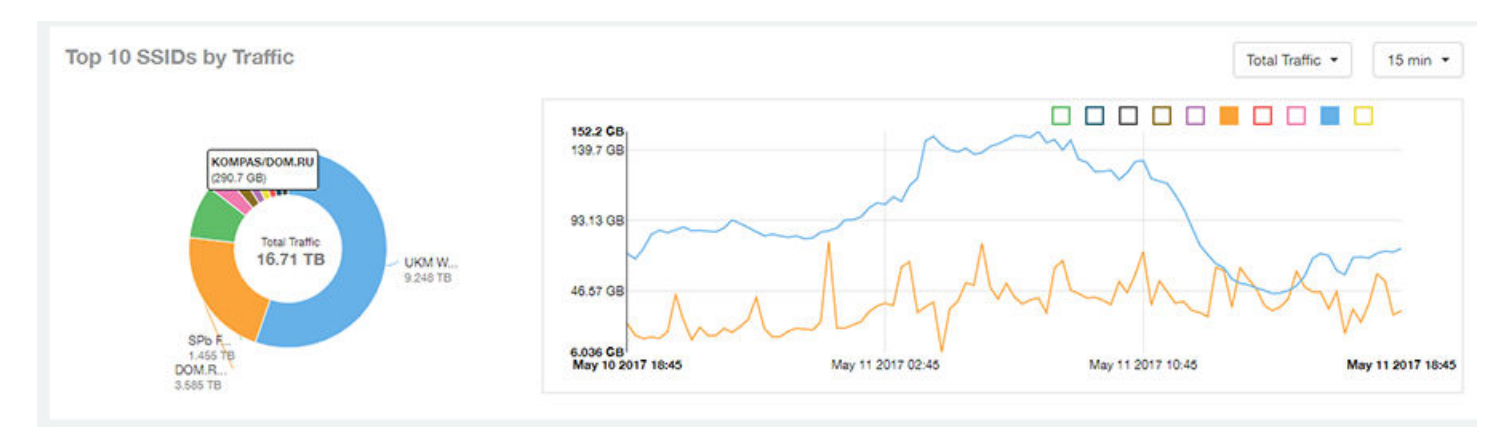

Use the chart and table icons ( $\leq$   $\equiv$  ) to toggle between the chart and table views.

In the Top SSIDs by Traffic table, you can sort the table by total traffic, clients, AP count, or alphabetically by SSID name. Click the gear icon (**14)** to select the columns to display, and click any column heading to sort the table by that column. The number of rows in a page is defined by the Rows per Page option in the table settings menu.

You can select the top 10 (default), 20, 50, or 100 SSIDs by traffic volume, or list all SSIDs.

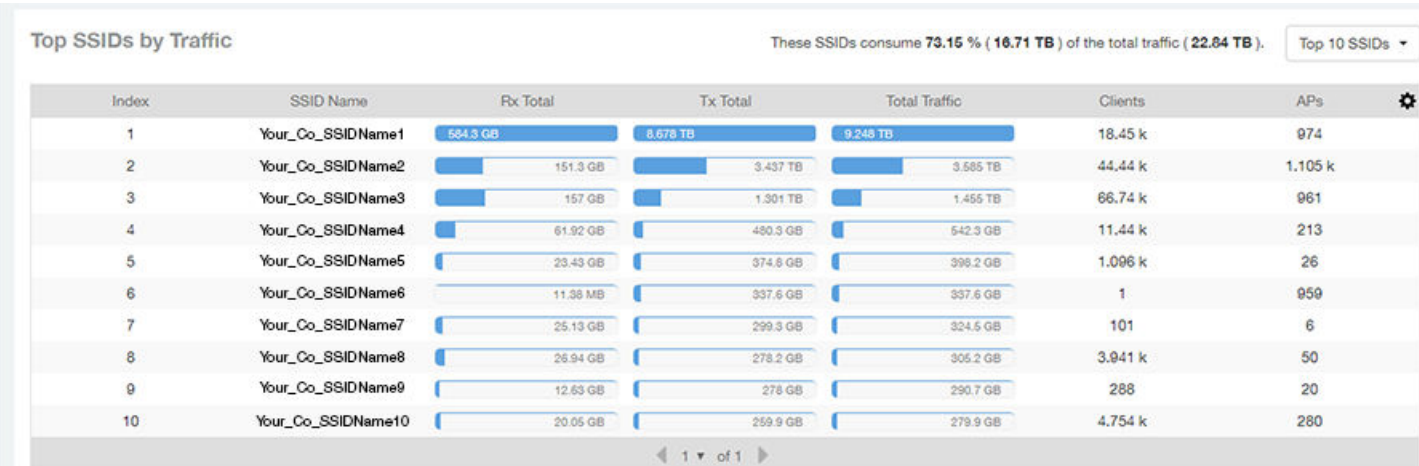

#### **FIGURE 92 WLAN: Top SSIDs by Traffic (Table)**

### **Top SSIDs by Client Count Tile**

Use the **Top SSIDs by Client Count** donut chart and graph of the **WLAN Report** to view which wireless networks are most congested in terms of client count, and to compare client counts over different time periods.

The **Top SSIDs by Client Count** tile contains a donut chart and a graph.

#### WLANs Report Dashboard

WLAN Report

In the graph, click any of the colored squares to display the corresponding SSID details in the line graph.

If you pause a pointer over the line graph, an information box is displayed containing the selected SSID names and client counts at the chosen data point.

#### **FIGURE 93** WLAN: Top SSIDs by Client Count Tile

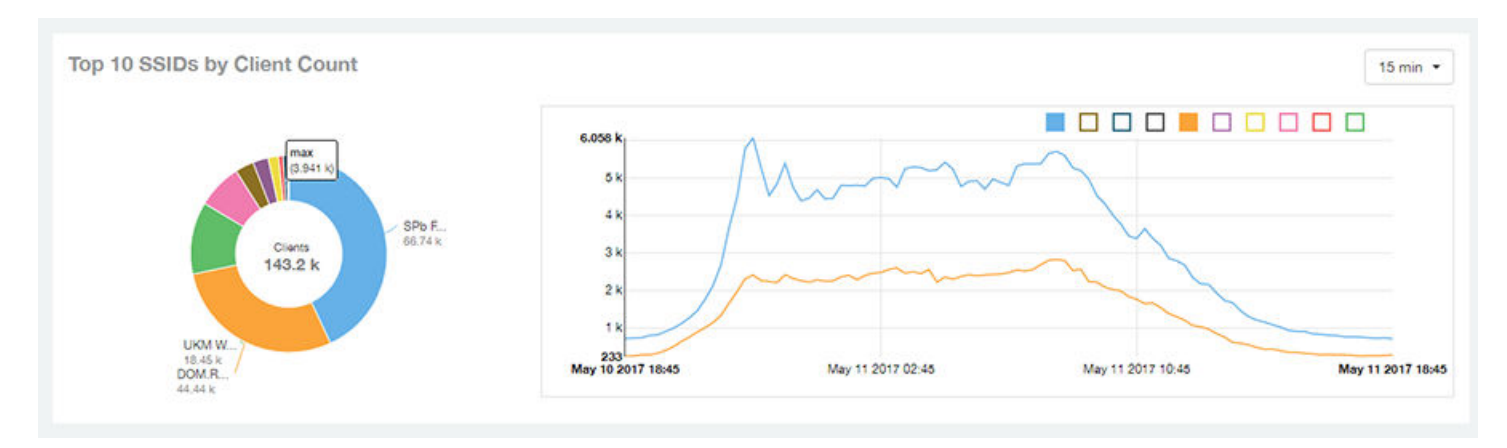

Use the chart and table icons ( $\leq$   $\equiv$  ) to toggle between the chart and table views.

In the Top SSIDs by Client Count table, you can sort the table by total traffic, clients, AP count, or alphabetically by SSID name. Click the gear icon

( $\clubsuit$ ) to select the columns to display, and click any column heading to sort the table by that column. The number of rows in a page is defined by the Rows per Page option in the table settings menu.

You can select the top 10 (default), 20, 50, or 100 SSIDs by client count, or list all SSIDs.

**FIGURE 94** WLAN: Top SSIDs by Client Count (Table)

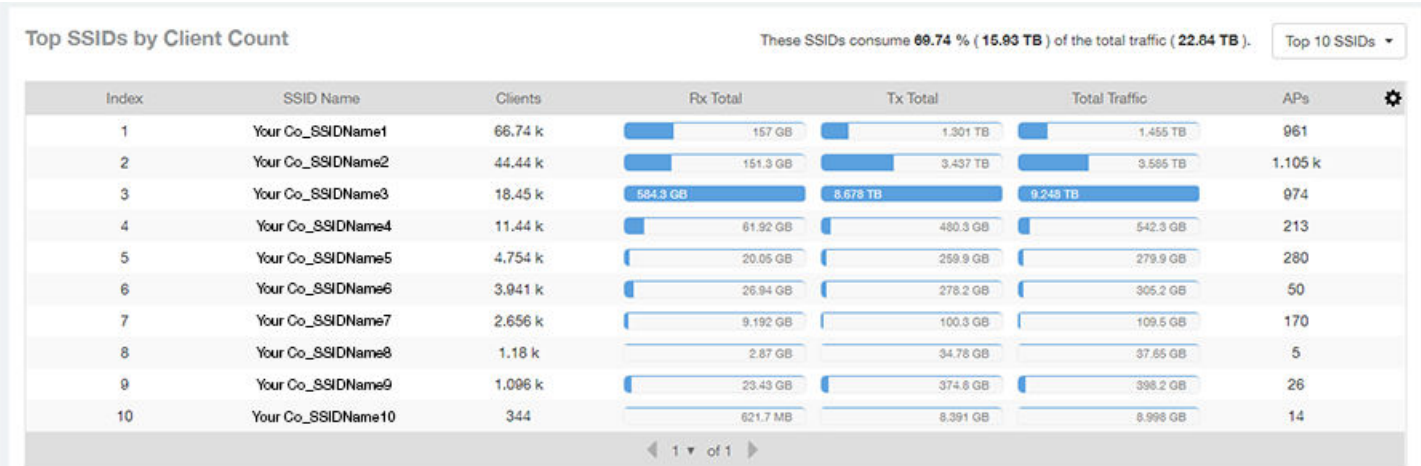

### **Active SSIDs Trend Graphs**

The Active SSIDs Trend graphs of the WLAN Report show the: total number of SSIDs over time, and the total traffic volume over time.

Delete this line here. A repeat of the opening paragraph.

Pause the pointer over the graphs to display the total SSID count or total traffic volume at any specific data point.

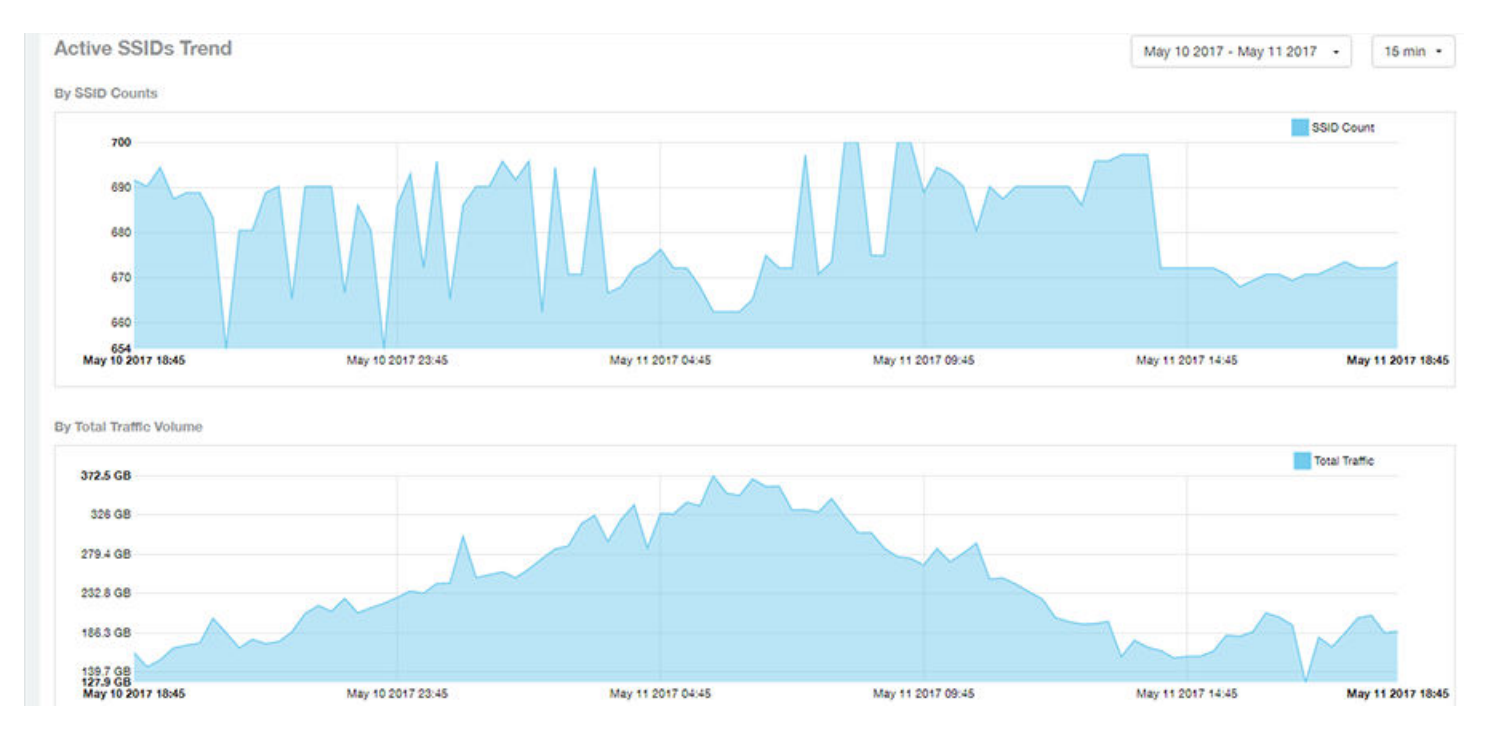

#### **FIGURE 95 WLAN: Active SSIDs Trend Graphs**

# **Clients Report Dashboard**

• Clients Report........................................................................................................................................................................... 71

# **Clients Report**

The **Clients Report** provides you with the details of traffic and trends over time from the client perspective.

The **Clients Report** provides an overview of the total traffic, both received and transmitted, and the total number of clients over time. It also contains details of the top unique clients by traffic, both received and transmitted, and unique client trends over time, by client count and by traffic.

From the navigation bar, select **Report** > **Clients**.

#### **FIGURE 96** Clients Report (Upper Portion Only)

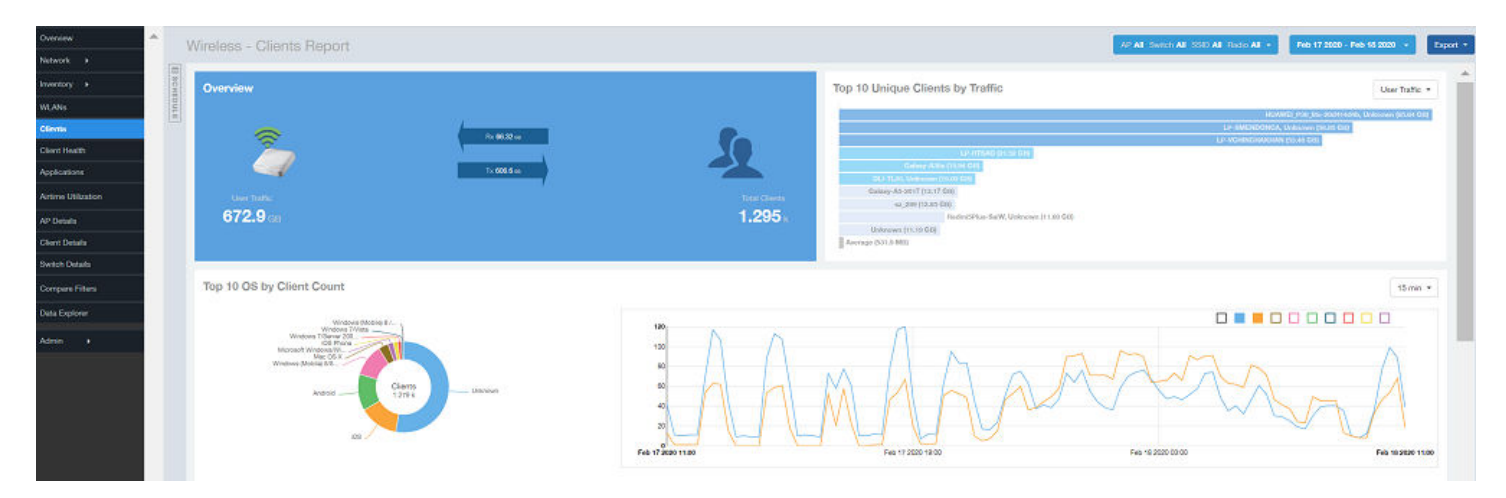

The Clients Report consists of the following components:

- **Overview tile**
- **Top 10 Unique Clients by Traffic graph**
- **•** Top 10 OS by Client Count tile
- **•** Clients Details table
- **•** Unique Clients Trend Over Time graphs

### **Overview Tile**

The Overview tile of the Clients Report provides information about the total traffic, both received and transmitted, and the total number of clients over the selected time period.

The Overview tile displays the following information, based on your selection of APs, radio, and date range filters:

- **Total user traffic**
- Total received and transmitted user traffic
- **•** Total number of clients on the network

#### **FIGURE 97** Clients: Overview Tile

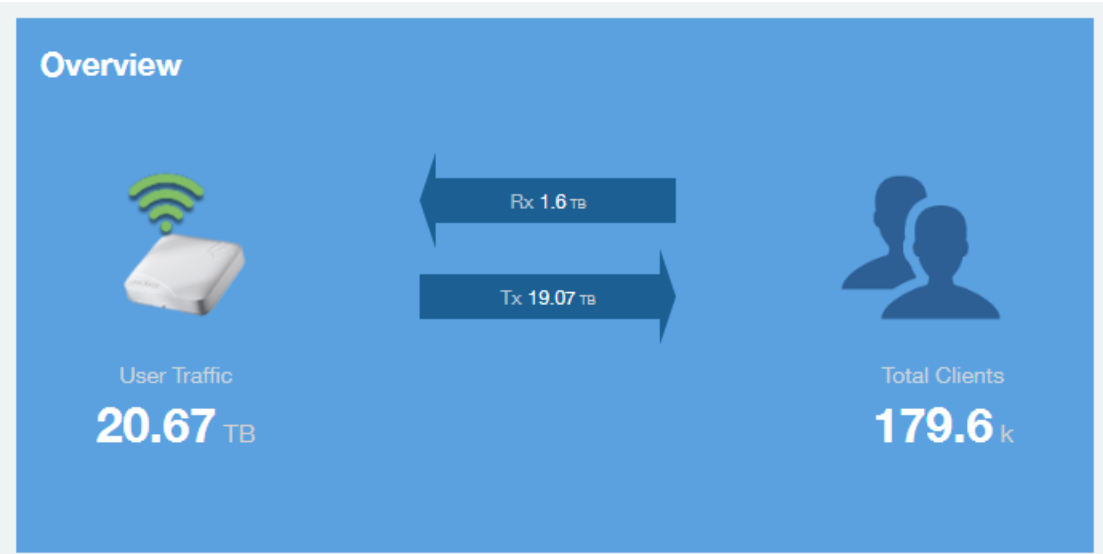

### **Top 10 Unique Clients by Traffic Chart**

The Top 10 Unique Clients by Traffic chart of the Clients Report provides you with information about the top ten unique clients by traffic, which you can filter on received traffic, transmitted traffic, and total traffic.

FIGURE 98 Clients: Top 10 Unique Clients by Traffic

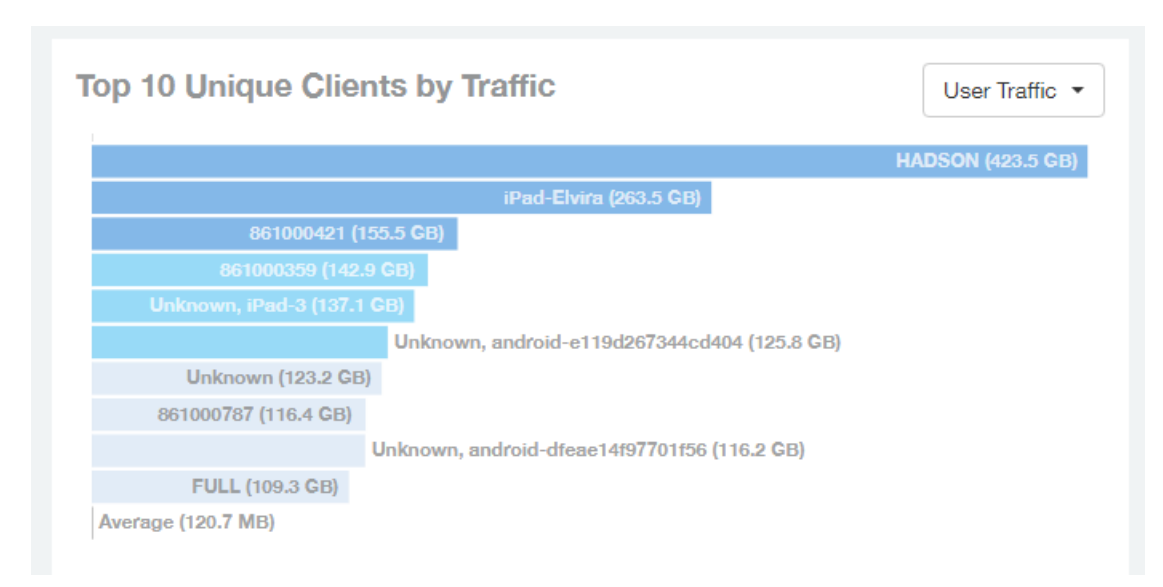

### **Clients Details**

The **Clients Details** table of the *Clients Report* shows a list of clients with the highest traffic volume in the network as per the selected components.
Click the gear icon to select the columns to display, and click any column heading to sort the table by that column. By default, the table is sorted by total traffic (Rx + Tx).You can select the top 10 (default), 20, 50, or 100 clients to display. The number of rows per page is defined by the Rows per Page option in the table settings menu.

#### **FIGURE 99** Clients: Clients Details Table

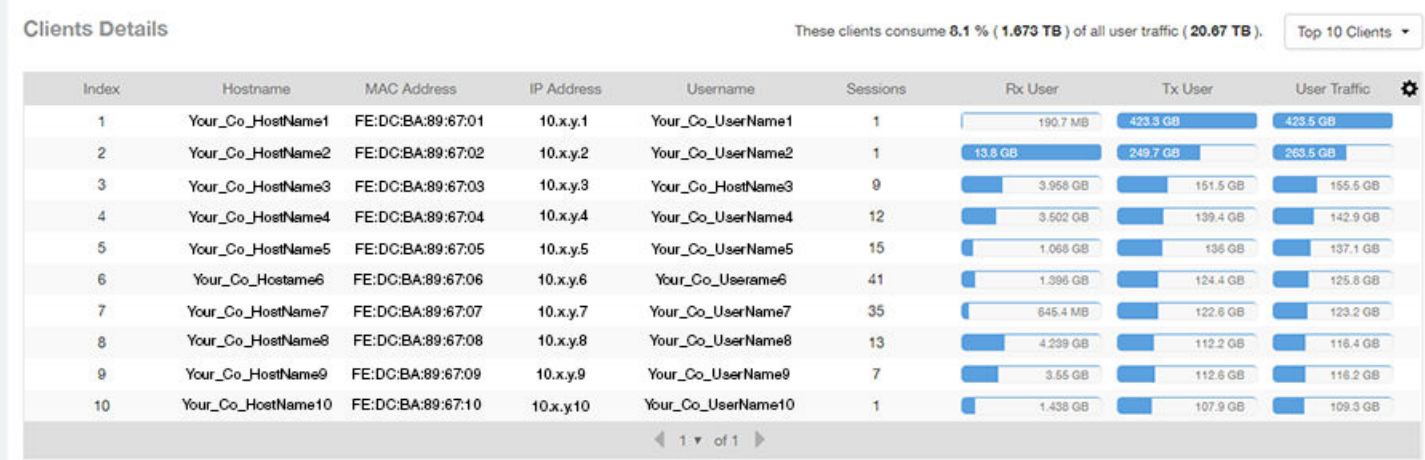

### **Unique Clients Trend Over Time Graphs**

Use the Unique Clients Trend Over Time Graphs graphs of the Clients Report to view a breakdown of unique clients by radio type over time.

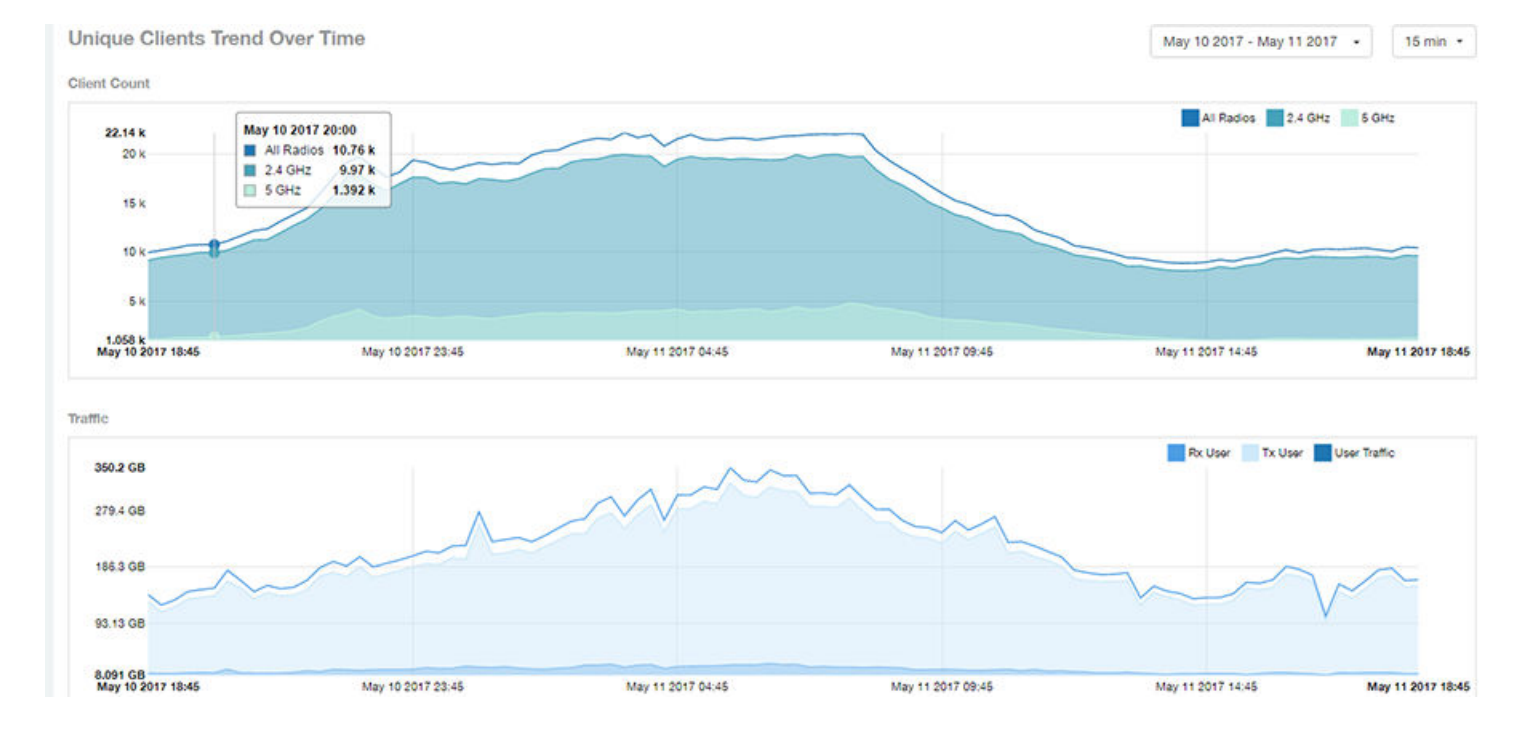

**FIGURE 100** Clients: Unique Clients Trend Over Time Graph

### **Top 10 OS by Client Count Tile**

The Top 10 OS by Client Count donut chart and graph of the Clients Report provides you with information about the ten operating systems being used the most by the clients in your network.

#### **FIGURE 101** Clients: Top 10 OS by Client Count Tile

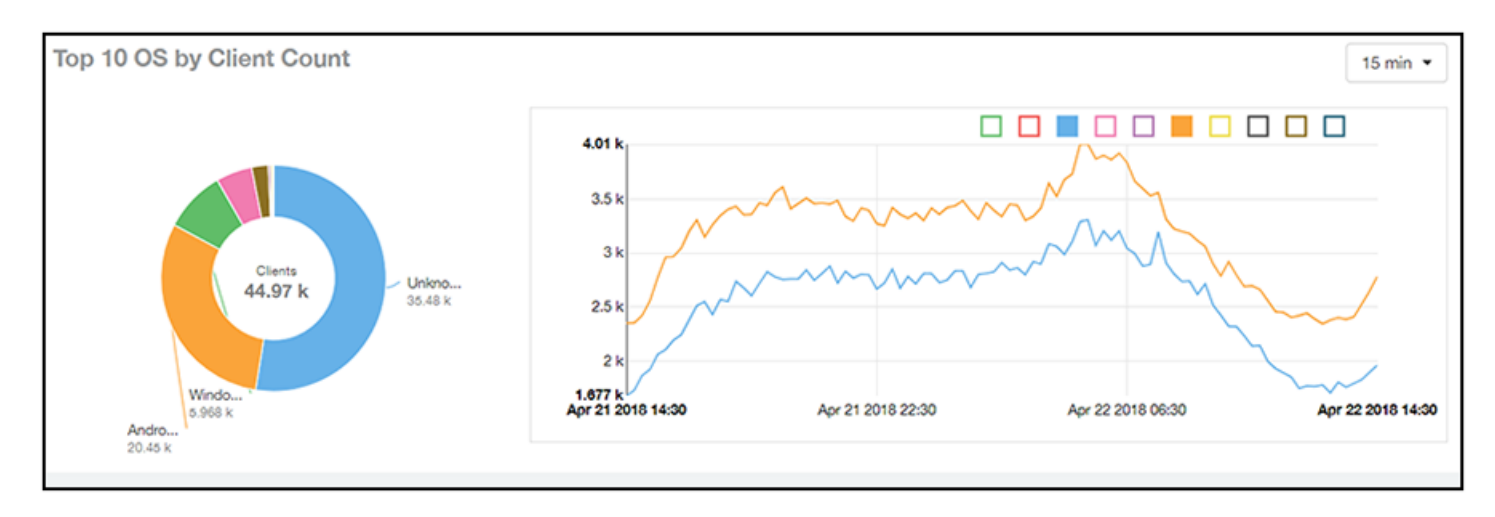

### **Top 10 Manufacturers by Client Count Tile**

The Top 10 Manufacturers by Client Count donut chart and graph of the Clients Report provides you with information about the ten manufacturers of wireless equipment most represented in your network.

**FIGURE 102** Clients: Top 10 Manufacturers by Client Count Tile

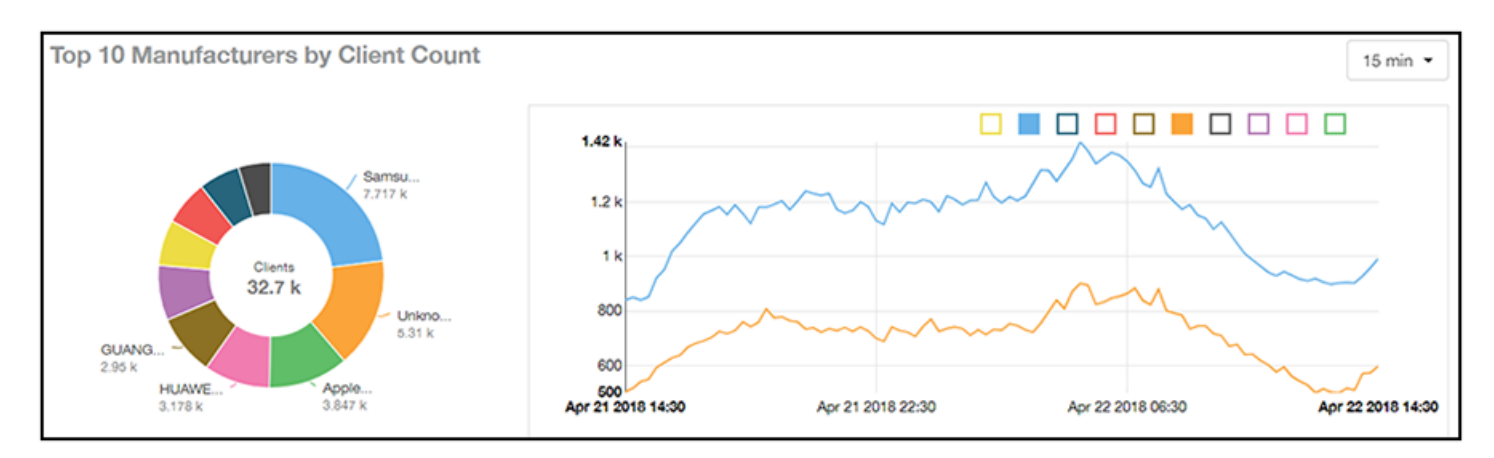

### **Top 10 Authentication Methods by Client Count Tile**

The **Top 10 Authentication Methods by Client Count Tile** donut chart and graph of the **Clients Report** provides you with information about the top ten methods most commonly used in your system to authenticate users.

#### FIGURE 103 Clients - Top 10 Authentication Methods by Client Count Tile

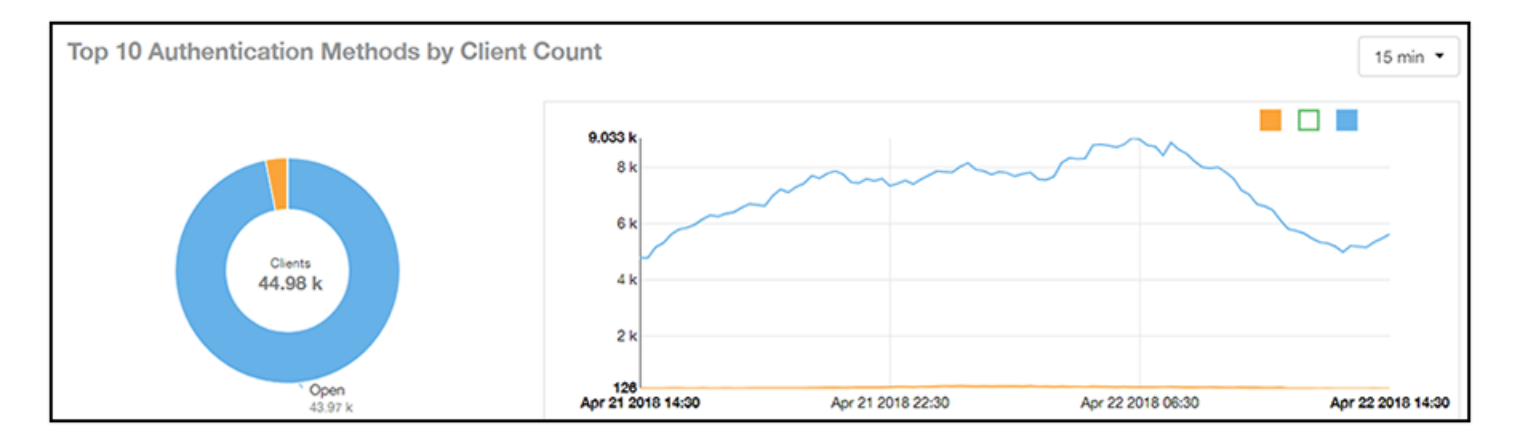

# **Client Health Dashboard**

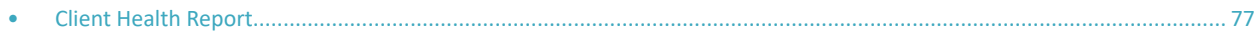

# **Client Health Report**

The Client Health Report page calculates and displays a client health score to quickly assess the health of client connections.

The score is determined by the following metrics:

- **•** RSSI
- **•** SNR
- **•** Throughput
- **•** MCS (for transmission)

#### FIGURE 104 Client Health Report (Upper Portion Only)

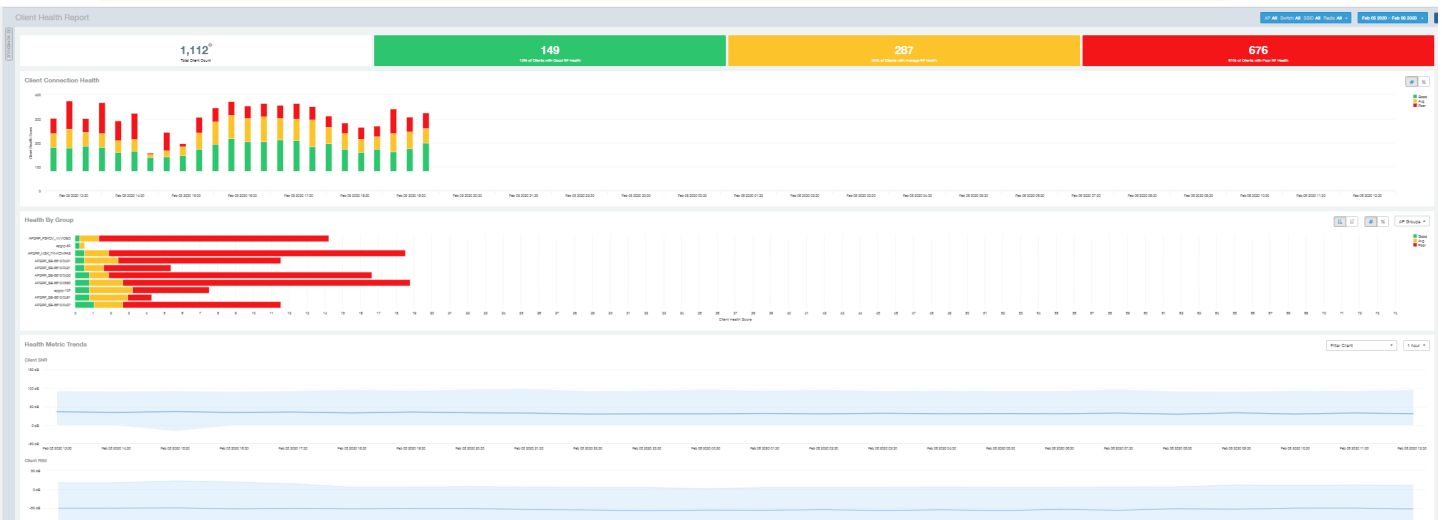

The Client Health Report consists of the following components:

- Header tile
- Client Connection Health tile
- **Health by Group tile**
- **•** Health Metric Trends graphs

### **Header Tile**

The header tile shows a summary of client health data for the selected time, by displaying the total clients that have been assigned the client score, and the status of these clients based on their RF health. The RF health is depicted as three colored boxes; each color indicating a status. The client count for each RF health status is also displayed.

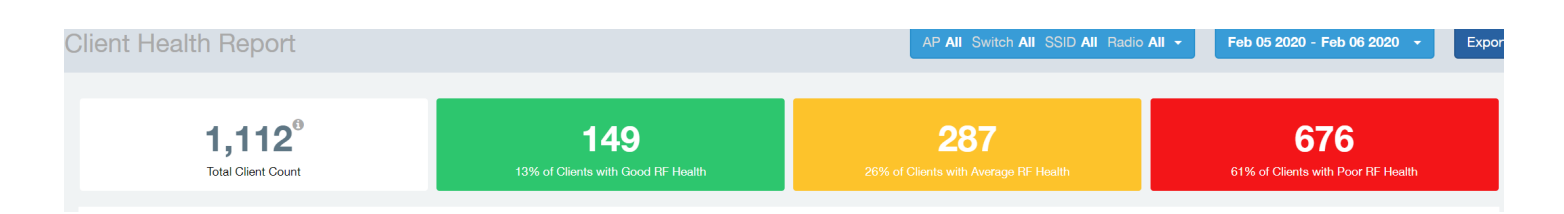

The green box shows the number of clients with good RF health. The yellow box shows the number fo clients with average RF health and the red box displays the number of clients with poor RF heath. The numbers are determined by the threshold that you set as per your expectations of client health in the network.

For example, here, out fo 1112 clients in total, 149 have good RF heath, 287 have average RF health, and 676 clients ahve poor RF health.

### **Client Connection Health Tile**

The Client Connection Health chart displays the client health score against a specific time range such as an hour, for example. You can toggle to view the chart in two ways - as (# icon) count, or as (% icon) percentage. Count shows the client health score as good, average, and poor as a stacked color bar, and Percentage shows the percentage of clients at a time (aggregation) as a 100% stacked color bar. You can hover over the bar graph to view more details.

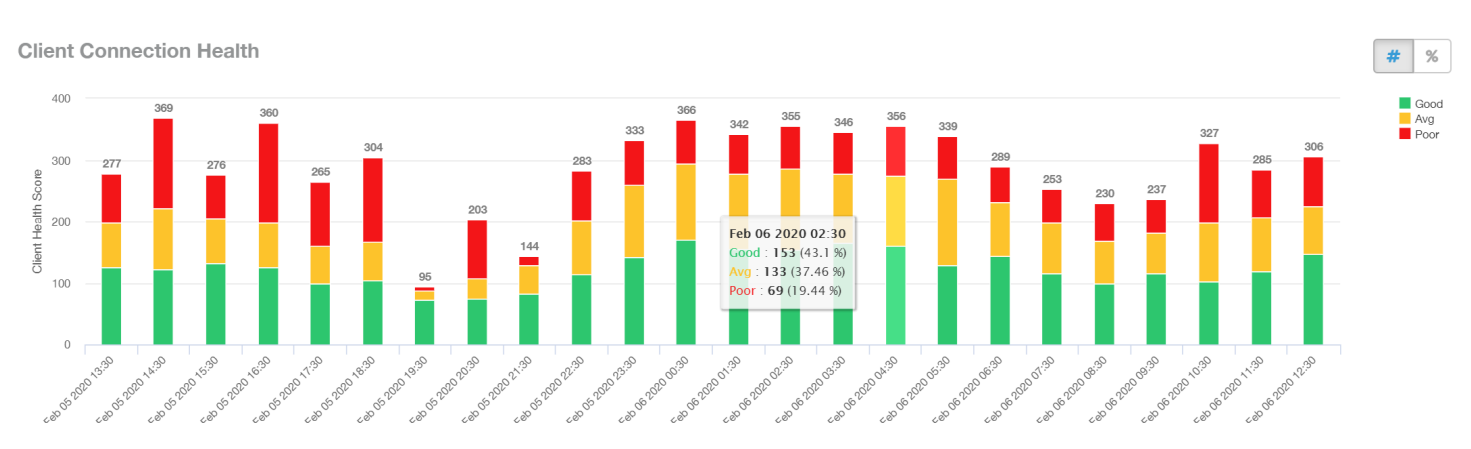

#### **FIGURE 105** Client Health Score: Client Connection Health

You can toggle the boxes on and off to display or not display clients classified by their score. For example, to only view the clients with a good score, you can disable the yellow and red boxes; you will only see the clients with a good RF health in the graph.

### **Health by Group Tile**

The Health by Group chart displays the impact of RF health across the group hierarchy, which helps identify top performing and worst performing clients in the network. The group hierarchy level available are System, Domain, Zone, AP, and AP Group. Based on the group selected from the dropdown, stacked color bars are displayed depicting the client score for the group selected.

Client Health Report

#### **FIGURE 106** Client Health Score: Health by Group

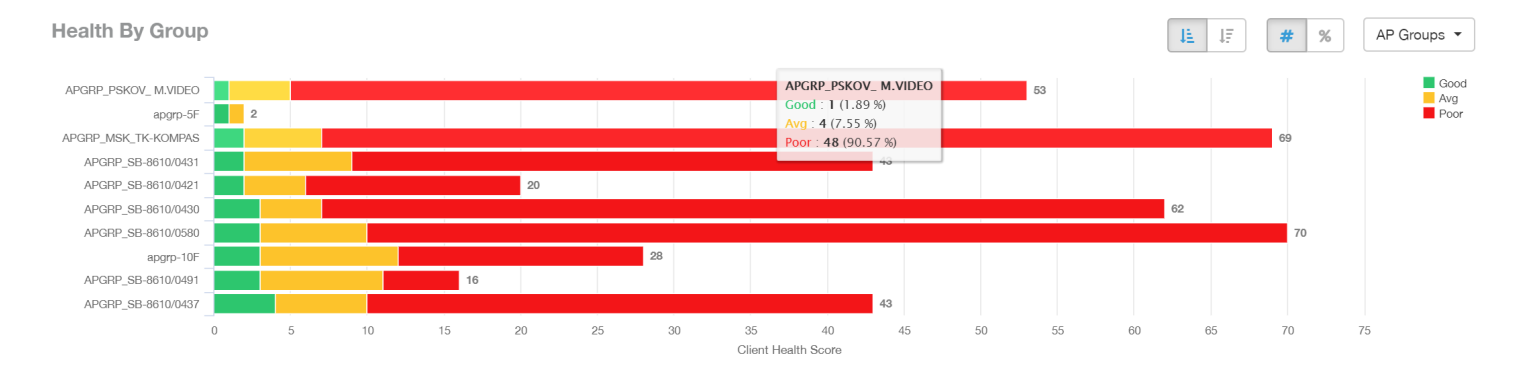

You can toggle to view the chart in two ways - as (# icon) count, or as (% icon) percentage. Count shows the client health score as good, average, and poor as a stacked color bar, and Percentage shows the percentage of clients at a time (aggregation) as a 100% stacked color bar. You can hover over the bar graph to view more details.

#### **NOTE**

The top performing values or good scores are used to sort the data.

The ascending and descending order icons sort the groups as groups with highest percentage or count of good clients, and highest percentage or count of poor clients, respectively.

You can toggle the boxes on and off to display or not display clients classified by their score.

### **Health Metric Trends Graphs**

The Health Metric Trend graphs show the raw metrics that are used to compute the client health score; this impacts the header tile, client connection tile, and the health by group tile. The raw metrics used for the computation are RSSI, SNR, MCS (Tx) and client throughput. The graphgs are plotted over a range of time. You can also select the time range from the drop-down. Options include 1 hour, 1 day and so on.

#### Client Health Dashboard

Client Health Report

#### **FIGURE 107** Client Health Score: Health Metric Trends Graphs

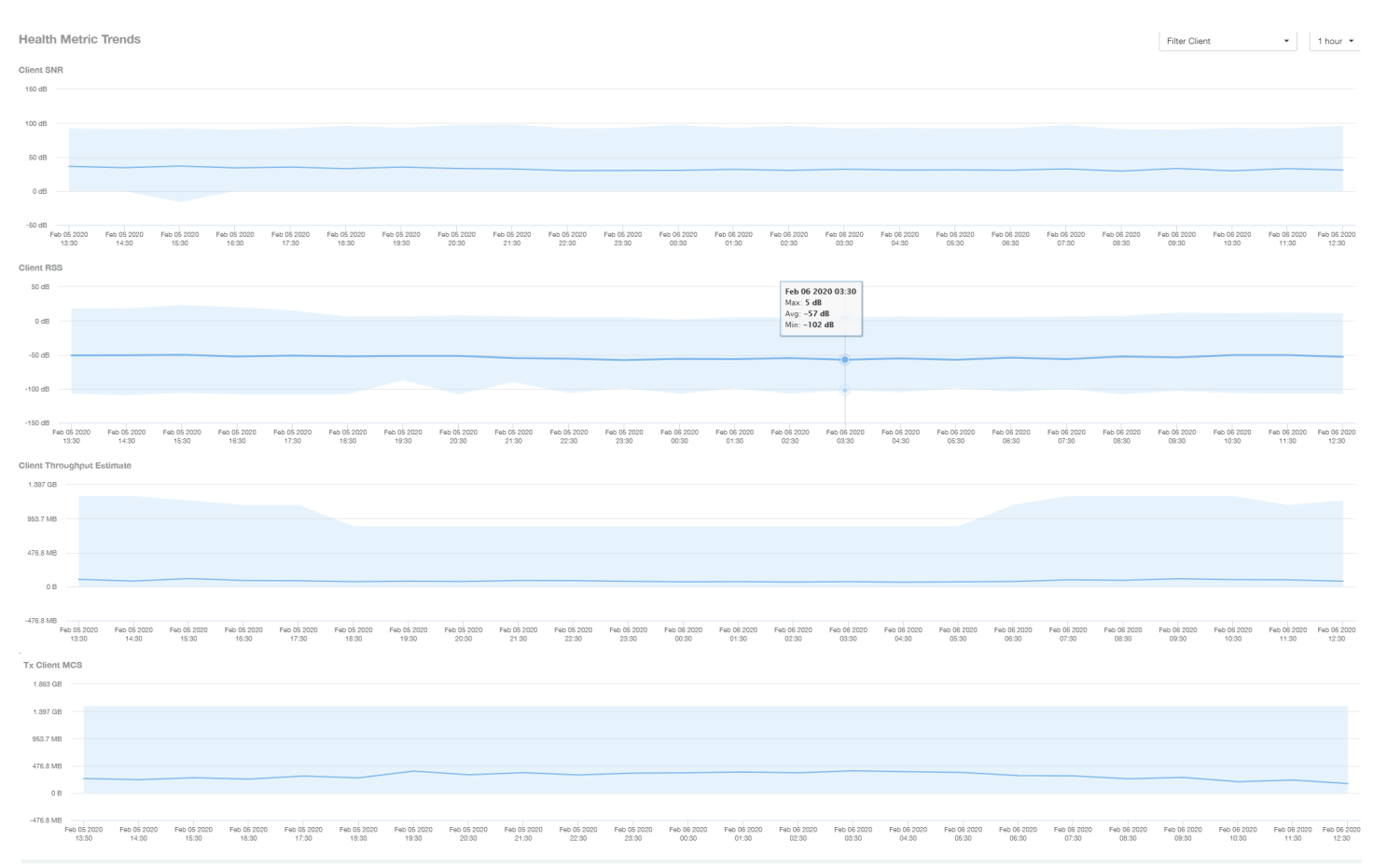

To understand the basis for the health score at a particular date and time, you can view the individual charts for RSSI, SNR, MCS (Tx) and client throughput, at the same date and time. This analysis identifies the raw metric that contributed to the health score computation.

All the four charts display the trends for all the clients that are connected. To view trends for specific clients, you can select the client from the Filter **Client** drop-down. By default, all clients are selected.

# **Applications Report Dashboard**

• ƉƉůŝcĂtiŽnƐ Report.................................................................................................................................................................. 81

# **Applications Report**

The **Applications Report** provides the details of the applications accessed by the user.

From the navigation bar, select **Report** > Applications.

The **Applications Report** contains the details of the applications accessed by the user and predefined by SCI. The overview contains the list of recognized applications. The rest of the report contains the top ten applications by traffic volume received and transmitted over time, client count, traffic, and clients.

**FIGURE 108** Applications Dashboard (Upper Portion Only)

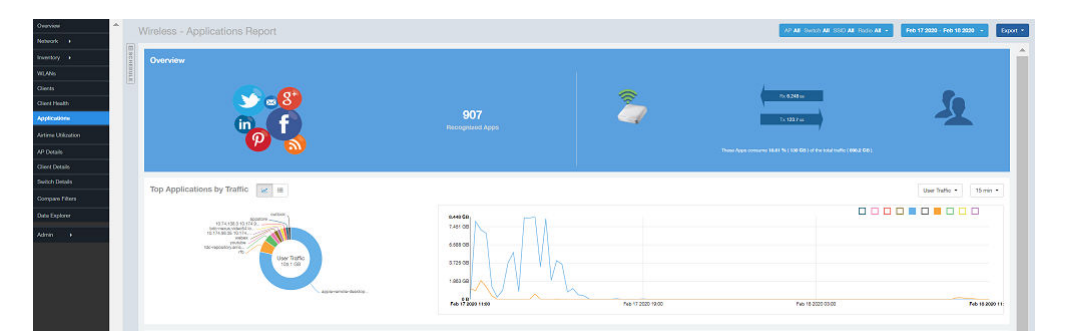

# **Airtime Utilization Report Dashboard**

• ŝrtimĞ htiůŝnjĂtiŽn Report.........................................................................................................................................................83

## **Airtime Utilization Report**

The Airtime Utilization Report provides an overview of airtime utilization.

From the navigation bar, select **Report** > Airtime Utilization.

The Airtime Utilization Report lists the APs by airtime utilization for radio 2.4 GHz and 5 GHz. It also lists the airtime utilization trend over time based on APs and radio.

#### **FIGURE 109** Airtime Utilization Report (Upper Portion Only)

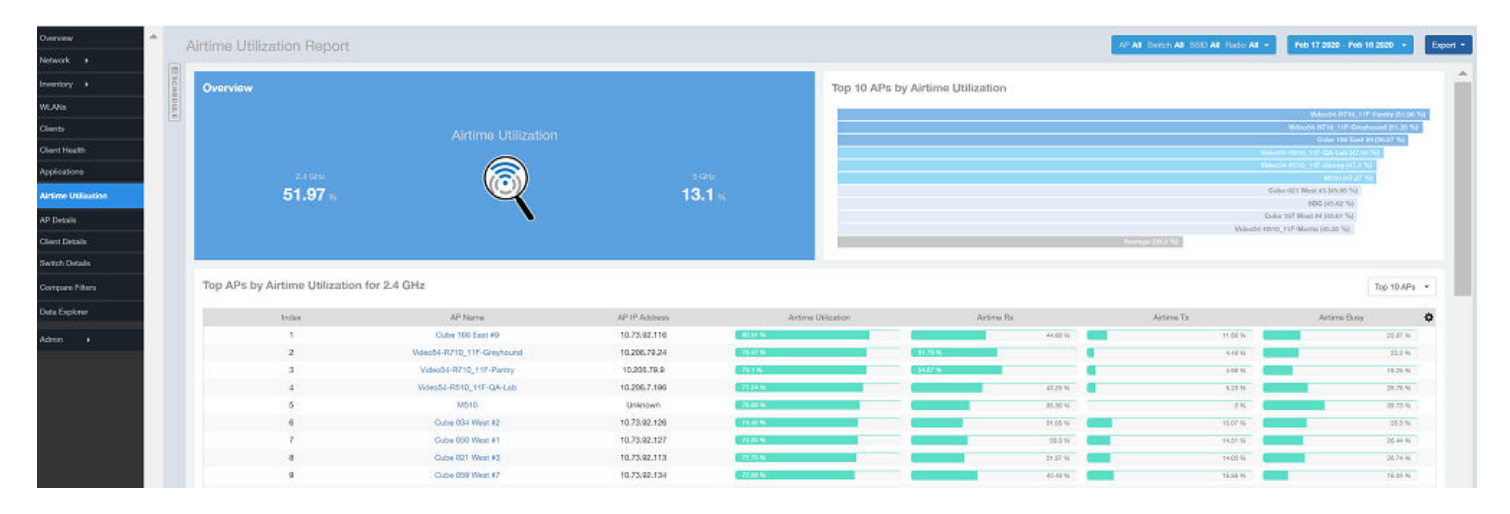

The Airtime Utilization Report consists of the following components:

- **Overview tile**
- Top 10 APs by Airtime Utilization chart
- **•** Top APs by Airtime Utilization for 2.4 GHz table
- Top APs by Airtime Utilization for 5 GHz table
- **Airtime Utilization Trend graphs**

### **Overview Tile**

The Overview tile of the Airtime Utilization Report displays the aggregate utilization rates for all of the 2.4-GHz and 5-GHz radios on all APs for the selected time period.

Airtime Utilization Report

#### **FIGURE 110 Airtime Utilization: Overview Tile**

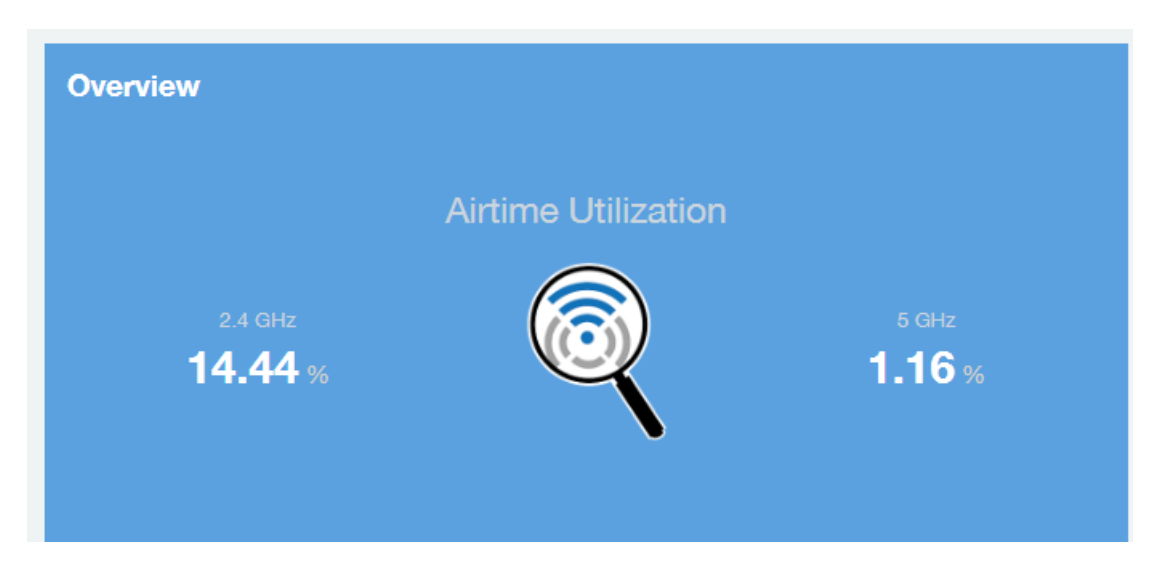

### **Top 10 APs by Airtime Utilization Chart**

Use the **Top 10 APs by Airtime Utilization** chart to view which APs have the highest airtime utilization percentage rates.

FIGURE 111 Top 10 APs by Airtime Utilization Chart

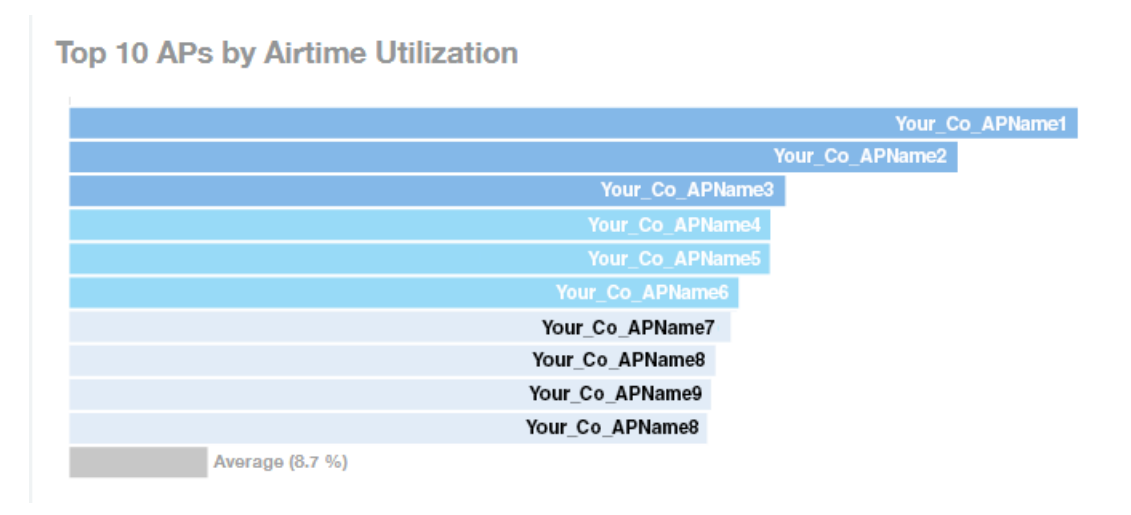

### **Top APs by Airtime Utilization for 2.4 GHz Table**

The Top APs by Airtime Utilization for 2.4 GHz table displays which APs have the highest utilization on the 2.4 GHz radio.

Use this table to view a list the top APs with the highest airtime utilization sorted according to the selected columns. Click the gear icon ( $\blacklozenge$ ) to select the columns to display, and click any column heading to sort the table by that column.

You can select the top 10 (default), 20, 50, or 100 APs by airtime utilization to display. The number of rows in a page is defined by the Rows per Page option in the table settings menu.

Airtime Utilization Report

#### **FIGURE 112** Top APs by Airtime Utilization for 2.4 GHz Table

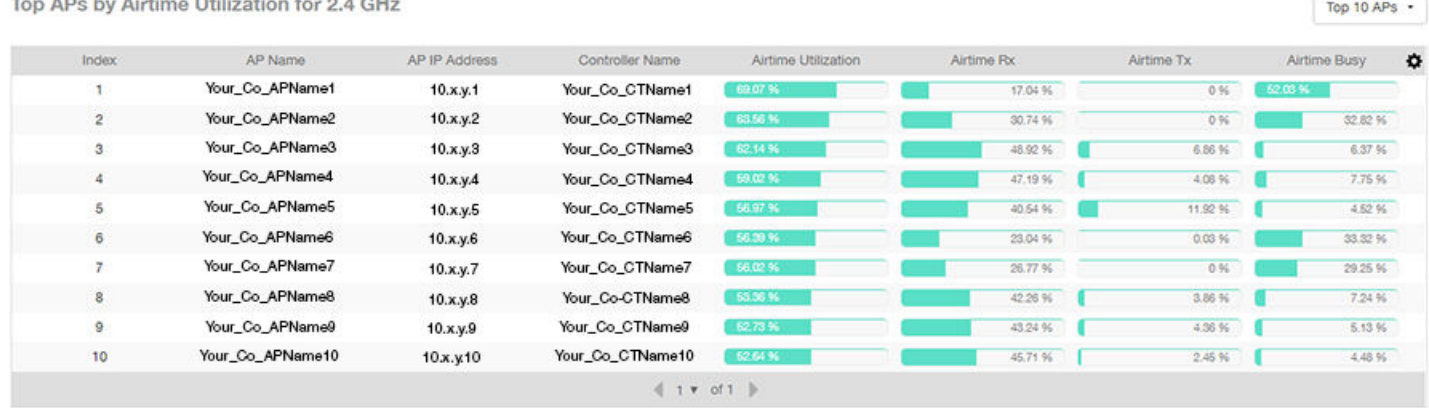

 $\mathbf{a} = \mathbf{a} \cdot \mathbf{a}$  and  $\mathbf{a} = \mathbf{a} \cdot \mathbf{a}$  and  $\mathbf{a} = \mathbf{a} \cdot \mathbf{a}$ 

### **Top APs by Airtime Utilization for 5 GHz Table**

The Top APs by Airtime Utilization for 5 GHz table of the Airtime Utilization Report displays which APs have the highest utilization on the 5 GHz radio.

Use this table to view a list of the top APs with the highest airtime utilization sorted by the selected columns. Click the gear icon ( $\blacktriangledown$ ) to select the columns to display, and click any column heading to sort the table by that column.

You can select the top 10 (default), 20, 50, or 100 APs by airtime utilization to display. The number of rows in a page is defined by the Rows per Page option in the table settings menu.

#### FIGURE 113 Top APs by Airtime Utilization for 5 GHz Table

Top APs by Airtime Utilization for 5 GHz

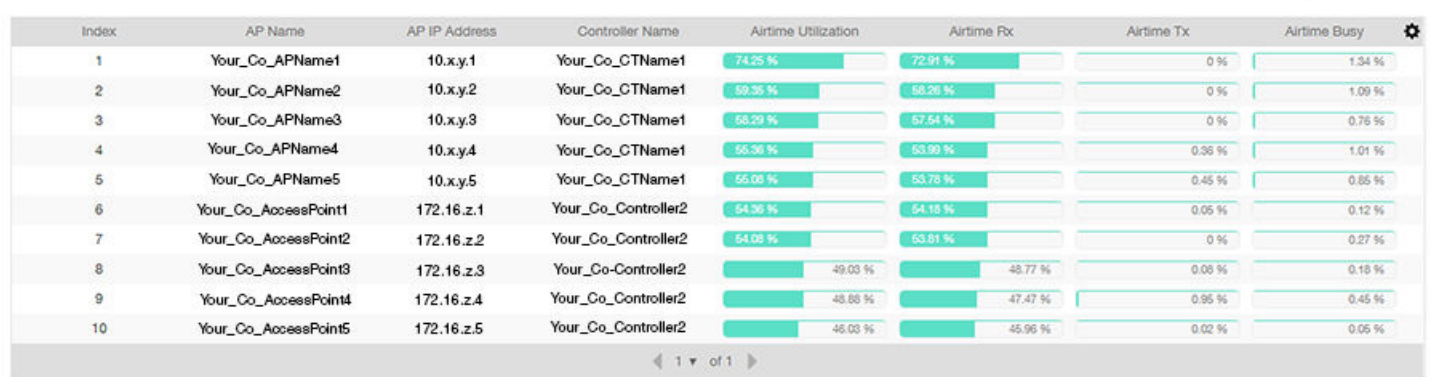

### **Airtime Utilization Trend Graph**

The Airtime Utilization Trend graph shows the airtime utilization trends for 2.4-GHz and 5-GHz radios in percentages over time.

Top 10 APs -

#### Airtime Utilization Report Dashboard

Airtime Utilization Report

#### **FIGURE 114** Airtime Utilization Trend Graph Trends

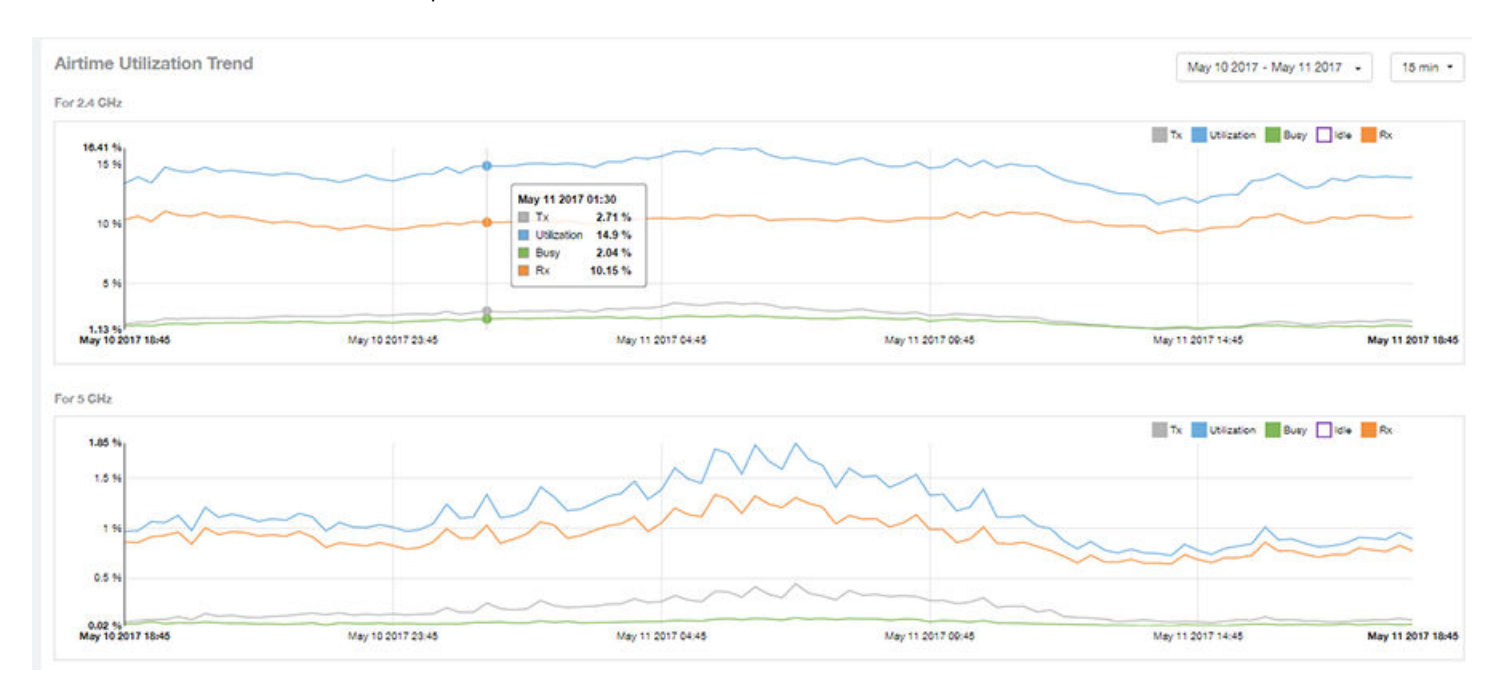

### **Airtime Utilization Over Time Table**

Use the Airtime Utilization Over Time table to compare utilization rates between time periods, and to examine specific airtime utilization data, such as time spent busy or idle, transmitting or receiving,, and user traffic compared management traffic.

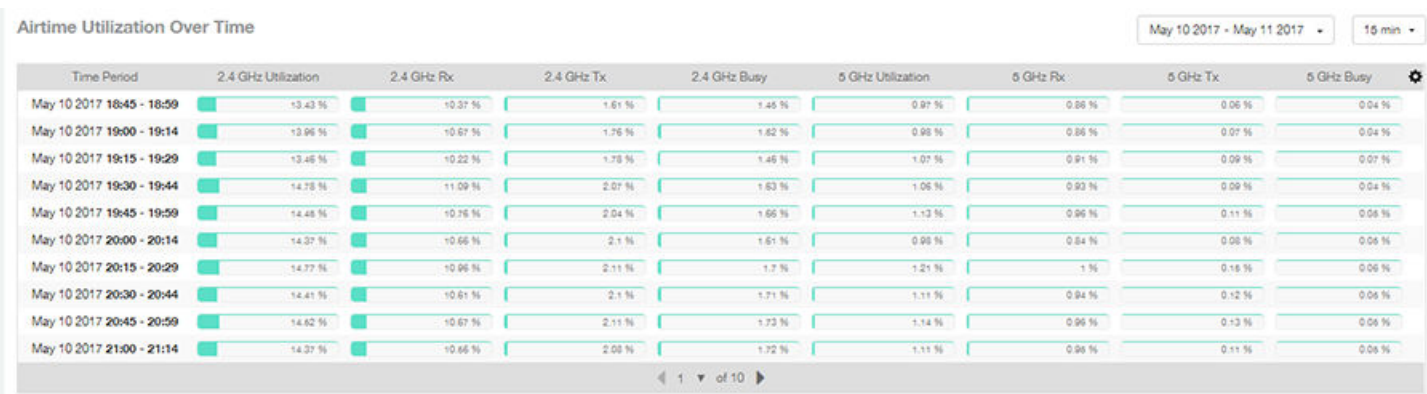

#### **FIGURE 115 Airtime Utilization Over Time Table**

# **AP Details Report Dashboard**

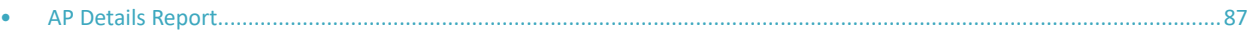

## **AP Details Report**

The **AP Details Report** provides details about one specific access point.

You can reach this report by either clicking on a hyperlink of an AP name from another dashboard, or by clicking AP Details on the navigation bar. If you click **AP Details** to get to the AP Details Report, you then need to enter the MAC address of the AP whose details you want to view.

#### **FIGURE 116 AP Details Report (upper portion)**

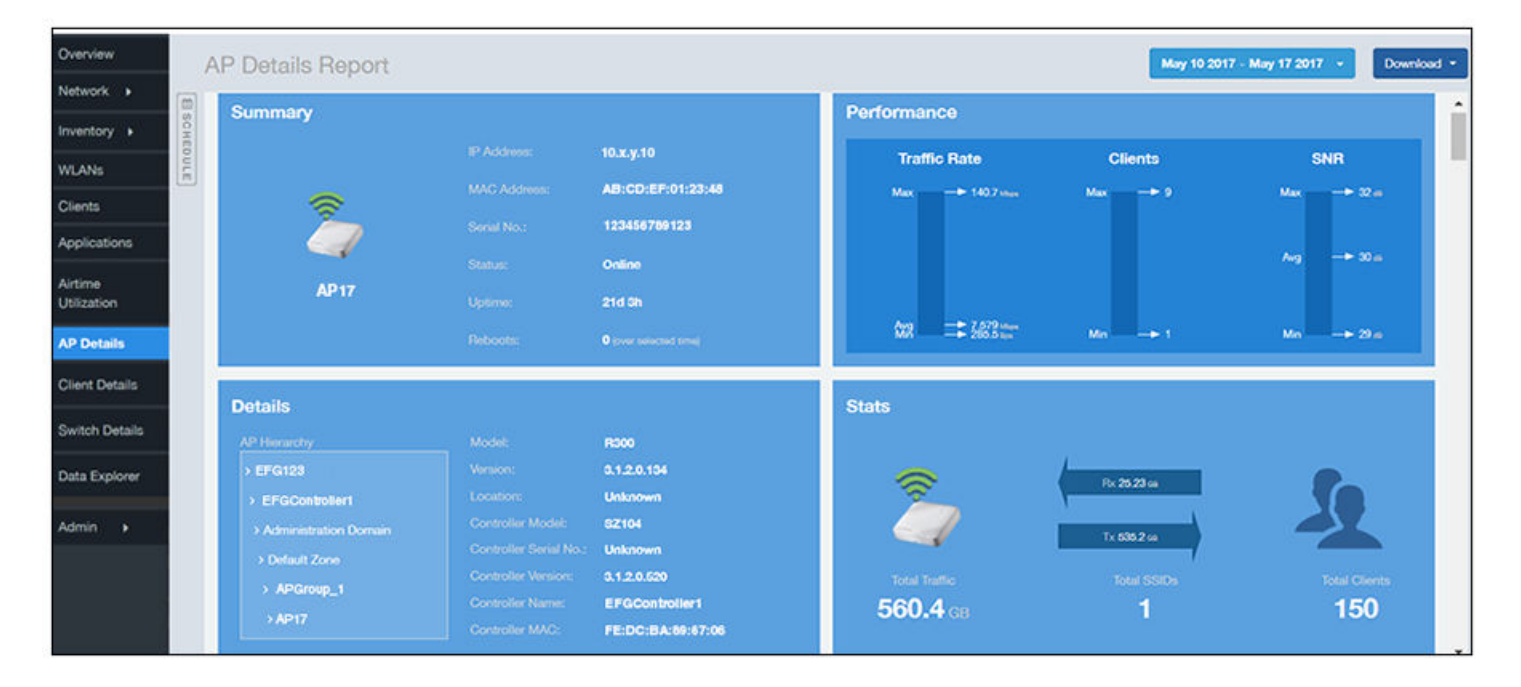

The **AP Details Report** consists of the following components:

- Summary tile
- Performance tile
- **Details tile**
- **Stats tile**
- **Uptime History graph**
- Traffic Trend graphs
- **•** Unique Clients Trend Over Time graphs
- Top 10 Clients by Traffic Volume tile
- Top 10 Applications by Traffic Volume tile
- **Top SSIDs by Traffic table**

#### AP Details Report Dashboard

AP Details Report

- **•** Sessions table
- **•** RSS Trend graph
- **•** SNR Trend graph
- **Airtime Utilization Trend graphs**
- **•** Clients Details table
- **•** Alarms table
- **•** Events table
- **•** Anomalies graph

### **Summary Tile**

The **Summary** tile of the AP Details Report displays basic information about a specific AP.

**FIGURE 117** AP Details: Summary Tile

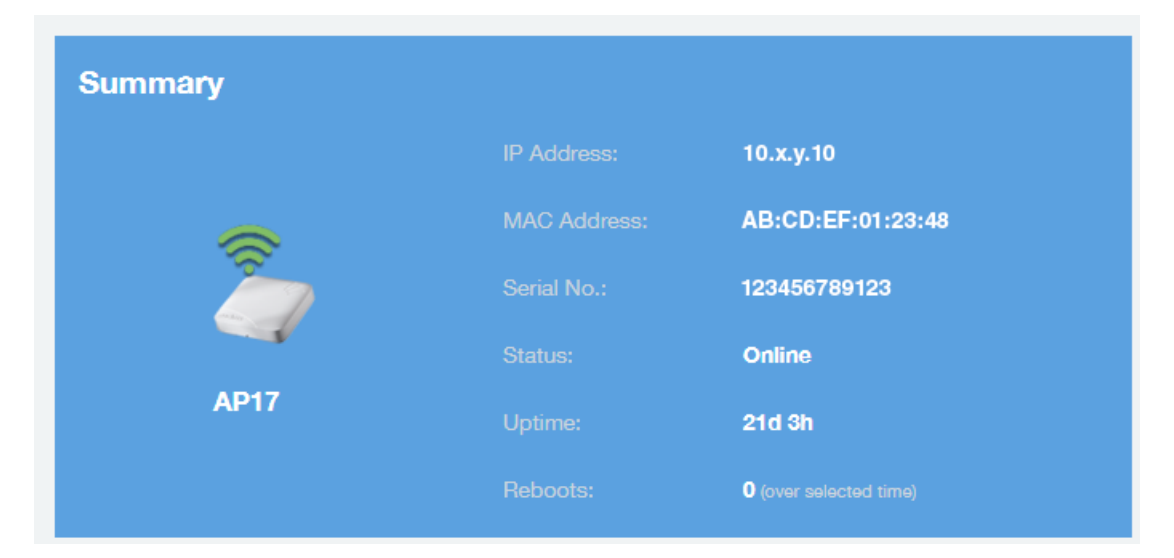

### **Performance Tile**

The **Performance** tile of the AP Details Report displays performance data about the specified AP.

**FIGURE 118** AP Details: Performance Tile

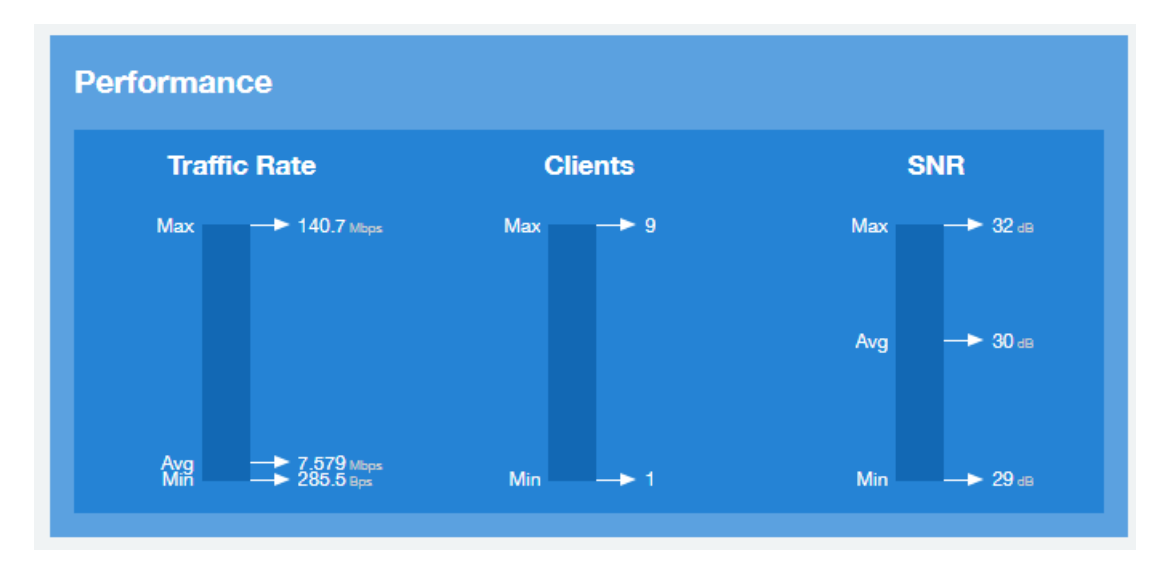

### **Details Tile**

The Details tile of the AP Details Report contains some details about the specified AP, including its hierarchy in the network.

The AP shown in this example is named AP17. It belongs to a group of access points that has been named APGroup\_1. EFGController1 in this example is one of the controllers being used on a wireless network named EFG123.

**FIGURE 119** AP Details: Details Tile

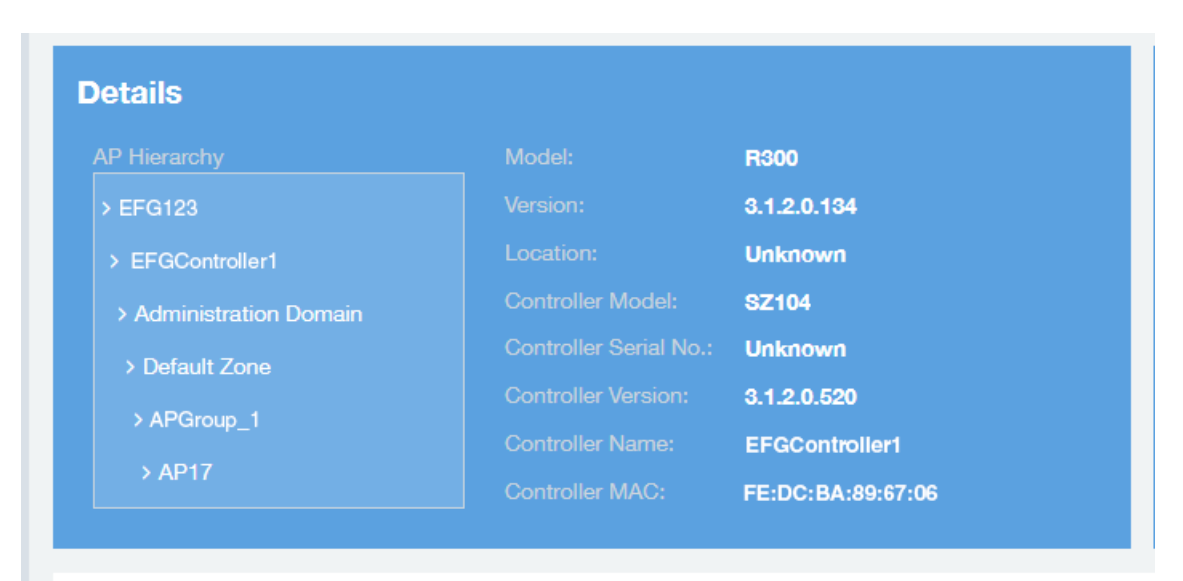

### **Stats Tile**

The Stats tile of the AP Details Report displays some traffic statistics about the specified AP.

#### **FIGURE 120** AP Details: Stats Tile

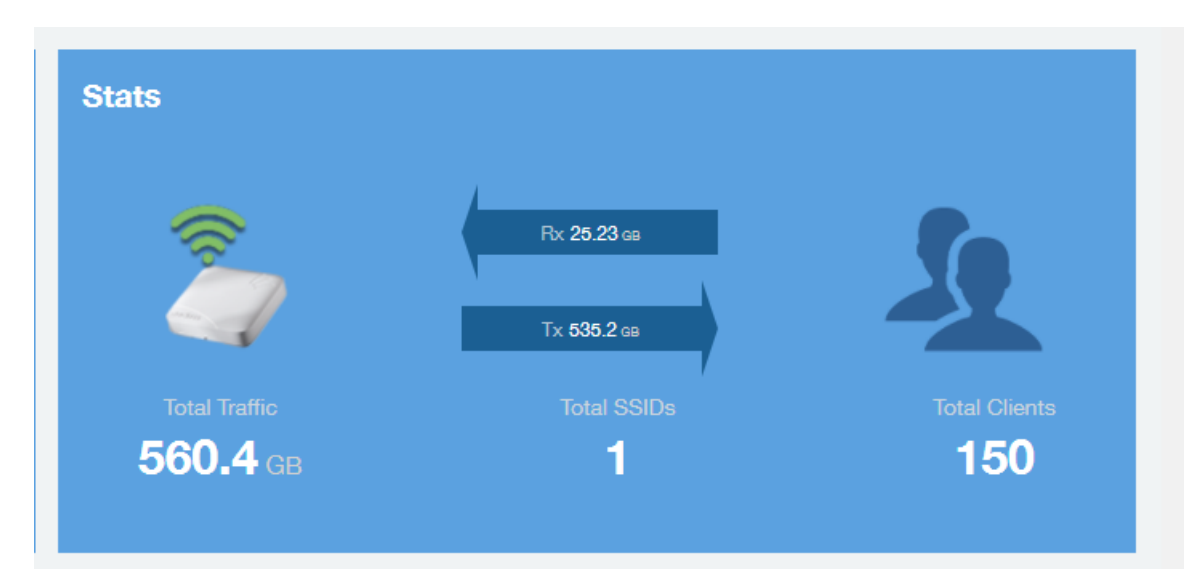

### **Uptime History Graph**

The **Uptime History** graph of the AP Details Report shows when this AP has been up or down over different time periods.

The blue bar indicates when the AP has been up or down. Use the menus to specify the time frame and the granularity of the graph.

#### FIGURE 121 AP Details: Uptime History Graph

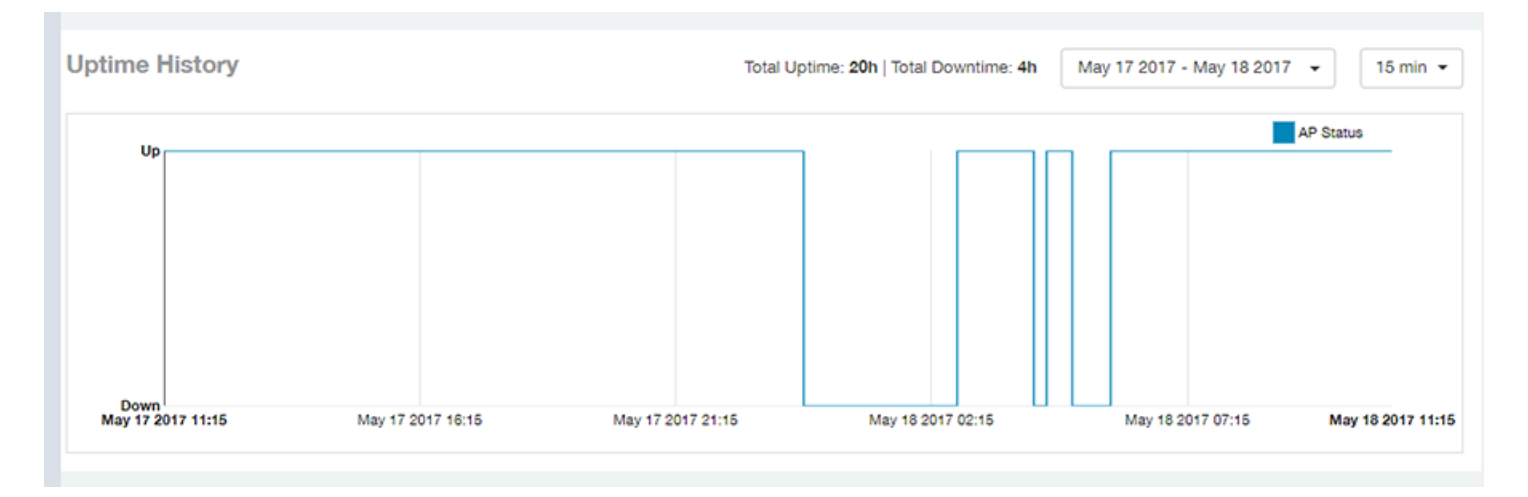

### **Traffic Trend Graphs**

The Traffic Trend graphs of the AP Details Report contain four line graphs that provide information about the specified AP: two types of line graphs that depict traffic by usage and two types of line graphs that depict traffic by radio type for this AP.

Use the menus to specify the time frame and the granularity of the graphs.

#### **FIGURE 122 AP Details: Traffic Trend Graphs**

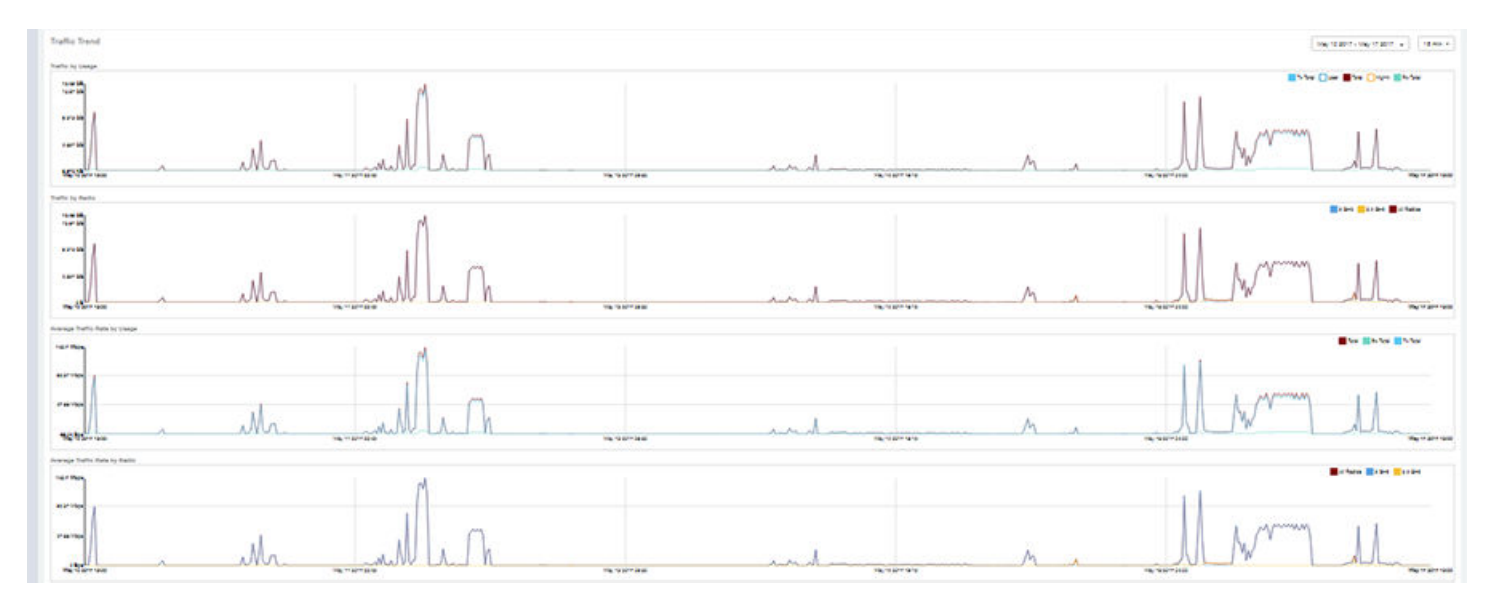

### **Unique Clients Trend Over Time Graphs**

The Unique Clients Trend Over Time graphs of the AP Details Report contain two line graphs that provide information about unique clients associated with the specified AP over a certain time period.

One graph shows the number of unique clients and the other shows the traffic generated by unique clients.

Use the menus to specify the time frame and the granularity of the graphs.

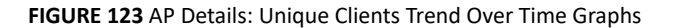

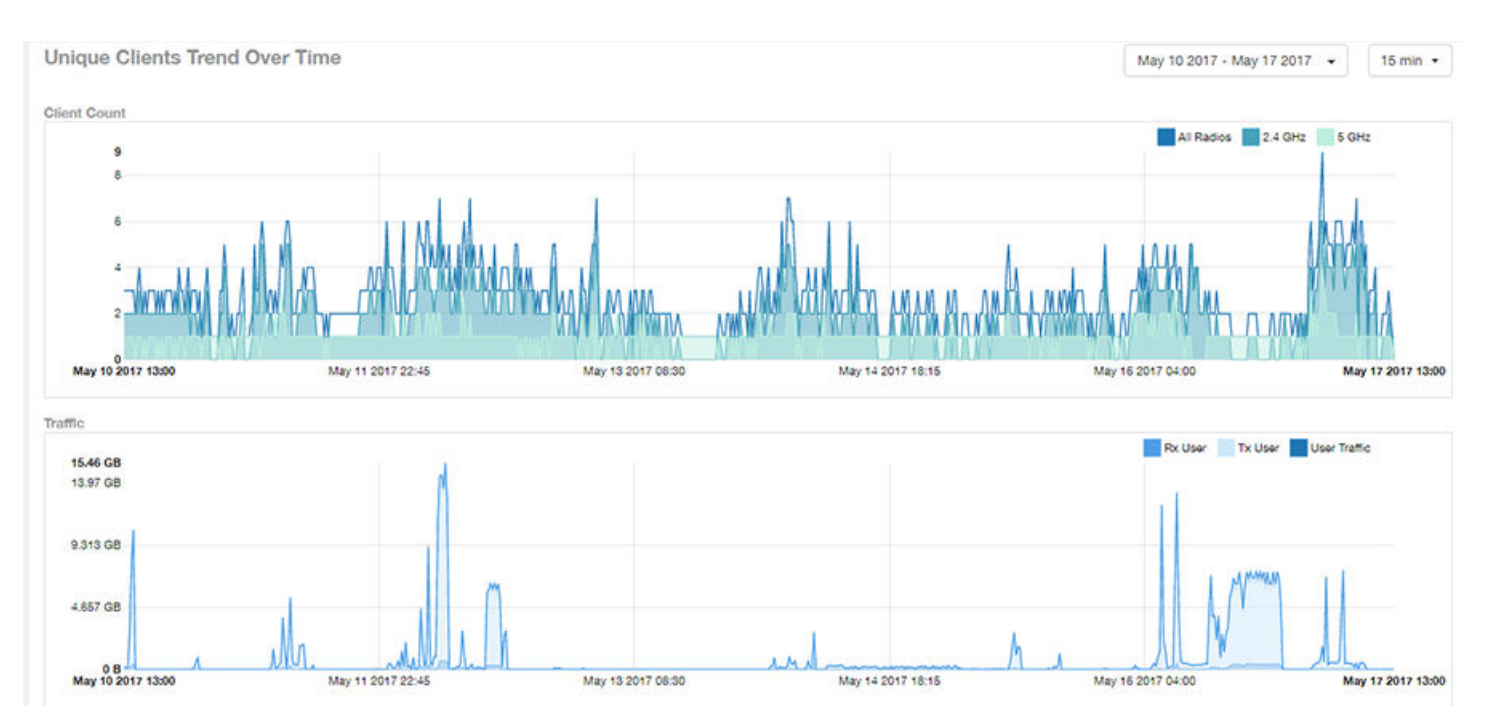

RUCKUS SmartCell Insight User Guide, 5.5 Part Number: 800-72728-001 Rev A  $^{10}$  91

### **Top 10 Clients by Traffic Volume Tile**

The Top 10 Clients by Traffic Volume donut chart and line graph of the AP Details Report depict the clients that have generated the largest volume of traffic over this AP for a specified period of time.

Use the menus to specify the time type and the granularity of the graph. In the graph, click any of the colored squares to display the corresponding client details in the line graph.

#### **NOTE**

If you click one of the clients listed in the donut chart, you will be taken to the **Client Details Report** for that client.

#### FIGURE 124 AP Details: Top 10 Clients by Traffic Volume Tile

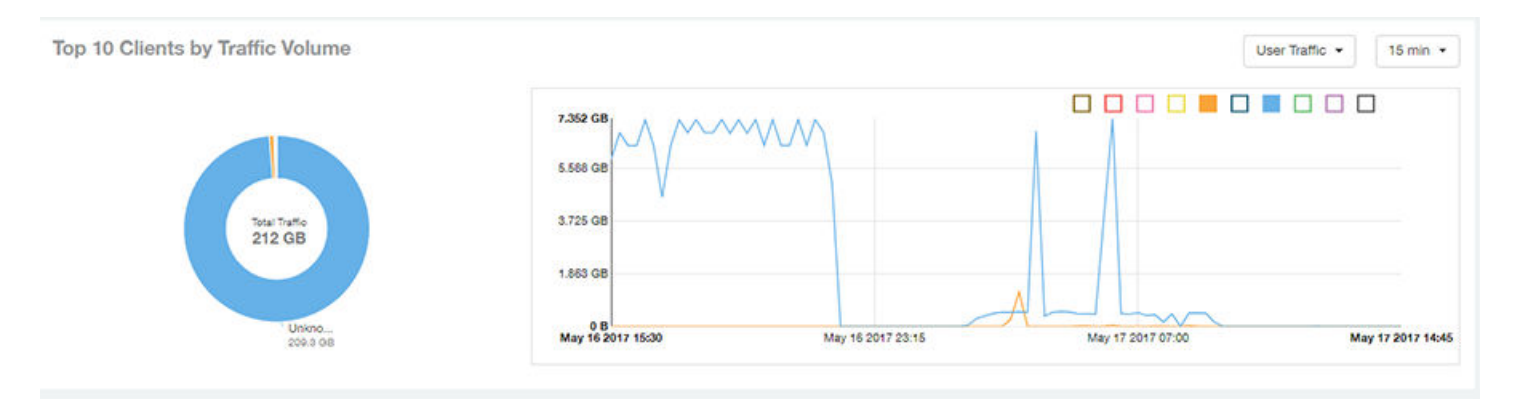

### **Top 10 Applications by Traffic Volume Tile**

The Top 10 Applications by Traffic Volume donut chart and line graph of the AP Details Report depict the applications that have generated the largest volume of traffic over this AP for a specified period of time.

Use the menus to specify the traffic type and the granularity of the graph. In the graph, click any of the colored squares to display the corresponding application details in the line graph.

#### **NOTE**

Click the table icon to display a table showing the same information.

#### FIGURE 125 AP Details: Top 10 Applications by Traffic Volume Tile

Top 10 Applications by Traffic Volume

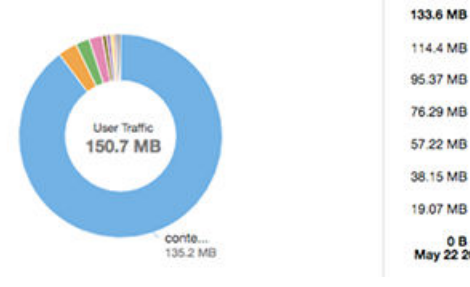

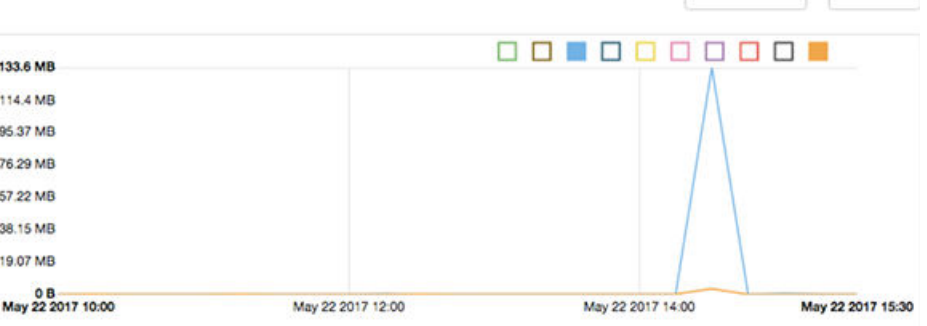

User Traffic -

15 min  $\sqrt{ }$ 

### **Top SSIDs by Traffic Table**

The **Top SSIDs by Traffic** table of the AP Details Report lists the SSIDs that have generated the most traffic associated with this AP.

A service set identifier (SSID) is a logical group of APs. An AP can belong to multiple SSIDs. Use the menu to specify the number of SSIDs to display.

#### FIGURE 126 AP Details: Top SSIDs by Traffic Table

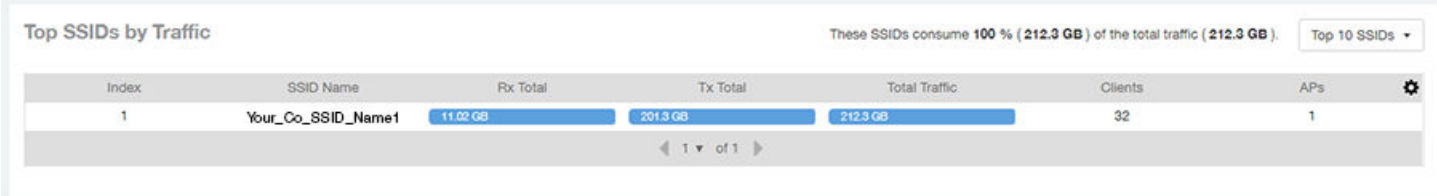

### **Sessions Table**

The **Sessions** table of the **AP Details Report** provides details for the number of client sessions that you specify for this AP.

Use the menu to specify how many sessions to display.

If you click one of the client links in the **Hostname** column, you are directed to the **Client Details Report** for that client.

#### **FIGURE 127** AP Details: Sessions Table

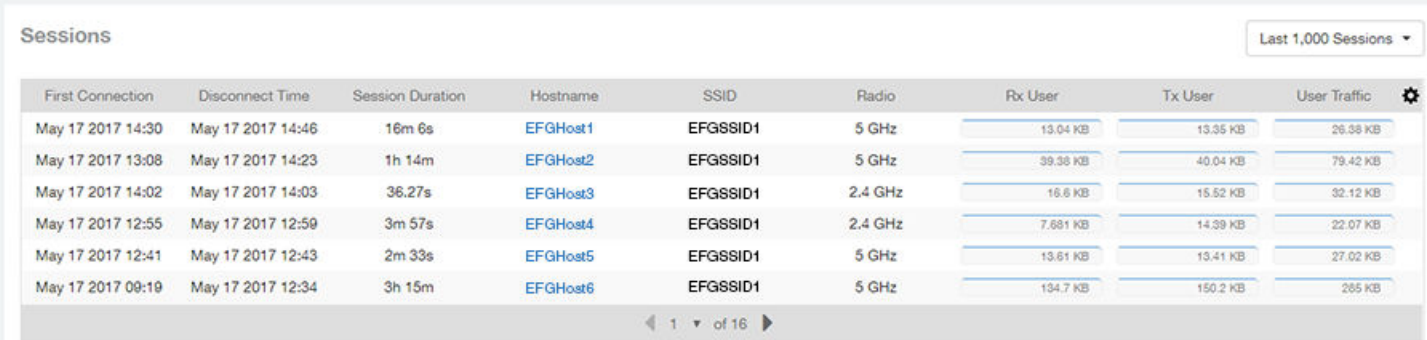

### **RSS Trend Graph**

The RSS Trend graph of the AP Details Report depicts the received signal strength trends over time for this AP.

Use the menus to specify the time frame and the granularity of the graph.

AP Details Report

#### **FIGURE 128** AP Details: RSS Trend Graph

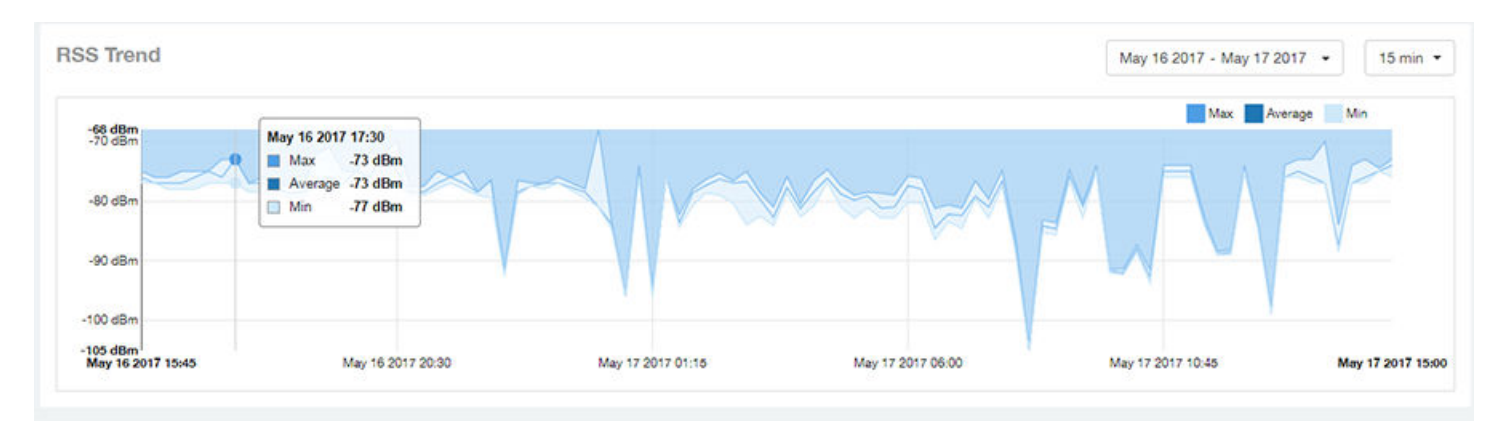

## **SNR Trend Graph**

The **SNR Trend** graph of the AP Details Report depicts the signal-to-noise ratio over time for this AP.

Use the menus to select the time frame and the granularity for the graph.

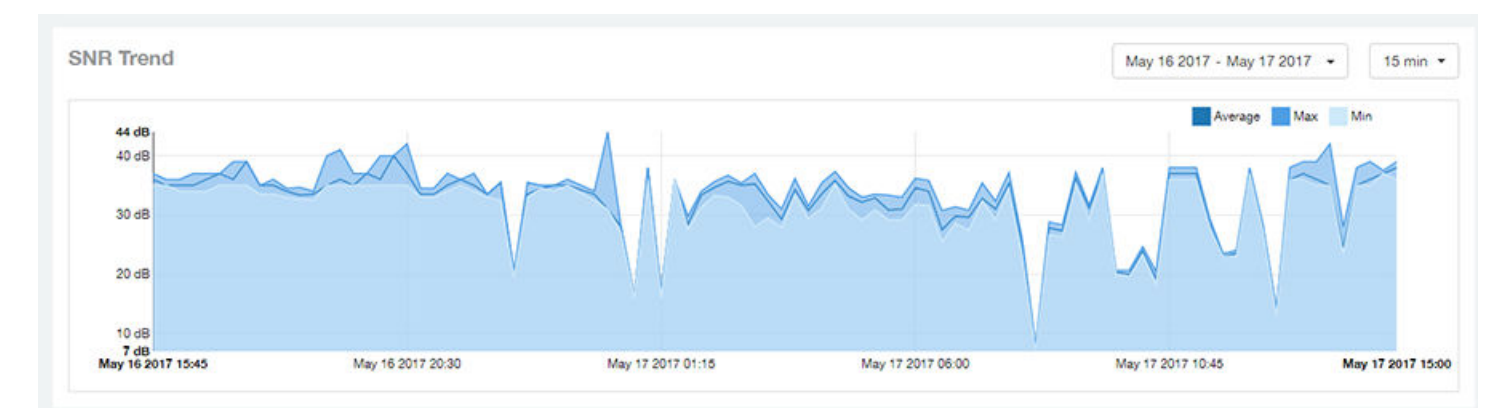

#### **FIGURE 129** AP Details: SNR Trend Graph

### **Airtime Utilization Trend Graphs**

The Airtime Utilization Trend graphs of the AP Details Report depict the airtime utilization for this AP, by radio type, over a specified time period.

Use the menus to select the time frame and the granularity for the graphs.

### AP Details Report Dashboard

AP Details Report

#### **FIGURE 130 AP Details: Airtime Utilization Trend Graphs**

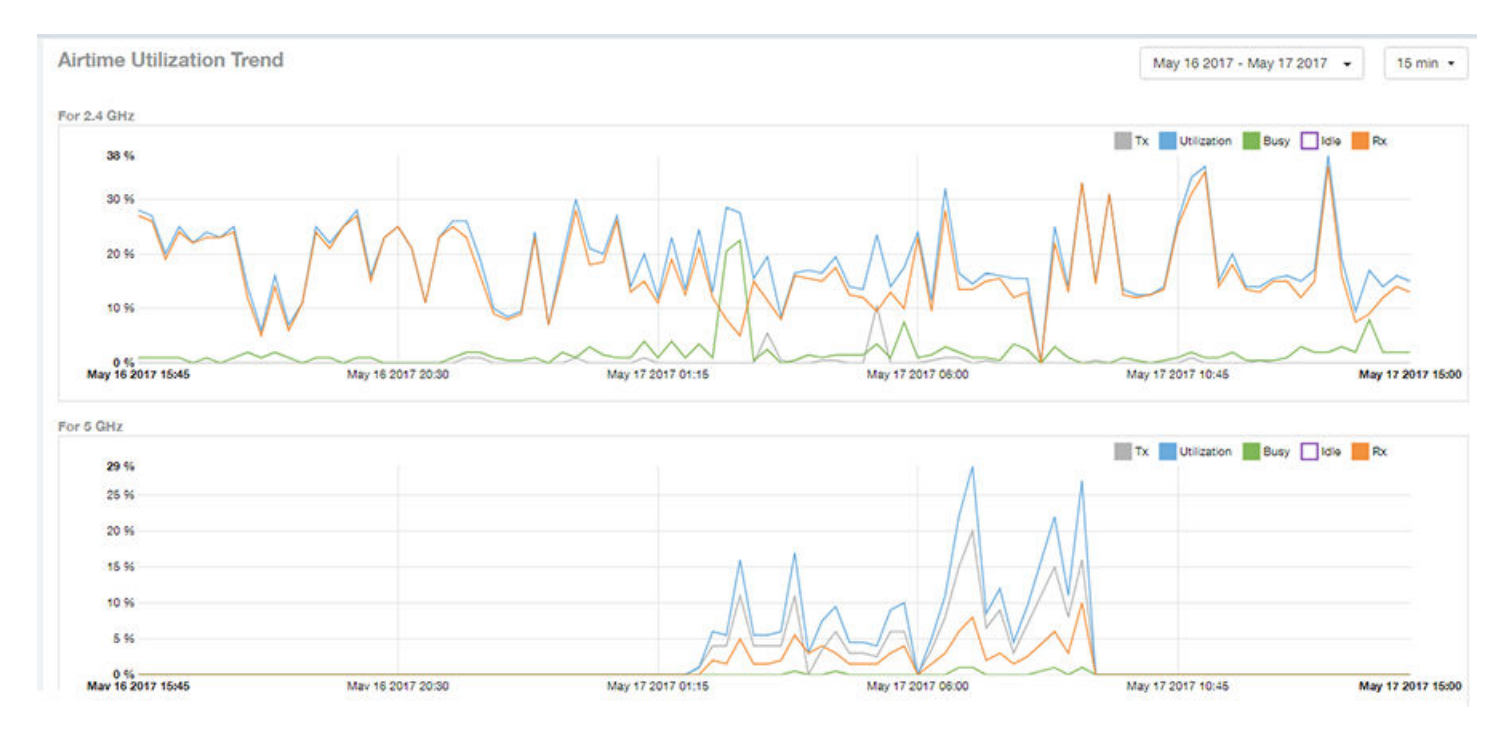

### **Clients Details Table**

The **Clients Details** table of the **AP Details Report** provides details for the number of top clients that you specify for this AP.

Use the menu to specify how many top clients to display.

If you click one of the client links in the **Hostname** column, you are directed to the **Client Details Report** for that client.

### **FIGURE 131** AP Details: Clients Details Table

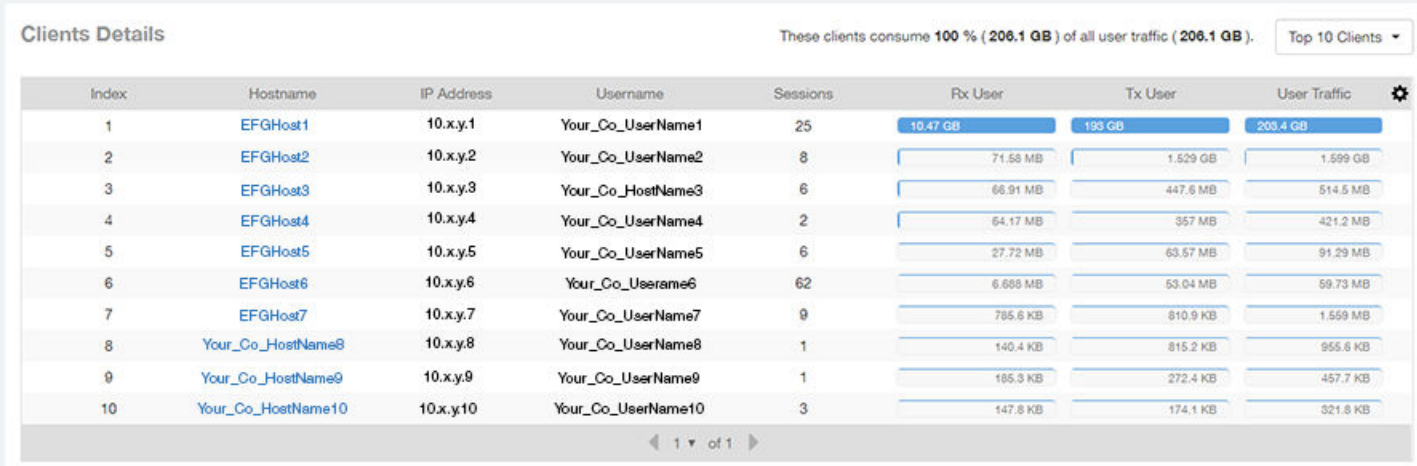

### **Alarms Table**

The Alarms table of the AP Details Report lists the alarms generated for this AP for the time period that you specify.

Use the menu to specify how many alarms to display.

Click the gear icon  $(\bullet)$  to select the columns to display, and click any column heading to sort the table by that column.

**FIGURE 132** AP Details: Alarms Table

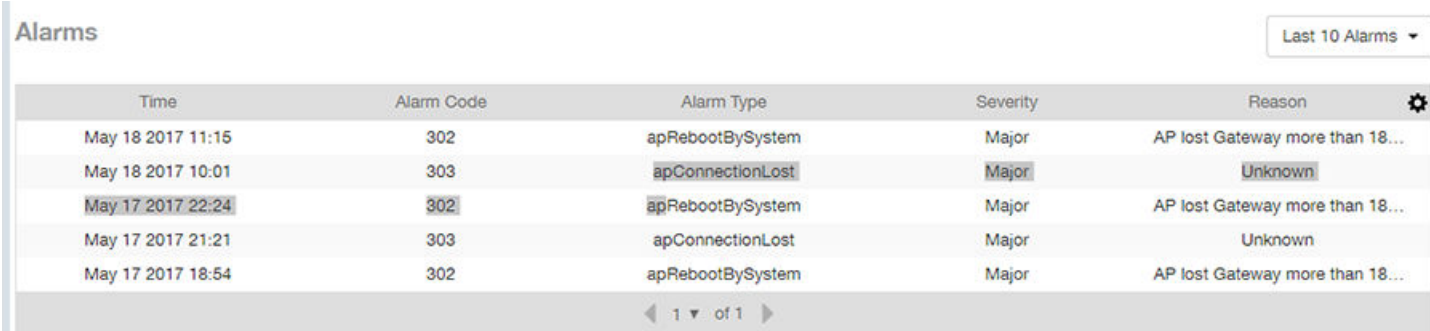

### **Events Table**

The **Events** table of the AP Details Report lists the events generated for this AP for the time period that you specify.

Use the menu to specify how many events to display.

Click the gear icon  $(\bullet)$  to select the columns to display, and click any column heading to sort the table by that column.

#### **FIGURE 133** AP Details: Events Table

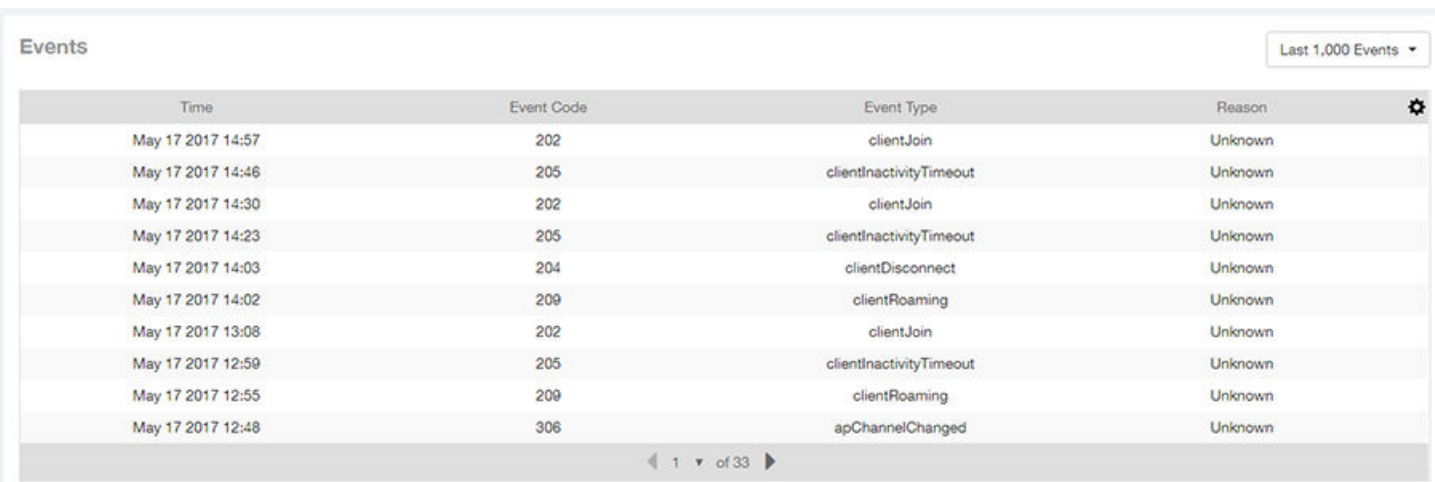

### **Anomalies Graph**

The Anomalies graph of the AP Details Report provides information about any behavior that may be out of the normal range for this AP, such as high reboot count, unusually high or low user traffic, unusually high or low client count, or unusually high or low session count.

For more information about anomalies, as well as screen shots of each type, refer to the *Using Ruckus Smart Analytics* section of the *SmartCell Insight User Guide*.

# **Client Details Report Dashboard**

• Client Details Report.................................................................................................................................................................99

## **Client Details Report**

The Client Details report provides details about one specific client.

You can reach this report by either clicking on a hyperlink of a client name from another dashboard, or by clicking *Client Details* on the navigation bar. If you click **Client Details** to get to this screen, you then need to enter the MAC address of the client whose details you want to view.

#### **FIGURE 134** Client Details Report (upper portion)

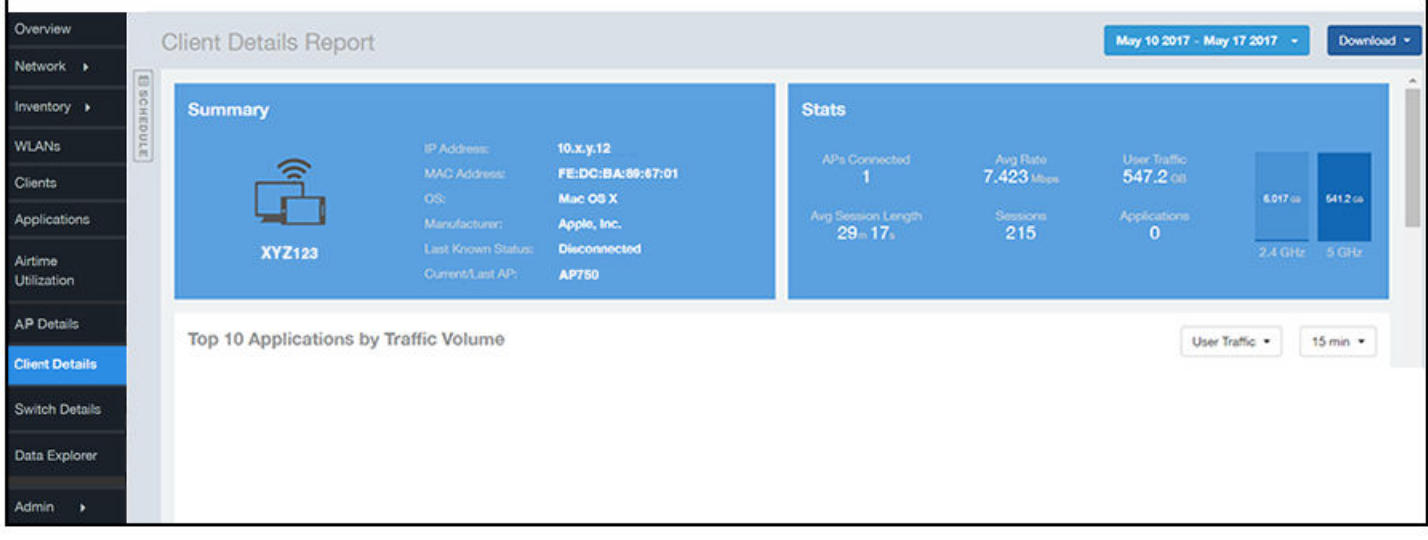

The Wired Report consists of the following components:

- **Summary tile**
- **Stats tile**
- **Traffic Trend tile**
- **RSS Trend tile**
- **SNR Trend tile**
- **Sessions tile**

### **Summary Tile**

The Summary section of the Client Details report displays basic information about a specific client.

The hostname for the client shown in this example is XYZ123.

#### **FIGURE 135** Client Details - Summary

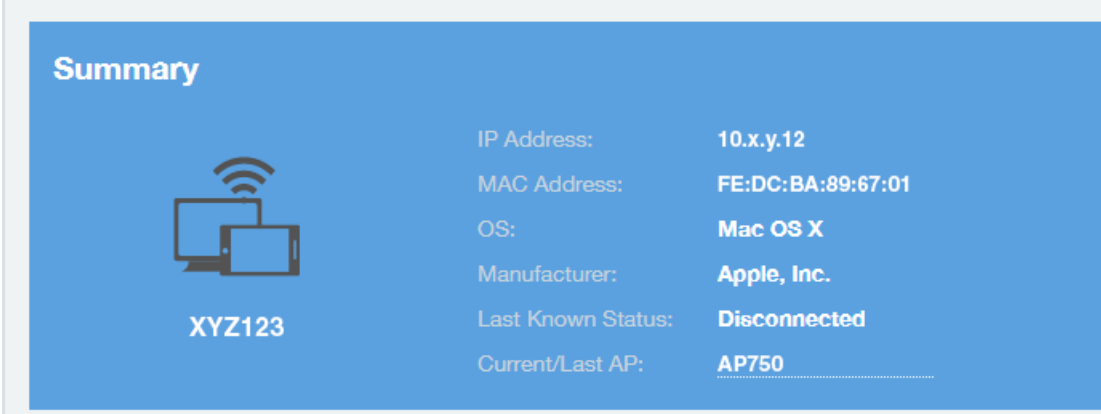

### **Stats Tile**

The Stats section of the Client Details report shows statistics for the specified client.

#### **FIGURE 136** Client Details - Stats

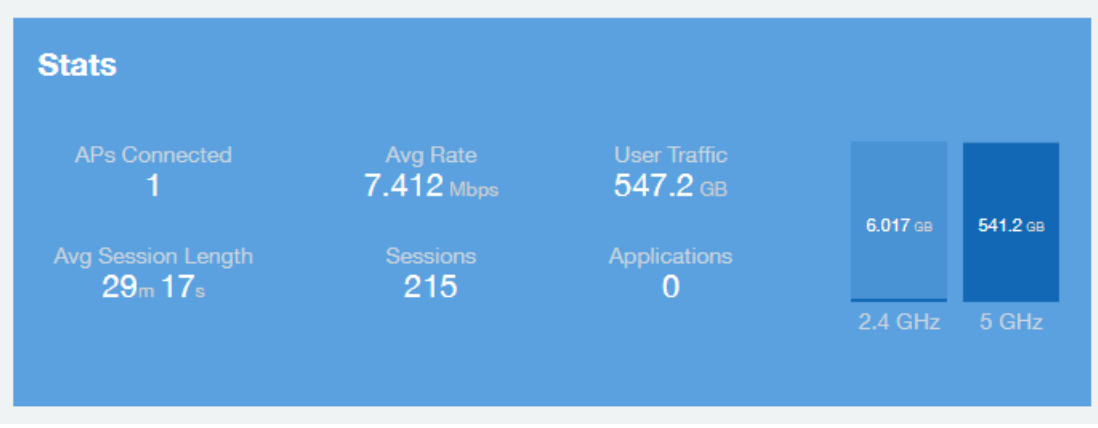

### **Client Details Stats**

The Client Details - Top 10 Applications by Traffic Volume pie chart and graph show the applications run by this client that have the largest traffic volume.

Use the menus to specify the traffic type and the granularity of the graph. In the graph, click any of the colored squares to display the corresponding application details in the line graph.

#### **NOTE**

You can click the Table icon to toggle to a table of this same information.

Client Details Report

#### FIGURE 137 Client Details: Top 10 Applications by Traffic Volume Tile

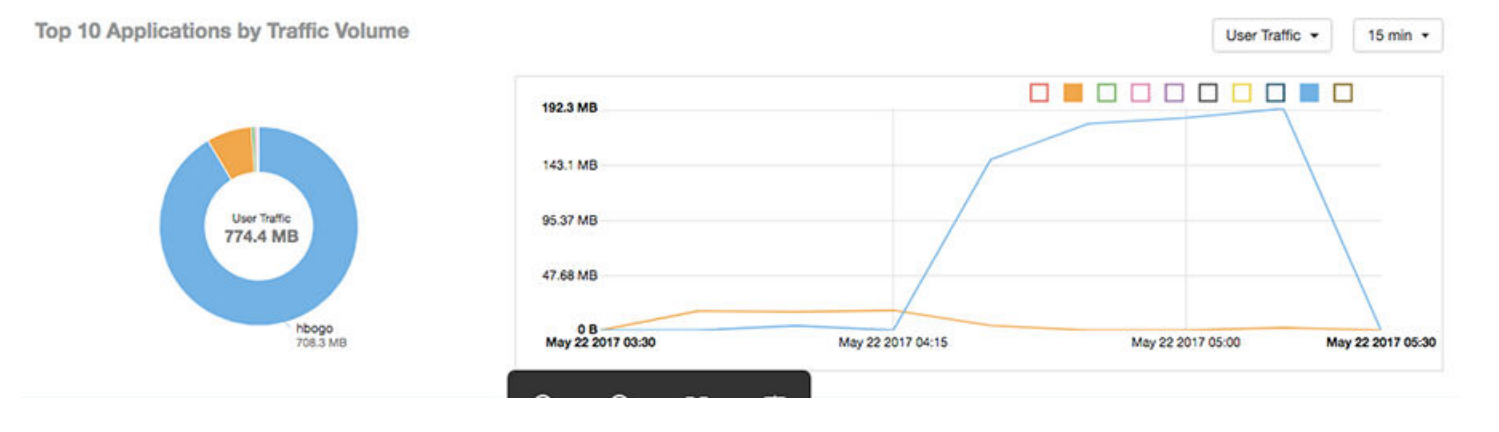

### **Traffic Trend Tile**

The Traffic Trend graphs of the Client Details report depict traffic by usage and traffic by radio type for the client.

Use the menu to select the time frame and granularity for the graphs.

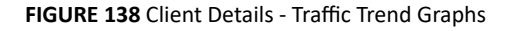

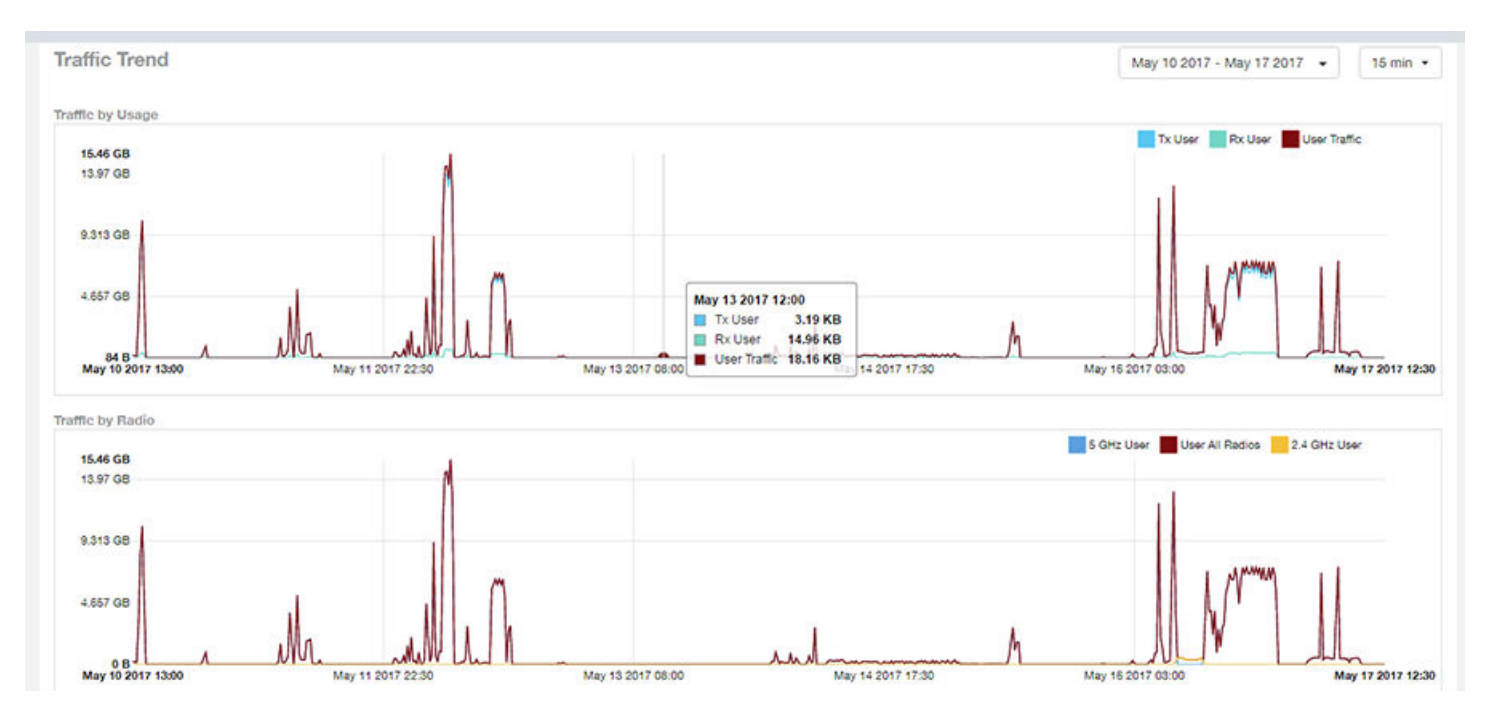

### **RSS Trend Tile**

The RSS Trend graph of the Client Details report depicts the received signal strength trends over time for this client.

Use the menus to specify the time frame and the granularity of the graph.

#### Client Details Report Dashboard

Client Details Report

#### **FIGURE 139** Client Details - RSS Trend Graph

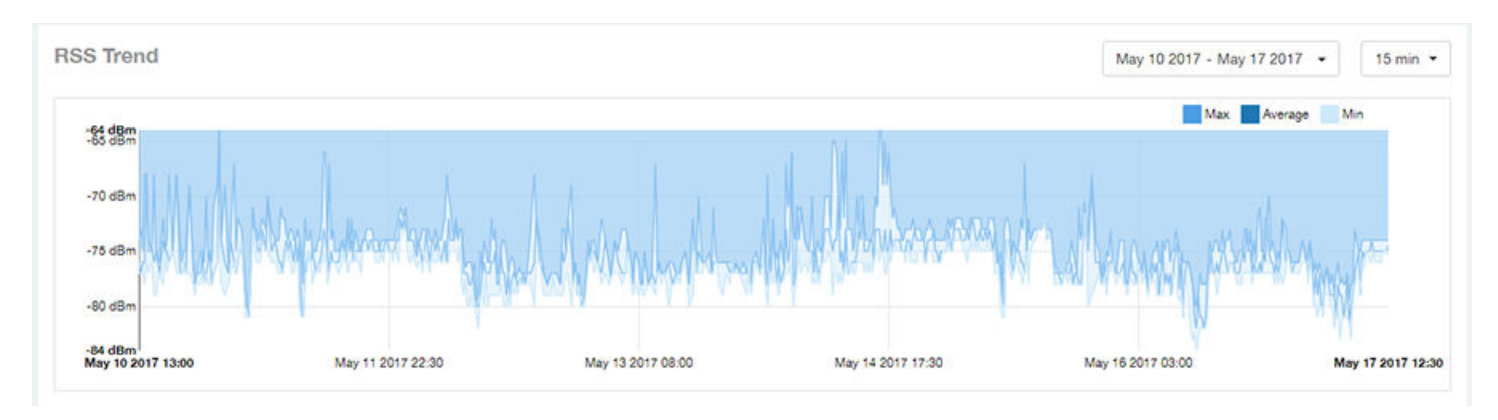

### **SNR Trend Tile**

The SNR Trend graph of the Client Details report depicts the signal-to-noise ratio over time for this client.

Use the menu to select the time frame and granularity for this graph.

#### **FIGURE 140** Client Details - SNR Trend Graph

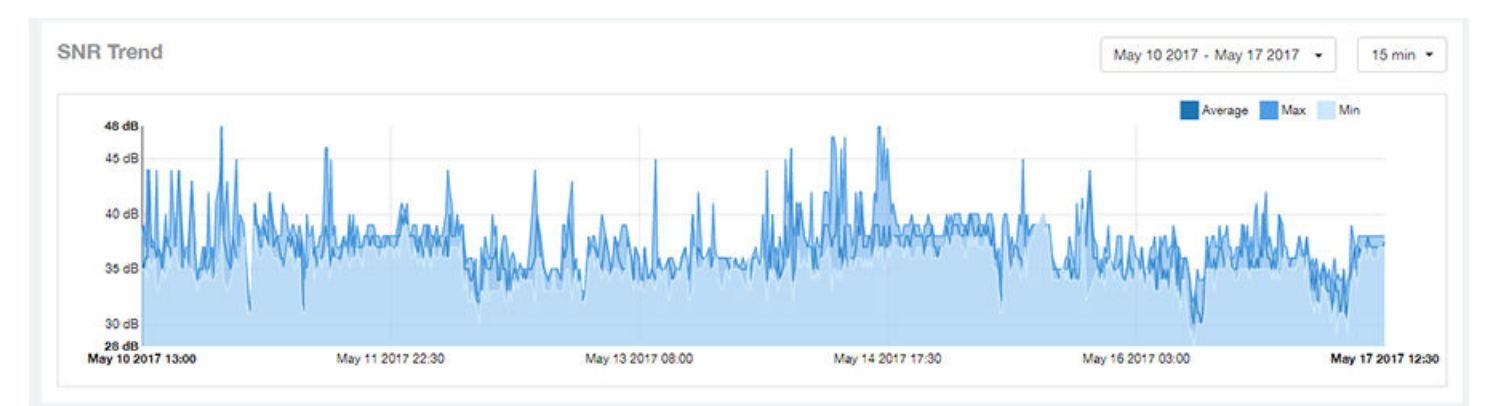

### **Sessions tile**

The Sessions table of the Client Details report provides details for sessions between this client and associated access points.

Use the menu to select the number of sessions you want to display.

Click the gear icon  $(\bullet)$  to select the columns to display, and click any column heading to sort the table by that column.

### **NOTE**

If you click one of the **AP Name** links, you will be taken to the **AP Details Report** for that AP.

#### **FIGURE 141** Client Details: Sessions Table

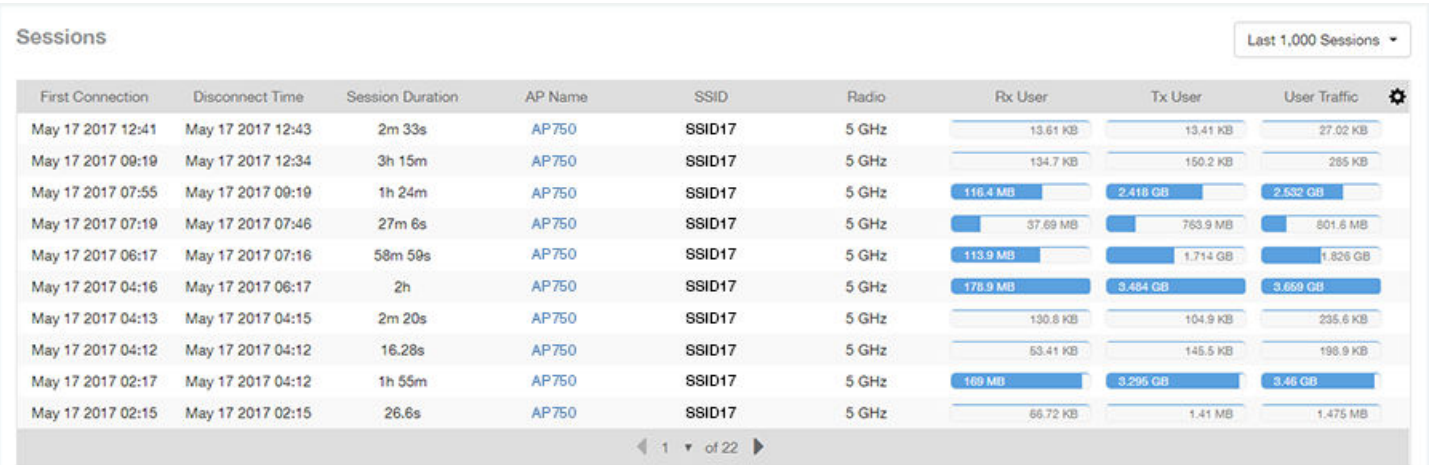

# **Switch Details Report Dashboard**

• Switch Details Report............................................................................................................................................................. 105

# **Switch Details Report**

The Switch Details report provides details about one specific switch.

You can reach this report by either clicking on a hyperlink of a switch name from another dashboard, or by clicking Switch Details on the navigation bar. If you click **Switch Details** to get to this screen, you then need to enter the MAC address of the switch whose details you want to view.

The following figure shows only the upper sections of the Switch Details report:

#### **FIGURE 142** Switch Details Report (upper portion)

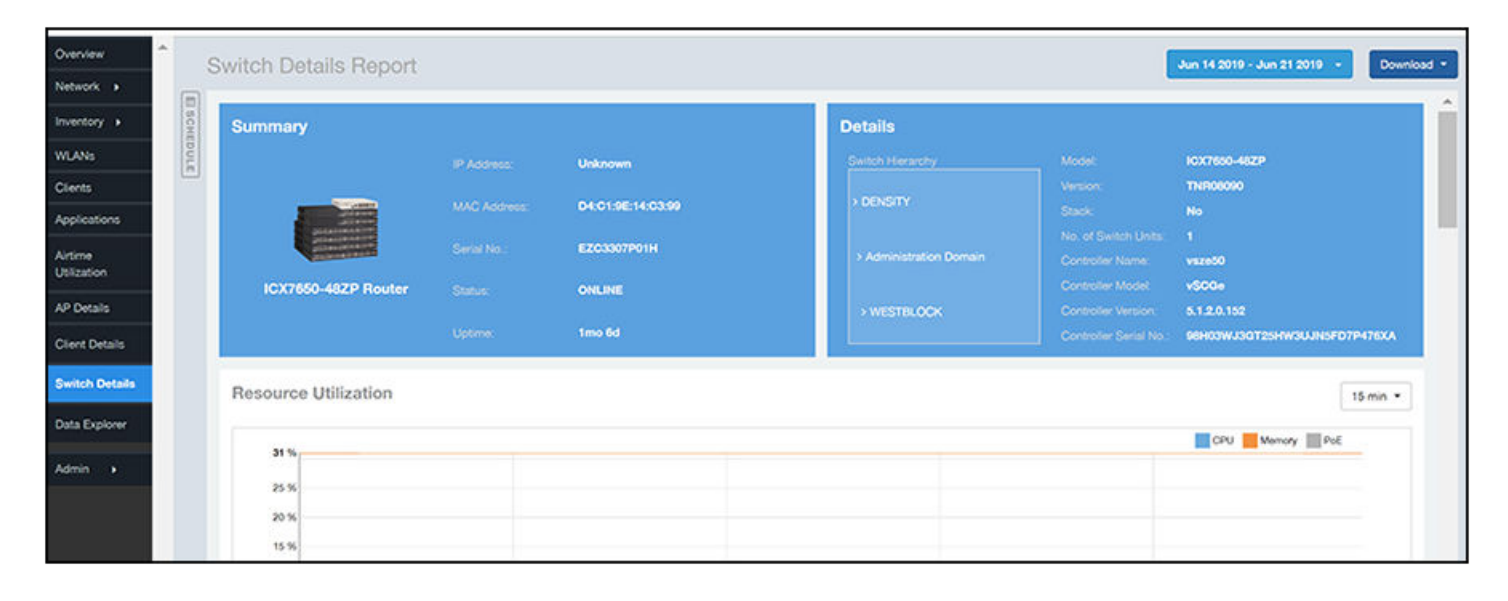

The Switch Details Report consists of the following components:

- Summary tile
- **Details tile**
- **Resource Utilization tile**
- Top Ports By Traffic tile
- **Traffic Trend tile**
- **LLDP Neighbor List tile**
- **Uptime History tile**

### **Summary Tile**

The Summary section of the Switch Details report displays basic information about a specific switch.

The switch shown in this example is named ICX7650-48ZP Router.

Switch Details Report

**FIGURE 143** Switch Details - Summary

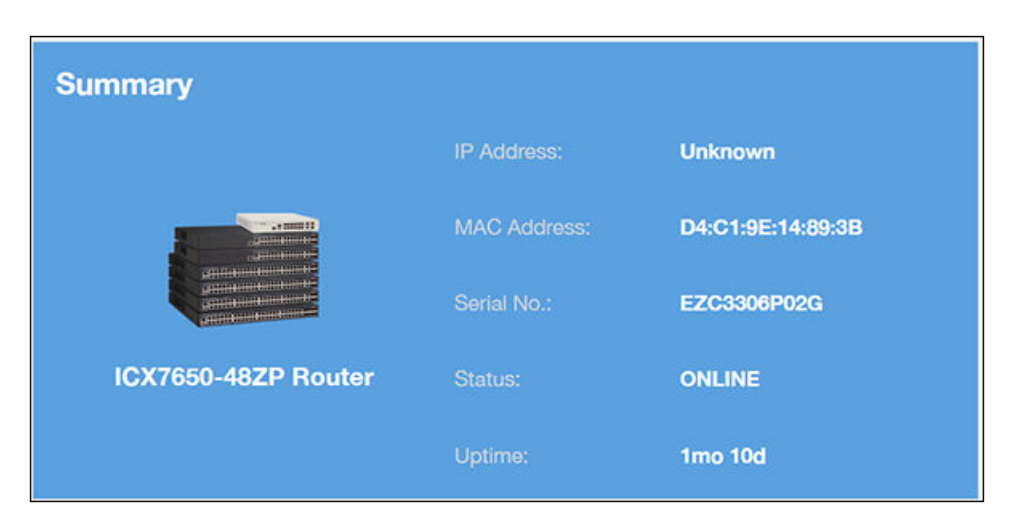

### **Details Tile**

The Details section of the Switch Details report contains information about the specified switch, including its hierarchy in the network.

**FIGURE 144** Switch Details - Details

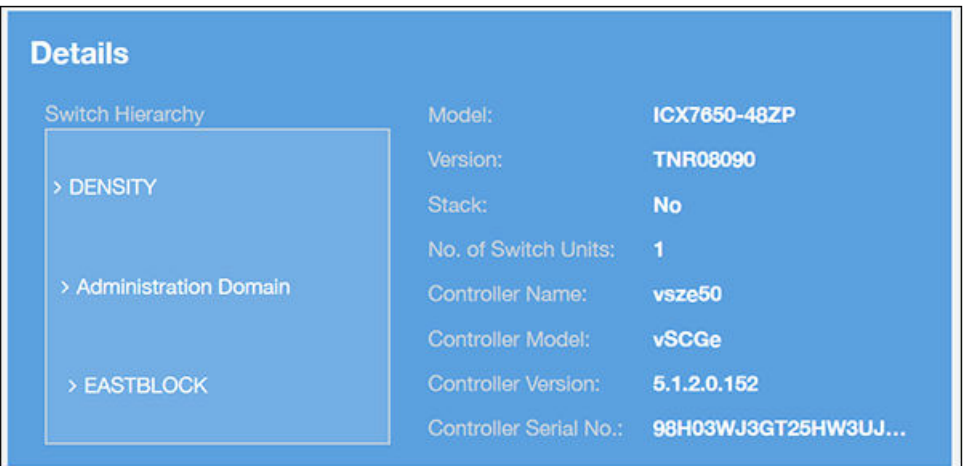

### **Resource Utilization Tile**

The Resource Utilization table of the Switch Details Report displays the CPU, memory and disk utilization percentages for each switch in your system.

You can hover to view resource utilization at different times; you can toggle the boxes on and off to display or not display the data they represent.

#### **FIGURE 145 Switch Details - Resource Utilization**

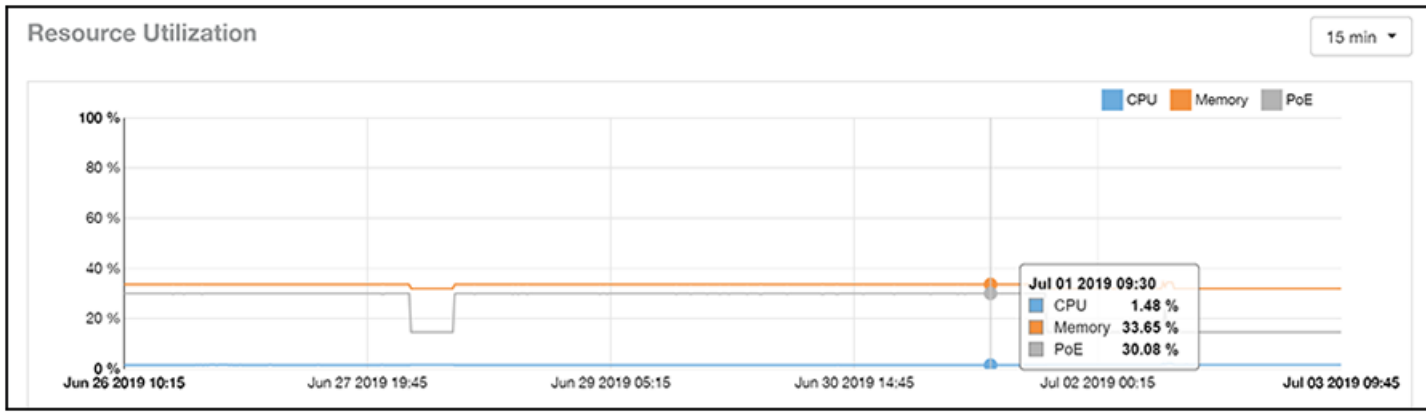

### **Top Ports By Traffic Tile**

The Top Ports By Traffic pie chart and line graph of the Switch Details report depict the ports that have generated the largest volume of traffic over this switch for a specified period of time.

Use the drop-down menus to specify the time frame and the granularity of the graph. Click any of the colored squares to toggle display of the corresponding ports.

#### **FIGURE 146** Switch Details - Top Ports By Traffic

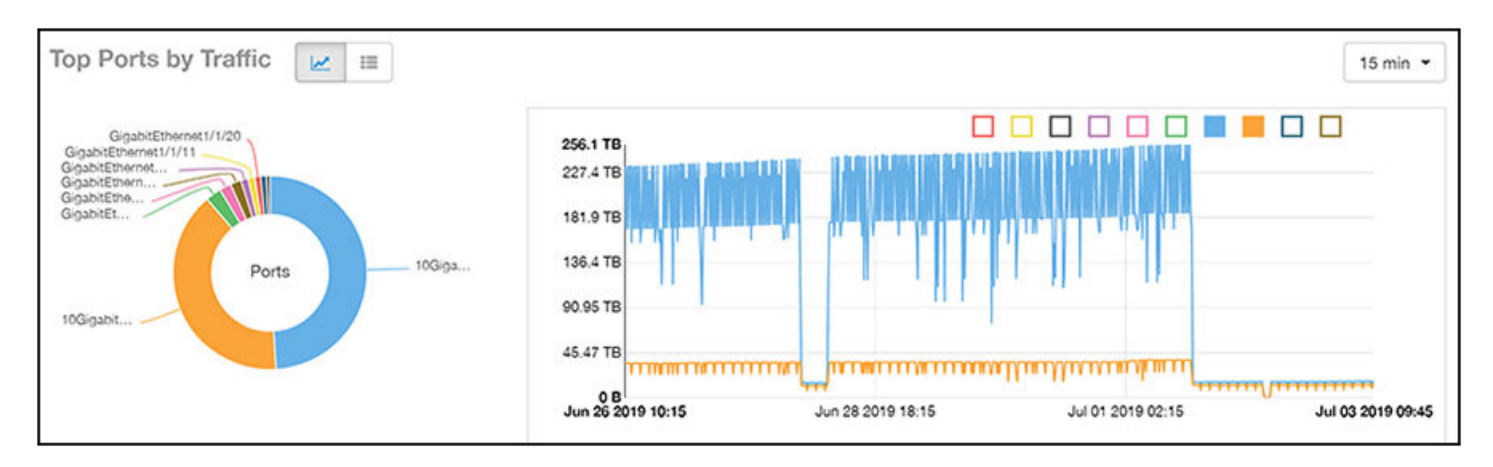

### **Traffic Trend Tile**

The Traffic Trend section of the Switch Details report contains two line graphs that provide information about the specified switch: one that depicts traffic by usage, and one that shows the average traffic rate by usage.

You can hover over portions of the line graph to view different types of traffic at certain time intervals, and you can click any of the colored squares to toggle display of the corresponding type of traffic.

Switch Details Report

#### **FIGURE 147 Switch Details - Traffic Trend**

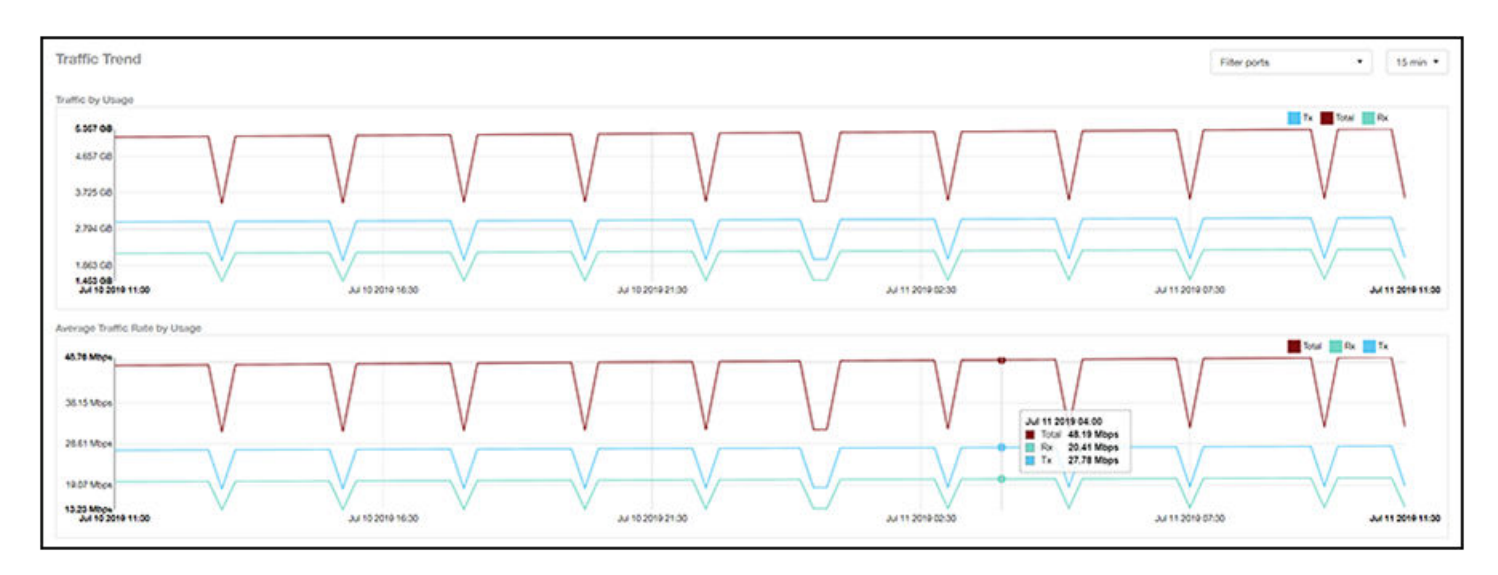

### **LLDP Neighbor List Tile**

The LLDP Neighbor List table of the Switch Details report provides information about all the LLDP neighbors of the specified switch.

Click the gear icon  $\bullet\bullet$  to select the list of columns to display. The number of rows per page is defined by the **Rows per Page** option in the table settings menu.

#### **FIGURE 148** Switch Details - LLDP Neighbor List

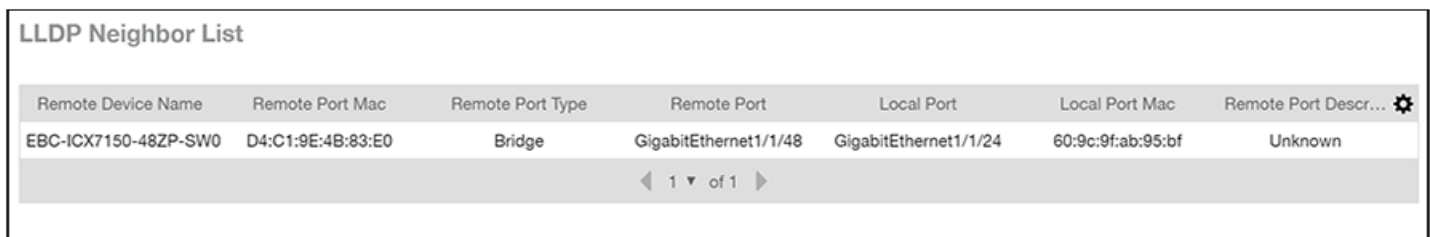

### **Uptime History Tile**

The Uptime History line graph of the Switch Details report shows when this switch has been up or down over different time periods.

The blue bar indicates when the switch has been up or down. Use the drop-down menu to specify the timeframe and the granularity of the graph.
Switch Details Report

### **FIGURE 149** Switch Details - Uptime History

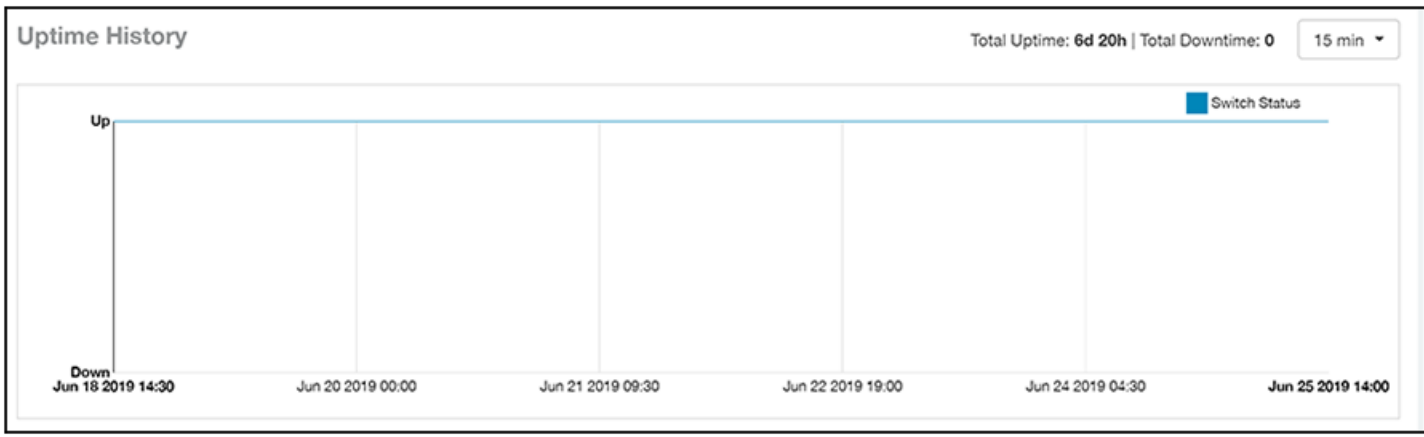

# **Comparison Reports Dashboard**

• Compare Filters ..................................................................................................................................................................... 111

# **Compare Filters**

Compare Filters help compare sets of data within the networks against one another to provide a better understanding of network health based on various dimensions such as network deployments, brand, region to name a few.

### **NOTE**

Comparison reports are only available for Admin and Super admin users.

The following figure shows only the upper sections of the Compare Filters page:

### **FIGURE 150** Comparison Report

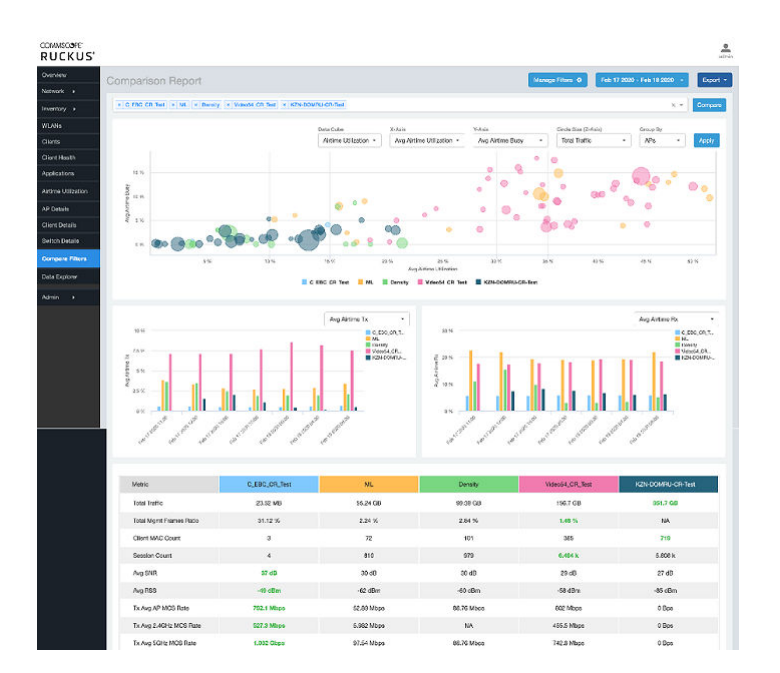

The Comparison Report consists of the following components:

- **•** Compare Filters tile
- Overview tile
- **Metric Over Time tiles**
- **•** Comparison table

# **Compare Filters Tile**

You can select the filters you want to compare from the Compare Filter drop-down.

The drop-down displays existing saved filters and those created newly as well, and you can compare up to a maximum five filters at a time. After selecting the filter, click Compare to initiate data comparison between the filters selected. The order of the filter selection is maintained across all the graphs and table. This report cannot be scheduled.

The **Compare** button is disabled if you select more than five filters or less than one filter.

### **FIGURE 151** Comparison Reports - Compare Filters

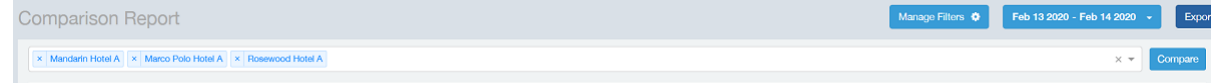

### **Overview Tile**

The Overview section displays a scatter-plot of data being compared from the filters selected. You can select the following parameters to plot the Overview graph:

### FIGURE 152 Comparison Report - Overview scatter plot

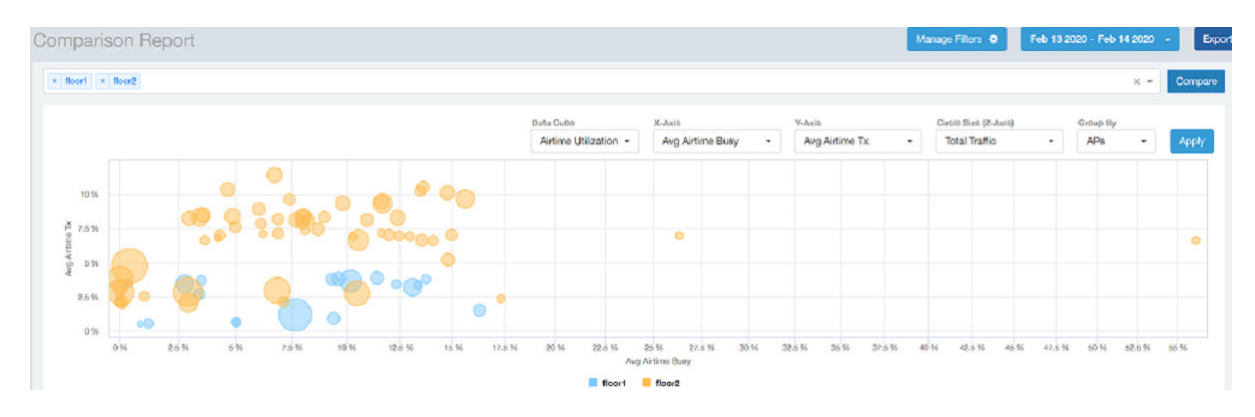

- **DataCube: select from Airtime Utilization, Network, and Clients from the menu.**
- X axis and Y axis: select the parameter to display on the axis. The options in these menus change based on the data cube selection. For example, if you selected Airtime Utilization, then some of the parameters you can choose to display in the X and Y axis include Avg Airtime Utilization, Avg Airtime Busy, Avg Airtime Tx/Rx, and Total Traffic.
- Circle Size (Z Axis): displays the data by the size fo the circle. For example, the Total Traffic value in GB is shown as a smaller circle in comparison to the one in TB.

### **NOTE**

Each filter data is represented as a circle with a specific color for the filter. For example, in this image the scatter plot circle displays are for the **floor1** filter in blue and **floor2** filter in yellow.

Group By: this option allows you to group the scatter plots based on the AP, Ap Group, Zone, System, Domain, and WLAN/SSIDs. Pausing the pointer over the circle displays a summary of the data point.

Click **Apply** to apply these parameters. Based on the parameters selected, the Overview graph is refreshed and plotted for your analysis.

You can toggle the circles below the chart (on and off) to display or not display the filters they represent.

### **NOTE**

No two parameters in the X, Y, Z axis fields can be the same.

# **Metric Over Time Tiles**

The two Metric charts compare a variety of potential metrics in a historical view, as a bar graph. You can select any two matrices in both the charts to compare. All the metrics are available in the drop-down for comparison. The X axis of the chart displays a time range, and the Y axis parameter can be selected from the drop-down provided. The bar graphs are displayed after the Y axis selection and the colors of the bar pertain to the respective filters selected. Pausing the pointer over the bar displays a summary of the data point. You can toggle the boxes in the chart (on and off) to display or not display the filters they represent.

### **FIGURE 153** Comparison Report - Metric Over Time

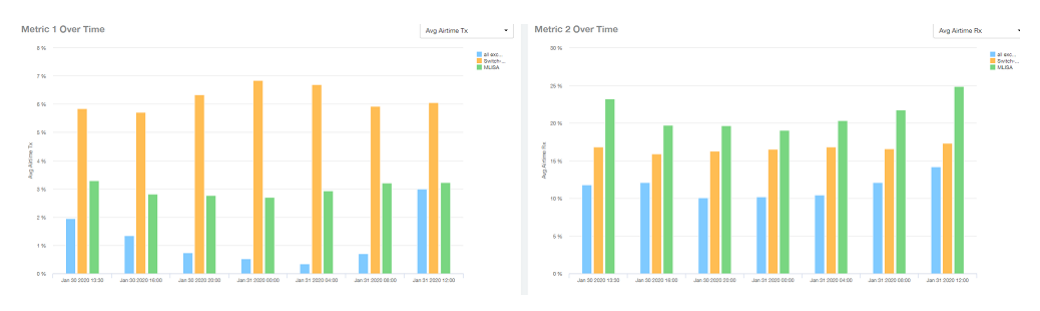

# **Comparison Table**

The Comparison Table shows columns of comparison filters and rows of all metrics that are compared. You can use the gear icon to select the columns you want to displays and also select the number of rows to display. For each metric of a filter, the data comparison is done and data that is top performing is highlighted green as shown in the figure.

### **FIGURE 154** Comparison Reports - Table

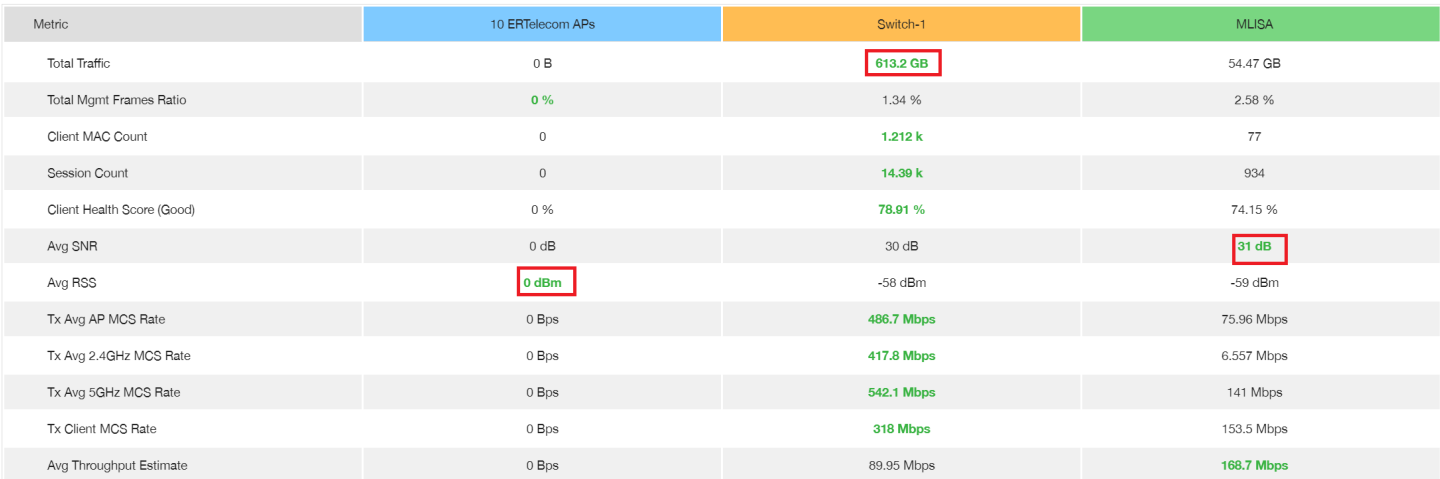

# **Data Explorer Dashboard**

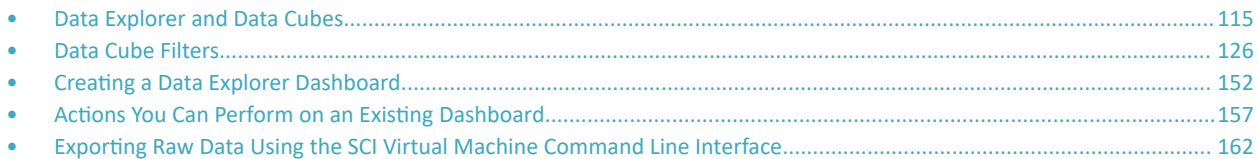

# **Data Explorer and Data Cubes**

Data Explorer and its individual cubes allow you to view, filter, and manipulate data in many different ways .

# **Data Exploration**

Data exploration is the act of examining the minute details of an Online Analytical Processing (OLAP) cube.

Consider your data to be a three-dimensional cube that you would like to explore, both inside out and outside in, so that you can glean more insights from your data. Of course, most real world data sets will have more than three dimensions, but the concepts from a 3D cube can be directly extended to a multidimensional hypercube.

With an OLAP cube, there are five operations that you can perform:

- 1. Slice: Think of slicing a piece of cheese; you make a single cut to the cheese to expose the insides. A typical slice operation is the time slice. Instead of reviewing all the data of the last 30 days, you slice the data to expose only Day 1.
- 2. Dice: Consider dicing a block of cheese; you make multiple cuts and separate the block into a number of smaller pieces. A typical dice operation involves taking a slice of data, such as the Day 1 data, and cutting it further to filter by the controller name and AP group. A smaller piece of the original OLAP cube results from the slice and dice operations.
- 3. Drill Up and Drill Down: In order to delve into the details, you can drill down to a specific AP in an AP group, and drill down further to a specific client host name. Conversely, you could search for a client MAC address and drill up to find the AP and controller to which it belongs.
- 4. Roll Up: The roll up operation typically involves numbers known as measures. After the slice, dice, and drill down of your data, you can roll up the numbers to gain a better understanding of the whole, for example, the total transmit traffic for the selected APs.
- 5. Pivot: The pivot operation allows you to view the data from a different perspective. For example, you have a table showing a list of controllers and the APs belonging to each controller. You may pivot the table to show a list of the APs and the controllers to which they belong. Think of pivoting as changing the hierarchy between the dimensions.

As you use the custom reporting, you can refer to these five operations.

### **FIGURE 155** Data Explorer and Data Cubes

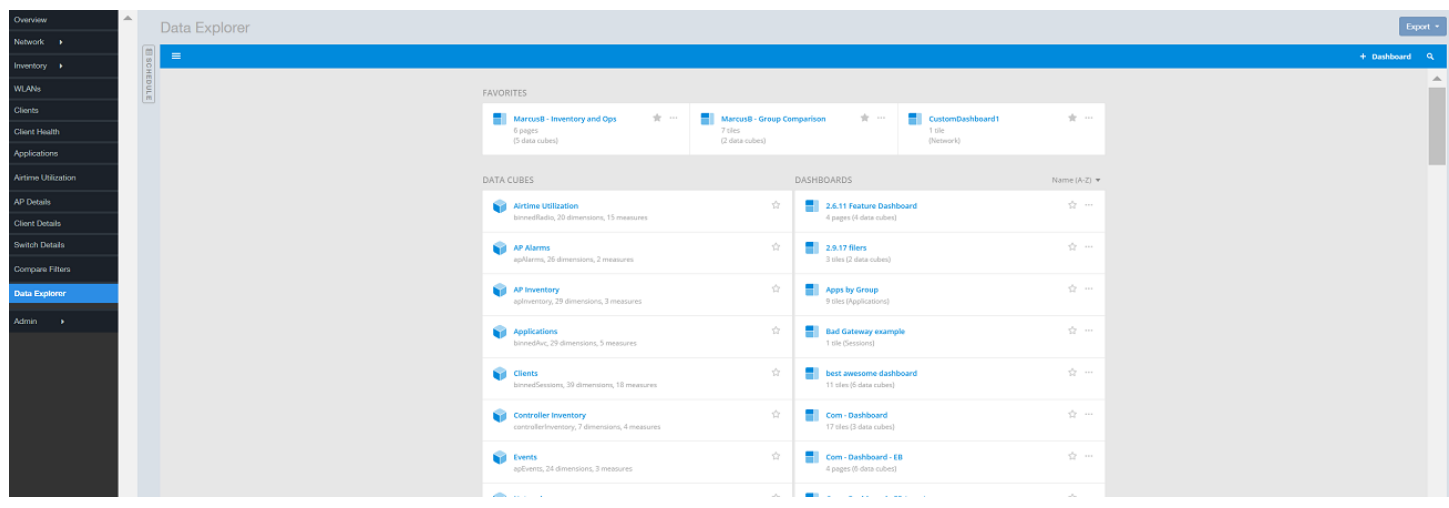

Data Explorer allows you to explore the data under various categories, using your own permutations and combinations, unlike the other canned reports available.

### **NOTE**

The **Schedule** tab is for use only with dashboards you create, not with data cubes themselves.

For information on how to use data cube filters, which are common to all the data cubes, refer to #unique\_59. You can also create and save dashboards, which allows you to customize reports by using data from any or all of the data cubes. Refer to #unique\_60 and #unique\_61 for more information.

# **Applications**

The **Applications** cube allows you to explore the application data your system uses.

### **FIGURE 156 Data Explorer: Applications**

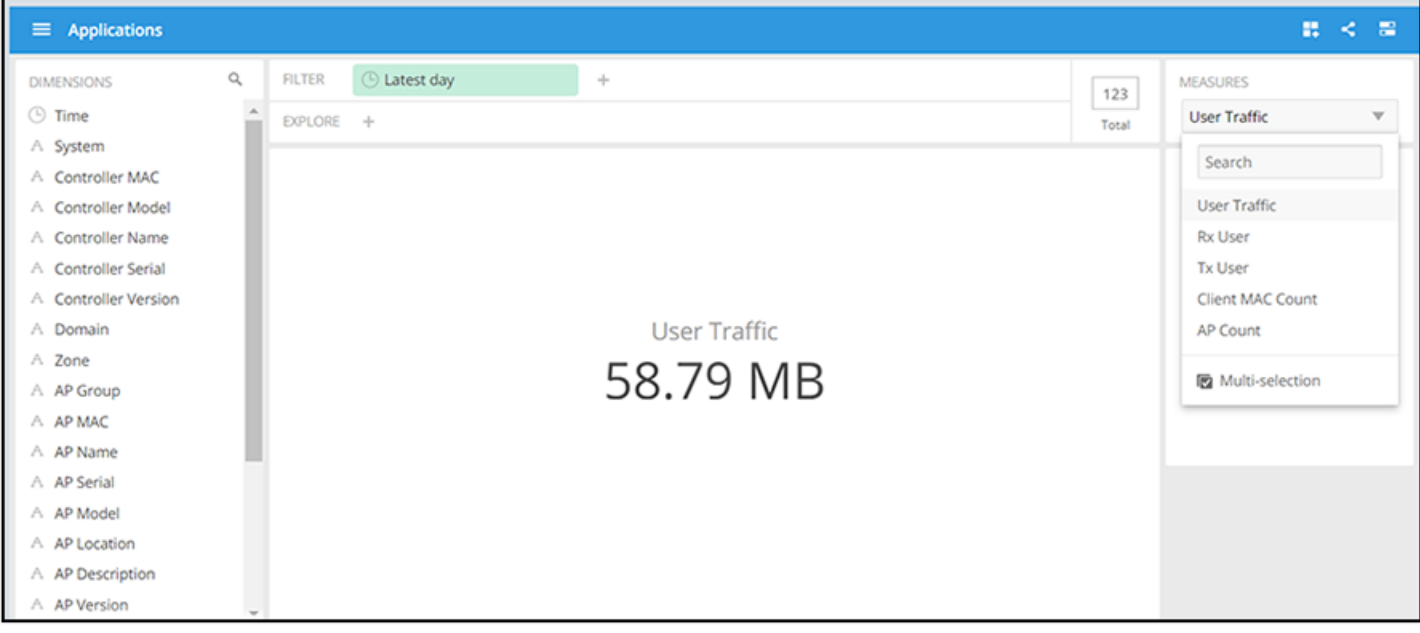

# **AP Wired Cient**

The **AP Wired Cient** cube allows you to explore the AP wired clients in the system.

**FIGURE 157** Data Explorer: AP Wired Cient

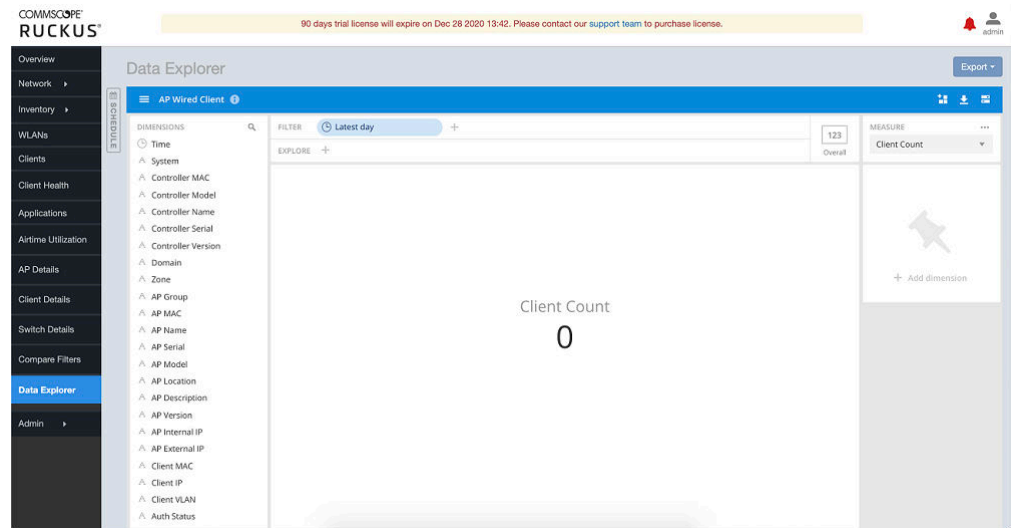

## **Network**

The **Network** cube allows you to explore network traffic data and its usage.

Data Explorer and Data Cubes

### **FIGURE 158** Data Explorer: Network

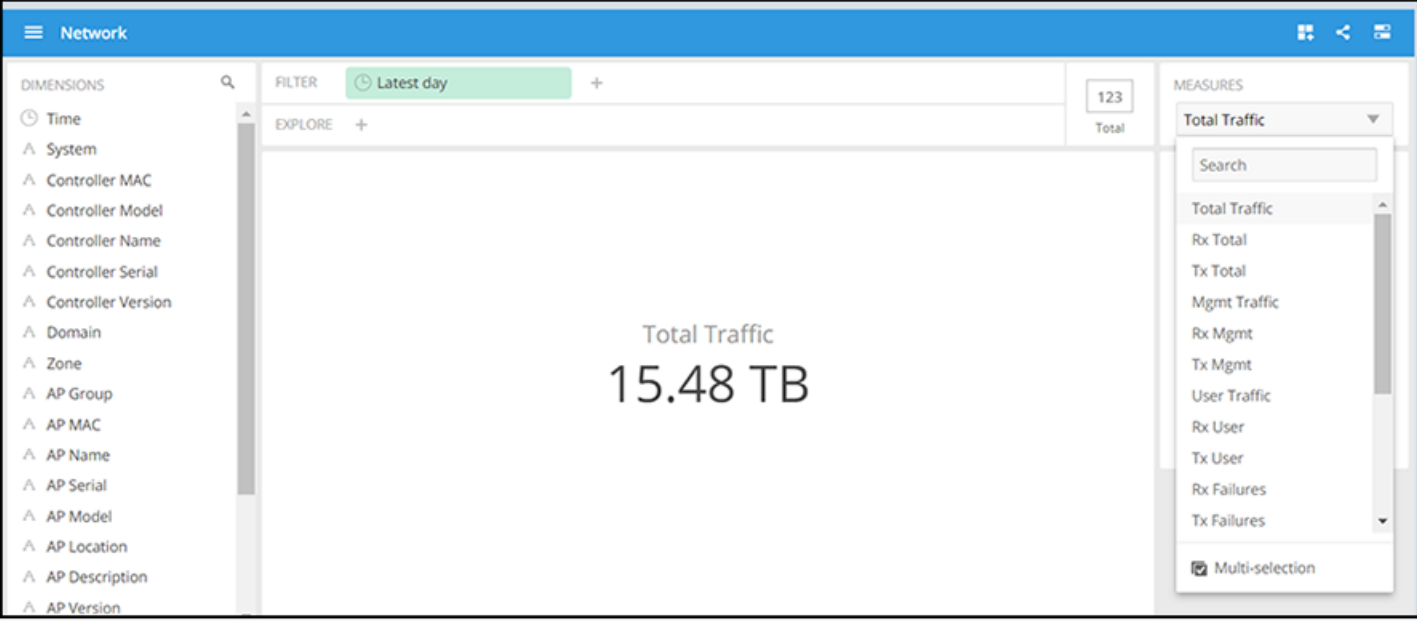

# **Airtime Utilization**

The Airtime Utilization cube allows you to explore the airtime utilization data in your system.

FIGURE 159 Data Explorer: Airtime Utilization

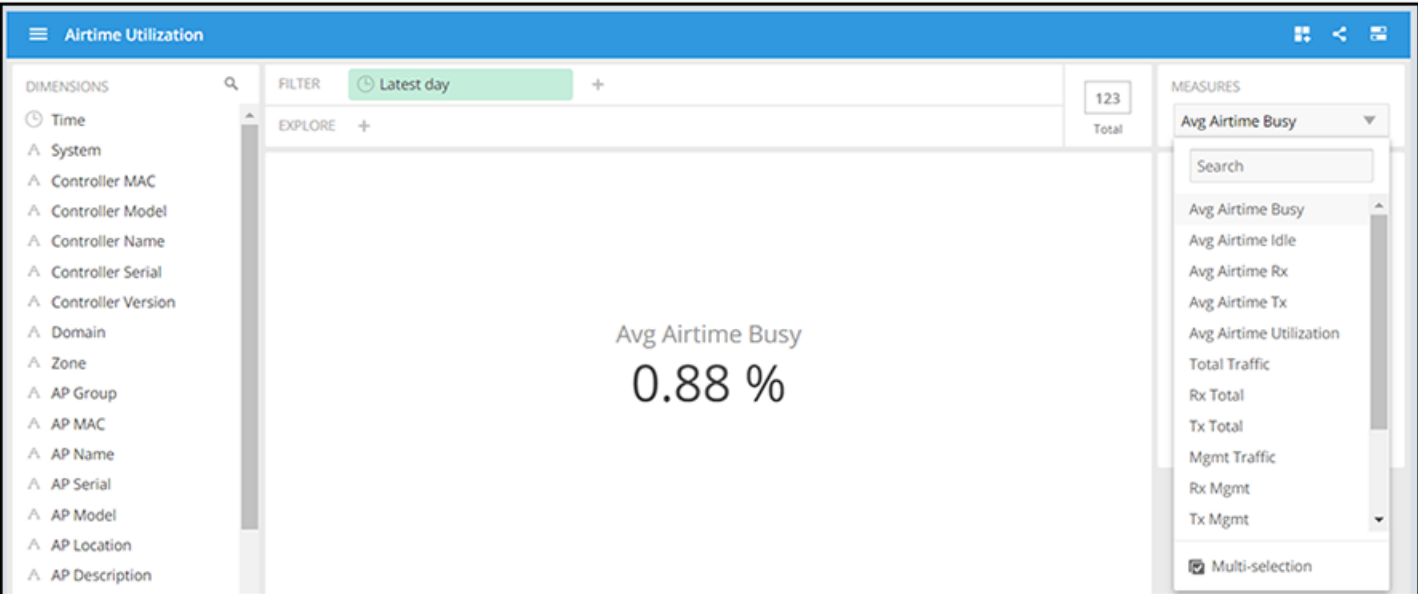

# **Clients**

The **Clients** cube allows you to explore client data for your system.

### **FIGURE 160** Data Explorer: Clients

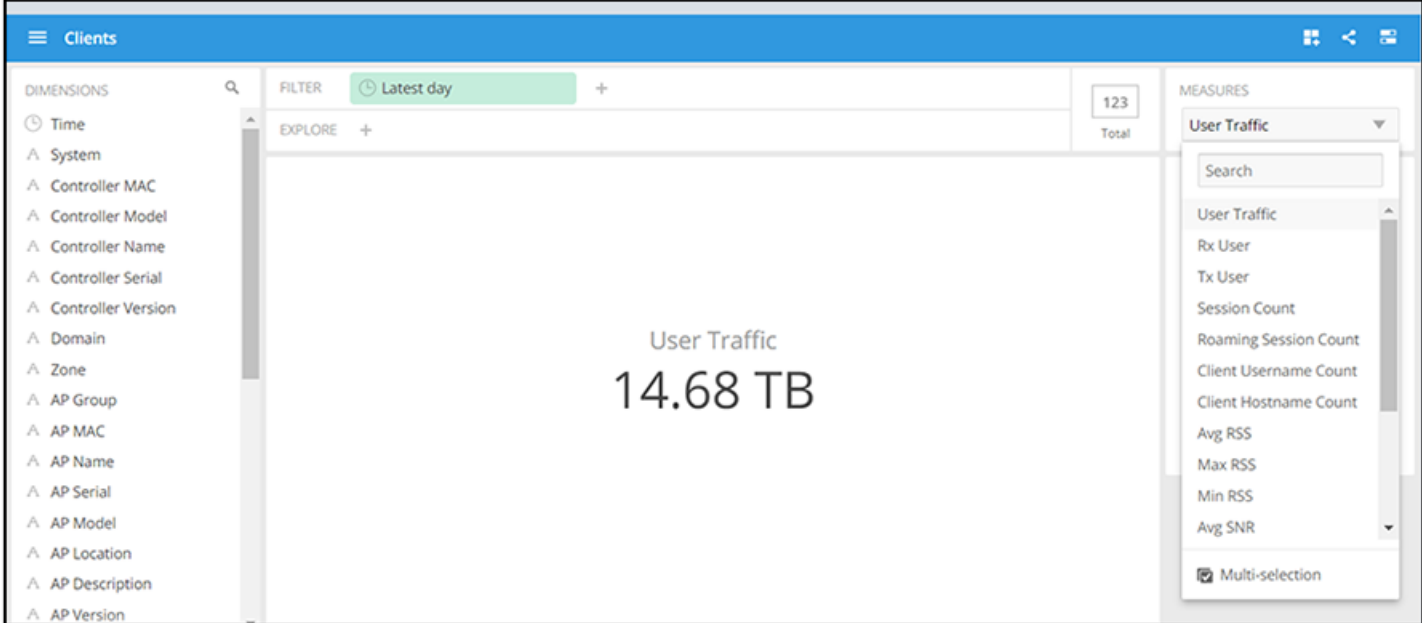

# **Sessions**

The **Sessions** cube allows you to explore data about the various sessions in your system.

**FIGURE 161** Data Explorer: Sessions

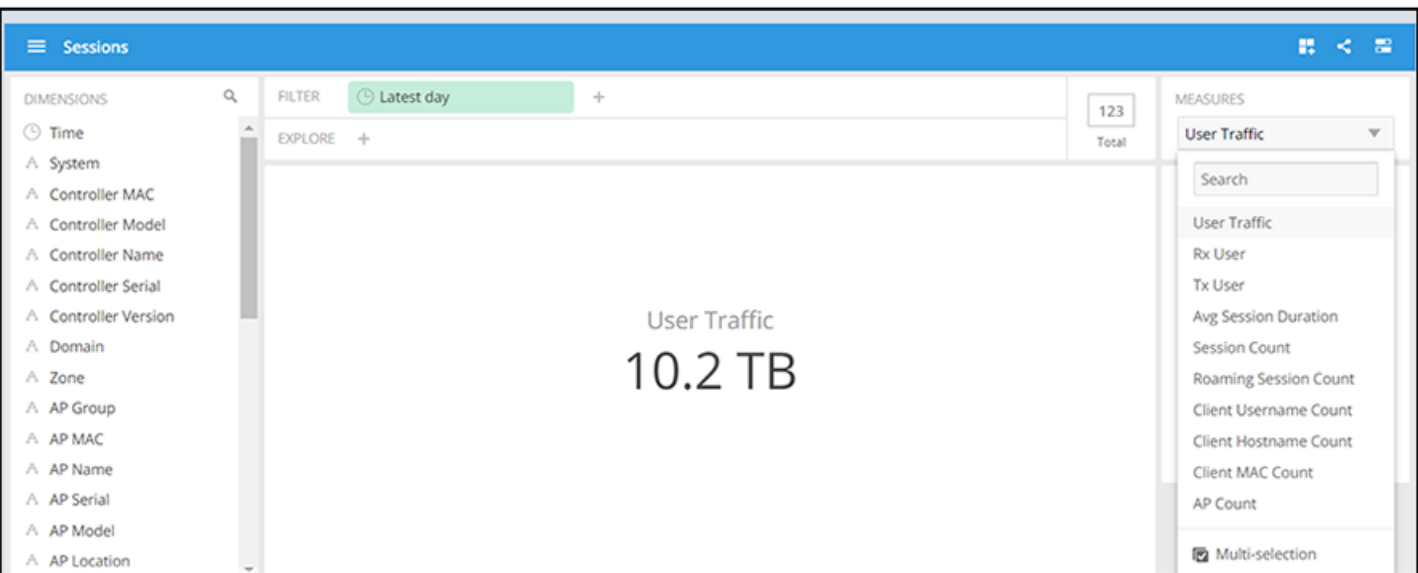

# **Switch Inventory**

The **Switch Inventory** cube allows you to view information about the switch configuration data your system uses.

**FIGURE 162** Data Explorer: Switch Inventory

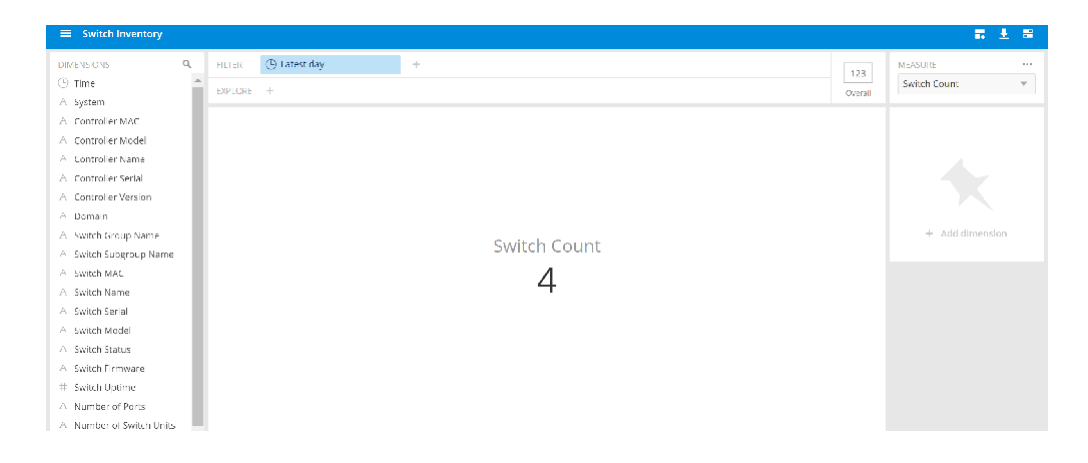

## **Events**

The **Events** cube allows you to view data about events that have occurred in your system.

**FIGURE 163** Data Explorer: Events

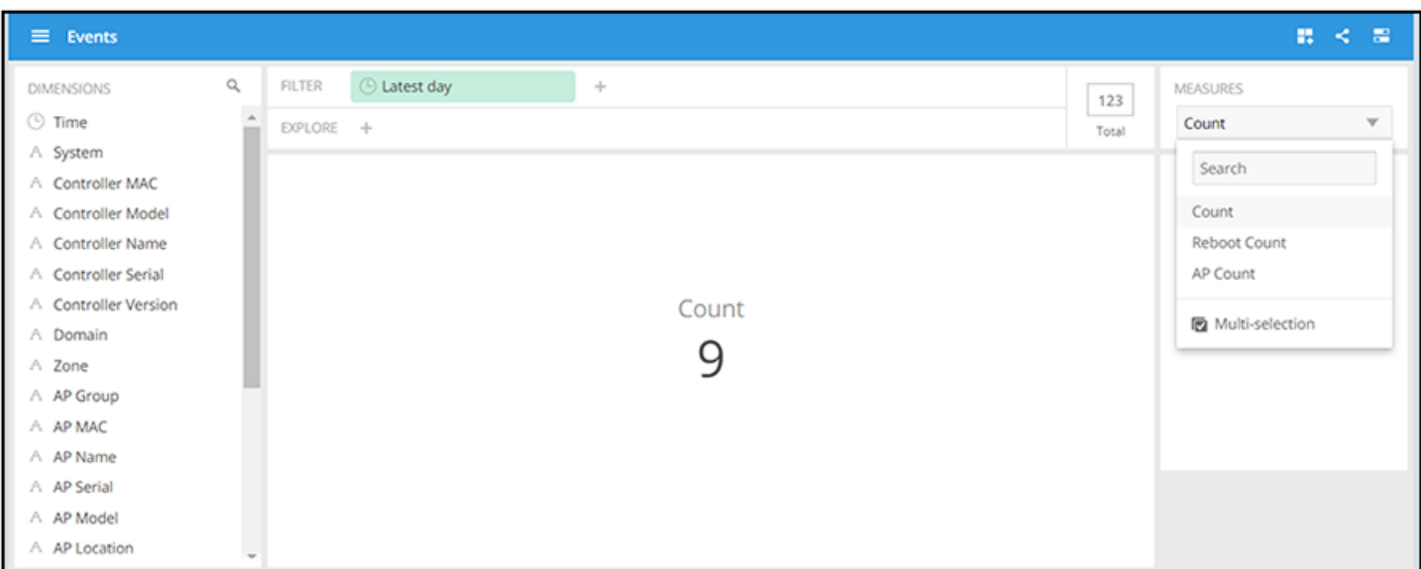

# **AP Inventory**

The AP Inventory cube allows you to view information about the various AP models your system uses.

### **FIGURE 164** Data Explorer: AP Inventory

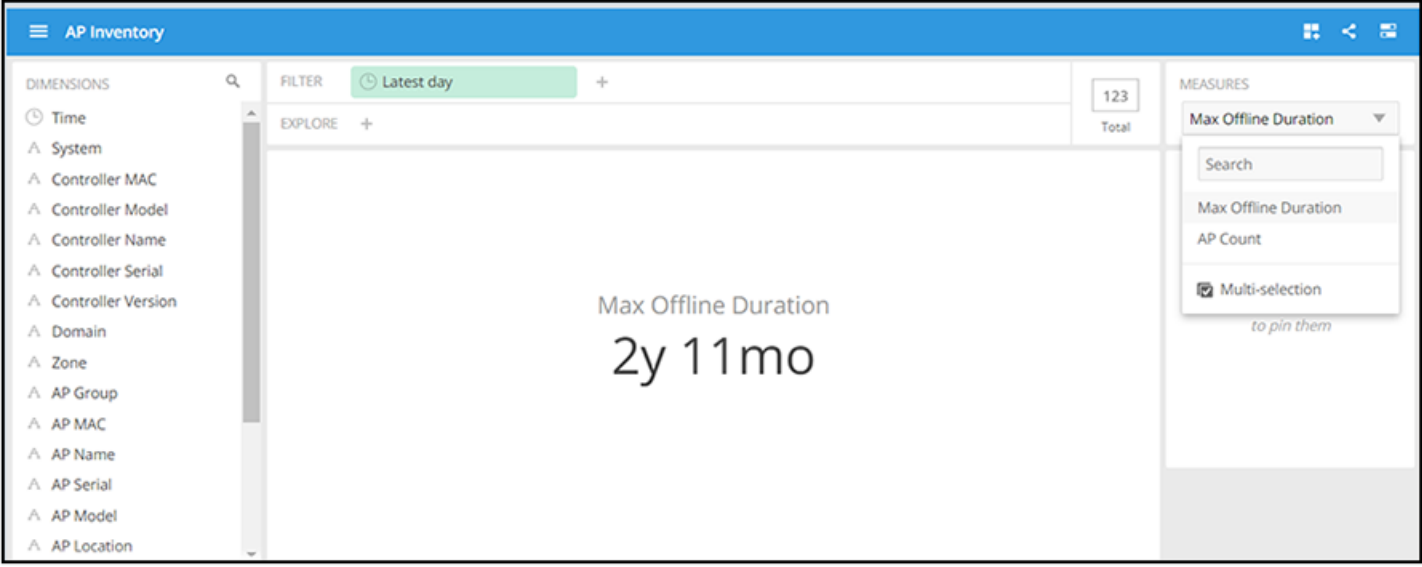

## **AP Alarms**

The **AP Alarms** cube allows you to view information about alarms in your system.

### **FIGURE 165** Data Explorer: AP Alarms

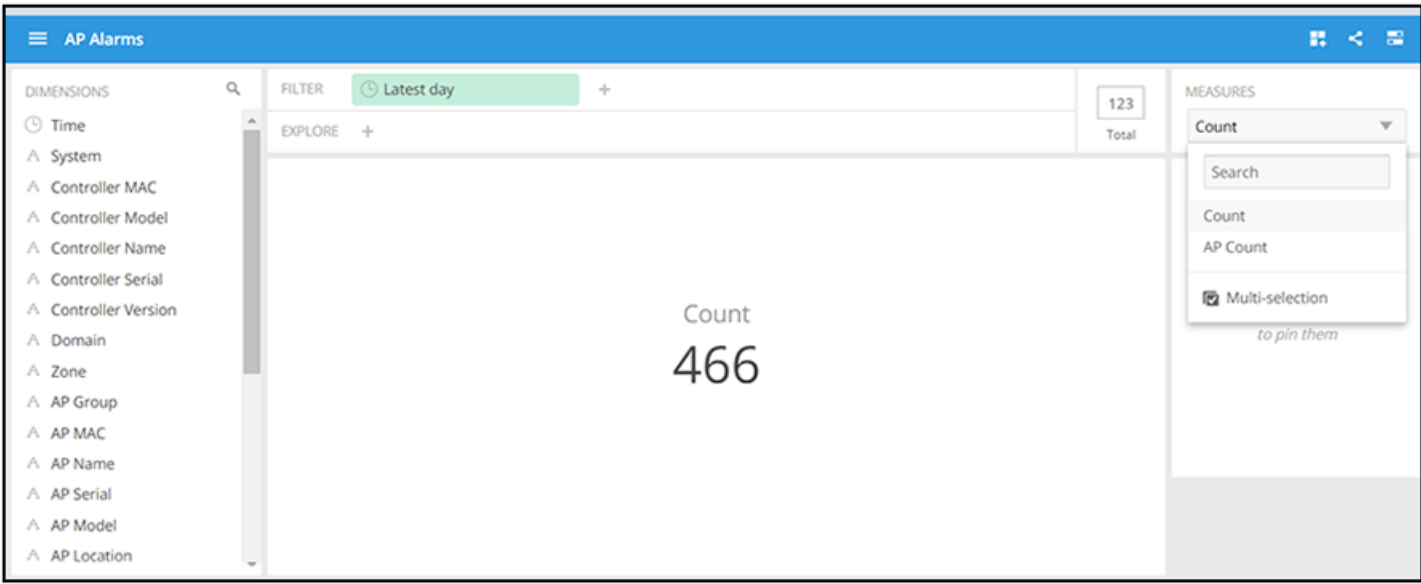

# **Controller Inventory**

The **Controller Inventory** cube allows you to view CPU, memory, and disk utilization for the controllers in the system.

Data Explorer and Data Cubes

### **FIGURE 166** Data Explorer: Controller Inventory

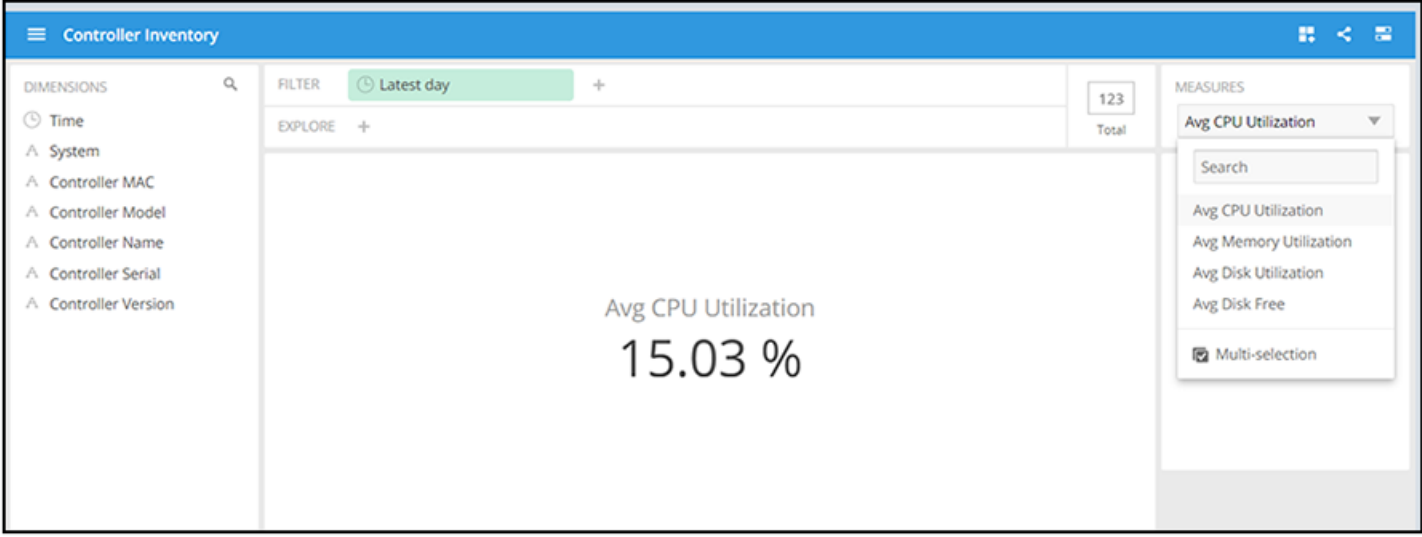

# **Controller Metrics**

The **Controller Metrics** cube allows you to view the computed client metrics (such as client TTC) in your system.

**FIGURE 167** Data Explorer: Controller Metrics

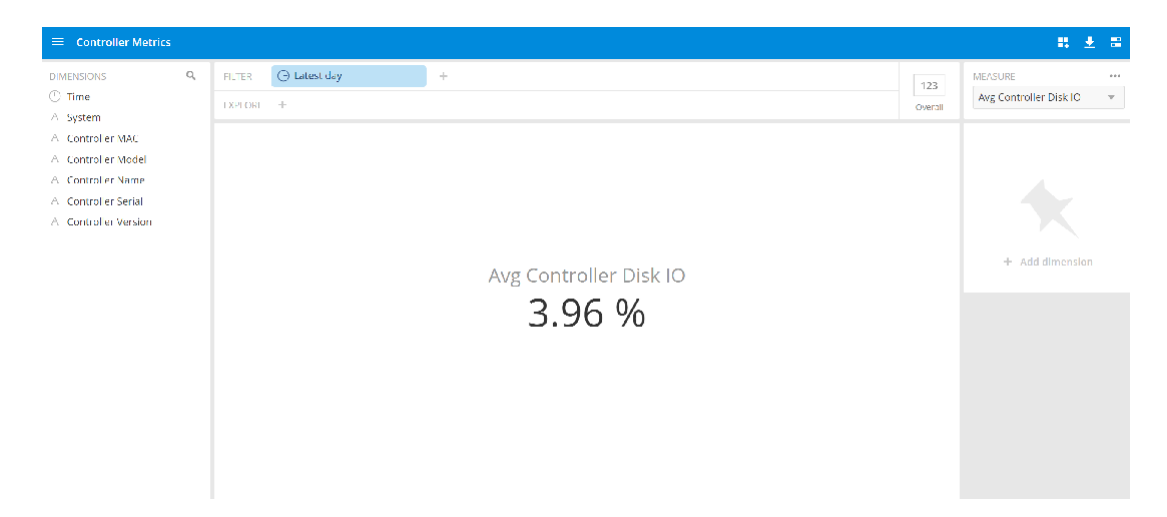

# **Rogue APs**

The Rogue APs cube allows you to view information about APs that have been flagged as "Rogue" because they cannot be identified by existing APs in your system.

### **FIGURE 168** Data Explorer: Rogue APs

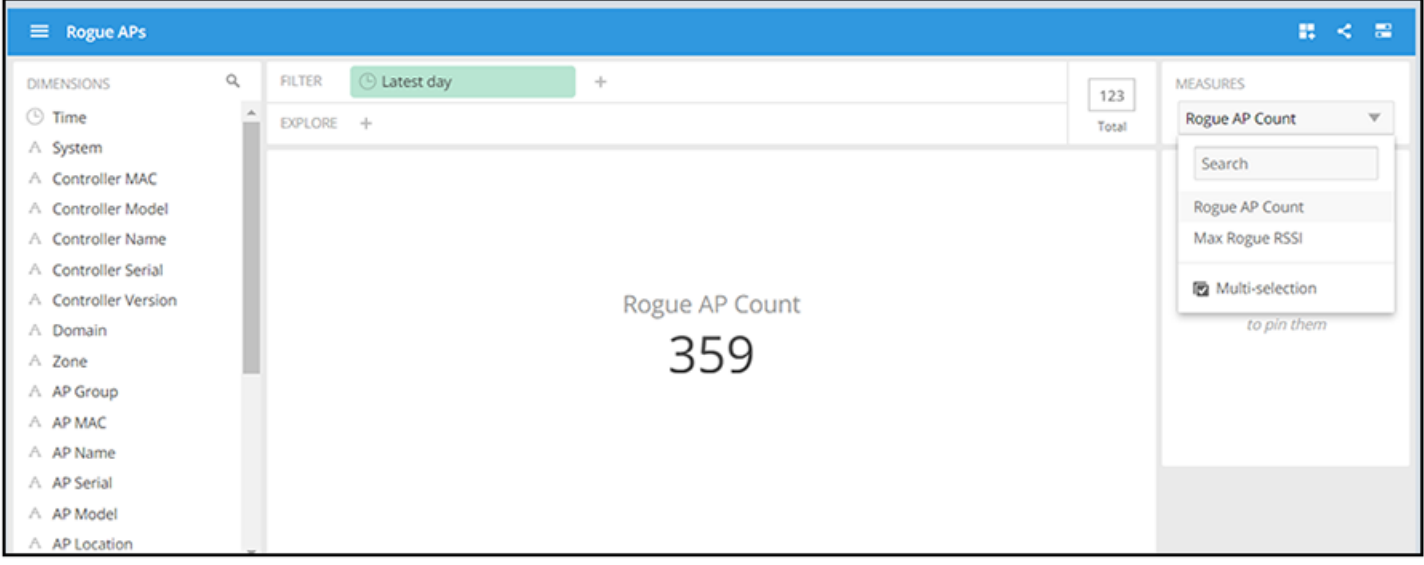

## **Switch Network**

The **Switch Network** cube allows you to explore switch traffic data and its usage.

**FIGURE 169** Data Explorer: Switch Network

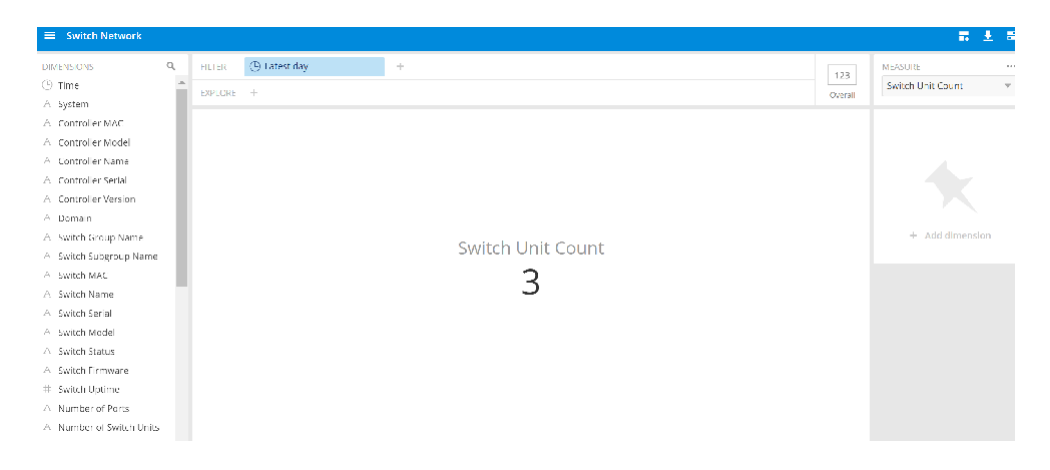

# **Wi-Fi Calling**

**FIGURE 170** Data Explorer: Wi-Fi Calling

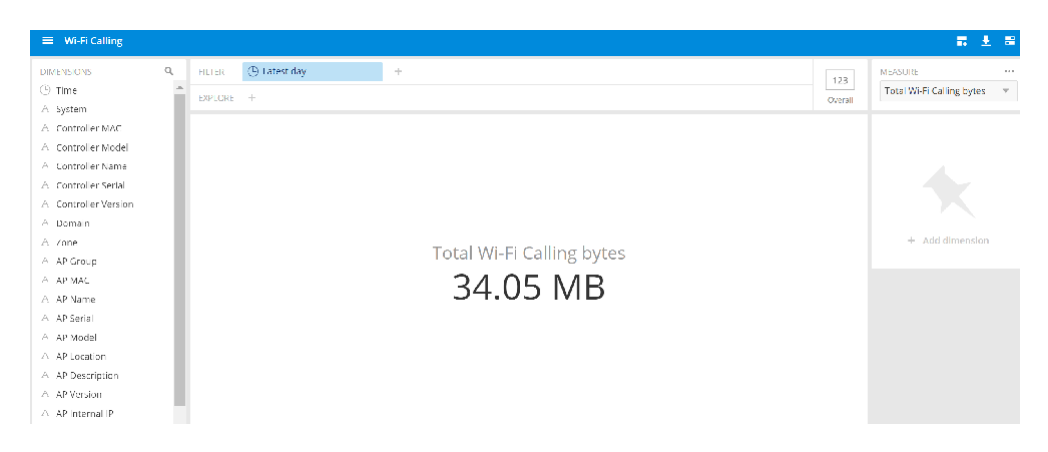

# **Switch Inventory**

The Switch Inventory cube allows you to view CPU, memory, and power over Ethernet (PoE) utilization for the switches in the system.

**FIGURE 171** Switch Inventory

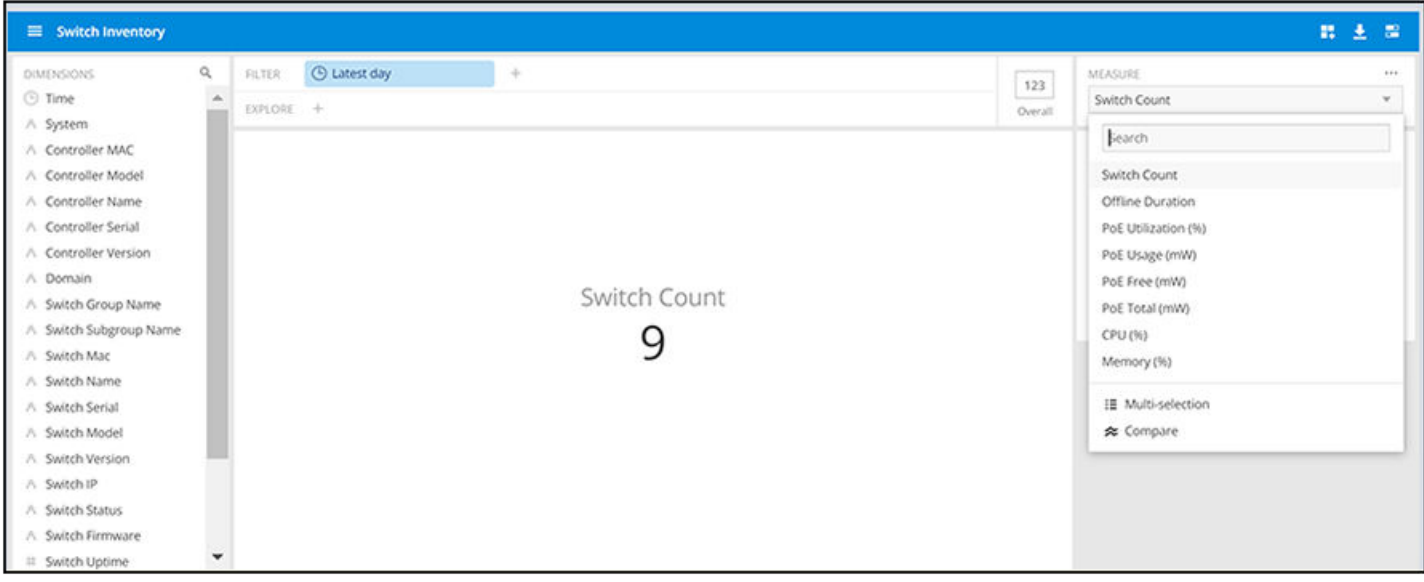

# **Switch Network**

The Switch Network cube allows you to view traffic, packets, and port power over Ethernet (PoE) utilization on the network switches.

### **FIGURE 172** Switch Network

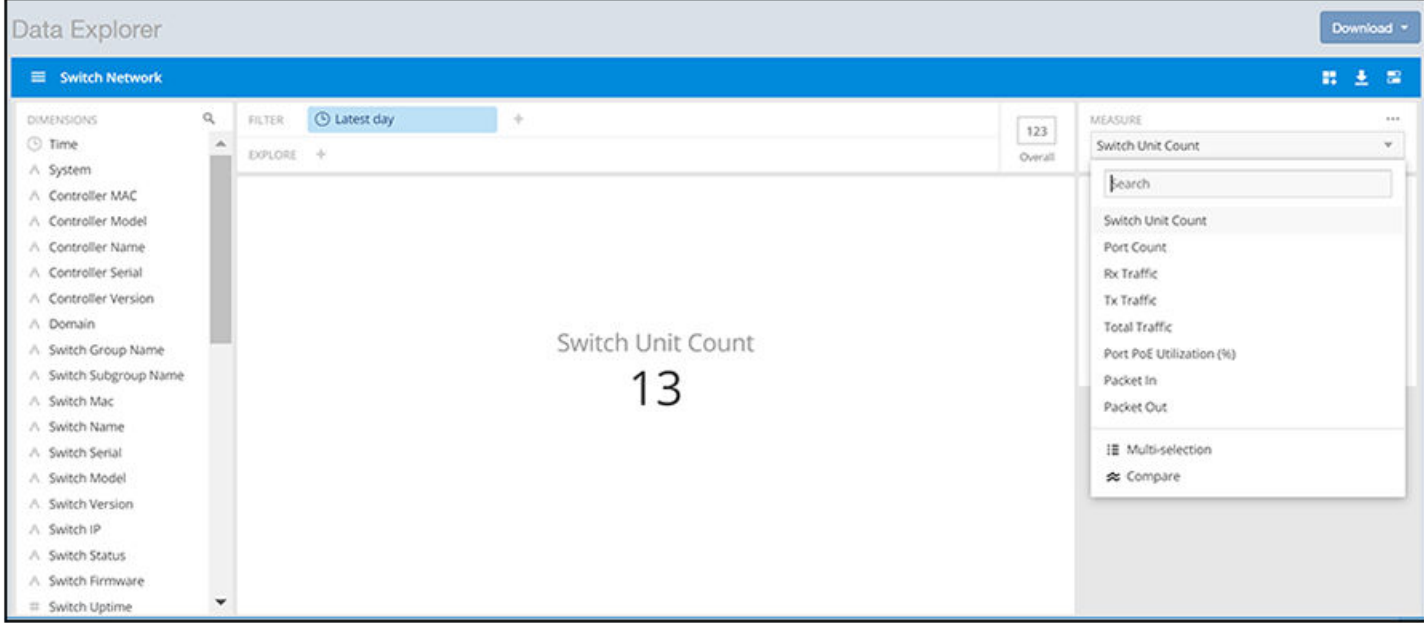

# **WiFi-Calling**

The WiFi-Calling cube allows you to view statistics such as uplink and downlink bytes and call duration.

### **FIGURE 173** WiFi-Calling

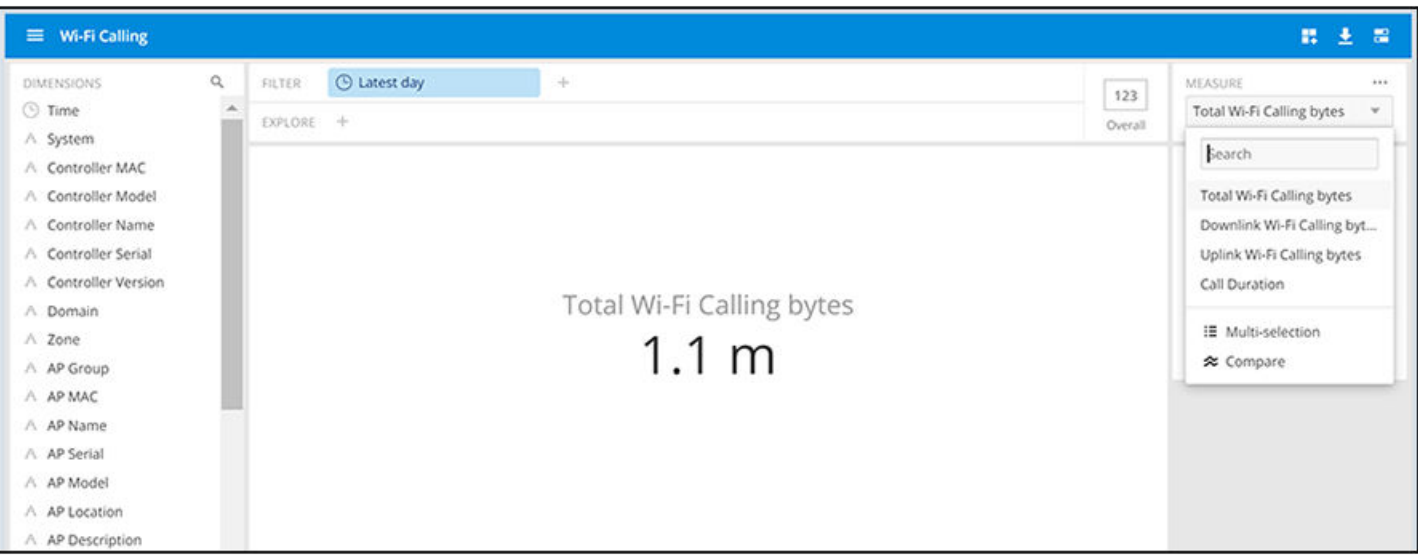

<span id="page-125-0"></span>Data cubes contain groups of data sets, some of which exist in multiple cubes. The data cube filters are common to all the data cubes and are explained in detail in the sections below.

### **FIGURE 174** Data Cube Filters

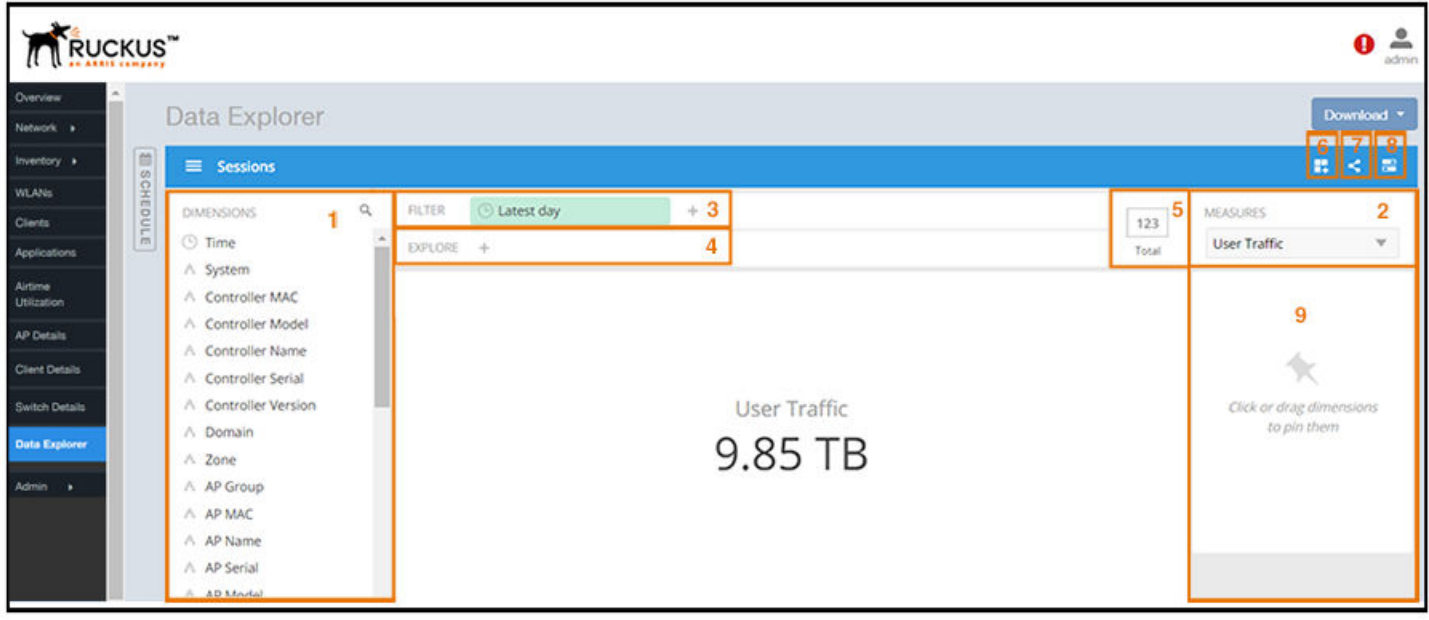

The data cube filters are explained in detail in the sections below.

# **Dimensions**

#### **FIGURE 175** Dimensions

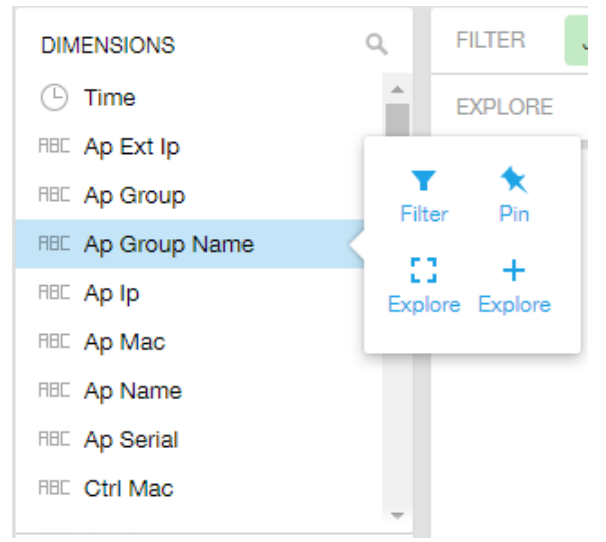

Number 1 in [Data Cube Filters](#page-125-0). Lists industry standard details for Radio such as Time, AP name, System, and Zone name. You can use one or more dimensions to:

- **•** Filter on one or more dimensions. The default dimension is Time.
- **•** Explore on one or more dimensions. Every dimension used in Explore can be sorted by one or more selected measures, and the number to be listed in the table can be selected (5, 10, 25, 50, 100, 500 or 1000). You can also change the sorting order of the dimensions to be explored and pivot or change the hierarchy.
- **•** Pin one or more dimensions on the Pinboard for easy reference.

You can use the scroll bar on the screen for each data cube to view the supported dimensions for that cube. The following table lists and describes all the dimensions that are supported on one or more data cubes in SCI:

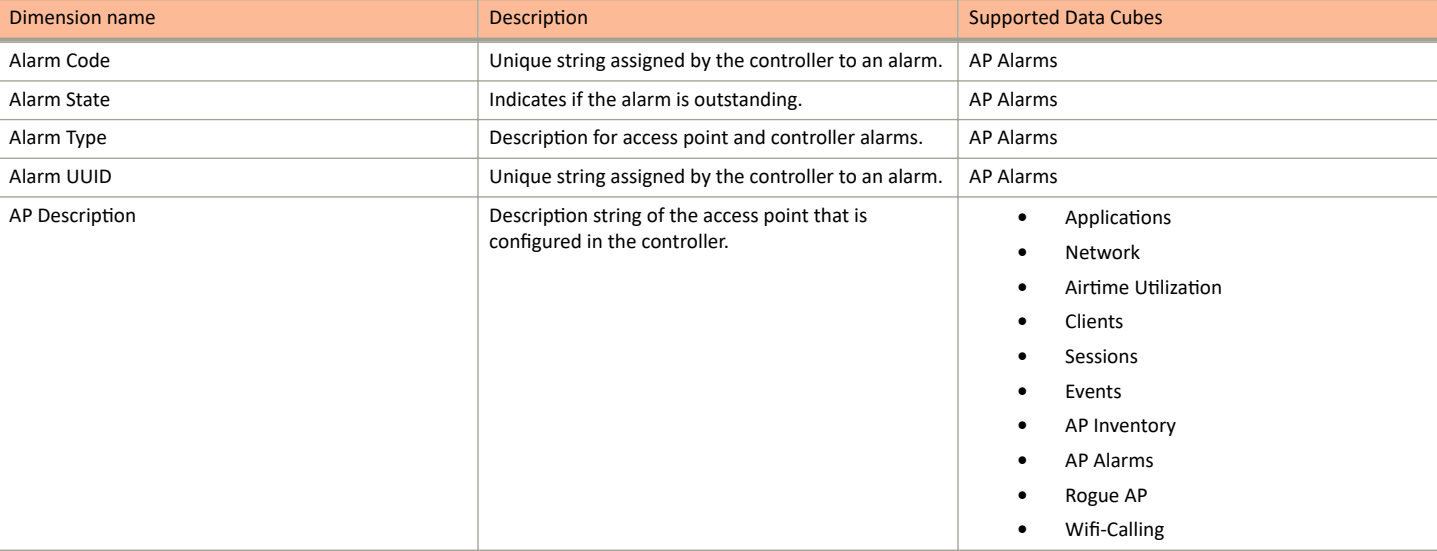

#### **TABLE 5** Dimensions

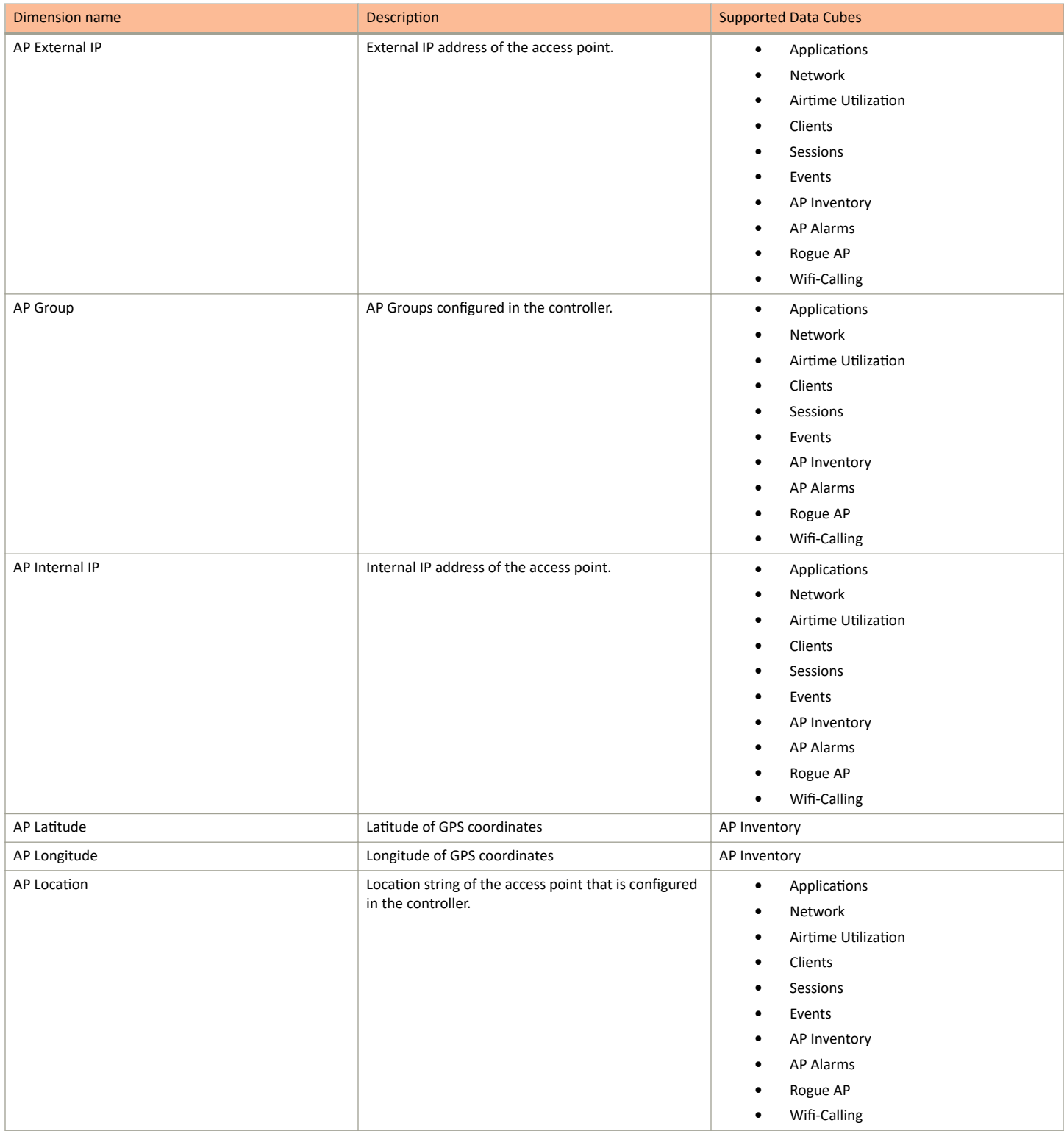

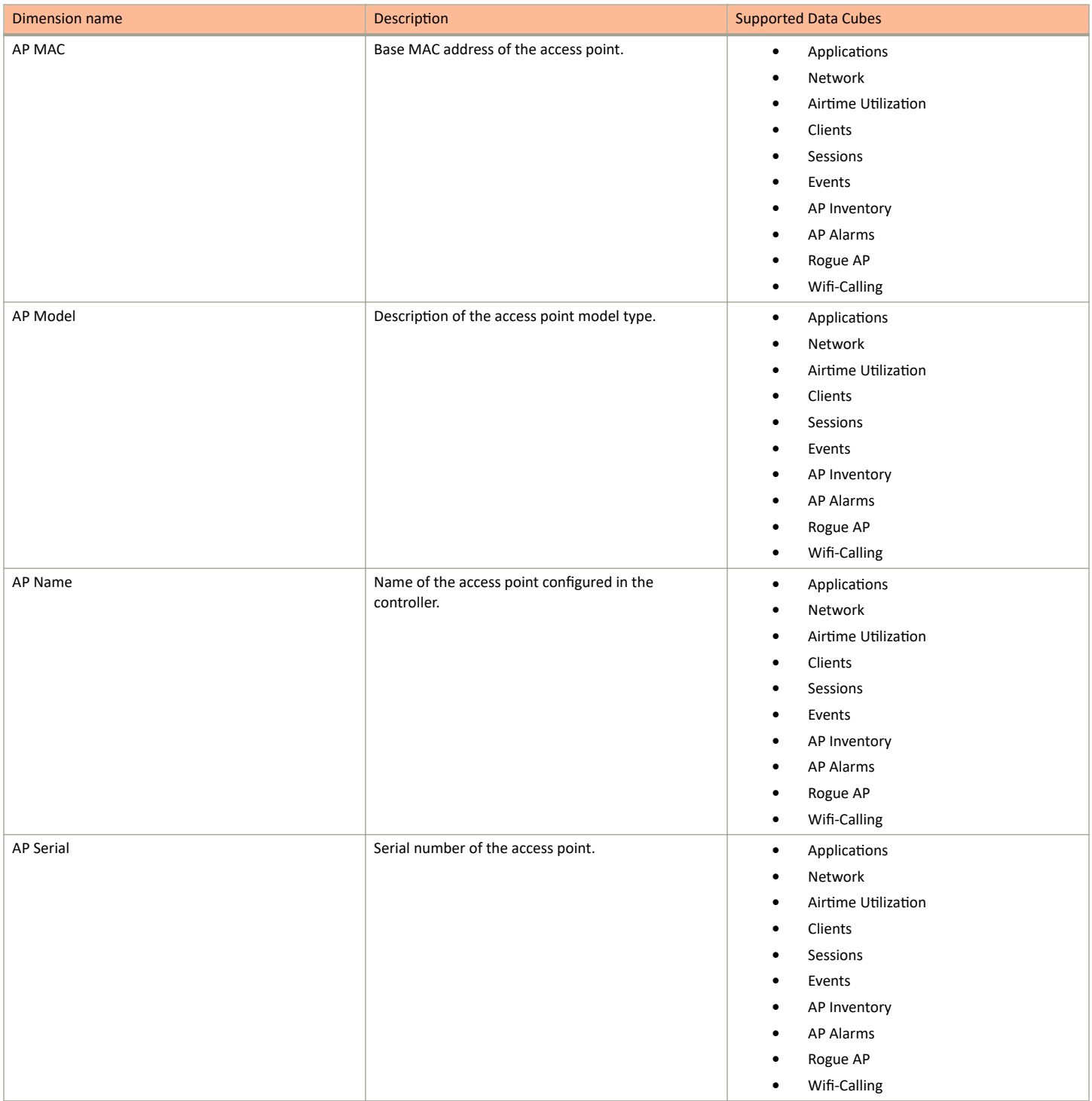

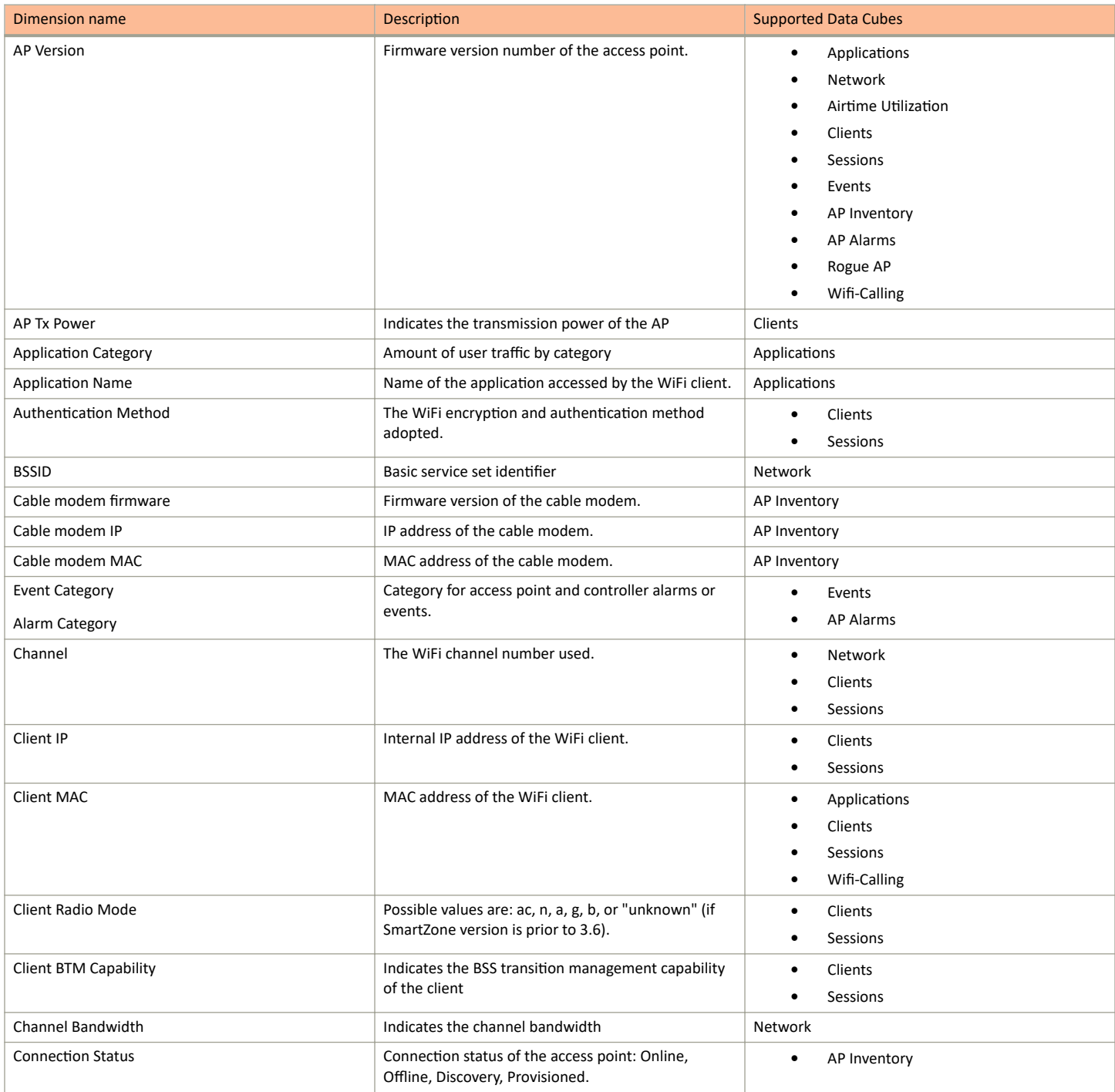

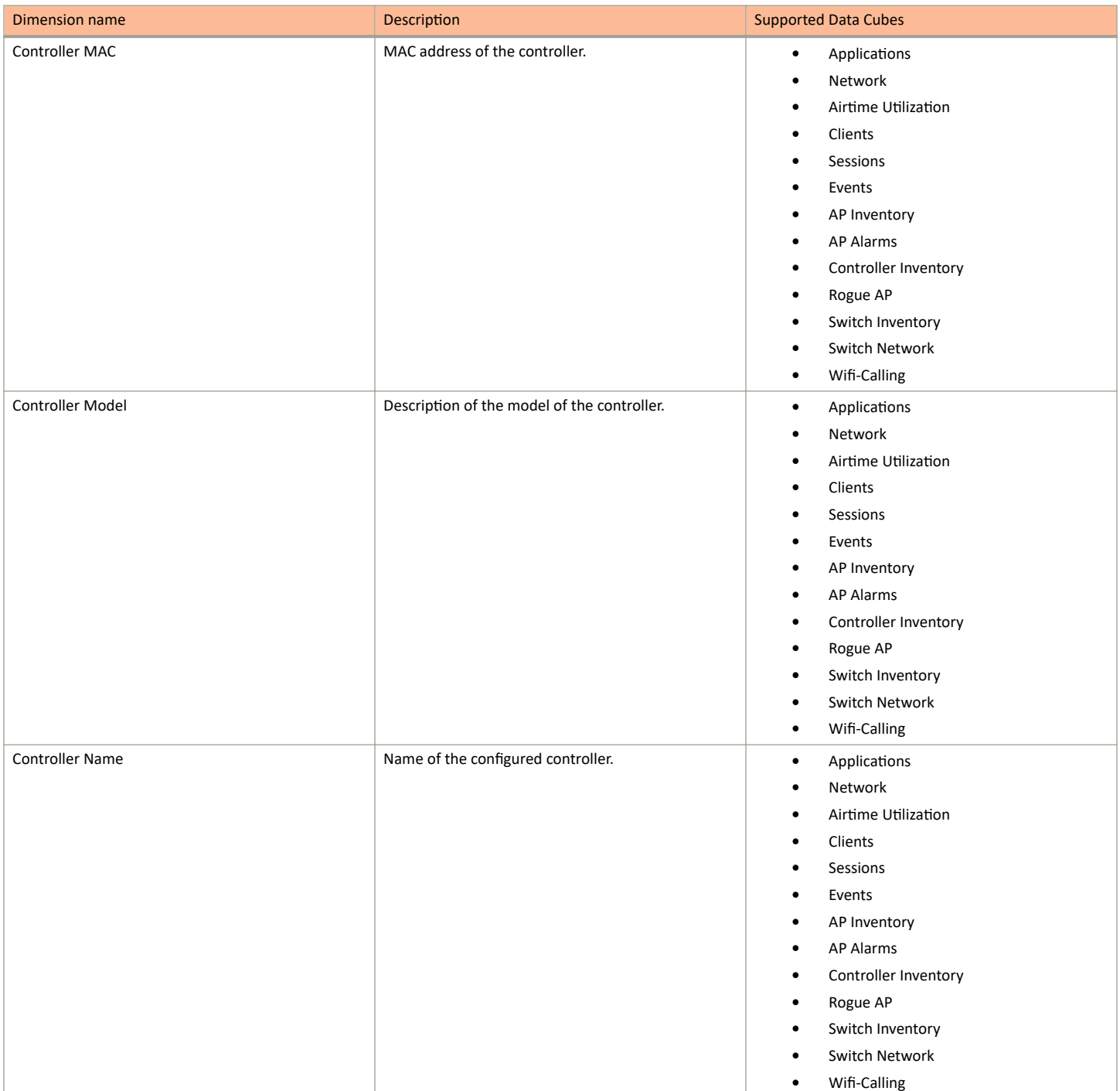

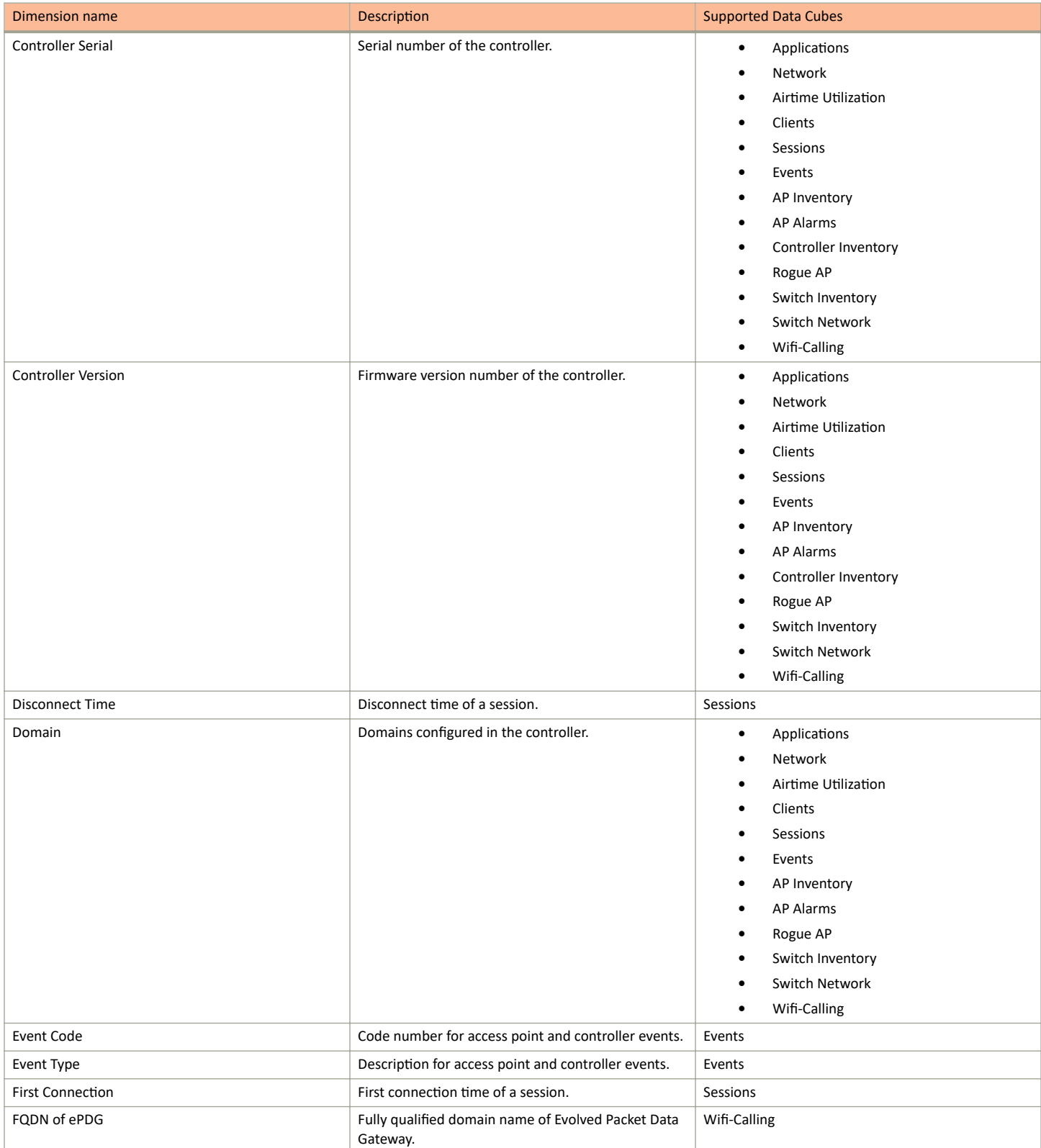

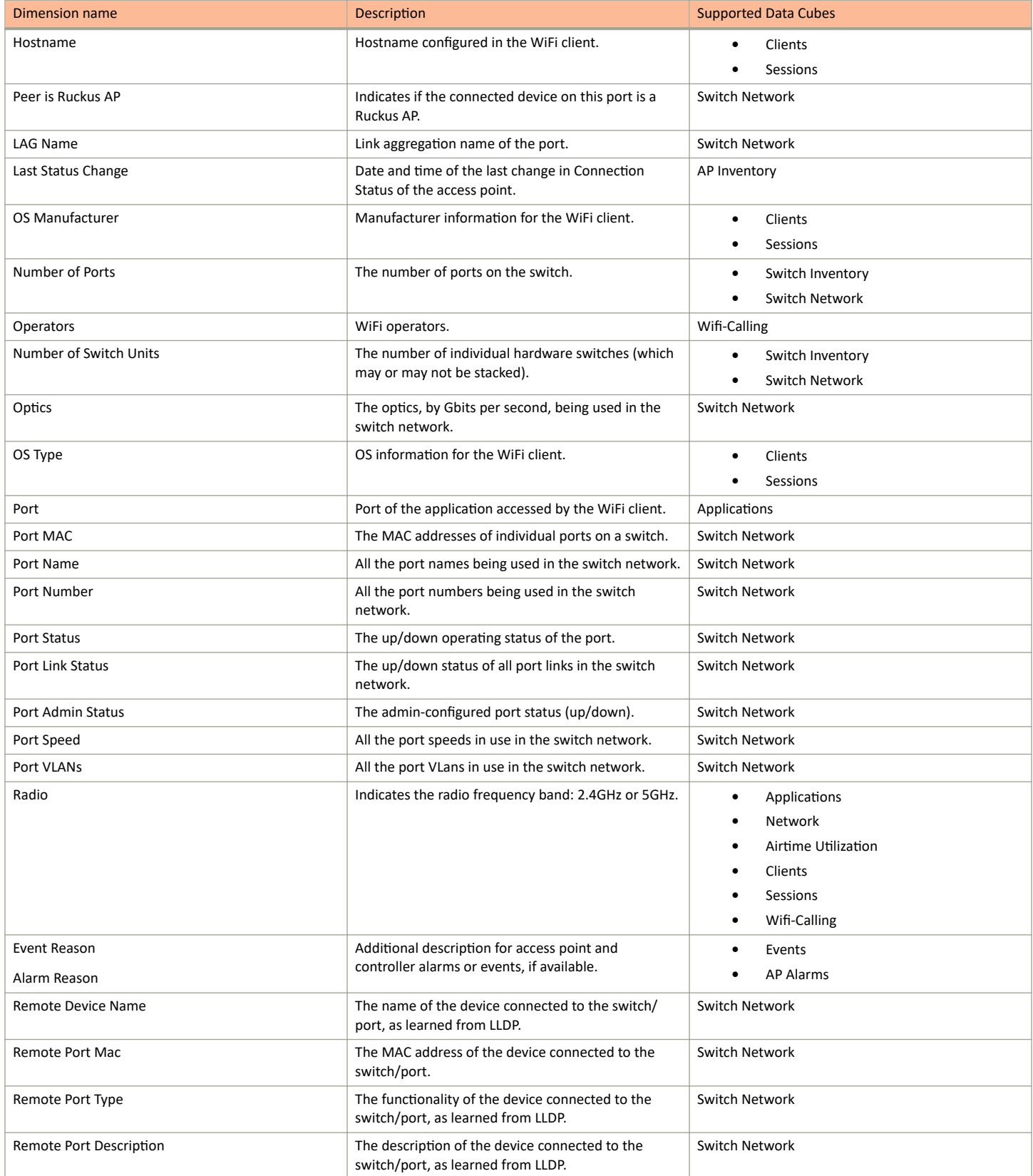

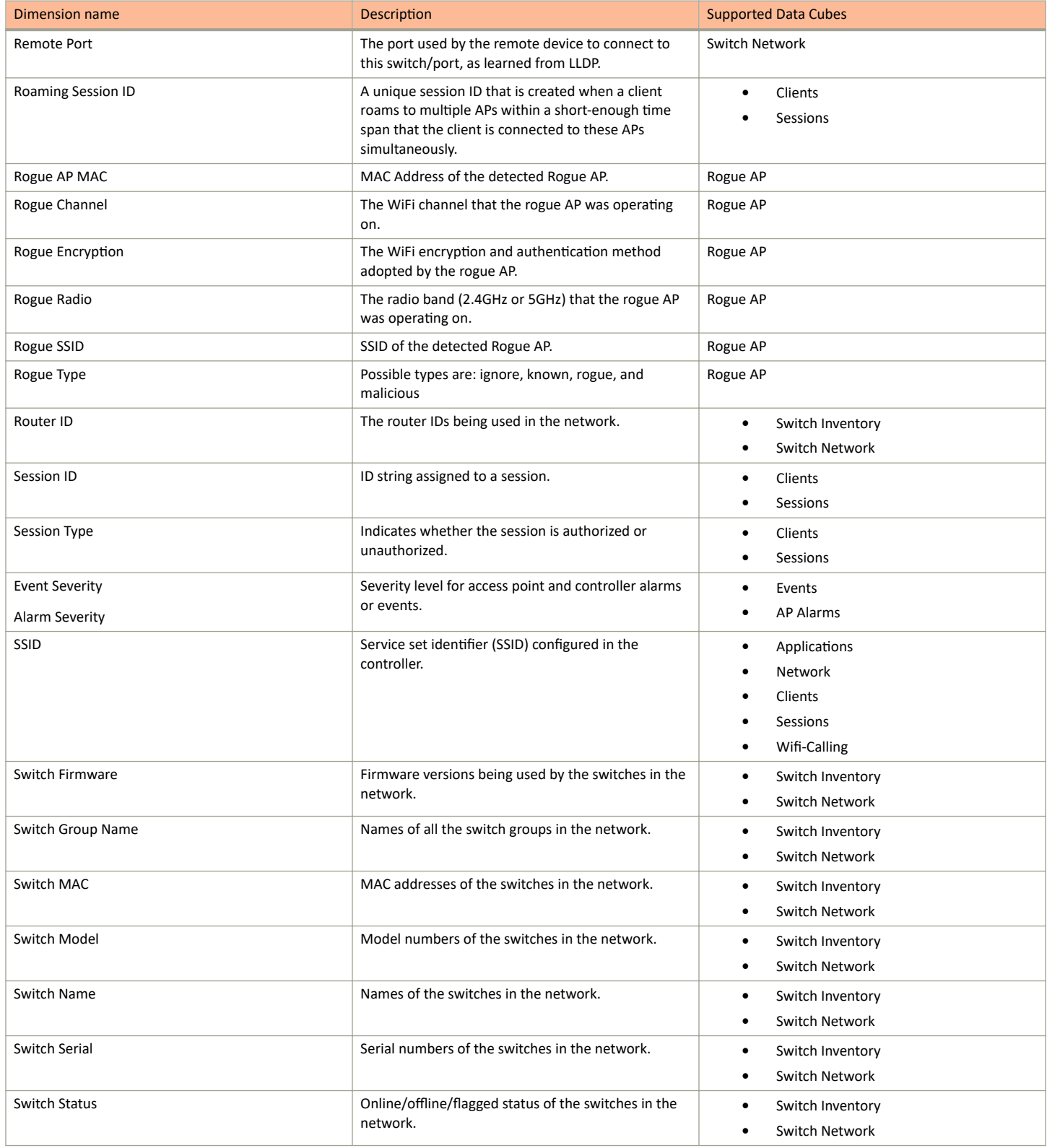

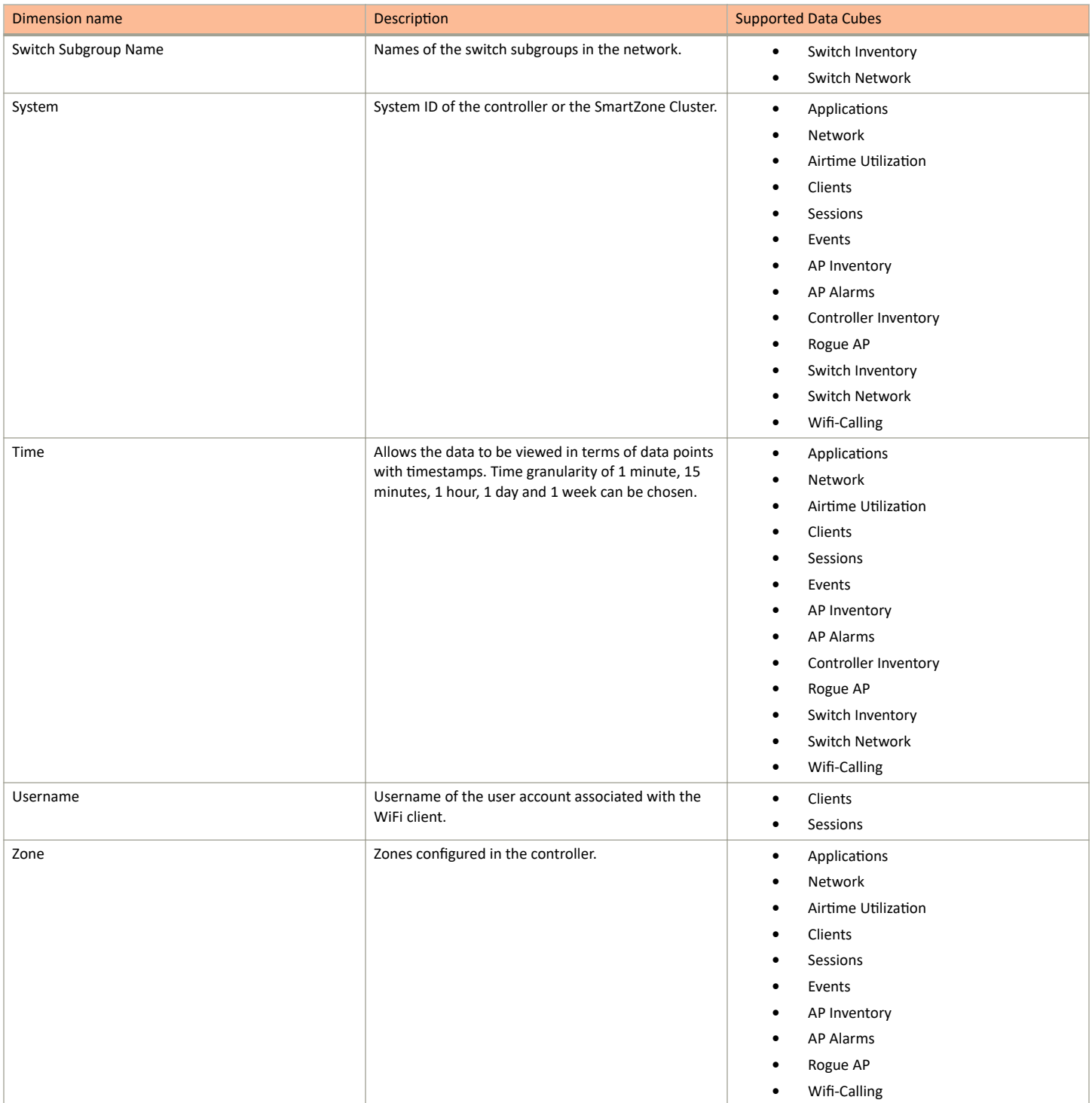

## **Measures**

**FIGURE 176** Measures

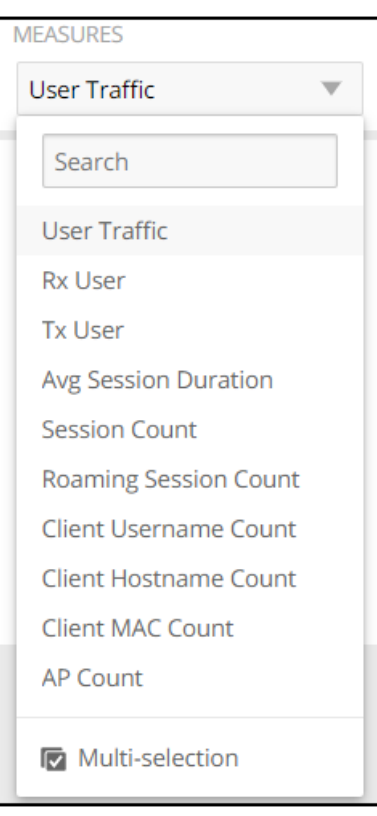

Number 2 in [Data Cube Filters](#page-125-0) with the drop-down list shown. Select one or more measures by which you want to sort the selected dimension.

Based on the selected cube, measures can vary.

You can use the drop-down lists on the screen for each data cube to view the supported measures for that cube. The following table lists and describes all the measures that are supported on one or more data cubes in SCI:

### **NOTE**

For more information about traffic-related terms, refer to the Definition of Terms on page 11 section.

### **TABLE 6** Measures

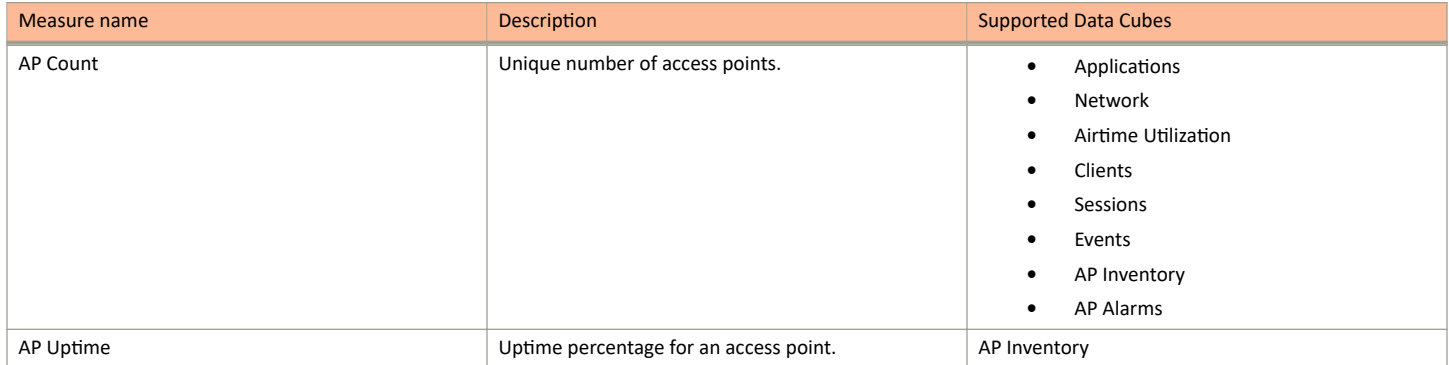

### **TABLE 6 Measures (continued)**

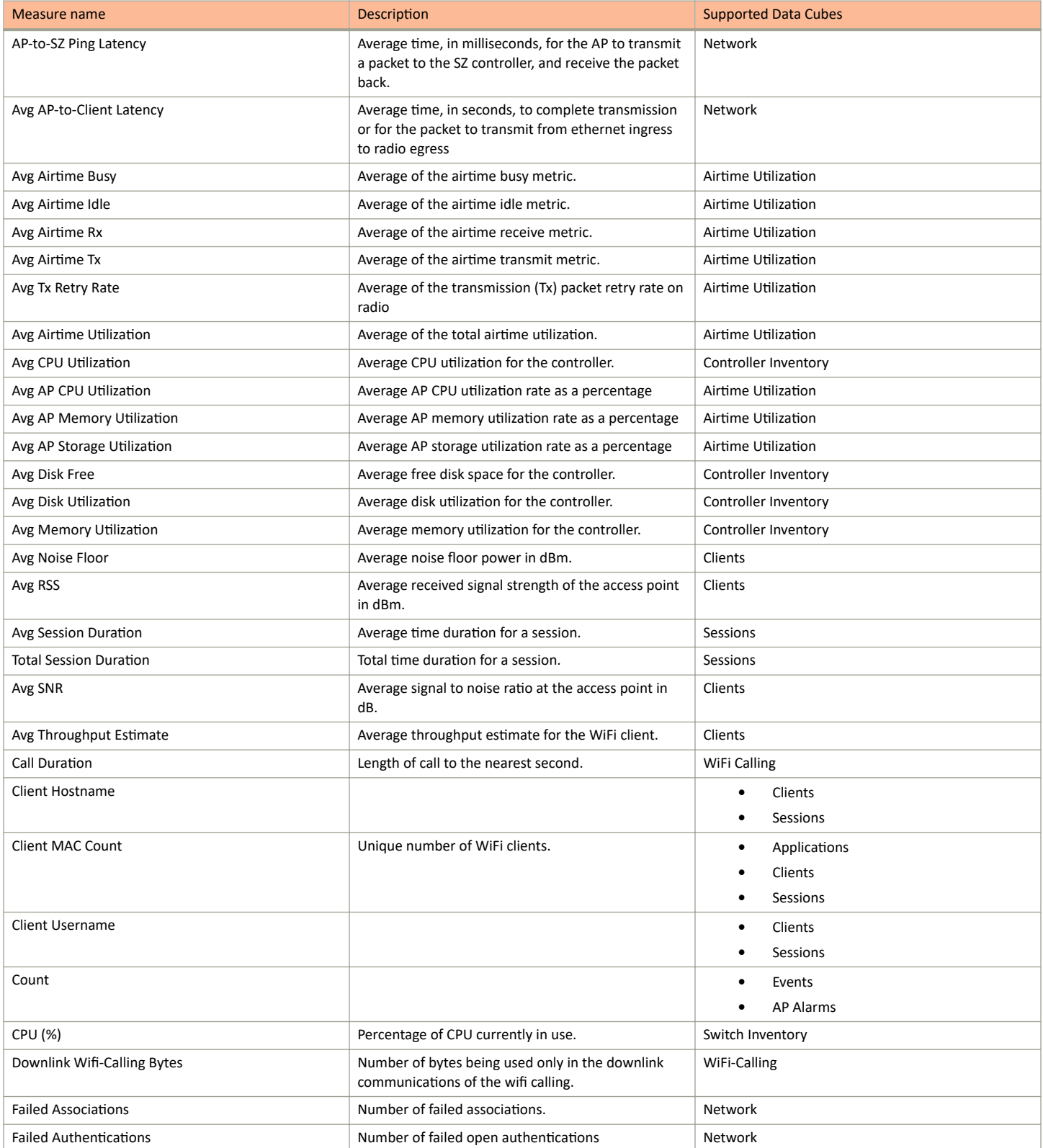

### **TABLE 6 Measures (continued)**

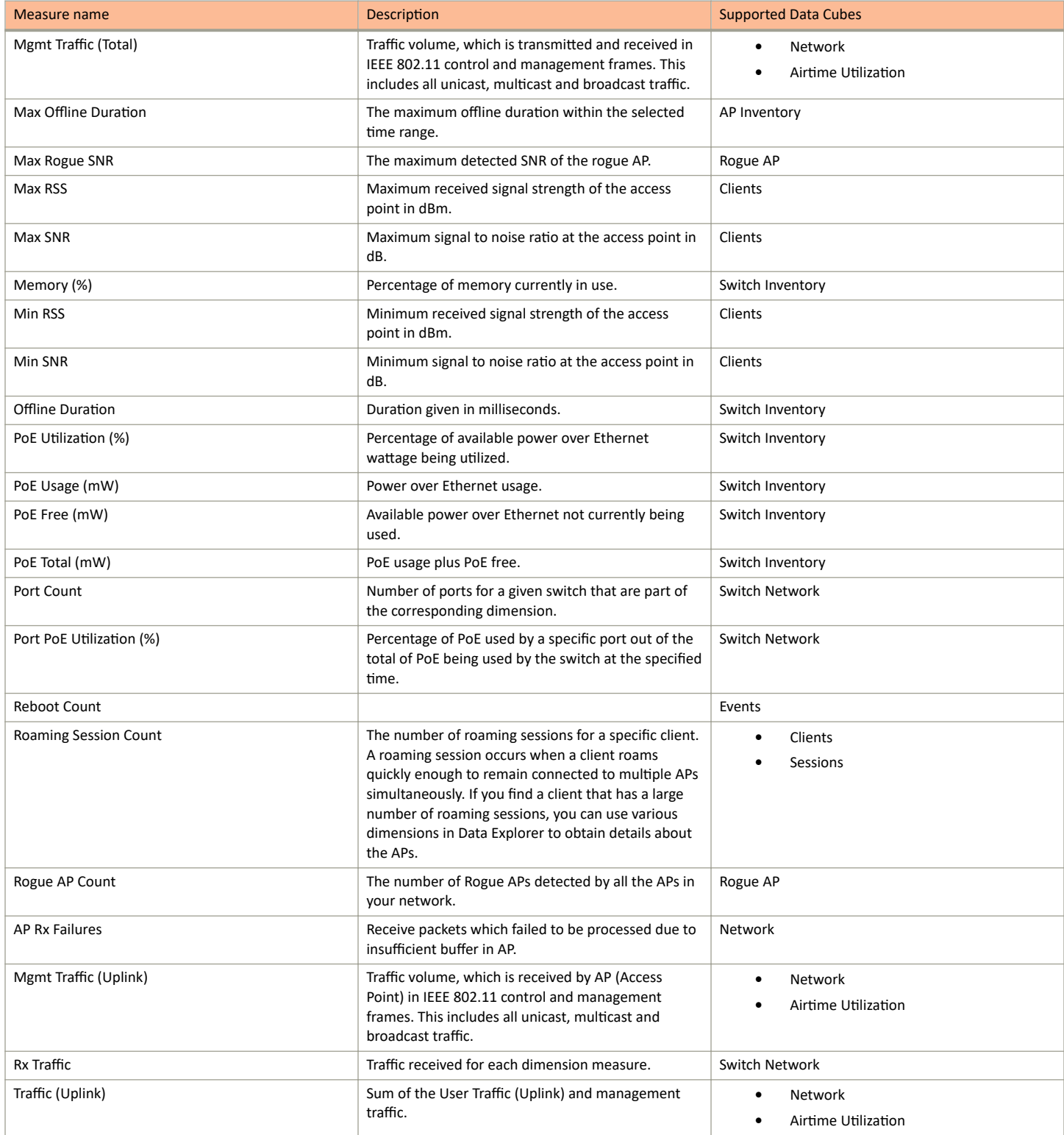

### **TABLE 6 Measures (continued)**

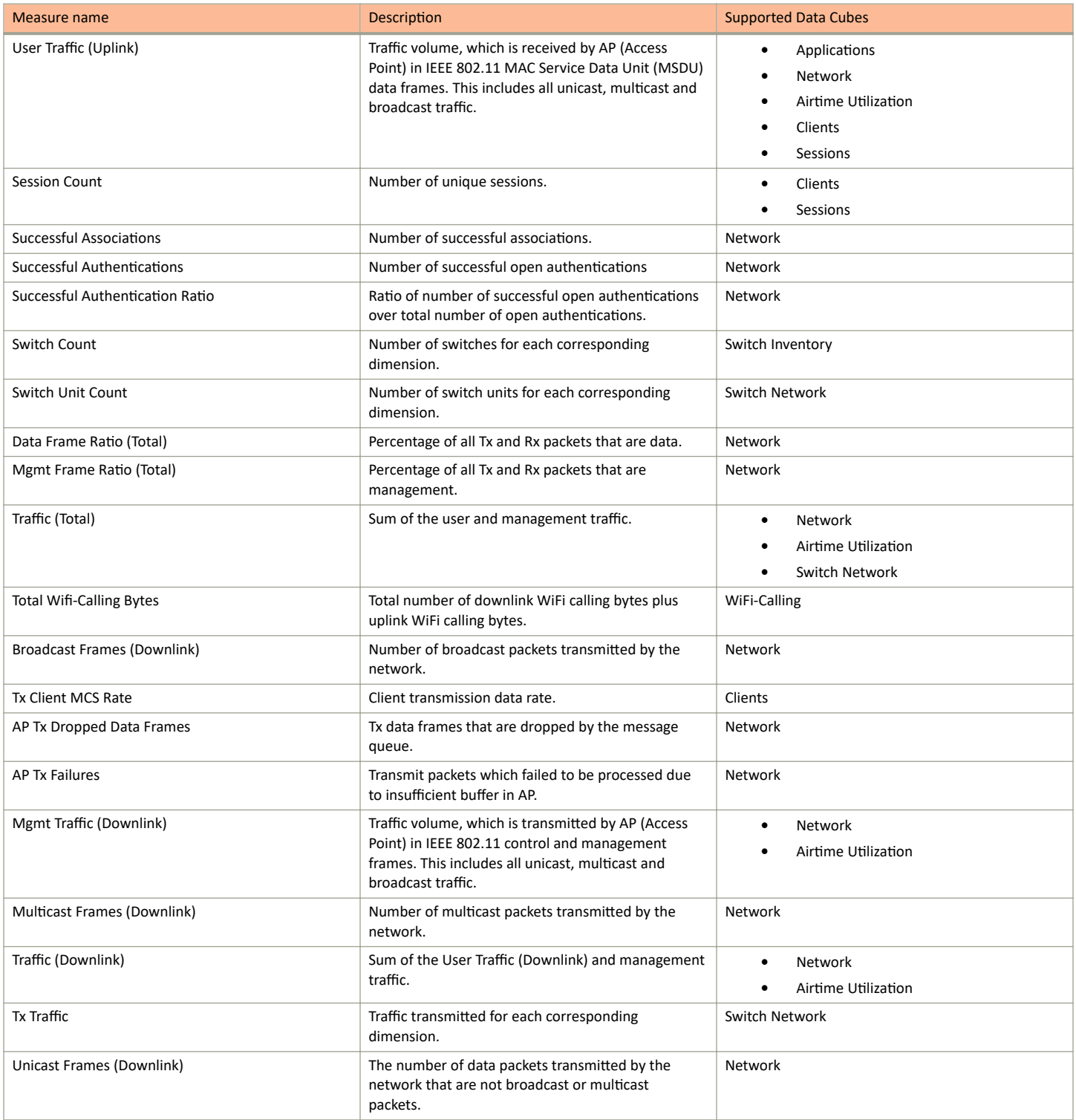

### **TABLE 6 Measures (continued)**

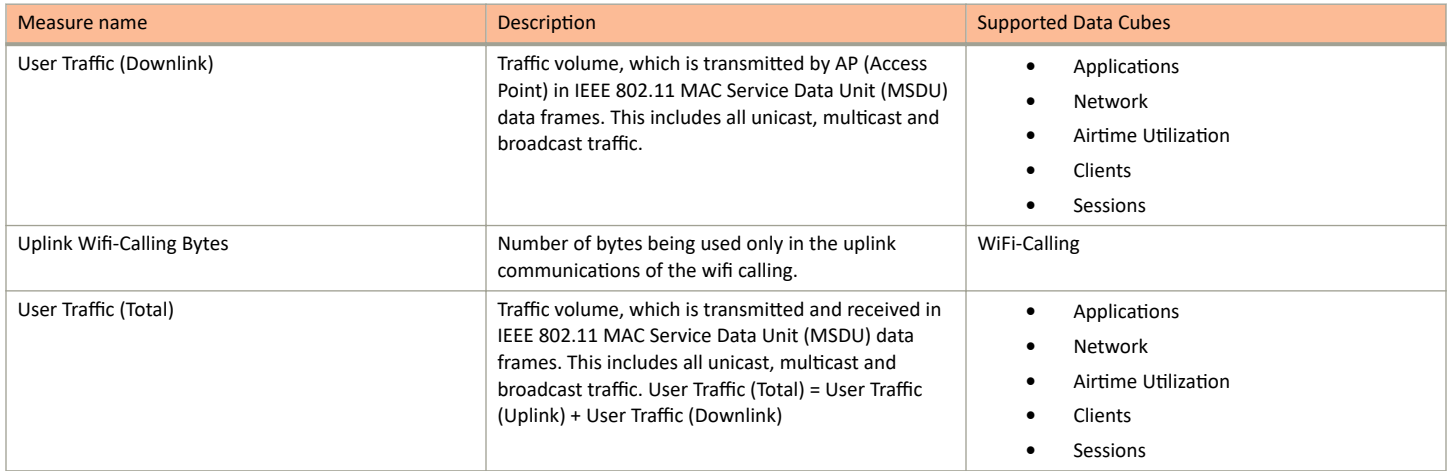

# **Filter**

### **FIGURE 177** Filter

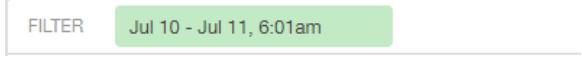

Number 3 in [Data Cube Filters](#page-125-0). Segregates the data by dimensions such as Time Range, and other dimensions. You can filter on one or more dimensions, and change the sorting hierarchy as required. You can also define the dimensions based on specific properties of the dimension, for example, Time has relative and specific settings. The default dimension is Time, as the databases are very large and can crash the system without this filter.

#### **FIGURE 178** Time - Relative Settings

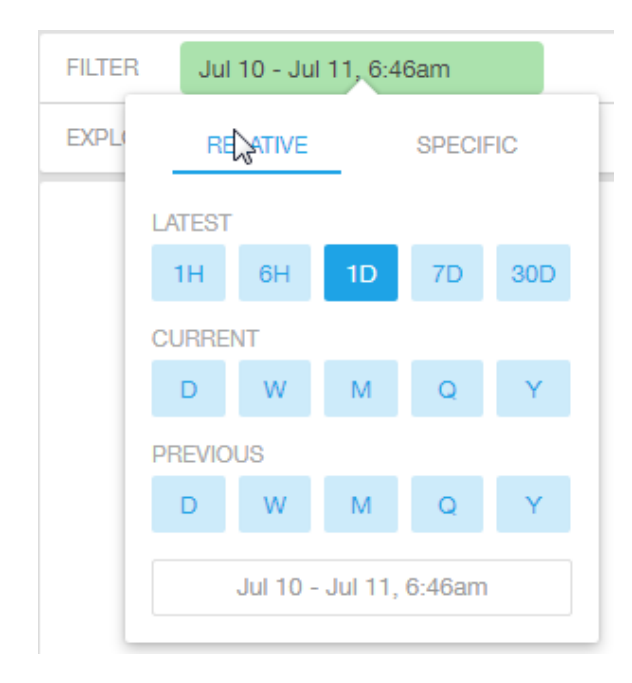

You can specify the following:

- Latest time of 1 hour, 6 hours, 1 day, 7 days, or 30 days.
- **•** Current timĞ of day, week, month, quarter, or year.
- **•** Previous time of day, week, month, quarter, or year.

### **FIGURE 179 Time - Specific Settings**

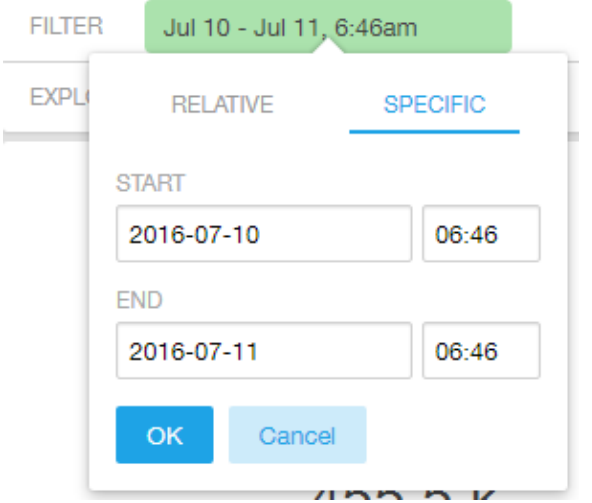

You can specify the start and end dates and times and click OK to save the details.

### **FIGURE 180 Dimension Options**

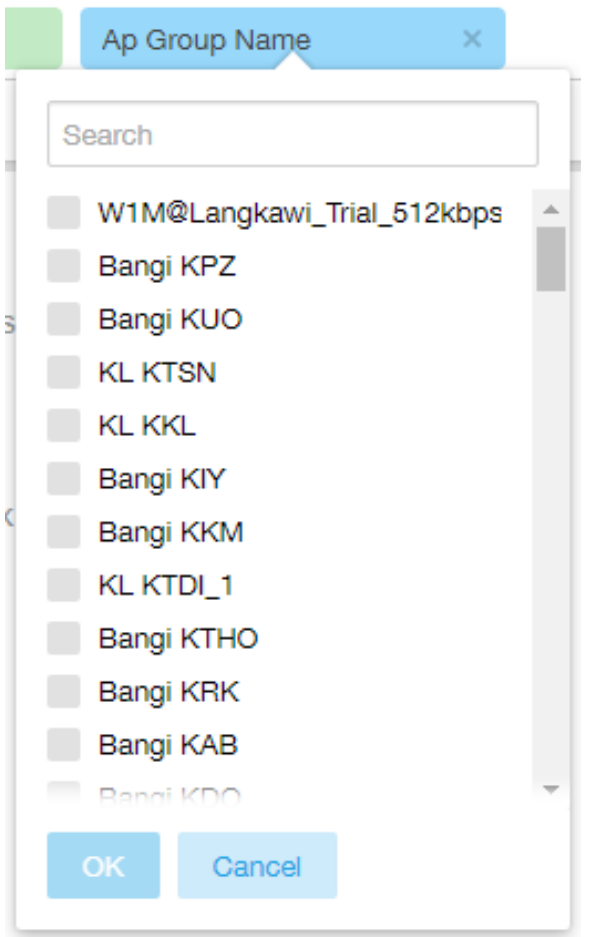

You can search the list of the dimension and choose specific entries. By default all the data that matches the dimension is listed.

# **Explore**

**FIGURE 181** Explore

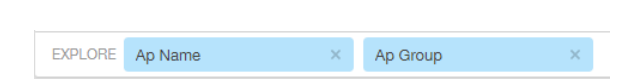

Number 4 in [Data Cube Filters](#page-125-0). Enables visualization based on dimensions and time (data granularity).

### **FIGURE 182** Explore Time

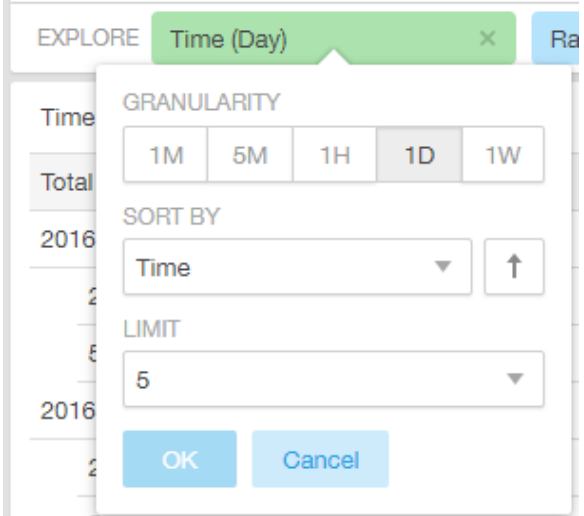

Use this filter to:

- **•** Set the data granularity to 1 minute, 5 minutes, 1 hour, 1 day, or 1 week.
- **•** Sort by any of the measures related to the dimension.
- **•** Limit the number of rows displayed for the dimension to 5, 10, 25, 50, 100, 500 or 1000.

### **FIGURE 183** Sort Dimension by Measure

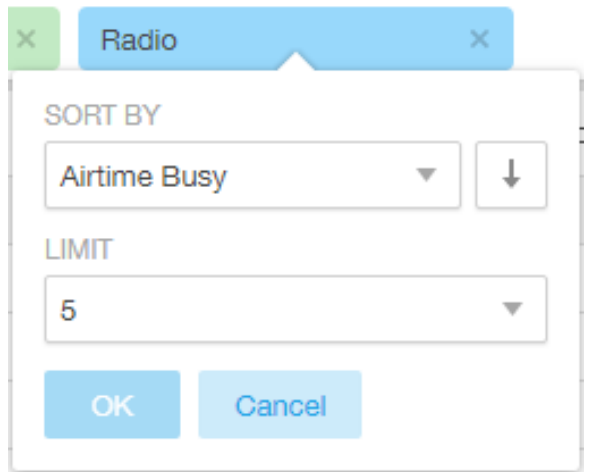

Use this filter to:

- **•** Sort by any of the measures related to the dimension.
- **•** Limit the number of rows displayed for the dimension to 5, 10, 25, 50, 100, 500 or 1000.

You can explore on one or more dimensions using a methodology similar to pivot tables, and change the sorting hierarchy as required. You can define the number of rows to be listed on the screen.

# **View Outputs**

**FIGURE 184** View Outputs

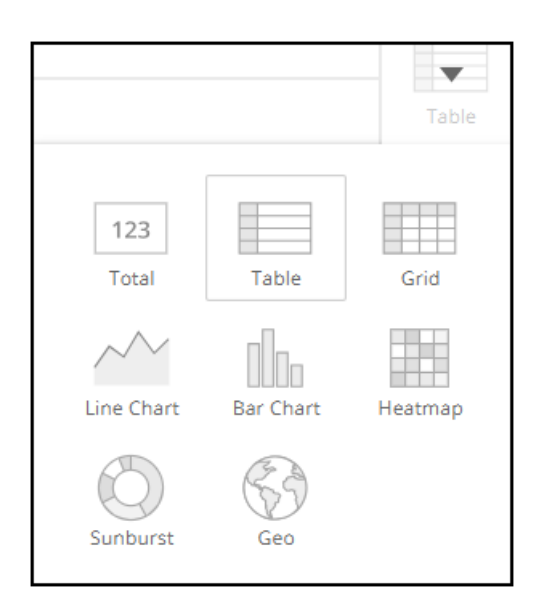

Number 5 in [Data Cube Filters](#page-125-0). Create outputs from visualization in the forms shown above. The default view is Totals.

# **Add to Dashboard**

**FIGURE 185** Add to Dashboard

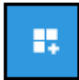

Number 6 in [Data Cube Filters](#page-125-0). Allows you to add a tile you are currently developing to an existing dashboard or to a dashboard that you want to create.
## **Share Link**

#### FIGURE 186 Share Link

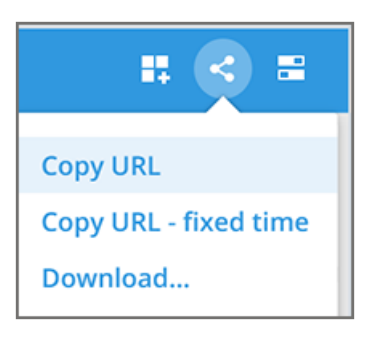

Number 7 in Data Cube Filters. You can share the URL, Export to various formats, View raw data, or download the information. The following figure shows the various formats you can choose for downloading data. You can also select the number of rows to download:

FIGURE 187 Selecting the Amount of Data to Download and the Desired Format

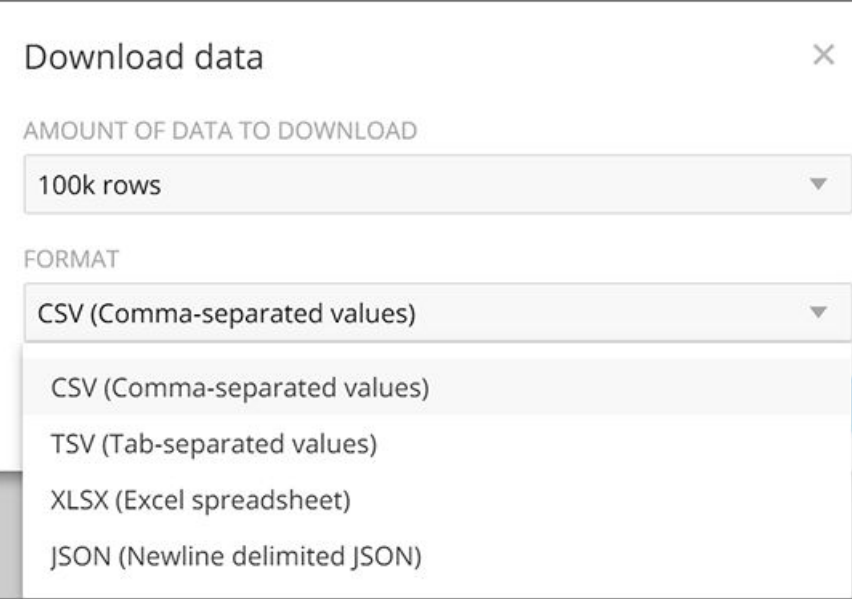

## **Options**

**FIGURE 188 Options** 

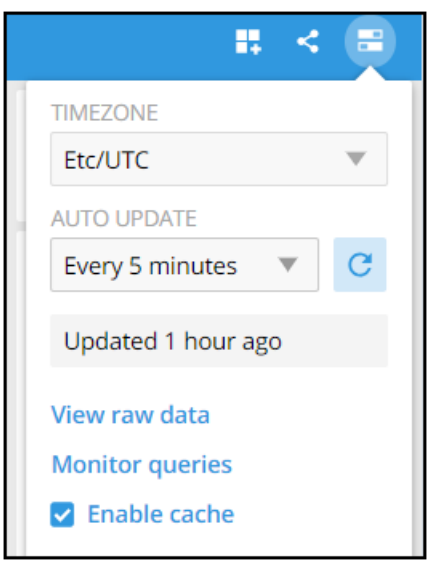

Number 8 in [Data Cube Filters](#page-125-0). Allows you to set the time zone as well as to perform the other functions shown.

## **Pinboard**

**FIGURE 189** Pinboard

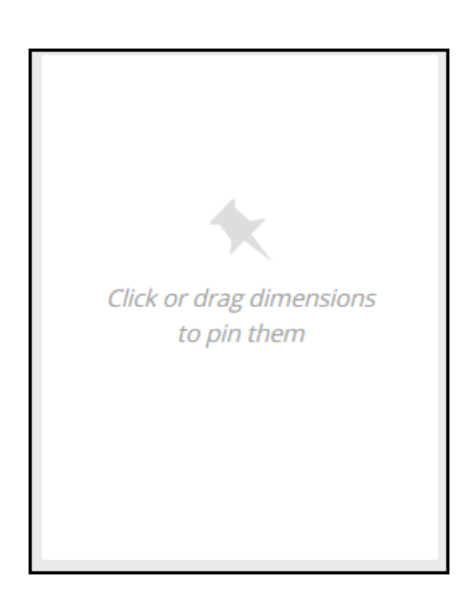

Number 9 in [Data Cube Filters](#page-125-0). Click or drag dimensions and pin them on the pinboard. Retain the dimensions for ready reference during visualization.

## <span id="page-146-0"></span>**Time Compares**

The Time Compares feature allows you to compare the current data of specified dimensions and measures to the same dimensions and measures during previous time periods. An example is shown in the following figure, where the Controller Version dimension has been chosen along with the User Traffic measure. The Change column indicates how much user traffic has gone up or down for the corresponding controller version over the specified period of time. The method of specifying time periods is described later.

#### **FIGURE 190** Time Compares

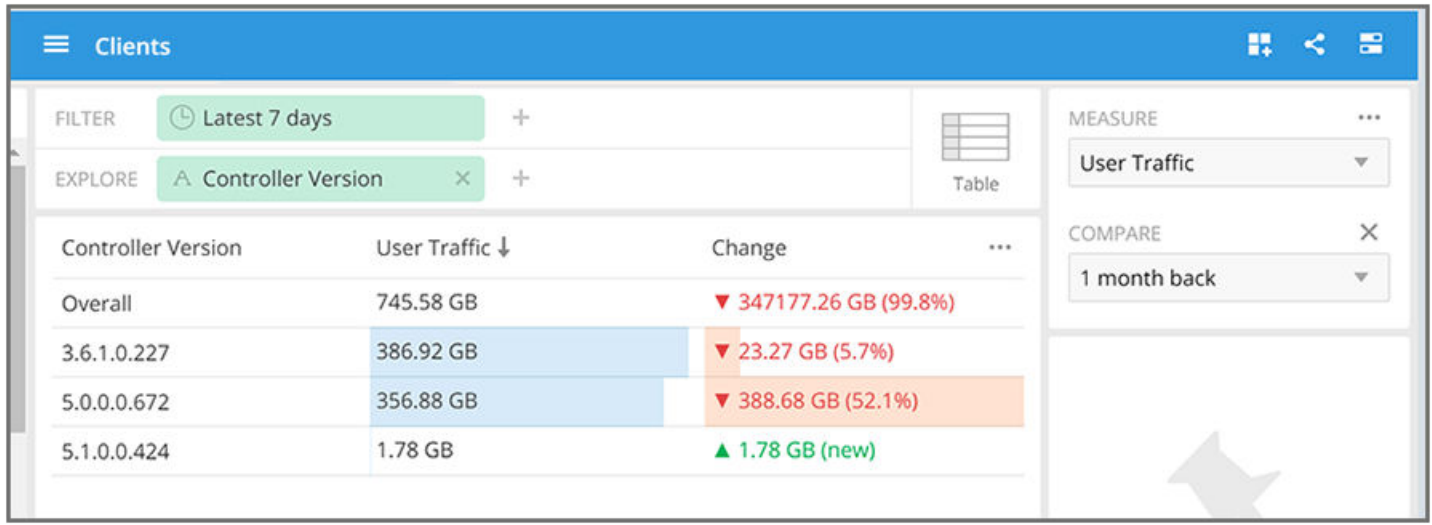

#### **Creating a Data Comparison**

The following procedure demonstrates how you can create a data comparison from scratch, using the figure above as an example:

- 1. From Data Explorer, select one of the data cubes. (In the figure above, the Clients data cube is being used.)
- 2. Drag one or more dimensions into the center pane. In the above example, Controller Version is the only dimension.
- 3. From the Measure drop-down list, you can select one or more measure (use Multi-Selection for more than one). By default, User Traffic is already selected in this example.
- 4. From the Measure drop-down list, select Compare:

FIGURE 191 Selecting Compare from the Measure Drop-Down List

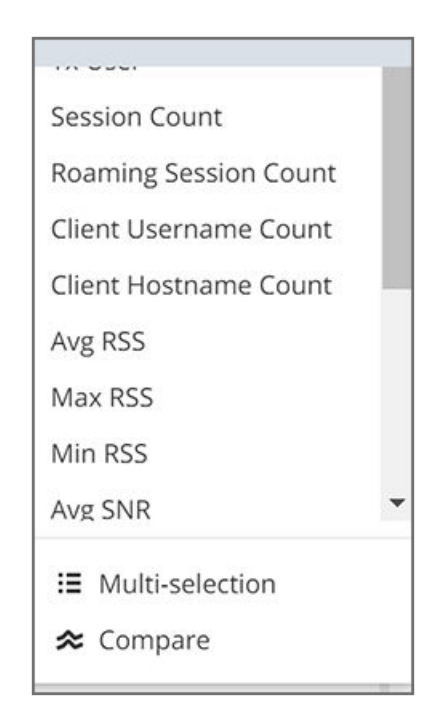

 $5.$ If you have already invoked the Compare feature, the previous time period you selected is automatically used, and a display such as the one in Figure 190 appears. However, if you have not yet used Compare, or if you want to change the current time-period, invoke the Compare drop-down list:

FIGURE 192 Using the Compare Drop-Down

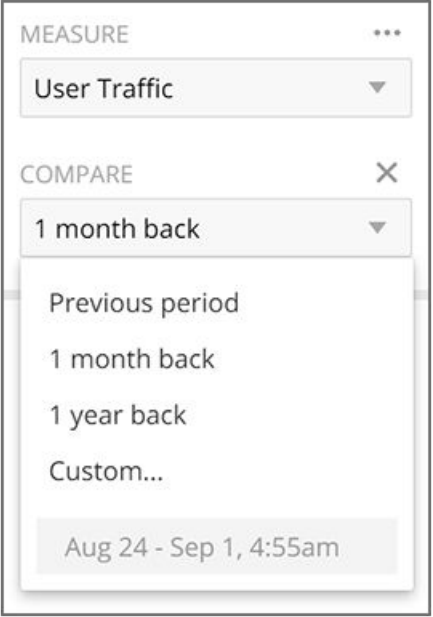

- 6. You can select one of the listed time periods or you can customize your choice.
- 7. (Optional) To customize your choice, click **Custom**. The following pop-up appears:

**FIGURE 193** Custom Comparison Pop-Up Window

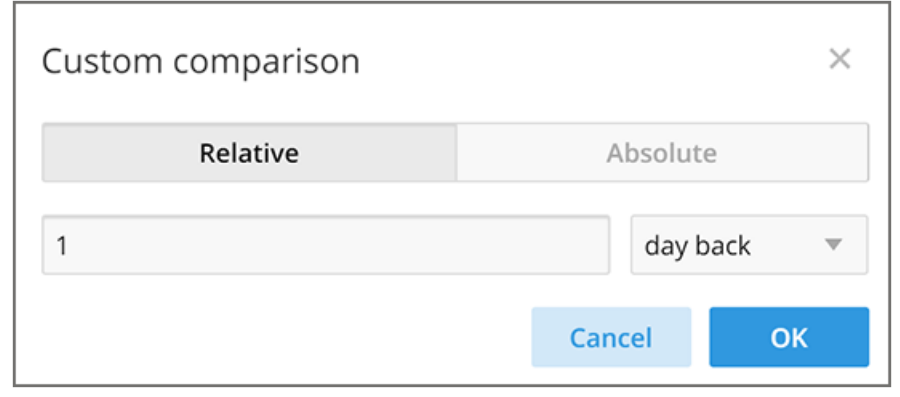

• If you want to use one of the selections from the Relative tab, click the drop-down arrow to view the following possibilities:

FIGURE 194 List of Choices from the Relative Drop-Down List

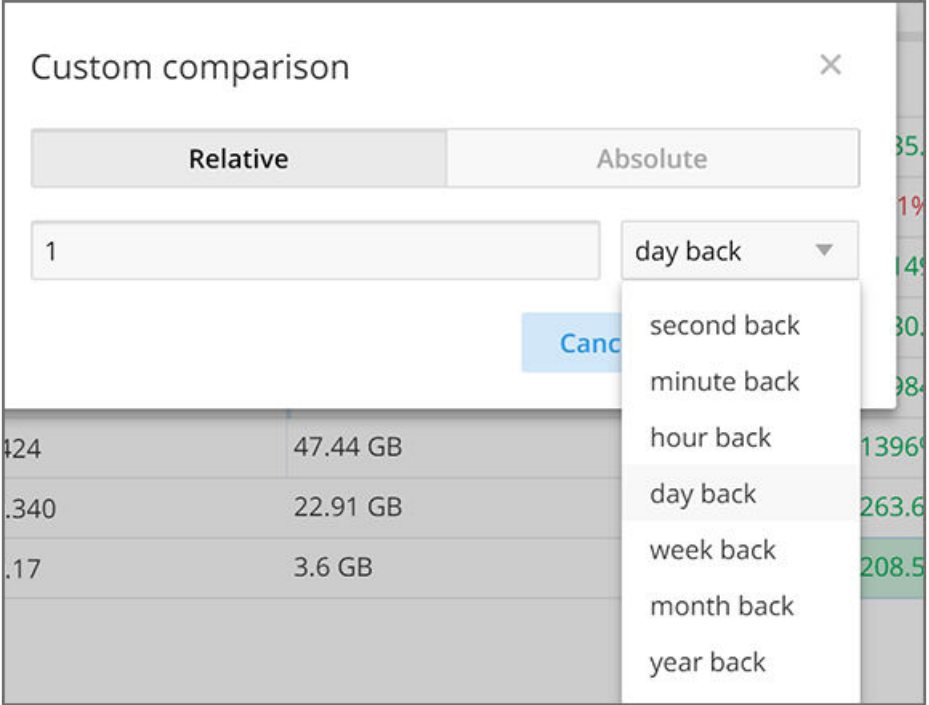

You can also change the Number 1 to a different number to correspond to your choice in the drop-down list. Click OK to have this selection take effect.

**•** If you want to create a custom time-period, click the **Absolute** Tab:

**FIGURE 195** Custom Comparison - Absolute Tab

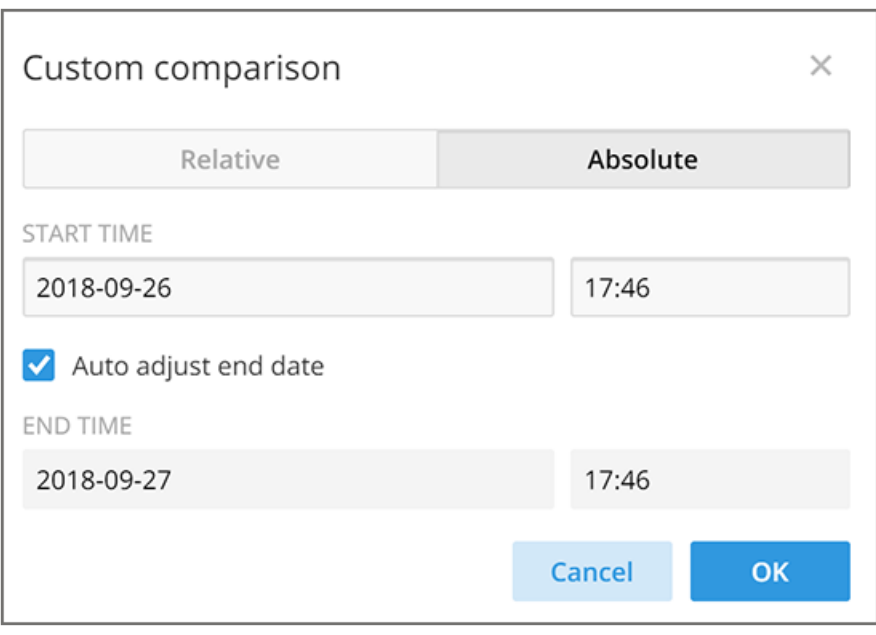

You can change the times as desired, or you can have the end date automatically adjusted to exactly one day later, then click OK for your choices to take effect.

#### **Removing the Compare Feature**

If you want to remove the Compare feature from the data display, go back to the Measure drop-down list, and select Remove Compare Measure, as shown in the following figure:

#### **FIGURE 196** Removing the Compare Measure

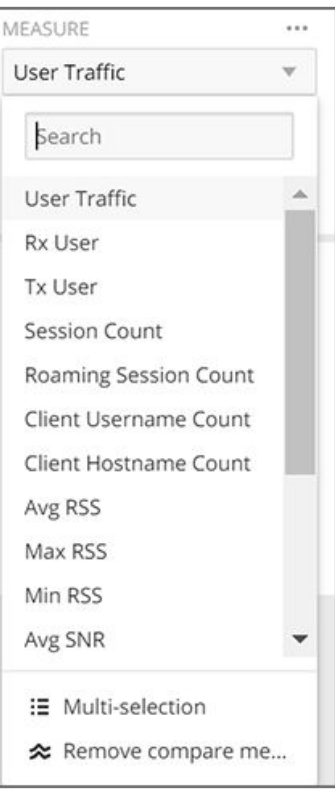

## **Creating a Data Explorer Dashboard**

You can create custom dashboards in the Data Explorer portion of SCI to focus on data you are interested in that encompasses any or all of the nine existing data cubes. These dashboards can be saved so that you can create reports for this unique data set whenever you wish.

The steps below guide you through an example of creating a dashboard in Data Explorer.

1. Click + Dashboard in the upper-right portion of the Data Explorer page in SCI.

The **New dashboard** screen is displayed:

#### **FIGURE 197** New Dashboard screen

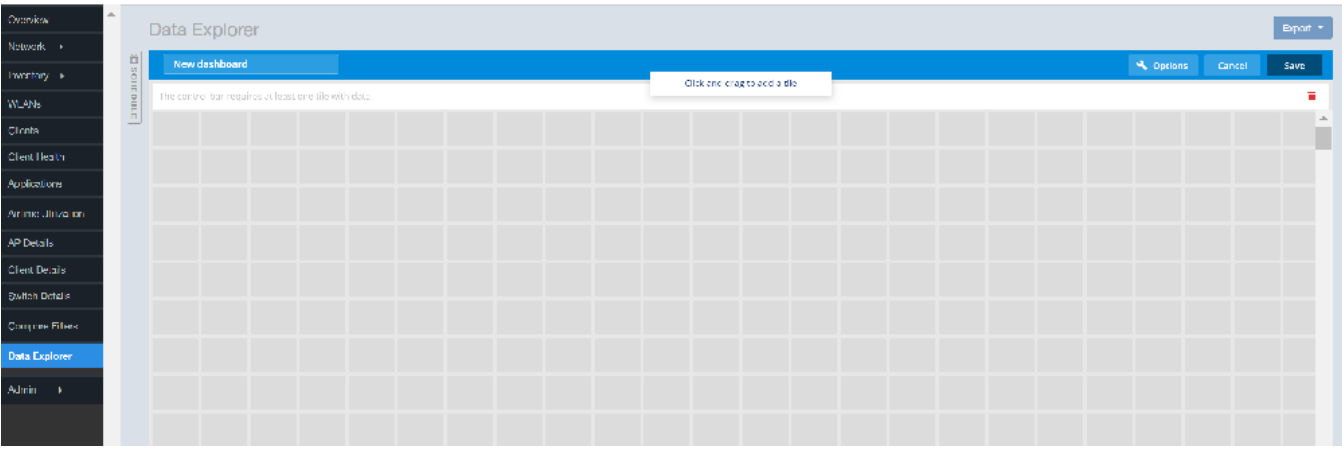

2. Highlight the "New dashboard" text and give the dashboard a name (**DemoDB** in this example):

#### **FIGURE 198** Naming the New Dashboard

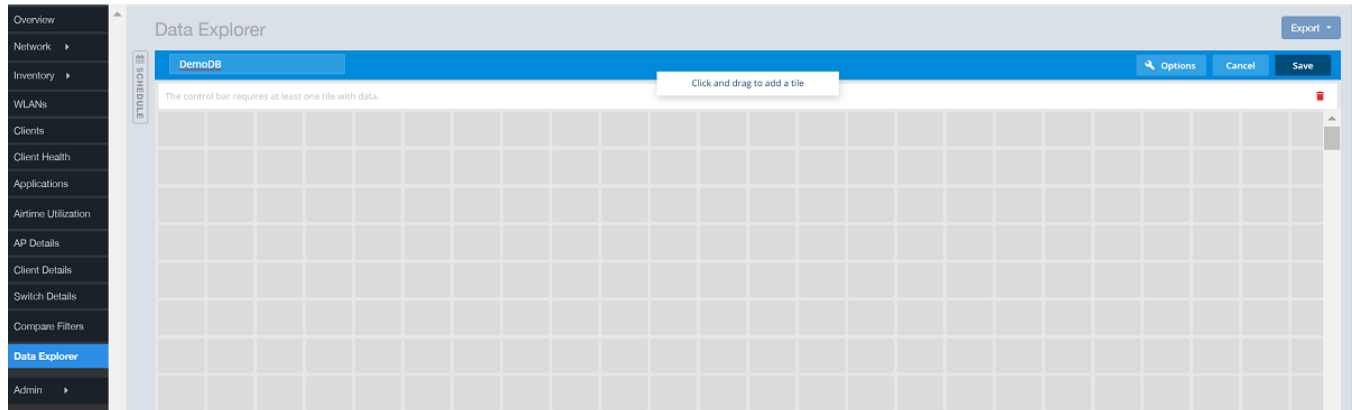

3. Drag your cursor to highlight any number of small boxes on this screen. A popup configuration window appears, as shown in the following figure:

**FIGURE 199** Adding a Tile to Your Dashboard by Using the Popup

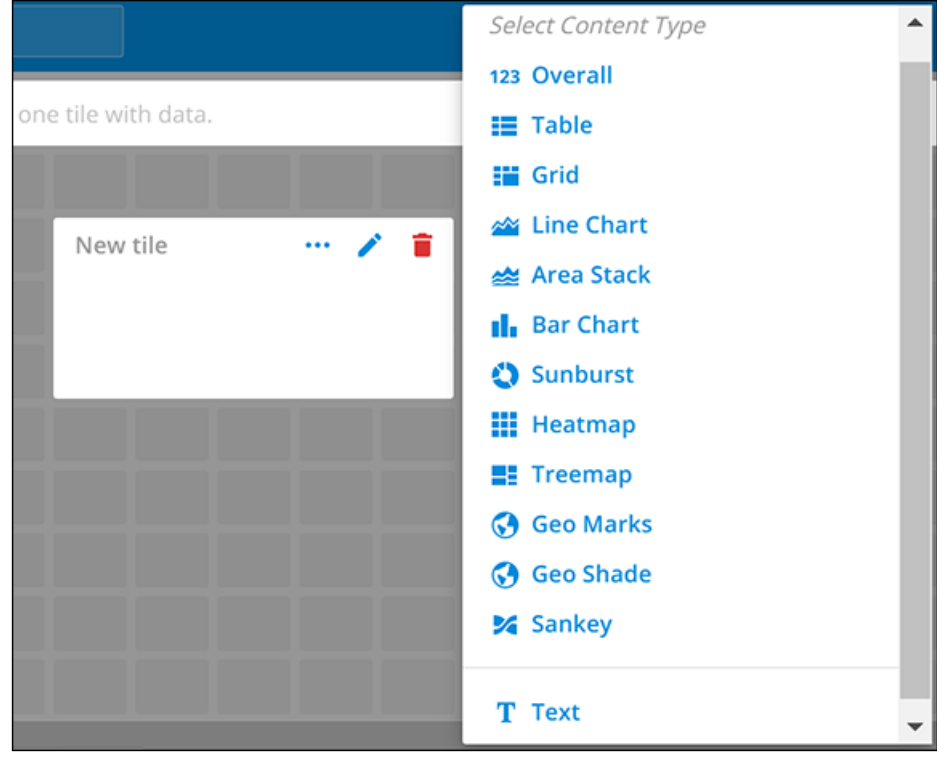

4. Using the popup and the icons, continue to build your tile. For example, you could select the following the Content Type 123 Total. The following popup appears:

FIGURE 200 New-Tile Popup After Selecting Content Type of 123 Total

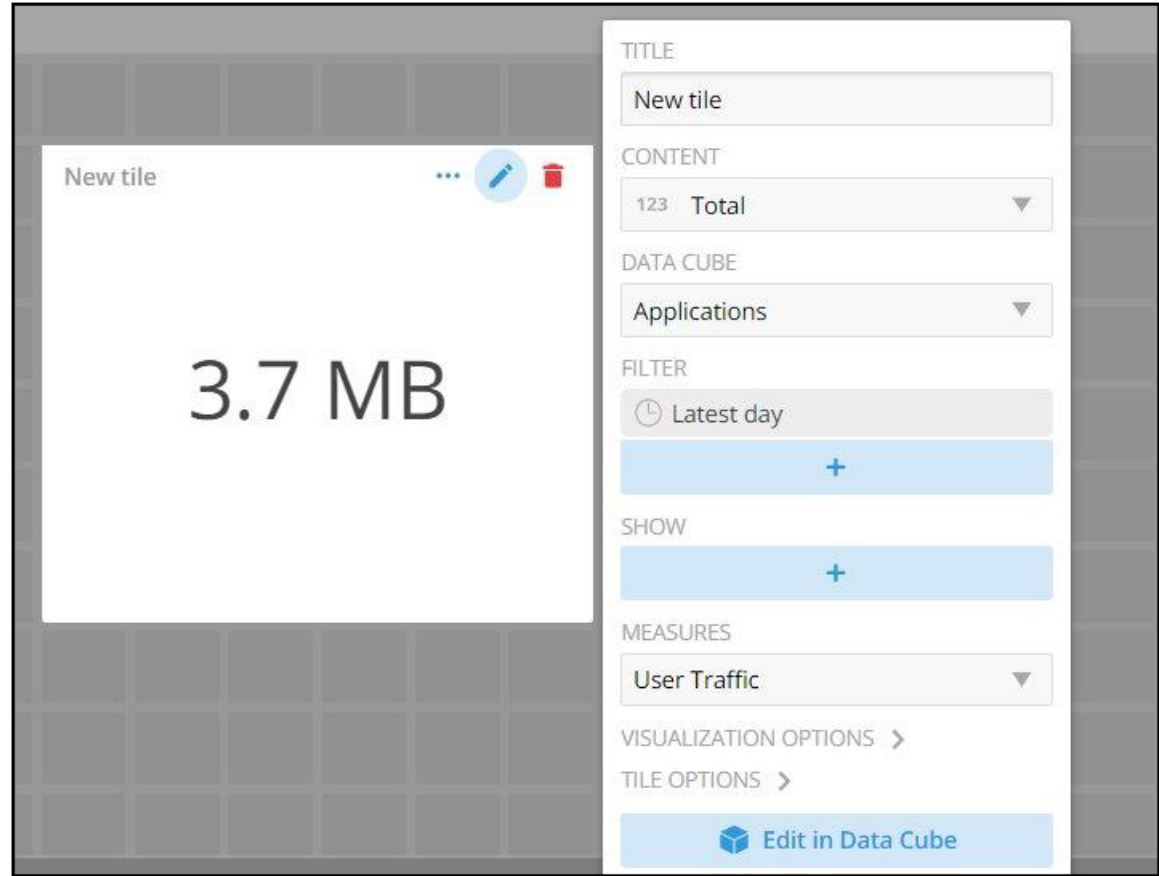

5. Next, you can customize this tile by making the selections you want, as shown in the following example:

FIGURE 201 New-Tile Popup After Doing Some Customization

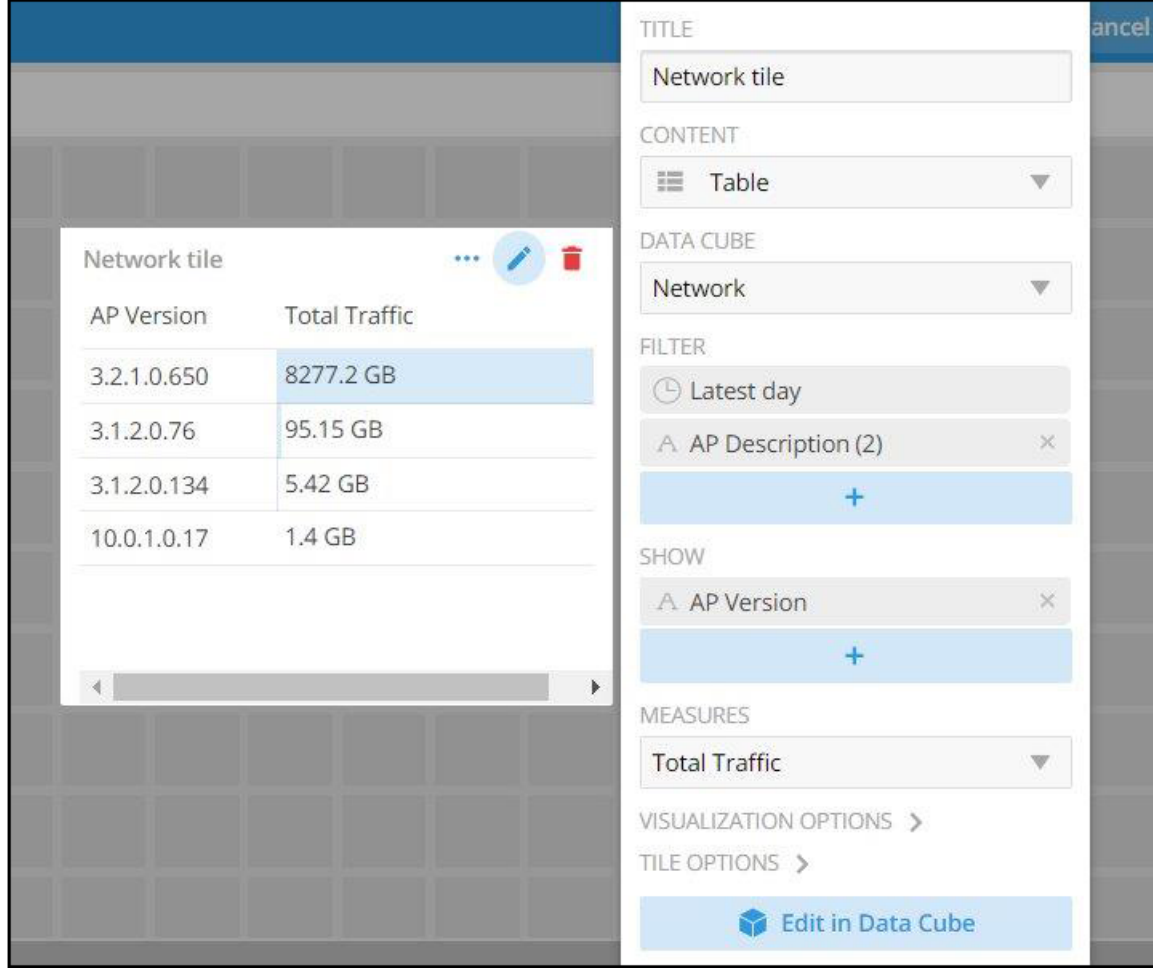

6. You could then click the option to Edit in Data Cube, which brings you to the following mode:

FIGURE 202 Editing New Tile in the Data Cube

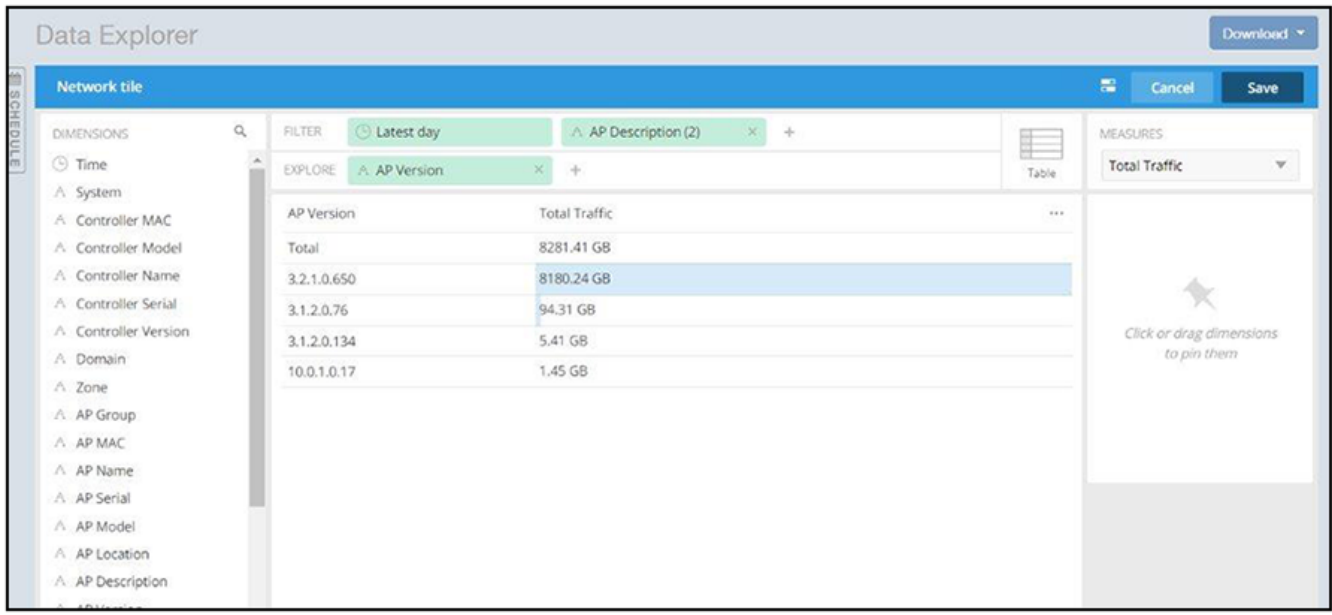

7. You can continue to make edits to the tile. For example, you can hover over the Table icon and change the way the data is represented. The example below shows this data in a sunburst representation.

FIGURE 203 Sunburst Representation of Tile in Data Cube

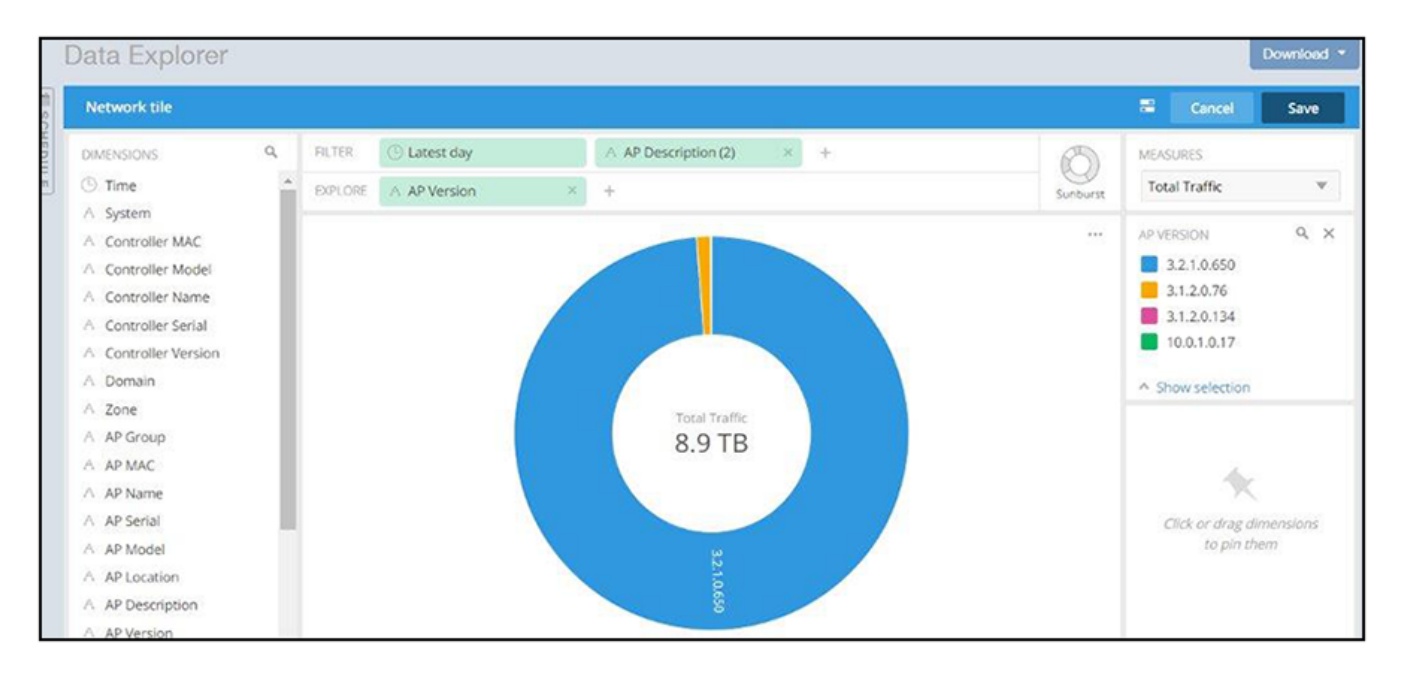

- When you are done with your selections for the first tile you are adding to your dashboard, click Save in the upper-right portion of the 8. screen.
- 9. Using the steps demonstrated above, you can continue to add as many tiles as you want to your dashboard.

## **Actions You Can Perform on an Existing Dashboard**

You can perform many actions on an existing dashboard, such as adding or removing tiles, editing existing tiles, deleting tiles and deleting the entire dashboard.

## **Opening a Dashboard**

When you click the Data Explorer tab in SCI, you get a display of all the data cubes on the left side of the window, and a list of existing dashboard on the right side. To open a dashboard, do one of the following:

- Locate the dashboard you are interested in from the list on the right side of the screen, and click on it.
- Click the Options menu (the three horizontal-lines "hamburger" bar near the upper-left portion of the screen), then either use the Search area or locate the desired dashboard to open it.

Actions You Can Perform on an Existing Dashboard

FIGURE 204 Existing Dashboards Listed on Main Data Explorer Window

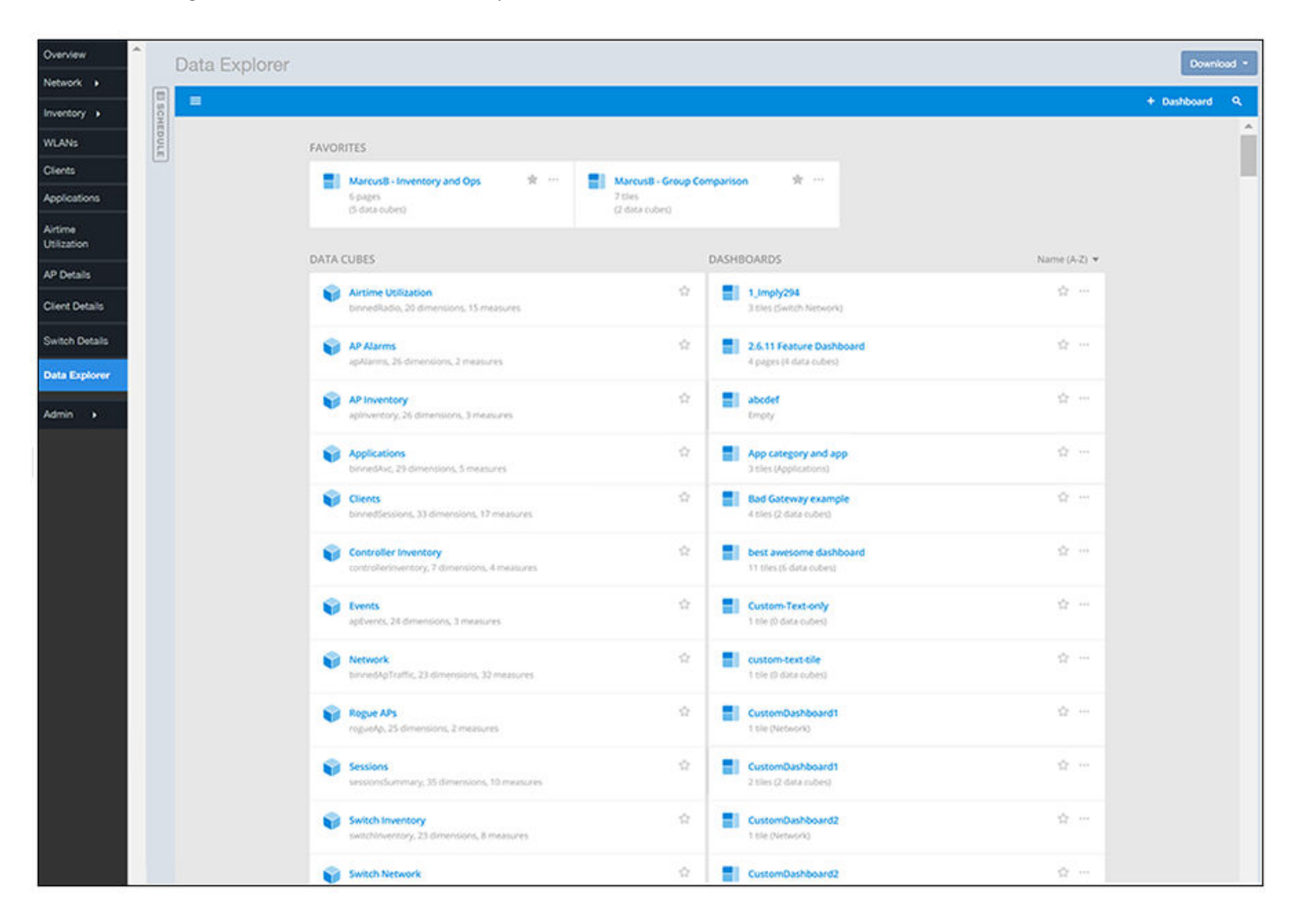

### **Editing a Dashboard**

To perform various editing functions on a dashboard, first open the dashboard you want, as in the example below:

#### **FIGURE 205** Dashboard example with three tiles

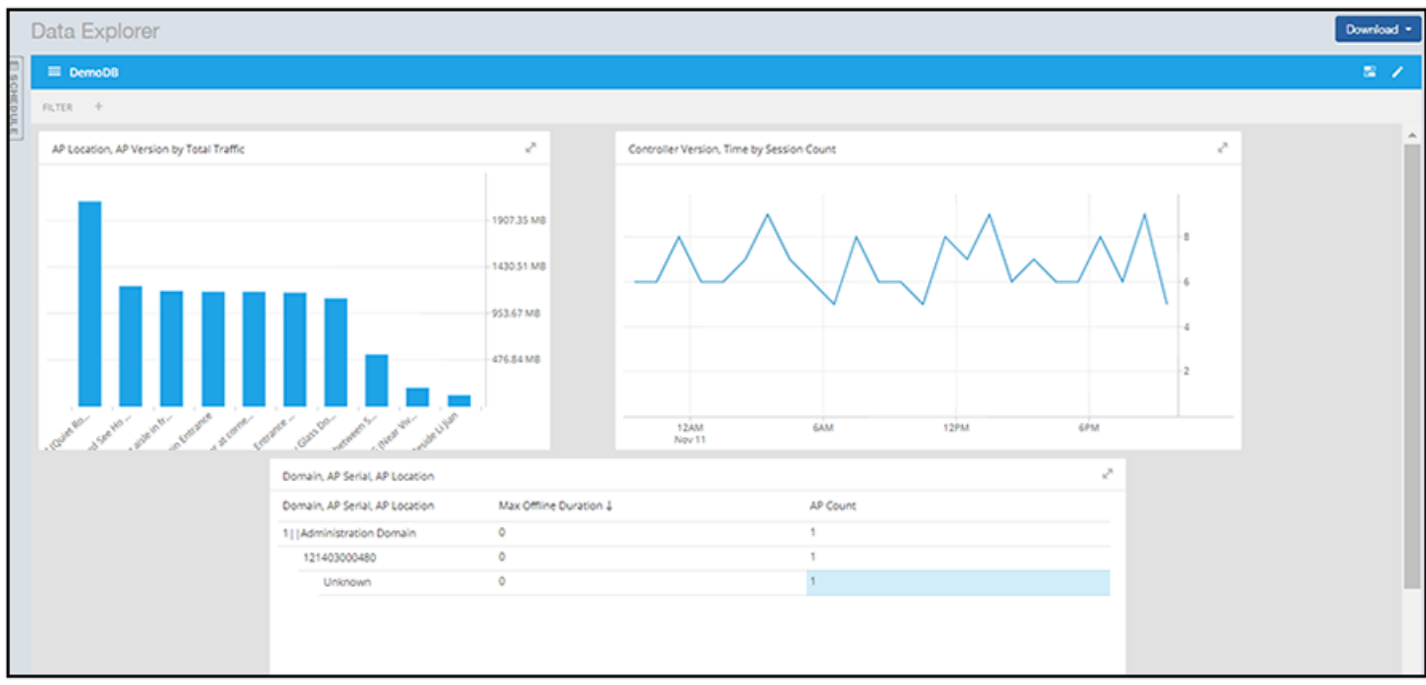

In the upper-right portion of the screen, the following icons are displayed:

**FIGURE 206 Dashboard-Editing buttons** 

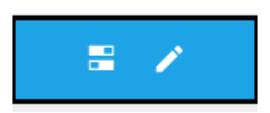

The following table identifies each icon and the actions you can perform:

#### **TABLE 7** Icons for Editing a Dashboard

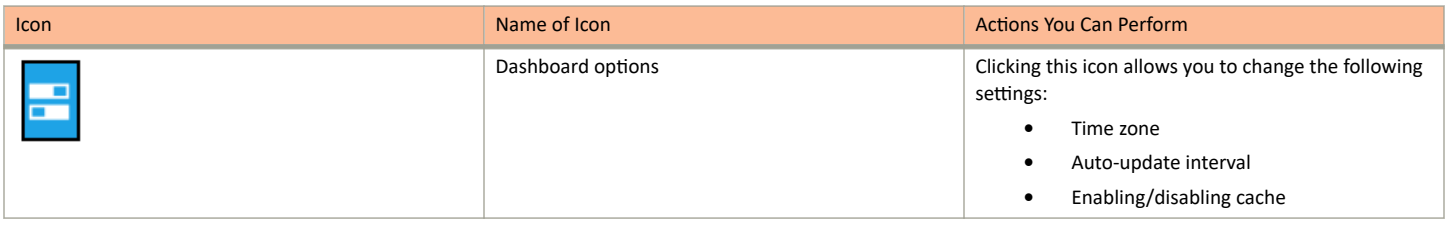

Actions You Can Perform on an Existing Dashboard

#### **TABLE 7** Icons for Editing a Dashboard (continued)

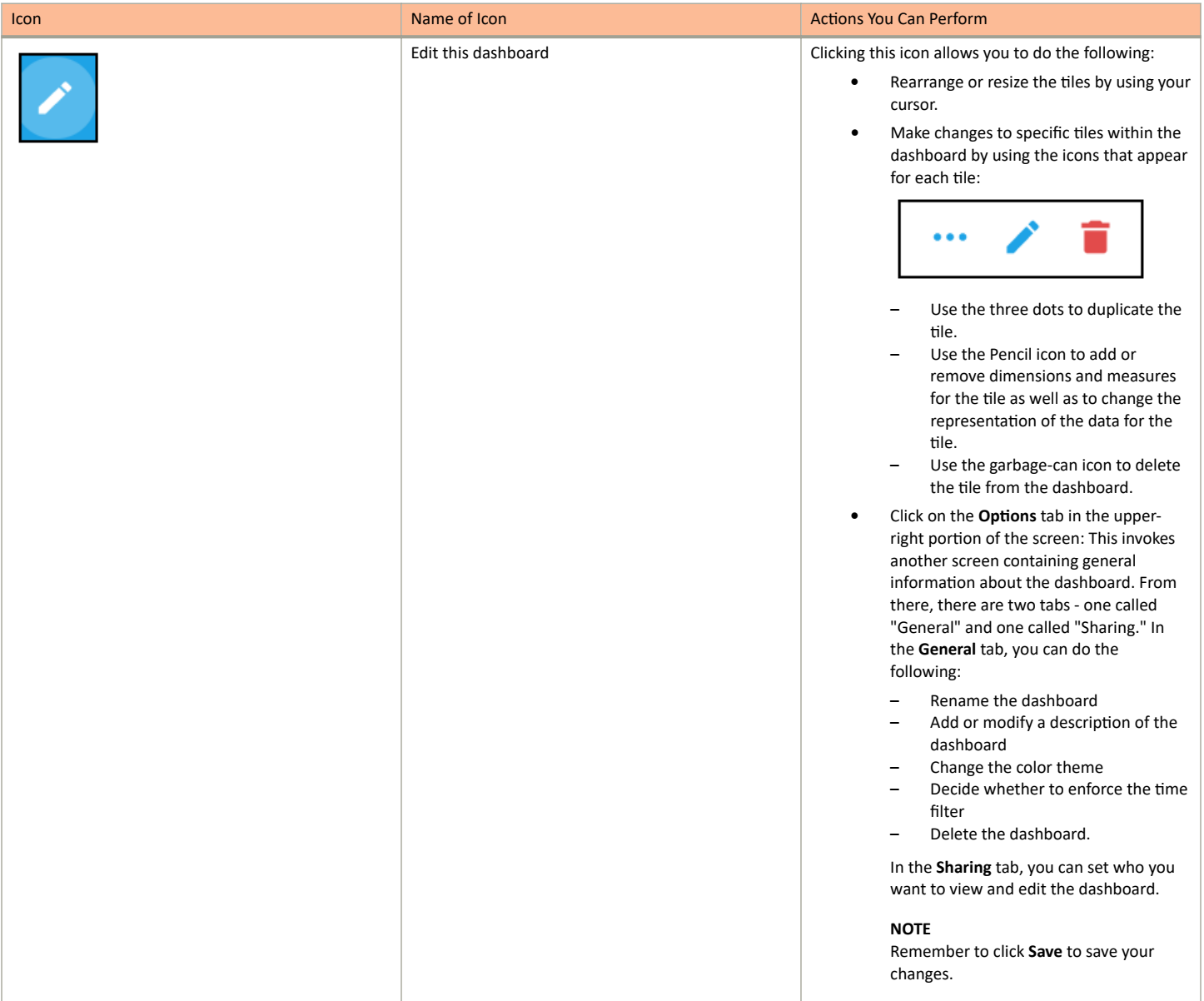

## **Using the Explain Feature**

The Explain feature allows you to select a portion of data and receive automated explanations of what is contributing to that data.

In the following figure, the row of data called "R510" is selected. When you select a portion of data, a popup appears above the data selected. If you then click the Star icon in that popup, the Explain feature is invoked, as shown in the right pane below.

#### **FIGURE 207** Explain Feature Invoked

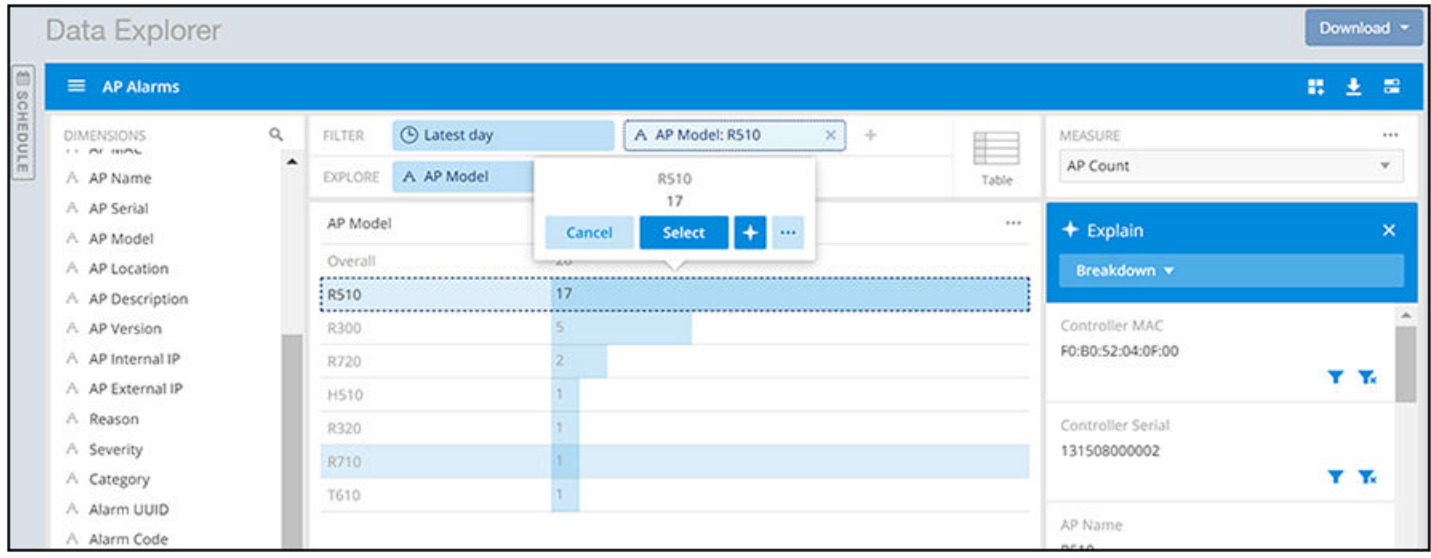

The Explain feature includes three different algorithms:

- Breakdown (shown in the example figure above): Shown when you select a singe slice of data. It will find the contributing factors to the selected slice.
- Change Compare: Shown when you select a comparison, Explain finds the contributing factors in the current value versus the comparison.
- Trend Analysis: Shown when you select a trend such as a spike, dip, rise, or fall. Explain automatically detects the trend and then finds the contributing factors.

### **Applying Filters At the Dashboard Level**

Once you have created a custom dashboard, you can apply global filters, default filters, global measures and global comparisons at the dashboard level, meaning that these selections would be applied to all the tiles in your dashboard at once.

To accomplish this, click the pencil icon in the upper right of the dashboard (not the individual pencil icons for each time). Then, make the desired selections. In the example below, the default filter is Controller Serial, and the Global Measures and Global Comparisons are turned on by clicking their on/off switches so that they move to the right. After you select the desired settings, click Save.

Exporting Raw Data Using the SCI Virtual Machine Command Line Interface

#### **FIGURE 208** Applying Filters to a Dashboard

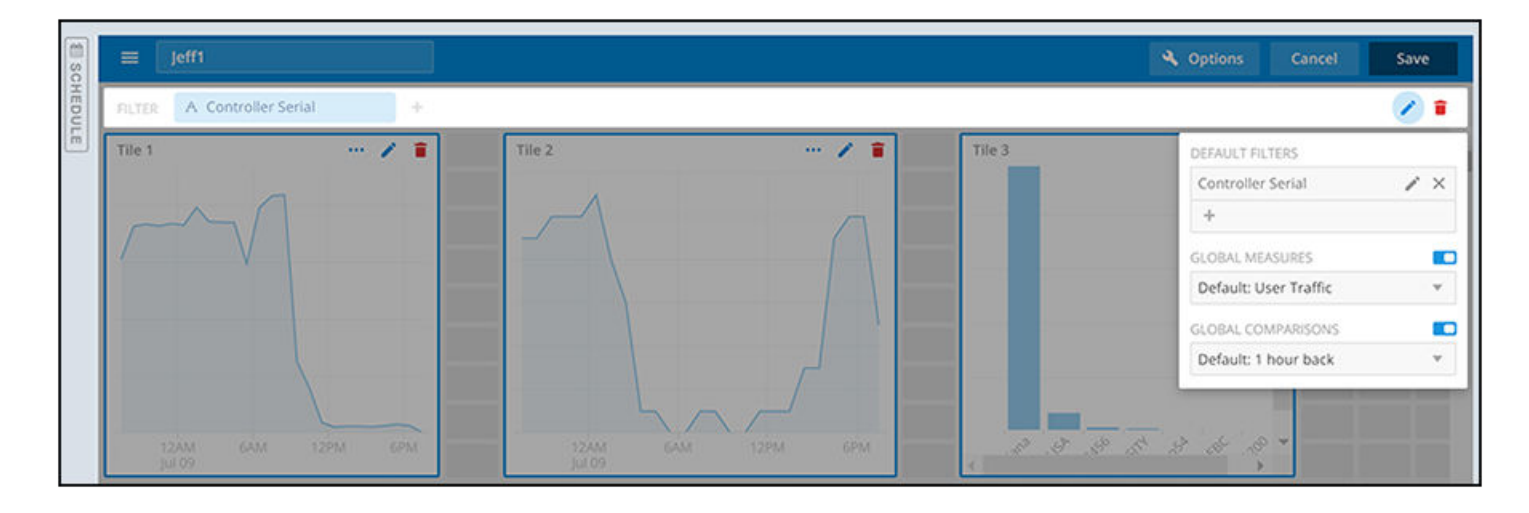

## **Exporting Raw Data Using the SCI Virtual Machine Command Line Interface**

You can use the SCI VM command line interface to export larger amounts of raw data than can be obtained with the user interface. This data can come from any data cubes, dimensions, filters, etc. that you want.

Follow these steps to export the raw data you are interested in.

#### **NOTE**

It is recommended to never run more than one export command at a time because data could accidentally be overwritten.

- 1. Log in to your SCI VM.
- 2. Navigate to the following directory:

/storage/ rsa-api/ export /configs

- 3. Locate the file called config-template.yml
- 4. Open the file using a text editor.

The file contains instructions on what to do. You will need to either comment out certain lines or un-comment certain lines in the file, as directed, and will need to fill in the desired values of data cubes, dimensions, and other items as directed.

5. Once you have made the changes in the config-template.yml file, be sure to save it under a different name that is meaningful to you, while leaving the original config-template.yml file in tact for future use.

#### **NOTE**

If you are using SFTP, place the key file in the following directory:

/storage/rsa-api/ export /keys

6. Run the following command to export the raw data:

sudo docker exec -it rsa-api yarn export-raw <config-file-name>

where <config-file-name> is the name of your customized .yml file.

The raw data should be returned to the command line interface. Refer to the following topics for more information:

- **Template File for Exporting Raw Data on page 163**
- **•** [Raw Data Output for Dimensions and Measures](#page-163-0) on page 164

### **Template File for Exporting Raw Data**

#

This is the example config-template yml that you can copy and edit according to the desired output.

```
# This is an example configuration file in YAML format. Lines starting with '#' are comments.
# Refer to http://www.yaml.org for detailed specification. Please change values accordingly.
#
# All attributes are required unless specified as 'Optional'.
#
# Version: 1.0
# Date: 17 Oct 2017
#
source:
   # The data source name (case-sensitive). Refer to detailed API reference guide regarding how to
   # retrieve the actual value of data source name. Alternatively you may get it from URL
   # while accessing a particular Data cube via Data Explorer.
 #
   # Example: access Data cube 'Clients' by accessing URL (replace {HOST} with your SCI master node
  # IP address, authentication may be required):
 #
     https://{HOST}/report/dataExplorer#/d/binnedSessions/Clients
 #
   # The 'dataSource' of 'Clients' is 'binnedSessions' in this example
   dataSource: 'foo'
   # ISO 8601 timestamp (e.g, yyyy-MM-ddTHH:mmZ)
 #
   # Examples:
   # (1) '1970-01-01T00:00Z' for UTC
      # (2) '2017-01-01T00:00+0300' for UTC +3
     # (3) '2017-01-01T00:00-0800' for UTC -8
     # (4) '2017-01-01T00:00+0530' for UTC +5:30
 #
   # Make sure that 'startTime' is before 'endTime'.
   startTime: '2017-01-01T00:00:00Z'
   endTime: '2017-02-01T00:00:00Z'
   # Optional (comment out if it does not apply)
 #
  # In the format of '<key>': [a list of values], e.g., 'system': ['foo', 'bar']
 #
   # The key name refers to the actual case-sensitive value (not display name) of a particular
   # dimension of a data cube. Refer to detailed API reference guide regarding how to retrieve the values of
   # dimensions. Alternatively, you may export a few rows (i.e., 1 minute) without filter and check
   # out the title of the CSV file for all filter dimension names
 #
   # For a particular filter, results match any of the values specified in the list for that specific
   # key would be returned. If multiple filters specified, only results match all of them would be
   # returned.
 #
   # Example:
 #
   # (1) Get all rows for 'system' equals to 'foo' or 'bar'
 #
   # filters:
      'system': ['foo', 'bar']
 #
   # (2) Get all rows for 'system' equals to 'foo', AND 'ctrlMac' equals '99:F6:66:2A:B2:80'
 #
   # filters:
      'system': ['foo']
   # 'ctrlMac': ['99:F6:66:2A:B2:80']
```
<span id="page-163-0"></span>Exporting Raw Data Using the SCI Virtual Machine Command Line Interface

```
 #
   # Uncomment and change the following lines to apply filters
   # filters:
 # '<key1>': ['value1', 'value2']
 # '<key2>': ['value1', 'value2']
destination:
  # 'ftp' or 'sftp' only (case-sensitive)
  protocol: 'ftp'
   # The hostname or IP address of the FTP server
  host: 'localhost'
   # FTP login username
   # For 'sftp', it refers to the SSH login username
  user: 'ftp-username'
   # Required by 'ftp' protocol only
   # FTP server login password
  password: 'ftp-password'
 # Required by 'sftp' protocol only
 # File name only of the SSH public key. The file must exist in directory
   # '/storage/rsa-api/export/keys' on 'SCI' master host
 #
   # privateKey: 'changeme.pem'
 # Apply to 'sftp' protocol only
 # Passphrase for 'privateKey' if any, leave it with empty value '' or remove it otherwise
 #
   # passphrase: 'changeme'
   # The prefix for exported file names. If it contains path of sub-directories (e.g.,
   # 'path/to/dir/example'), those directories (i.e., 'path/to/dir') must exist on FTP server
   # beforehand
  prefix: 'example'
```
### **Raw Data Output for Dimensions and Measures**

The output you generate from raw data contains dimensions and measurements for the various data cubes.

Refer to the following tables:

- **•** Table 8
- **•** [Table 9](#page-169-0)

The following table lists and describes all the dimensions that can be displayed in the raw-data output you generate.

#### **TABLE 8** Dimensions

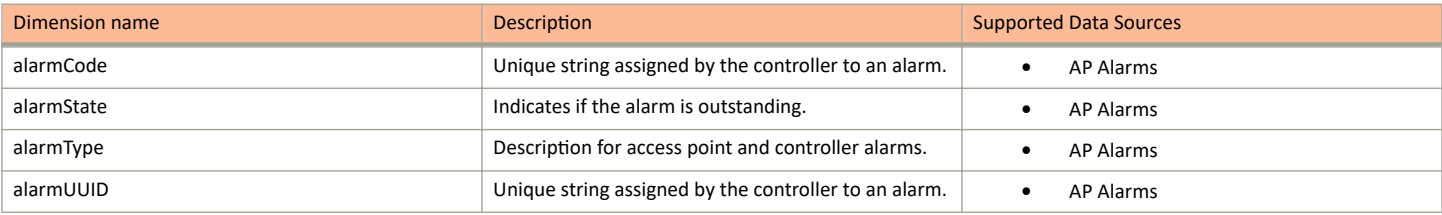

Exporting Raw Data Using the SCI Virtual Machine Command Line Interface

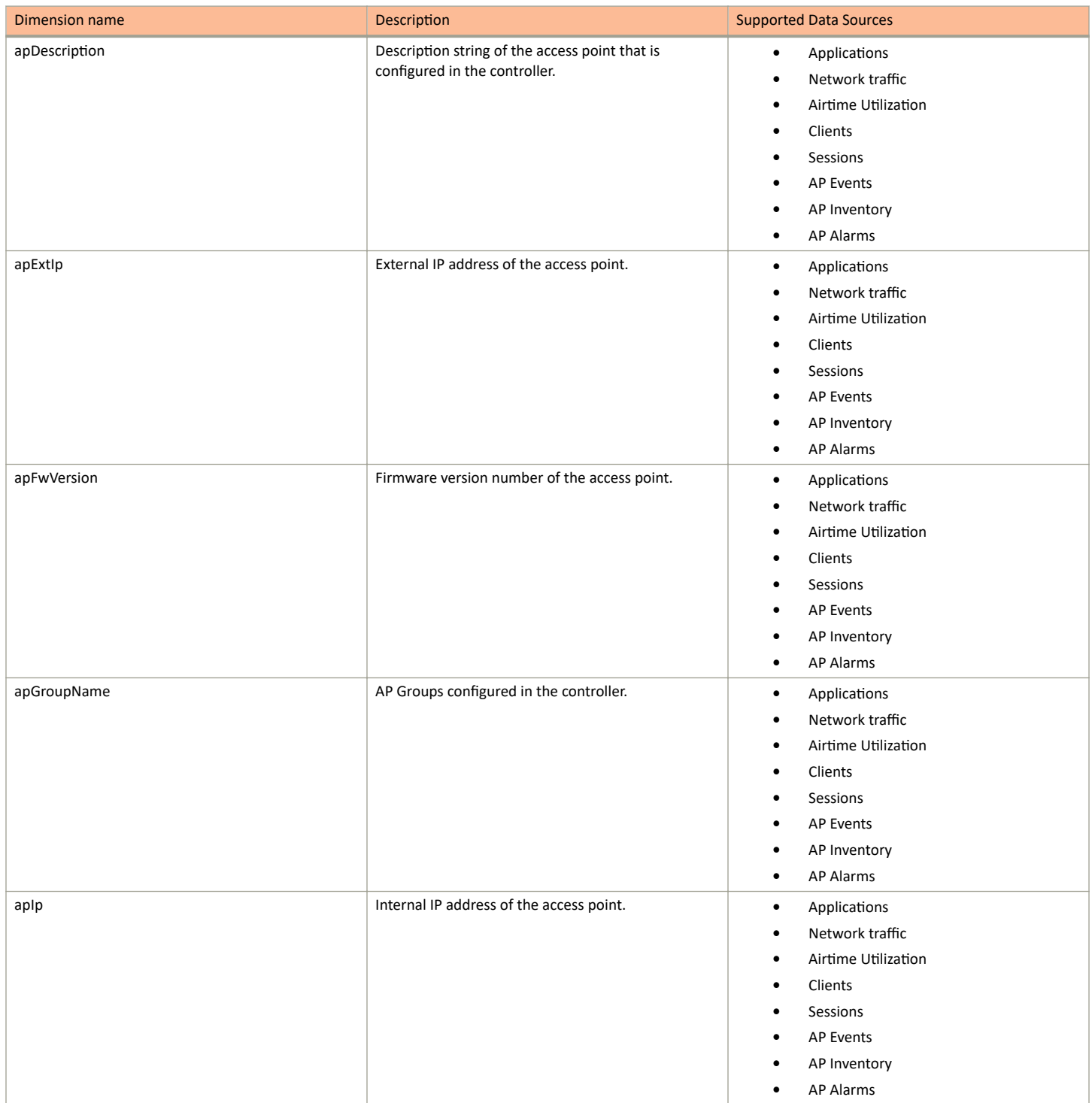

Exporting Raw Data Using the SCI Virtual Machine Command Line Interface

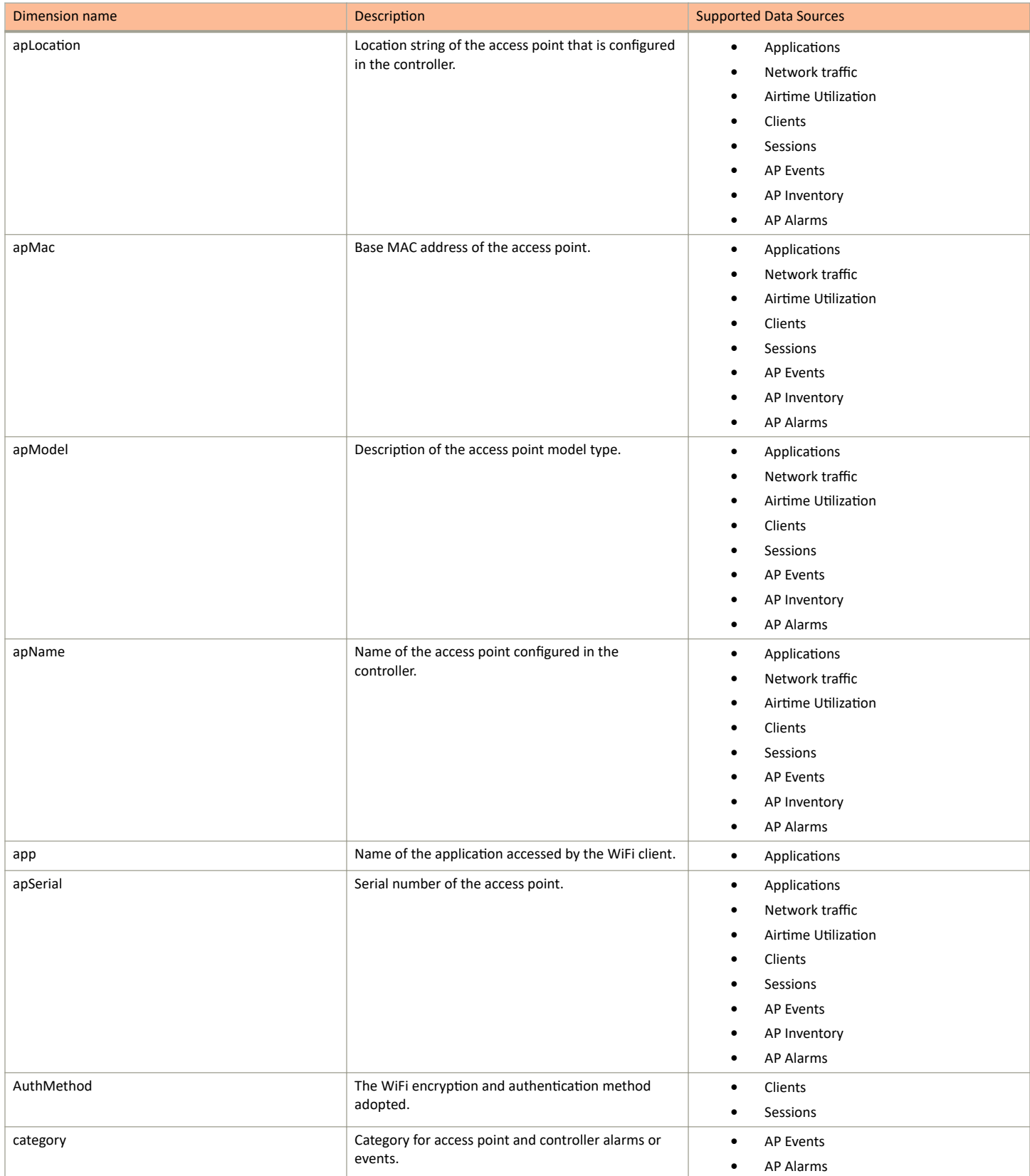

Exporting Raw Data Using the SCI Virtual Machine Command Line Interface

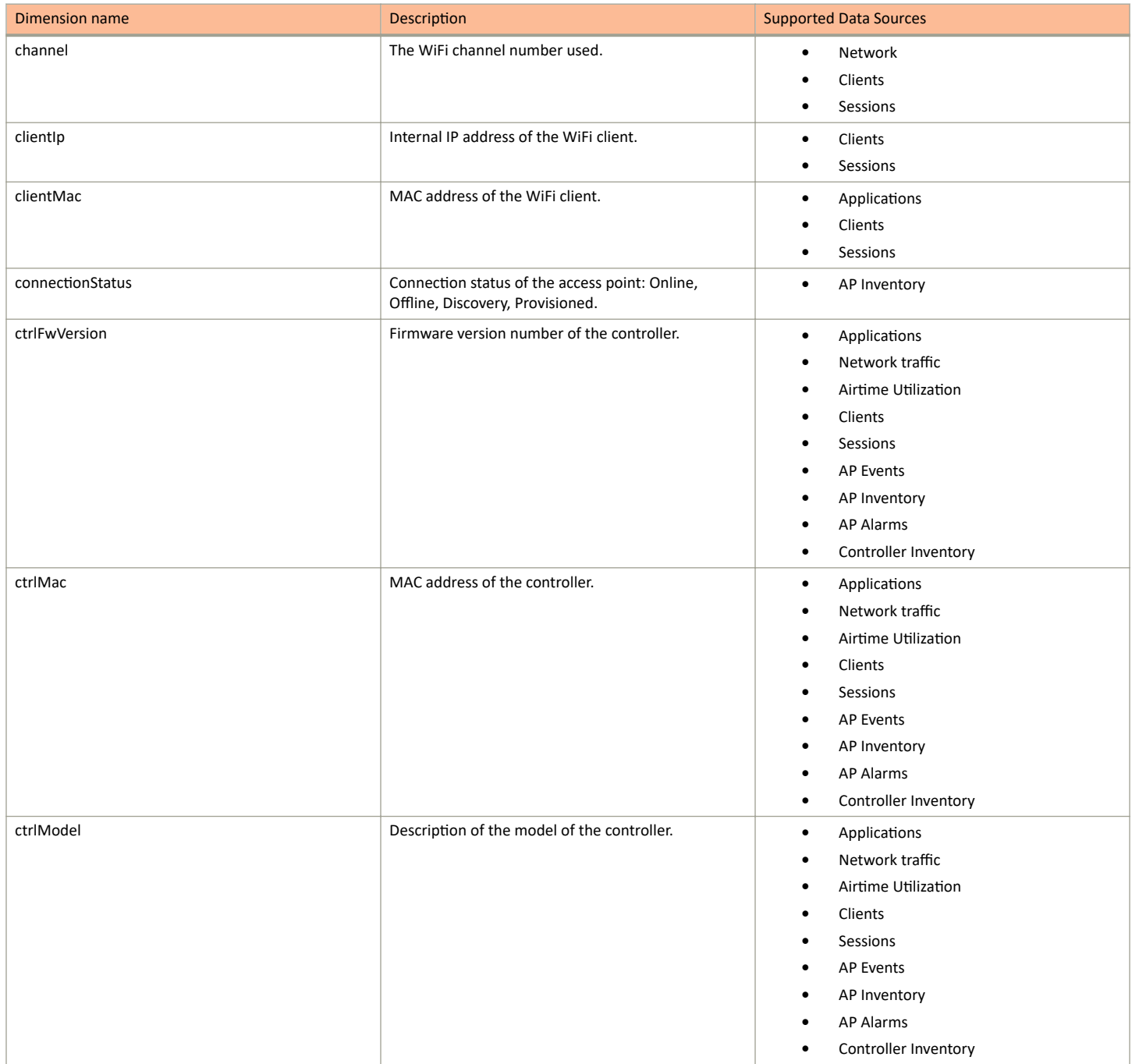

Exporting Raw Data Using the SCI Virtual Machine Command Line Interface

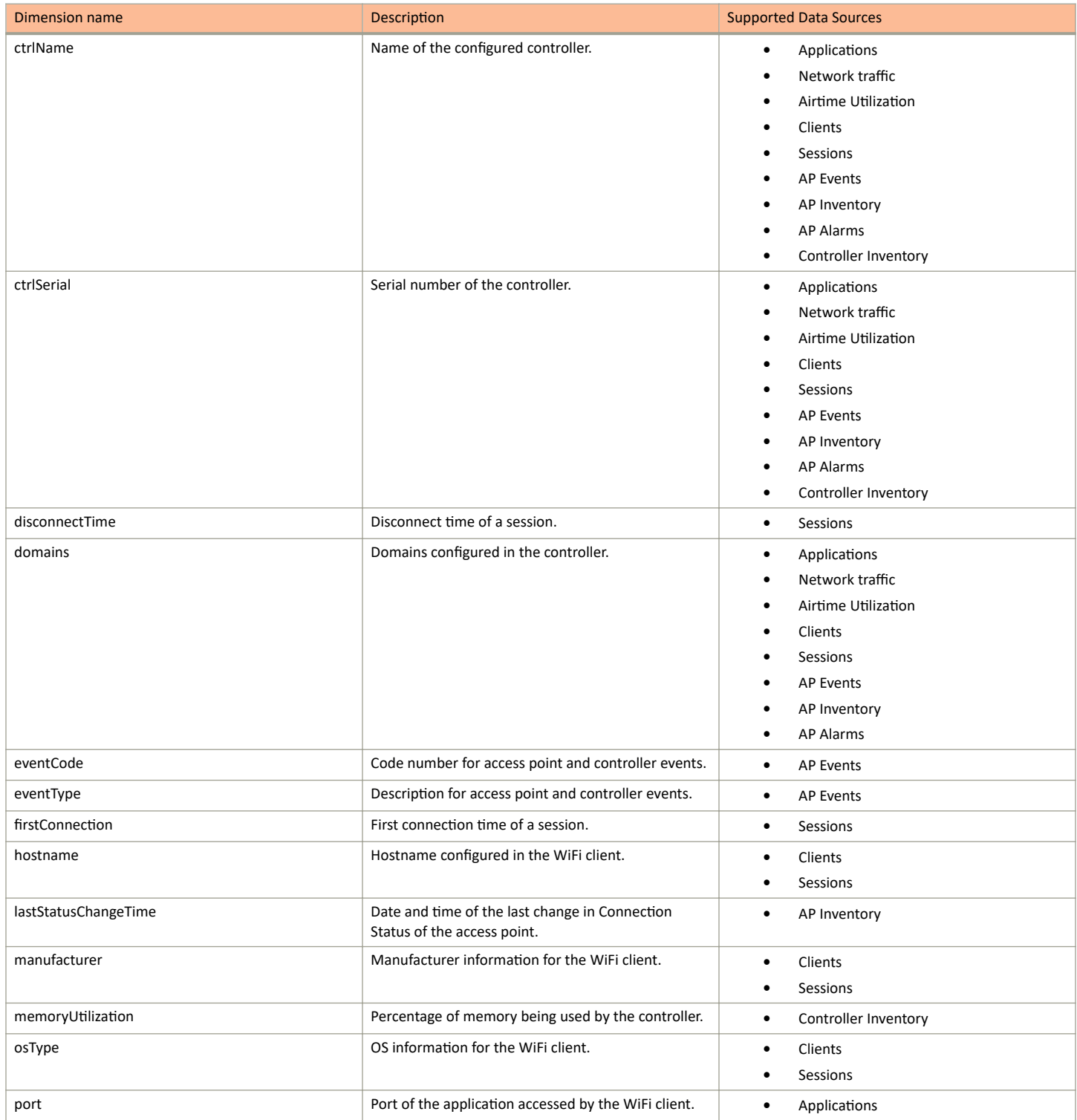

Exporting Raw Data Using the SCI Virtual Machine Command Line Interface

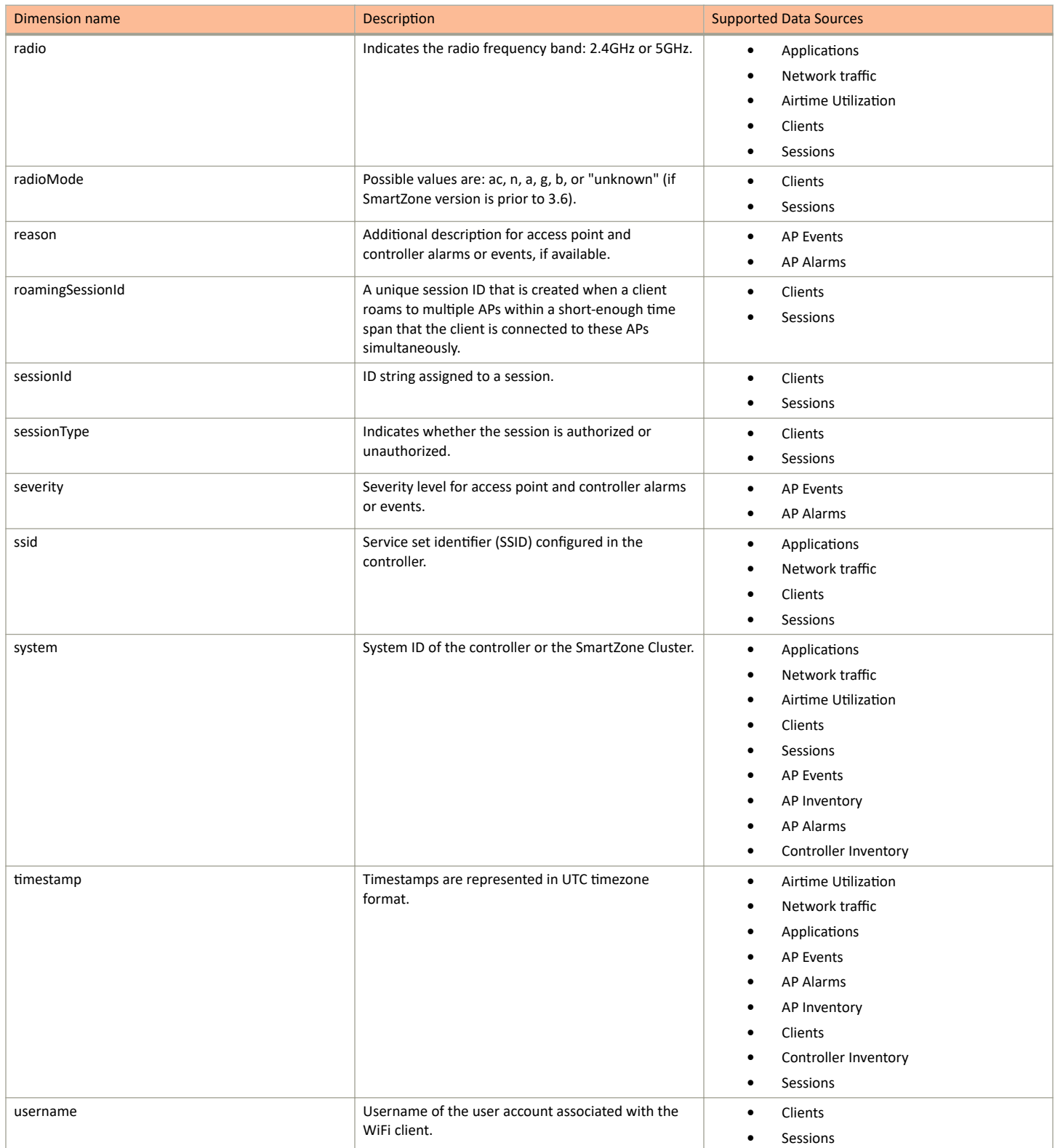

<span id="page-169-0"></span>Exporting Raw Data Using the SCI Virtual Machine Command Line Interface

#### **TABLE 8** Dimensions (continued)

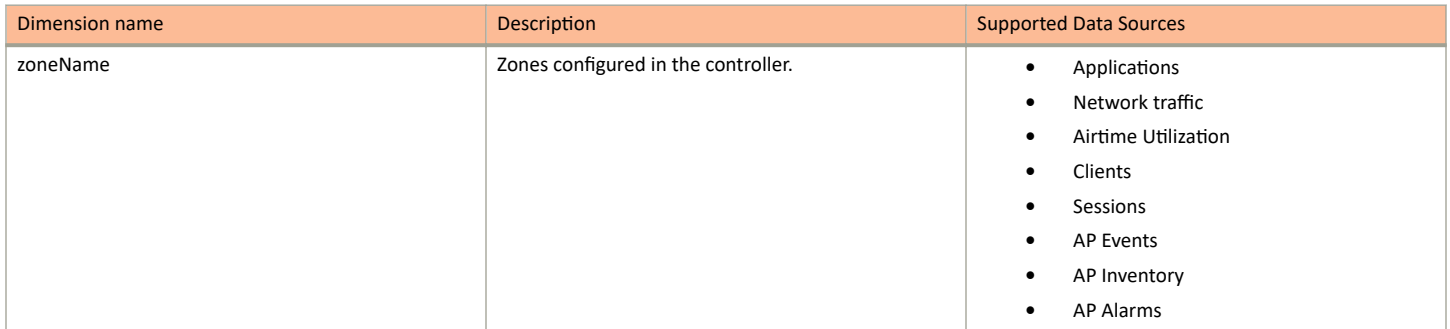

The following table lists and describes all the measures that can be displayed in the raw-data output you generate.

#### **TABLE 9** Measures

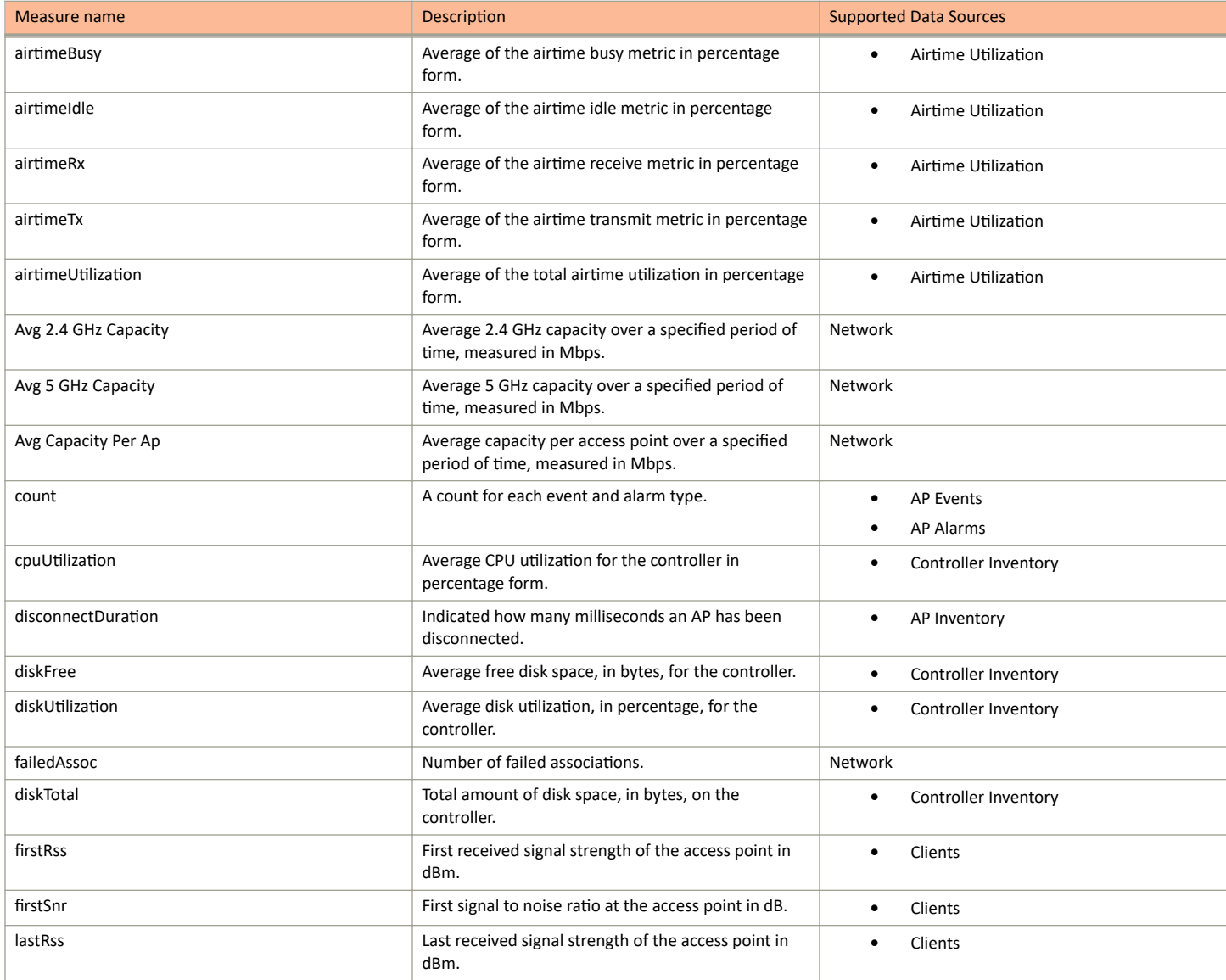

Exporting Raw Data Using the SCI Virtual Machine Command Line Interface

#### **TABLE 9 Measures (continued)**

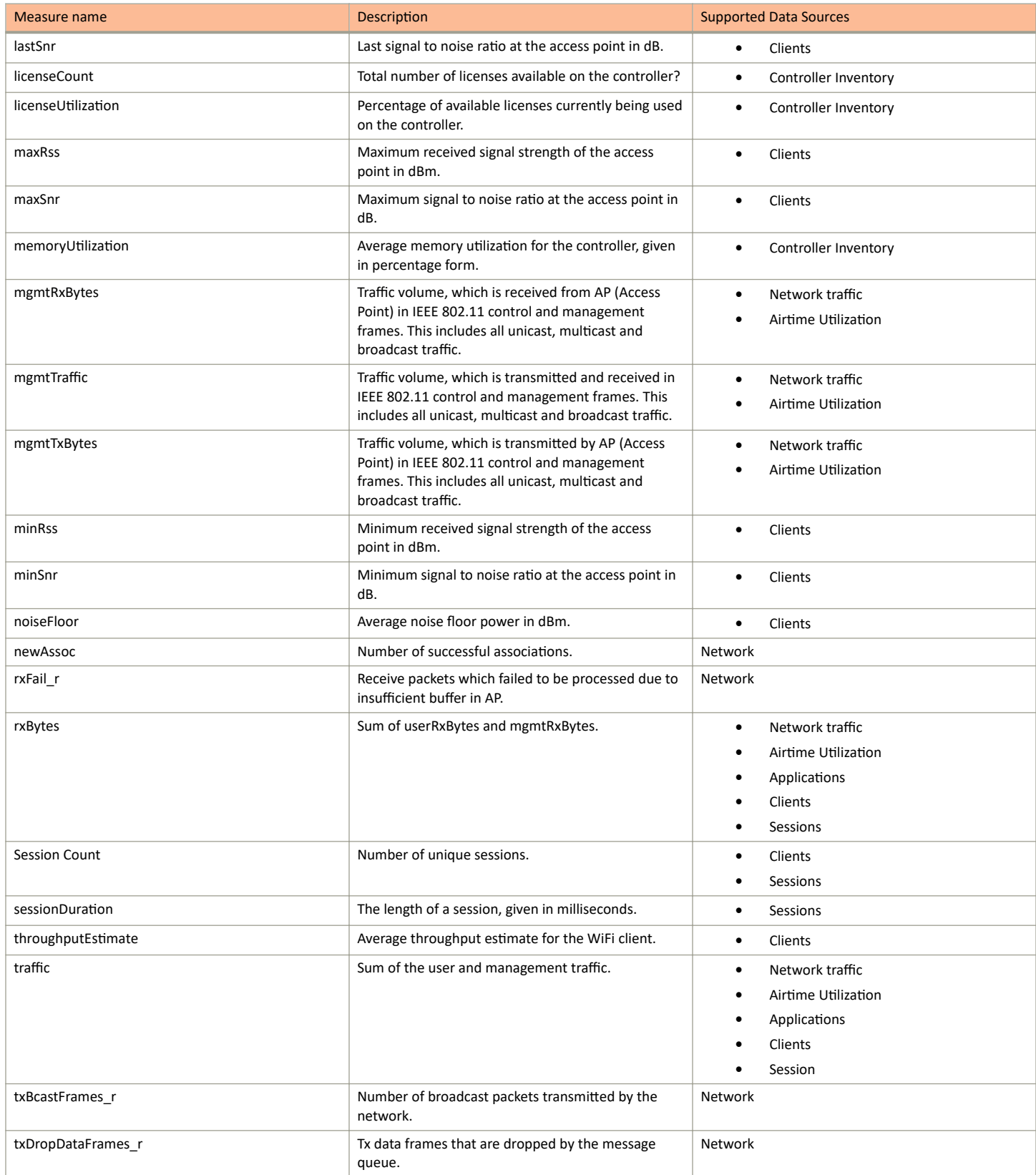

Exporting Raw Data Using the SCI Virtual Machine Command Line Interface

#### **TABLE 9 Measures (continued)**

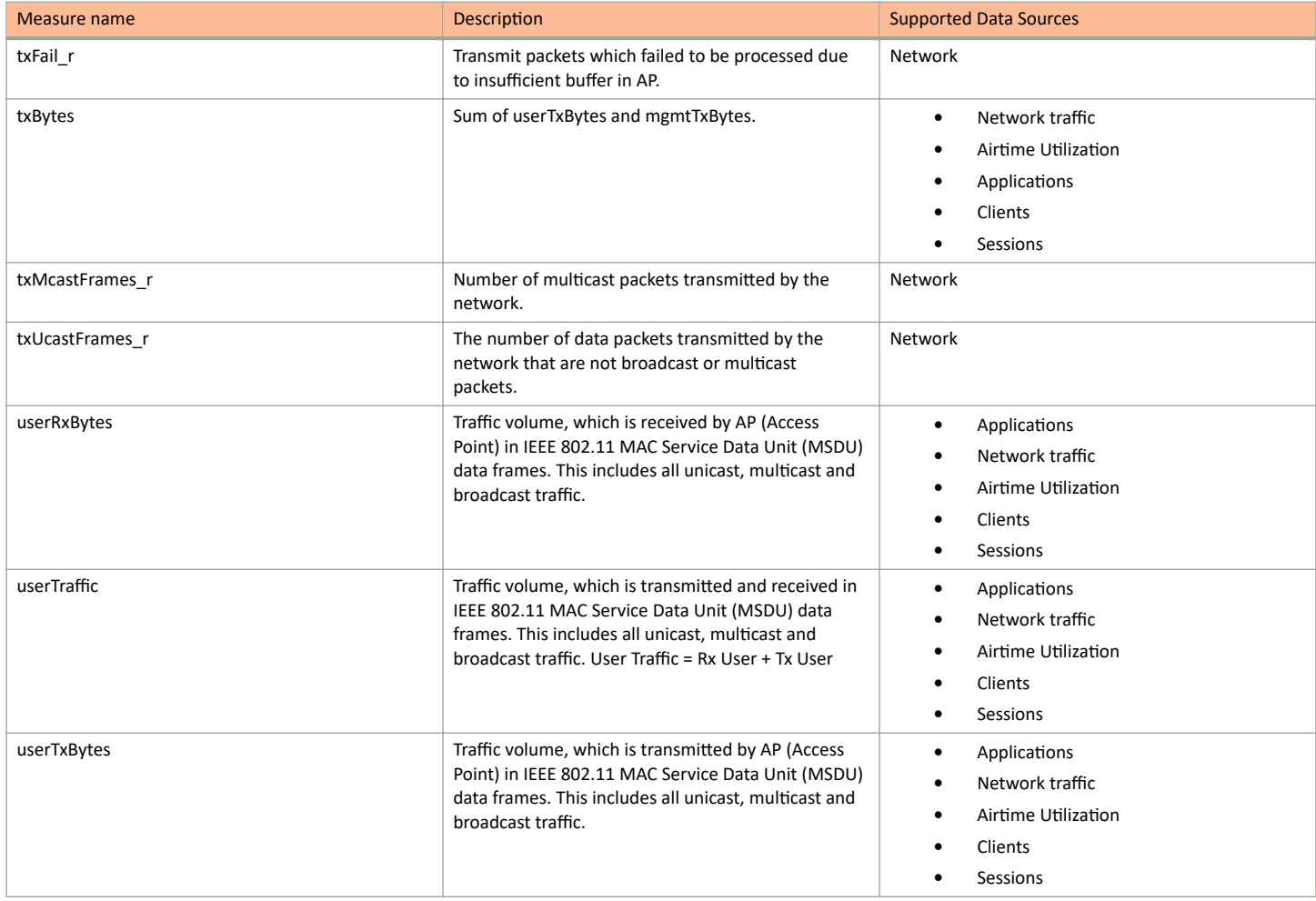

# **PII Hashing**

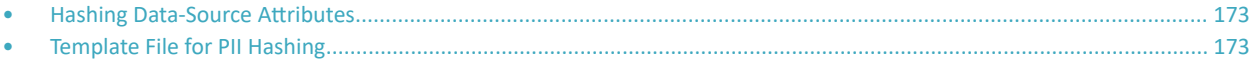

## **Hashing Data-Source Attributes**

You can use the SCI VM command line interface to hash various data-source attributes.

Follow these steps to hash the attributes you are interested in.

- 1. Log in to your SCI VM.
- $2<sub>1</sub>$ Navigate to the following directory:

/storage/rsa-api/hashing/configs

- 3. Locate the file called config.template.yml
- Open the file using a text editor.  $\mathbf{4}$ .

The file contains instructions on what to do. You will need to either comment out certain lines or un-comment certain lines in the file, as directed, and specify the desired data-source attributes that you want hashed.

- 5. Once you have made the changes in the config.template.yml file, be sure to save it under a different name that is meaningful to you, while leaving the original config.template.yml file in tact for future use.
- Run the following command to perform hashing on the desired attributes:  $\mathsf{f}$

sudo docker exec -it rsa-api yarn configure-hashing <config-file-name>

where <config-file-name> is the name of your customized .yml file.

## **Template File for PII Hashing**

Use the example config.template.yml file to copy and edit according to the desired attributes to hash.

```
# This is an example configuration file for PII data hashing in YAML format.
# Lines starting with '#' are comments. Refer to http://www.yaml.org for detailed specification.
# Please change values accordingly. It expects content in the following format:
# <datasource>: [<attribute>]
# where <datasource> refers to the data source name and <attribute> refers to the field to be hashed.
# Multiple attributes are separated by comma. Note that only data sources with `clientMac` dimension
# are hashable.
# !!! WARNING !!!
# Values of attributes given in this configuration file will be hashed to meaningless strings and
# they are NOT reversible. Resetting hash for those attributes only affect future values.
# Version: 1.0
          18 Jan 2018
# Date:
# Example:
example: ['attr1', 'attr2', 'attr3']
# Hash `clientMac`, `hostname`, `username` and `clientIp` for data source `binnedSessions`
```
# Uncomment to apply changes. You may add or remove one or more attributes. #binnedSessions: ['clientMac', 'hostname', 'username', 'clientIp'] # Hash `clientMac` for data source `binnedAvc` # Uncomment to apply changes. You may add or remove one or more attributes. #binnedAvc: ['clientMac']

```
# Hash `clientMac`, `hostname`, `username` and `clientIp` for data source `sessionsSummary`
# Uncomment to apply changes. You may add or remove one or more attributes.
#sessionsSummary: ['clientMac', 'hostname', 'username', 'clientIp']
```
# **Admin Dashboard**

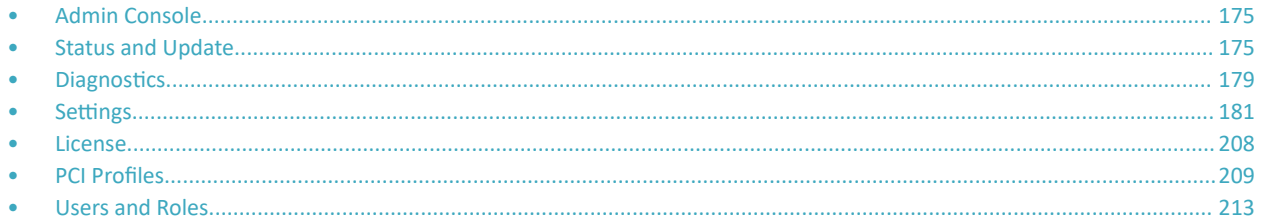

## **Admin Console**

The Admin pages provide options for configuring SCI's administrative settings, performing diagnostics and system updates, and defining user roles and creating resource groups.

The Admin section is divided into the following pages:

- **•** Status and Updates
- Diagnostics
- Settings
- **•** License
- **•** PCI
- **•** Users & Roles

#### **NOTE**

For information on SCI installation, refer to the SCI Installation Guide, available from support.ruckuswireless.com

## **Status and Update**

The Status & Update page lists the active SCI nodes, alerts you to any important notifications, and displays the current firmware version.

### **Nodes**

The following illustration shows an example of the Status and Update screen when the **Node** tab is selected.

#### **FIGURE 209** Status and Update Screen with Node Tab selected

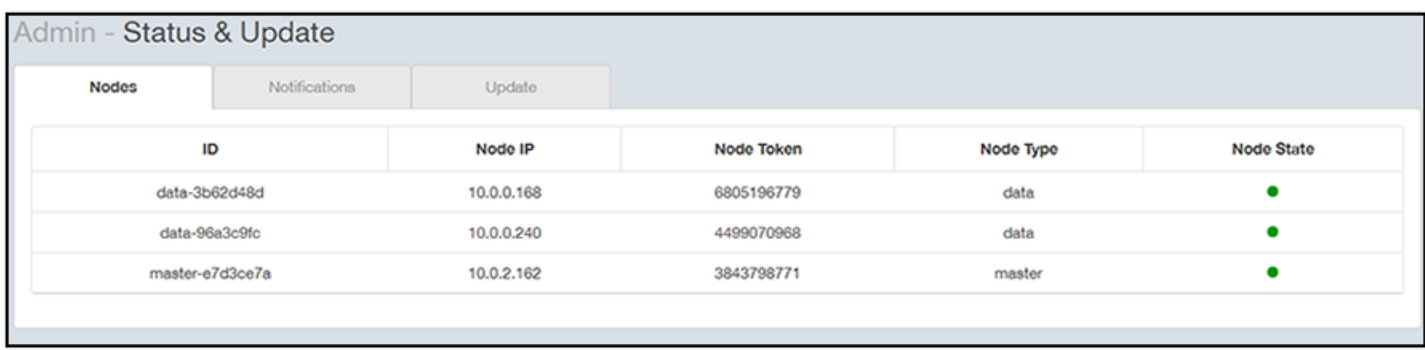

The Nodes section lists the active SCI nodes, and includes the following information on each node:

- **Node ID:** The ID number of the node
- **Node IP:** The IP address of the node
- **Node Token:** The Token number or SSH password of the node. This token number is required for a node to connect to another node. The number is available on the UI so that it is a ready reference to the user who wants to connect to a specific node.
- **Node Type:** The type of node. There are two types of nodes, namely master and data nodes. One or more data nodes are required as the system scales and grows larger.
- **Node State:** The node state is green when in use and red when disconnected and not in use.

### **Notifications**

The following illustration shows an example of the Status and Update screen when the **Notifications** tab is selected. The Notifications tab dispalys two tabs for Alarms and Events. The Events tab displays more information as to when the event was created, node and IP address, type and general description about the event. The Alarm tab displays information about the time the alarm was created, type, status and source of the alarm. The severity level of alarms is *critical* and *warning*.

#### FIGURE 210 Status and Update Screen with Notifications Tab selected

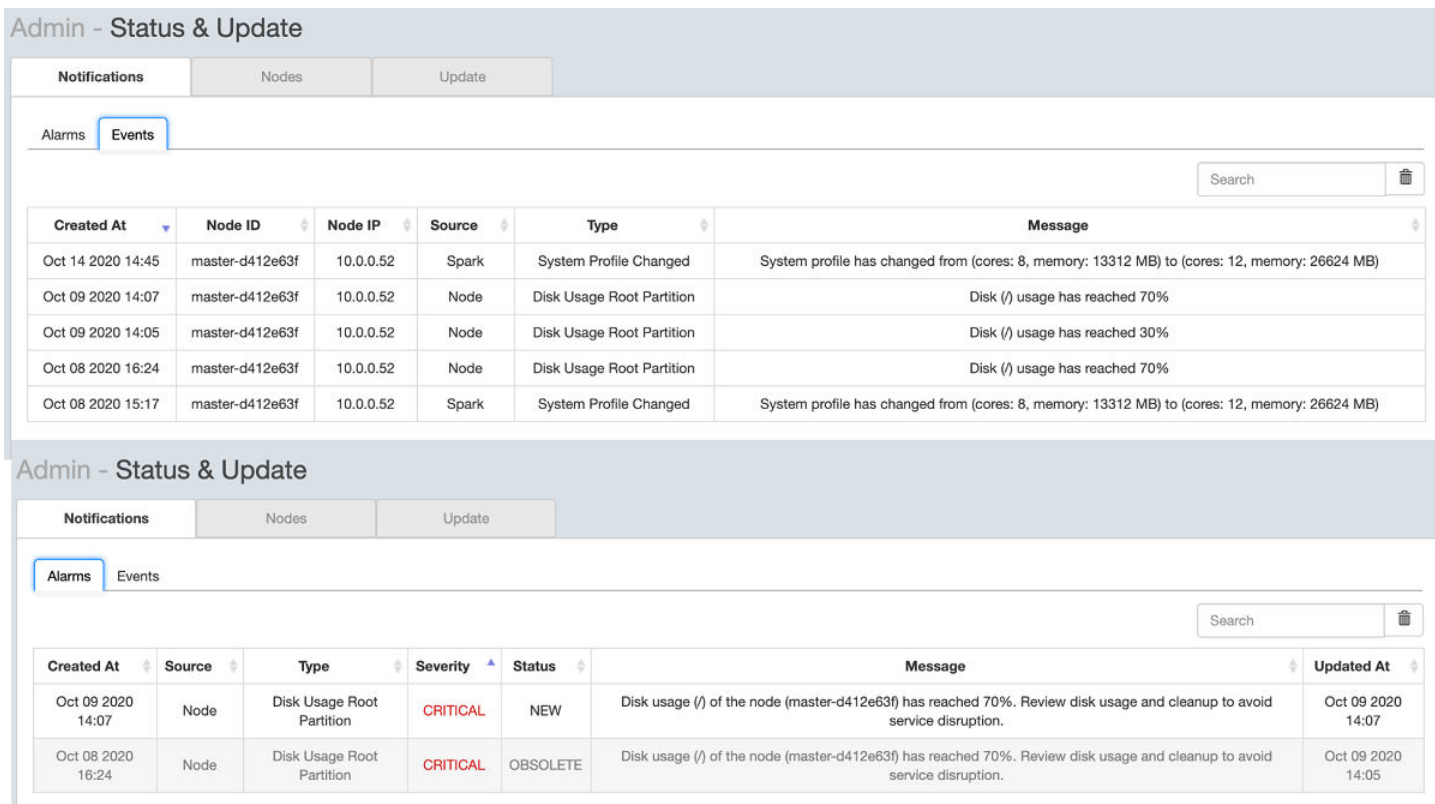

In addition, an email notification is sent out every 15 minutes to the email address provided in the My Account screen > Profile section of the SCI UI, which you open by clicking on the admin icon in the upper right of the SCI user interface, as shown in the following figure.

#### FIGURE 211 Email Address to Receive Notifications

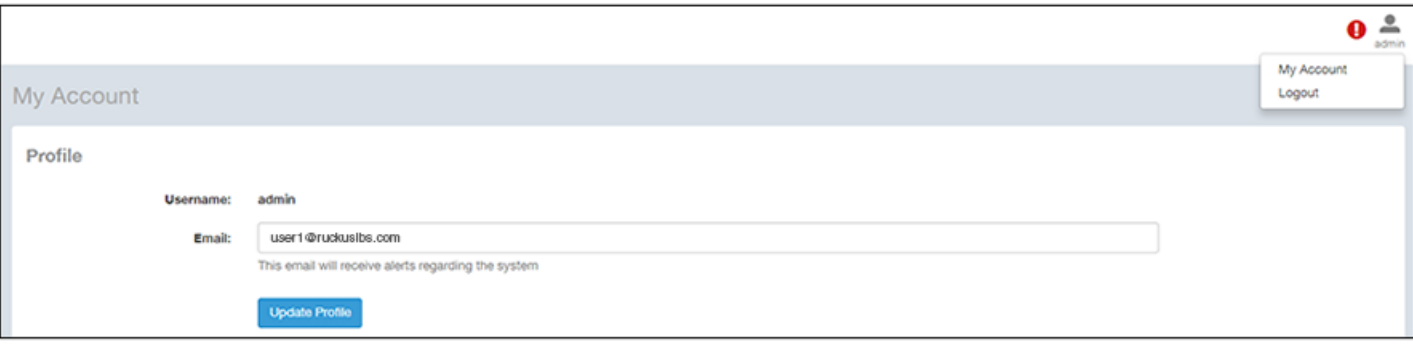

To receive notifications, you must also be sure that you have configured the outgoing mail server (SMTP) in the Admin dashboard > Settings section.

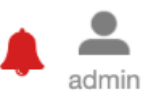

If any notifications are present in this section of the SCI UI, a red notifications icon user interface next to the admin icon. (This icon disappears once the issue has been handled.) appears in the upper-right portion of the SCI

Status and Update

The following table lists examples of the two types of notifications that you could receive, along with possible solutions.

**TABLE 10 Notifications and Possible Corrective Actions** 

| <b>Notification</b>                                                                      | <b>Description</b>                                                                                                    | Action(s) to Try                                                                                                    |
|------------------------------------------------------------------------------------------|----------------------------------------------------------------------------------------------------|----------------------------------------------------------------------------------------------------|
| Your master node (IP: 10.x.y.1) has reached 83<br>percent disk usage.                    | This notification appears whenever one of the SCI<br>nodes has a disk usage of 80% or more. This<br>notification indicates that you could potentially run<br>out of disk space on SCI.                                                                  | Reduce the data retention period by<br>going to the Admin > Settings screen,<br>"Data Retention" section. For more<br>information, refer to the Settings on page<br>181 section, "Data Retention" portion.                                                                                                    |
|                                                                                          |                                                                                                    | Copy your data to a new SCI with more<br>disk space. If you need assistance,<br>contact Ruckus support.                                                                                                    |
|                                                                                          |                                                                                                    | Add new data nodes. Because the<br>Hadoop Distributed File System (HDFS)<br>replication factor is two, you need at<br>least two data nodes in your SCI cluster.                                                                                                    |
| Your Spark cluster (Spark master IP: 10.x.y.2) was<br>unable to accept a job submission. | This notification appears when an ETL Spark job is<br>taking a long time, and SCI is unable to submit the<br>next job. This could mean that SCI is unable to ingest<br>data from the controllers and that SCI is unable to<br>continue to collect data. | Go to Admin > Diagnostics > Spark Master. Search<br>for "Running Applications." If this section shows<br>more than one job running, check again in a half<br>hour. If there is still more than one job shown<br>running in the "Running Application" section,<br>contact Ruckus customer support to ensure that you<br>are not losing data. |

#### **TABLE 11 Notifications as Events and Alarms**

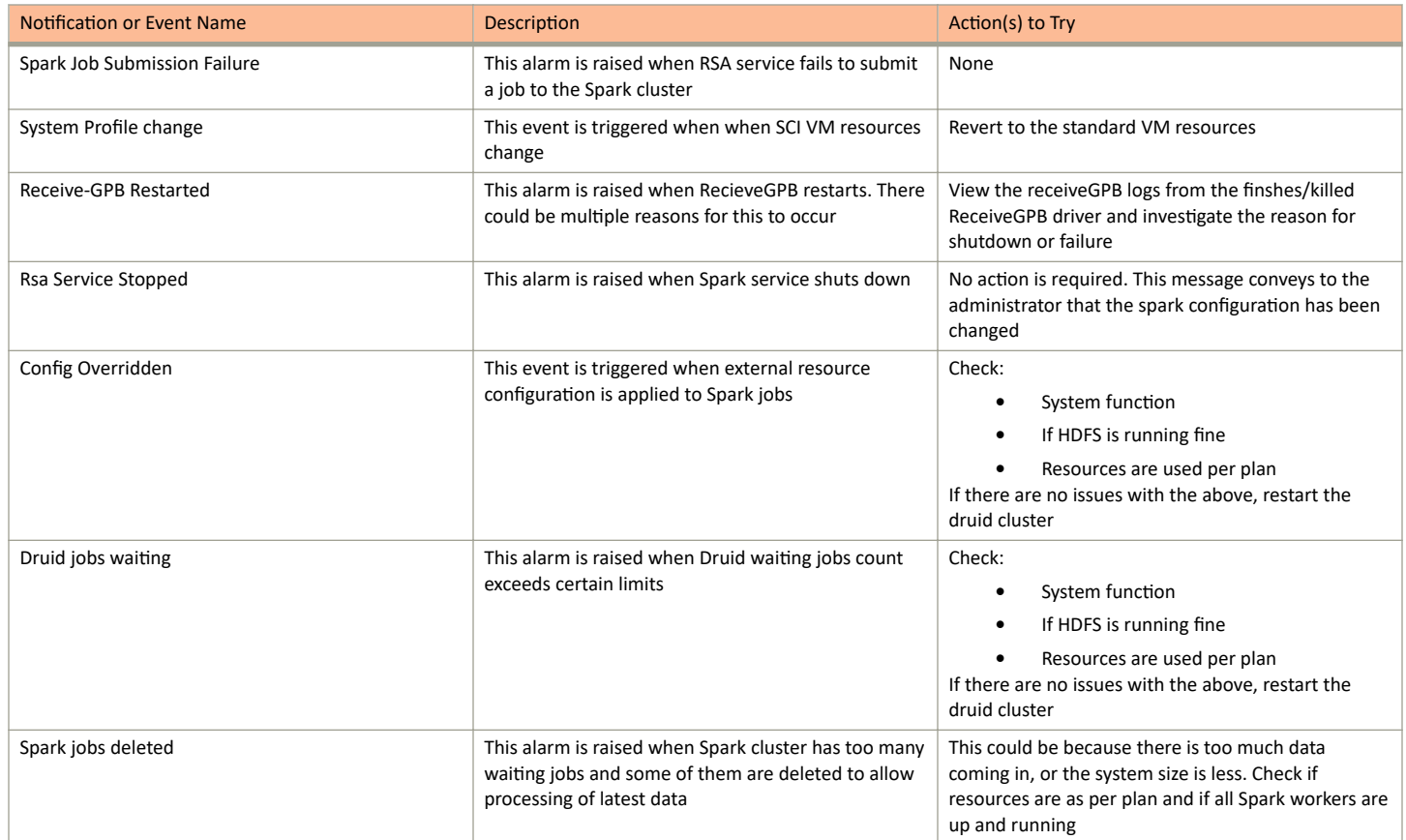

#### <span id="page-178-0"></span>**TABLE 11 Notifications as Events and Alarms (continued)**

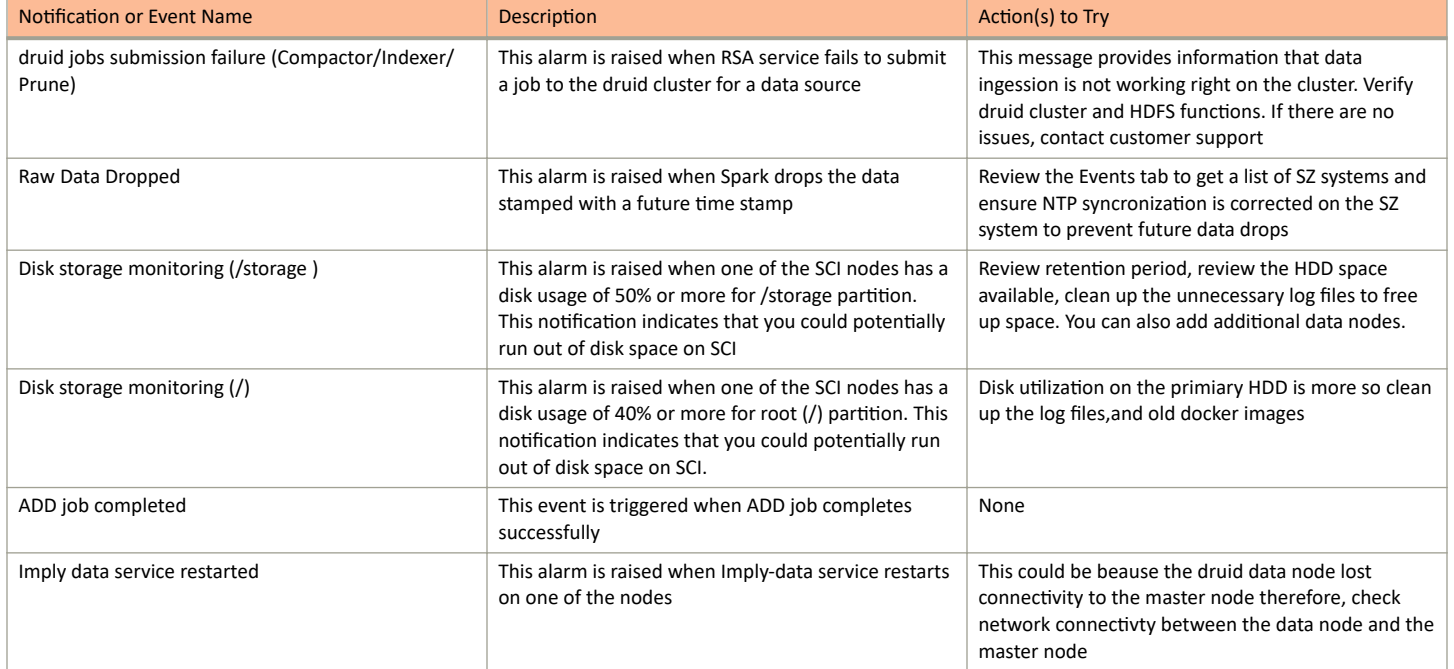

### **Update**

The following illustration shows an example of the Status and Update screen when the Update tab is selected.

FIGURE 212 Status and Update Screen with Update Tab selected

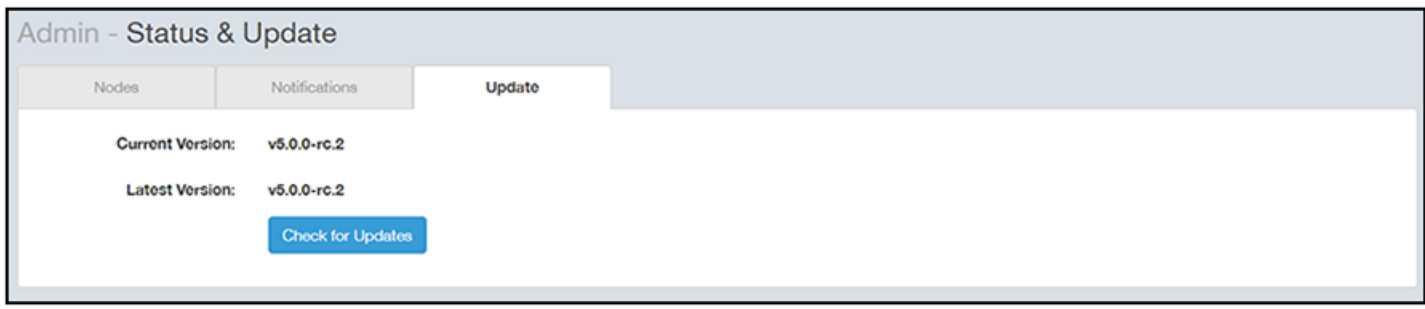

The Update section contains the details of the current version of SCI that you are running and the latest version of SCI that is available (if any).

## **Diagnostics**

The Diagnostics admin page provides links to external tools that can be used to troubleshoot issues in database storage and data transformation.

The following links to diagnostic tools are provided:

Data ingestion and ETL jobs: The Spark Master UI provides details of workers, running applications, running drivers, completed  $\bullet$ applications and completed drivers.

For more details, see http://spark.apache.org/docs/latest/spark-standalone.html

**• Data lake and raw data storage:**The HDFS or Hadoop system provides details of datanodes, datanode volume failures, snapshot summaries, startup progress, and utilities such as logs and browsing the file system.

For more details, see https://en.wikipedia.org/wiki/Apache\_Hadoop

**• Data warehouse:**The Druid Coordinator or Console provides details of the data sources, cluster and indexing services.

For more details, see http://druid.io/docs/latest/design/coordinator.html

#### FIGURE 213 Diagnostics

#### **Diagnostics**

Data ingestion and ETL jobs Spark Master UI

Data lake and raw data storage **HDFS** 

Data warehouse

**Druid Coordinator** Druid Overlord
# **Settings**

The Settings area of the Admin Console is the location to store and update settings required for various features of SCI.

## **Controller Settings**

#### FIGURE 214 Controller Settings

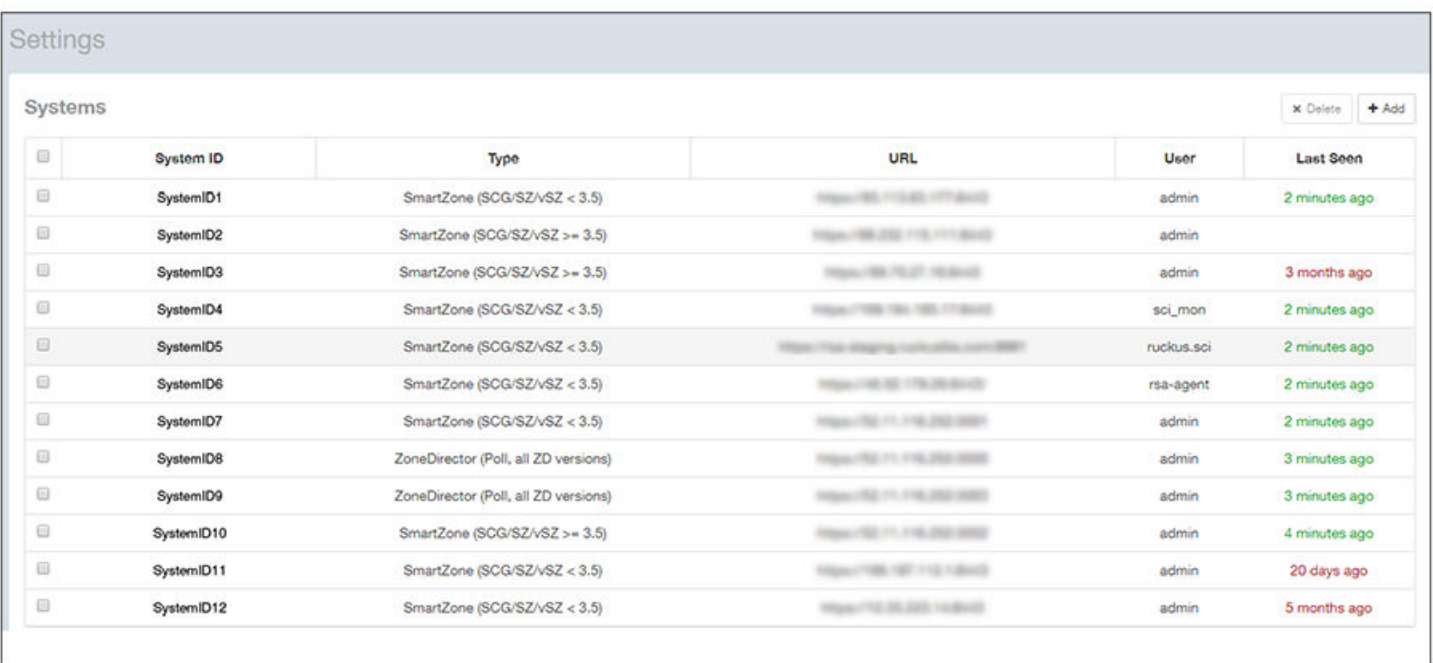

To add a controller, click the Add button in the upper right of the Settings screen; a drop-down menu appears for you to select the controller type, as shown in the figure below.

#### **FIGURE 215** Adding a New Controller Popup

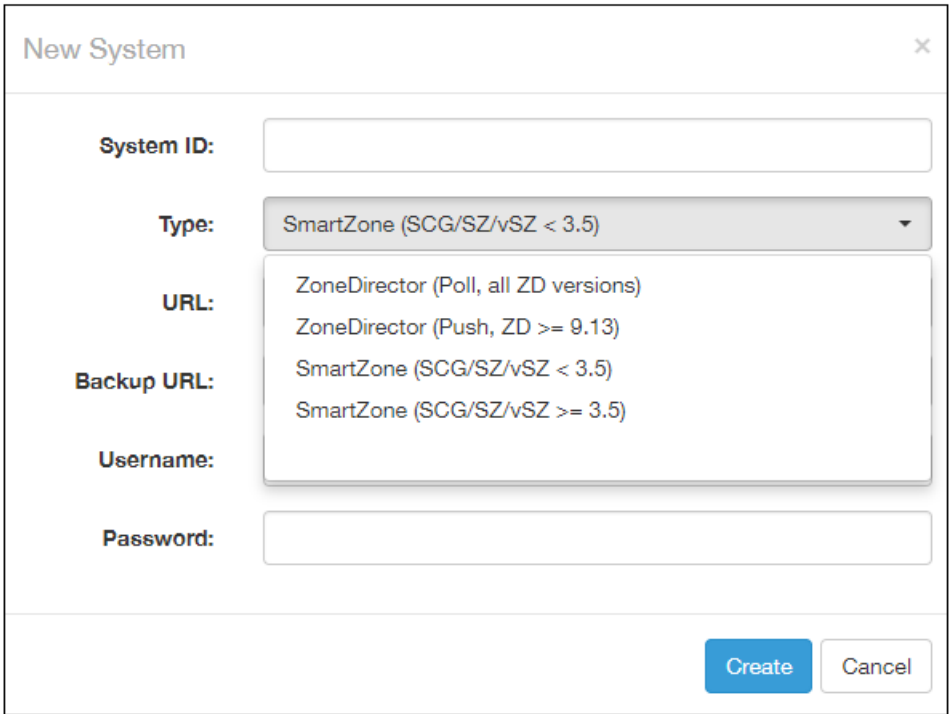

#### **NOTE**

For instructions on adding the different types of controllers as well as instructions on deleting or editing controllers, refer to the *SmartCell Insight Installation Guide*, "Configuring SCI" chapter, "Adding and Managing Controllers" section.

### **SMTP Settings**

SCI requires certain settings to enable different areas of the functionality. These settings are listed in this section.

#### **FIGURE 216 SMTP Settings**

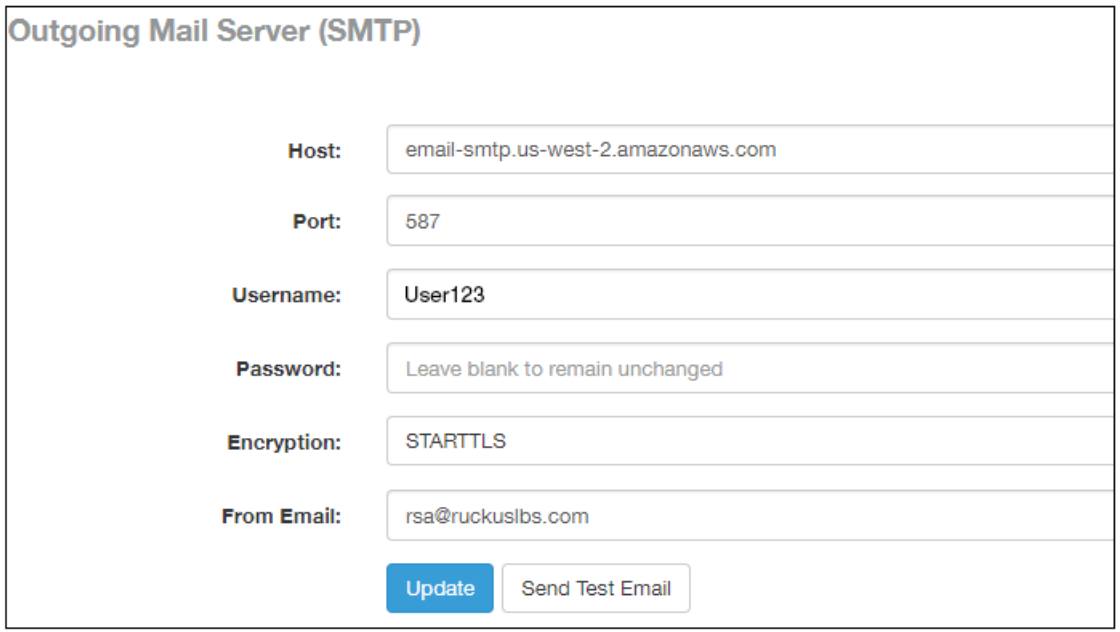

You can configure the SMTP mail server to send or receive e-mail messages to or from SCI. The SMTP settings section contains the configuration details:

- Host: Enter the name of the host. The system now checks the SMTP connectivity and displays an error if the authentication is not successful.
- **Port**: Enter the port number.
- **Username**: Enter the user name required to access the SMTP mail server.
- **Password**: Enter the password required to access the SMTP mail server.
- **Encryption**: Select the encryption method from the drop down list. You can also disable the encryption by selecting **Disabled** from the drop down list.
- **From email**: Enter the email ID that the messages are sent from.

#### To save your changes, click **Update**.

You can test your settings by sending a test email. Follow these steps:

1. After you have configured SMTP and saved your changes, click Send Test Email. The following popup should appear:

#### **FIGURE 217** Send Test Email Popup

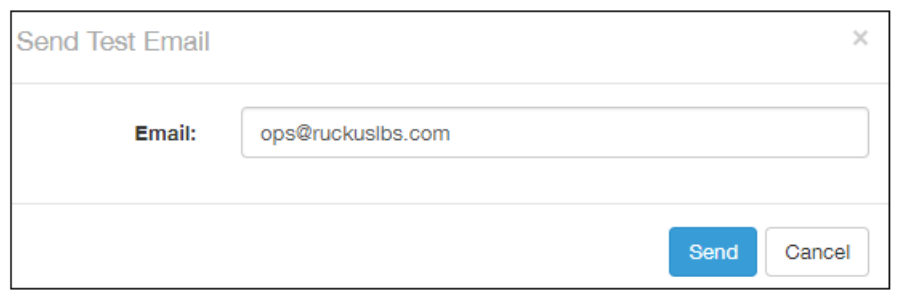

#### 2. Click **Send**.

3. Check that you receive an email to confirm that SMTP is working properly. The subject of the email that you receive should be: "Test email from your Ruckus SmartCell Insight." The body of the email should be: " Hi there, this is a test email."

#### **NOTE**

You should receive the email almost instantly. The email will be sent to the email address that is configured in the My Account screen > Profile section, which you open by clicking on the admin icon in the upper right of the SCI user interface, as shown in the following figure:

**FIGURE 218** Email Address to Receive SMTP Test Email Reply from Ruckus

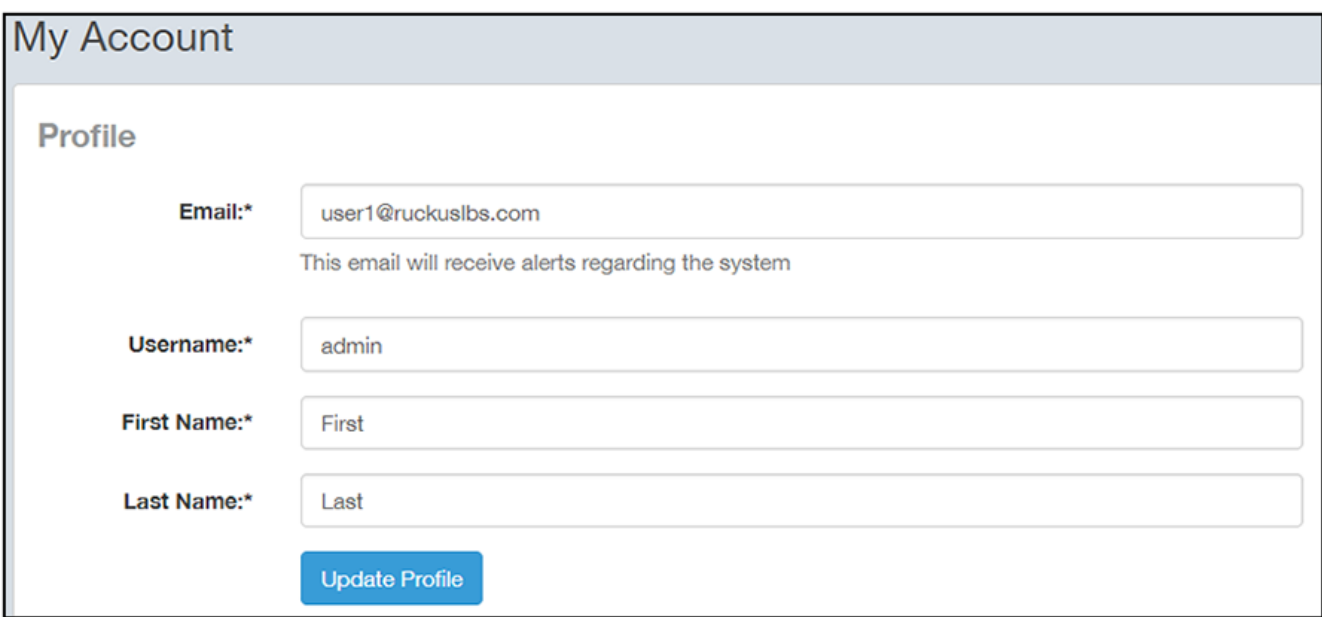

### **Data Retention**

You can configure the time, in months, that you want SCI to retain all your raw and indexed data.

By default, this setting is 12 months, as shown in the screen below:

#### **FIGURE 219 Data Retention section of Admin Dashboard**

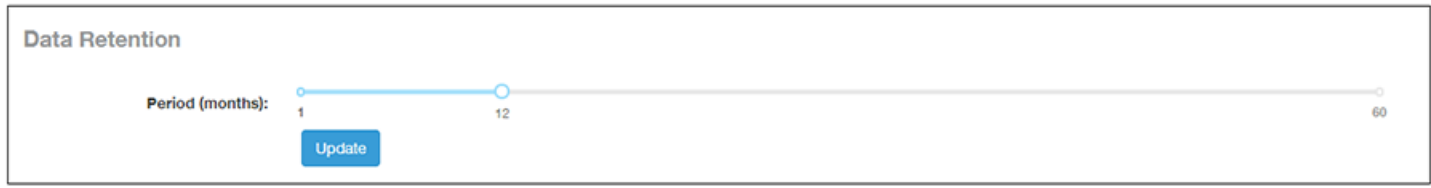

This means that SCI will delete any data older than 12 months. This action takes place on the 1st of each month.

If you want to change the data-retention time, follow example the steps below:

Slide the bar to the desired time in months (from 1 to 60) for which you want to retain data. For example, if you want to retain data for 22  $1.$ months, slide the bar as follows:

#### FIGURE 220 Retaining Data for 22 Months

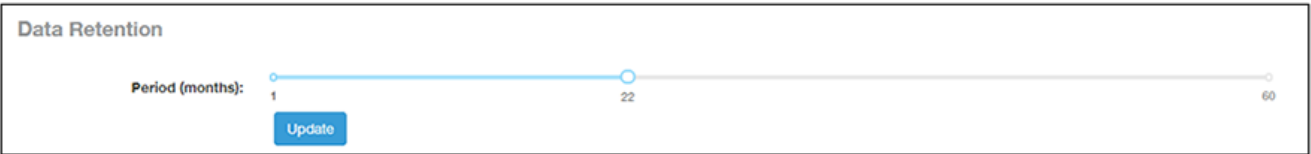

 $2.$ Click Update. A confirmation popup appears:

FIGURE 221 Data Retention Confirmation Popup window

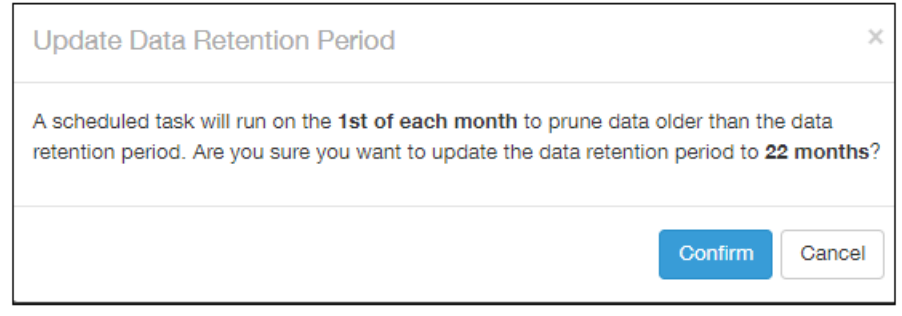

3. Click Confirm. SCI will now flush data every 22 months, starting on the first of the upcoming month.

#### **NOTE**

Once data is deleted from SCI, the data cannot be recovered.

### **Instantly Pruning Old Data**

If you need to purge data immediately instead of waiting until the first of the month, run the following script as root user: sudo /root/cronscripts/prune-data.sh

The length of time that the script runs depends of the amount of data to remove. Any data older than the data-retention period specified in Admin > Settings of the SCI user interface is immediately purged.

## **Authentication Tab on the SCI UI**

The Authentication tab of the Admin > Settings screen lets you set whether you want local SCI users or external AAA server users to authenticate to SCI. You can also add new external servers from the Authentication tab. The following figure shows this tab if there are already some configured external servers (the IP addresses are just example values) :

#### **FIGURE 222 Authentication Tab Main Page Example**

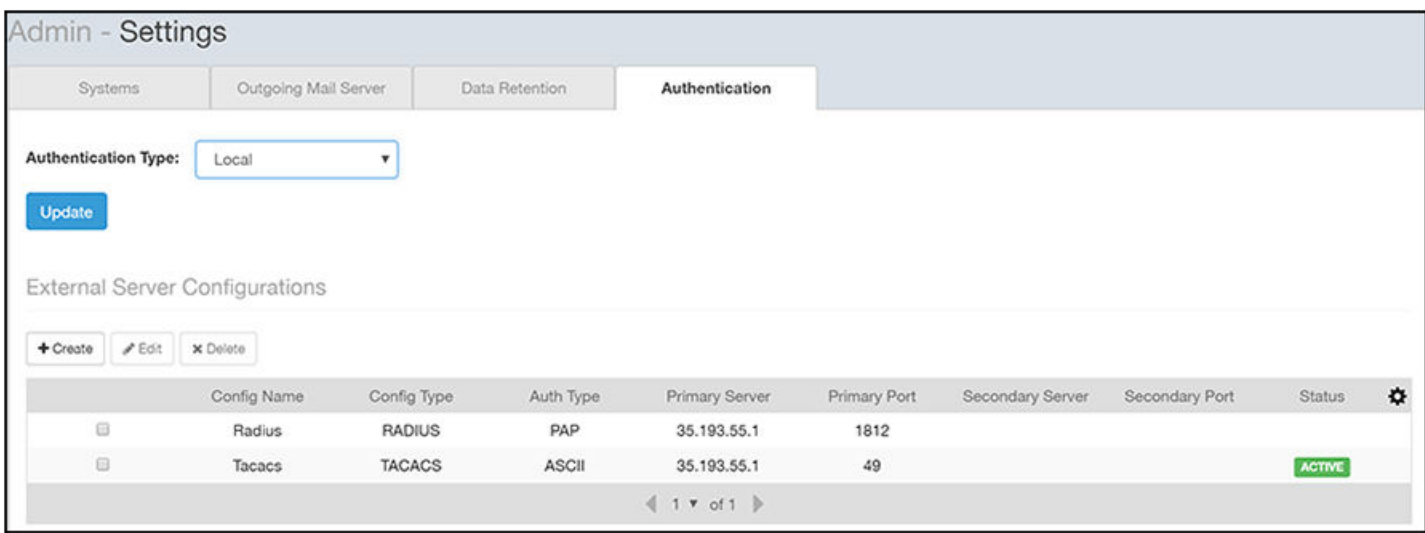

By default, only users local to the SCI are authenticated.

Before you add external servers, there are certain steps you need to perform on the external server. Depending on whether the external server is RADIUS, TACACS+, or Cisco ACS, see the subsections below for how to add users, roles, and resource groups.

#### **NOTE**

If you add users and roles via external server configuration, this is indicated in the [Figure 253](#page-213-0) on page 214.

#### Configuration to Perform on External AAA RADIUS Server:

- 1. Add the SCI server as a RADIUS client, specifying the AAA client name, IP address, shared secret, and other parameters.
- 2. If you are using the Ruckus dictionary file for vendor-specific attributes, install a new Ruckus dictionary file (or update the existing file) with the following attributes:
	- **•** ATTRIBUTE, Ruckus-SCI-Role, 200, string
	- **•** ATTRIBUTE, Ruckus-SCI-Resource-Group, 201, string
- 3. Configure an authentication policy with the following objectives:
	- Allow authentication from the SCI server.
	- **Define the valid users and user groups.**
	- Configure vendor-specific return attributes for the Ruckus-SCI-Role and Ruckus-SCI-Resource-Group, which maps the RADIUS user into SCI privilege sets.

#### **NOTE**

As with SCI, one user is associated with one resource group and one role only. There are three roles.

#### Sample Configuration Using FreeRADIUS for External AAA RADIUS Authentication:

- 1. Using SSH, log in to the FreeRADIUS server.
- 2. Enter CLI mode.
- 3. AAA admin should add two new attributes to dictionary.ruckus as shown below:

vi /usr/share/freeradius/dictionary.ruckus

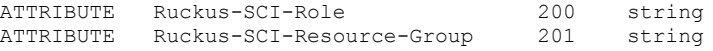

#### 4. Add all users, their roles and their resource groups:

```
vi /etc/freeradius/3.0/users
```

```
aaaadmin Cleartext-Password := "admin123"
       Reply-Message = "Hello Admin",
       Ruckus-SCI-Role = admin,
      Ruckus-SCI-Resource-Group = Default
```

```
aaagroupadmin Cleartext-Password := "admin123"
      Reply-Message = "Hello Group Admin",
      Ruckus-SCI-Role = groupadmin,
       Ruckus-SCI-Resource-Group = AAA_MLISA
```

```
aaaview Cleartext-Password := "admin123"
           Reply-Message = "Hello User",
           Ruckus-SCI-Role = view-only,
           Ruckus-SCI-Resource-Group = AAA_VIDEO54
```
5. Configure the SCI server IP that you wish to authenticate with the FreeRADIUS server:

```
vi /etc/freeradius/3.0/clients.conf
client all {
        ipaddr = 0.0.0.0/0 secret = testing123
}
```
6. After adding the above configuration, restart FreeRADIUS by running the following command:

service freeradius restart

#### **Configuration to Perform on External AAA TACACS+ Server:**

- 1. Identify the TACACS administrators who need SCI administration privileges, and then create an admin group (or reuse an existing group).
- 2. Assign the SCI administrators to the SCI admin group on the TACACS server.
- 3. Within the TACACS SCI admin group, configure the SCI service (service = sci-resource-group) and map the Ruckus RBAC attributes (e.g. Ruckus-SCI-Role = admin; Ruckus-SCI-Resource-Group = Default).

#### Sample Configuration For External AAA TACACS+ Authentication:

- 1. Using SSH, log in to the TACACS+ server.
- 2. Enter CLI mode.
- 3. Open *vi* and type:

/etc/tacacs+/tac\_plus.conf

4. Create a group:

```
group = admins {
}
```
5. Add a service, role, and mgmt-devicegroups to the group you created above, as follows:

```
service = sci-resource-group {
            Ruckus-SCI-Role = admin
            Ruckus-SCI-Resource-Group = Default
 }
```
- 6. If needed, create additional groups and add a service, role, and mgmt-devicegroups to the group, as you did previously.
- 7. Create a user, associate the user with the correct group, and create a user password, as shown below:

```
user = aaaadmin {
        member = admins
        global = cleartext admin123
}
```
8. The final configuration should now appear as follows:

```
vi /etc/tacacs+/tac_plus.conf
group = admins {
        service = sci-resource-group {
            Ruckus-SCI-Role = admin
         Ruckus-SCI-Resource-Group = Default
 }
}
user = aaaadmin {
      member = admin global = cleartext admin123
}
group = groupadmins {
        service = sci-resource-group {
            Ruckus-SCI-Role = groupadmin
         Ruckus-SCI-Resource-Group = AAA_MLISA
 }
}
user = aaagroupadmin {
       member = groupadmins
       global = cleartext admin123
}
group = view-only {
        service = sci-resource-group {
            Ruckus-SCI-Role = view-only
         Ruckus-SCI-Resource-Group = AAA_VIDEO54
 }
}
user = aaaview {
    member = view-only
    global = cleartext admin123
}
```
9. Restart the TACACS+ server by running the command:

```
service tacacs+ restart
```
#### Configuration to Perform on Cisco ACS Server:

1. To configure ACS to accept connections from SCI, click Network Devices and AAA Clients on the Cisco ACS configuration screen shown below:

FIGURE 223 Invoking Network Devices and AAA Clients Configuration

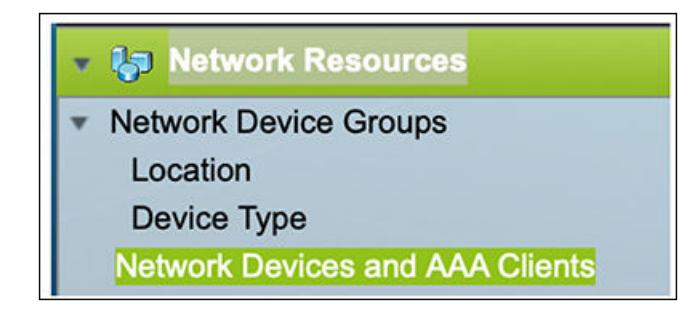

- 2. In the Network Devices and Clients screen (shown below):
	- a. Enter the name.
	- b. Enter the IP address of the SCI.
	- c. Select either RADIUS or TACACS+ from the drop-down list.
	- d. Click **Submit**.

FIGURE 224 Network Devices and Clients Configuration Screen

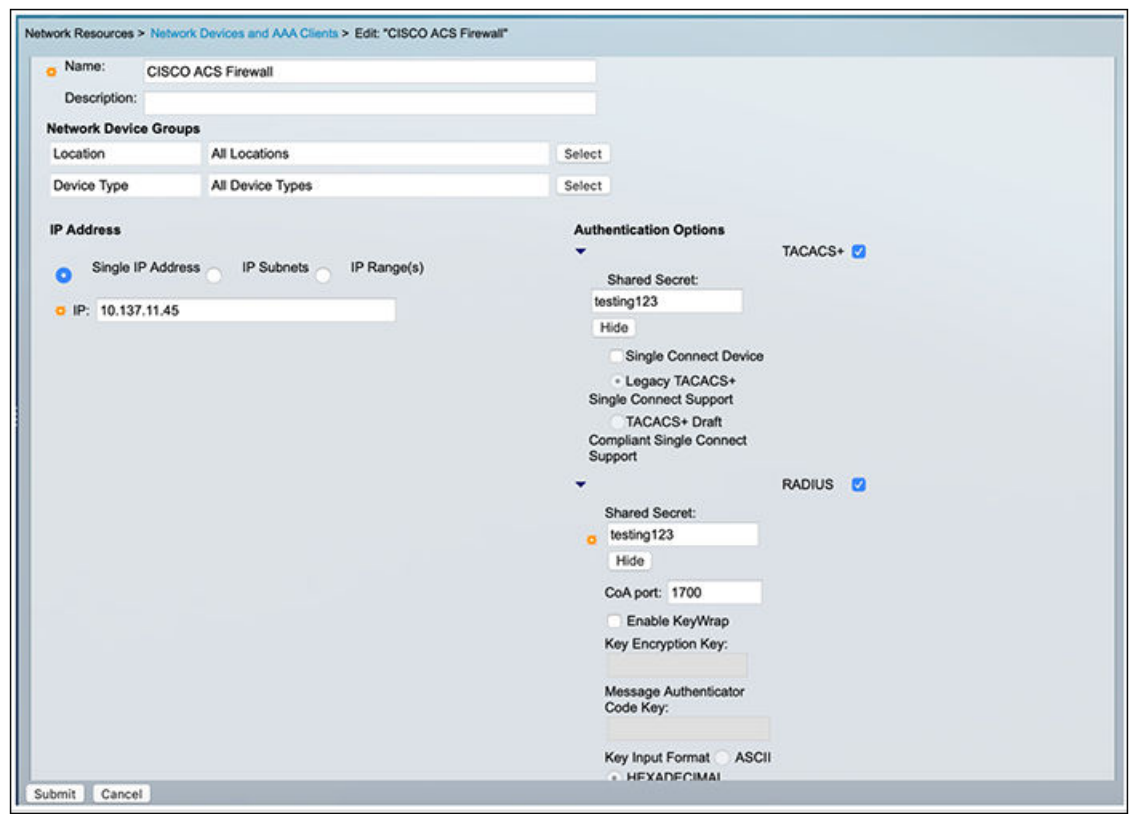

- To create AAA users, click Users in the left pane of the Create Users screen (shown below), and do the following:  $3.$ 
	- Enter the Name. a.
	- b. Enter the password.
	- c. Confirm the password.
	- d. Click Submit.
	- Repeat the preceding steps to add more users. e.

FIGURE 225 Creating Users Configuration Screen

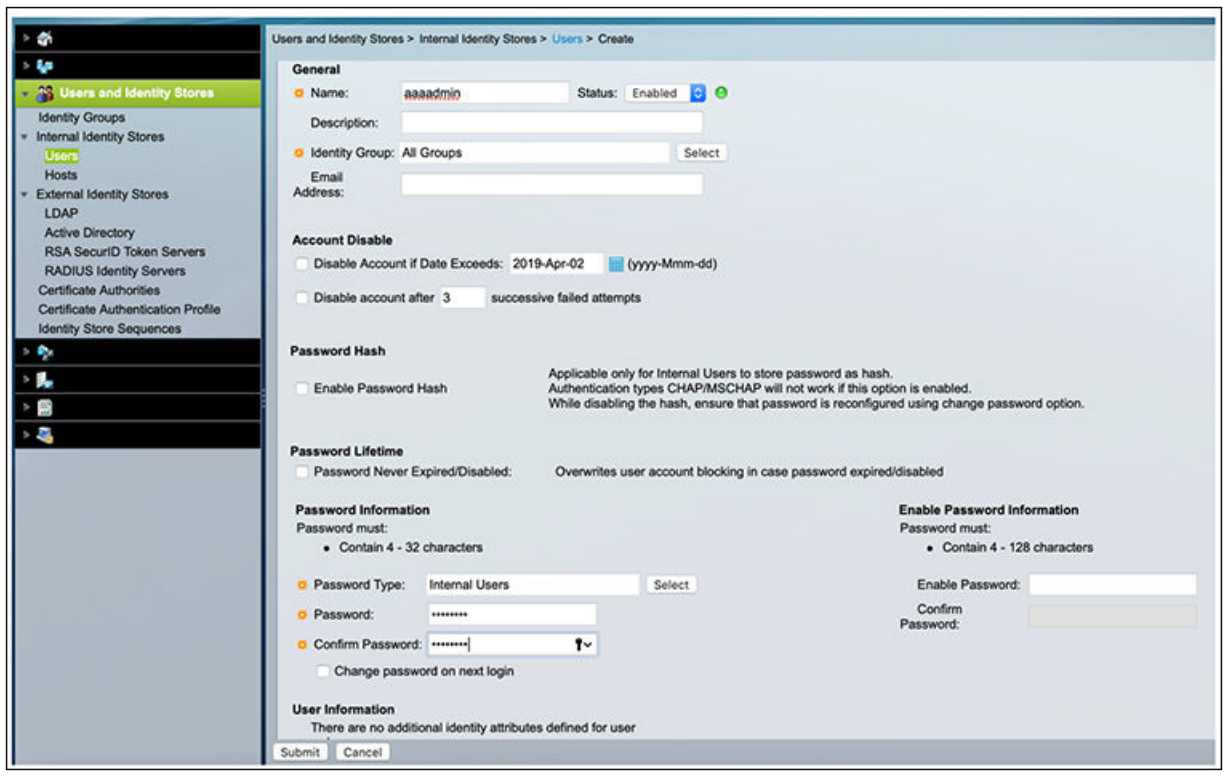

- 4. Install a new Ruckus dictionary file or update an existing dictionary with the following attributes to create the Ruckus-SCI-Role (see figure below):
	- a. Attribute: Ruckus-SCI-Role
	- Vendor Attribute ID: 25053 b.
	- Attribute Type: String c.
	- d. Click OK.

FIGURE 226 Creating the Ruckus-SCI-Role

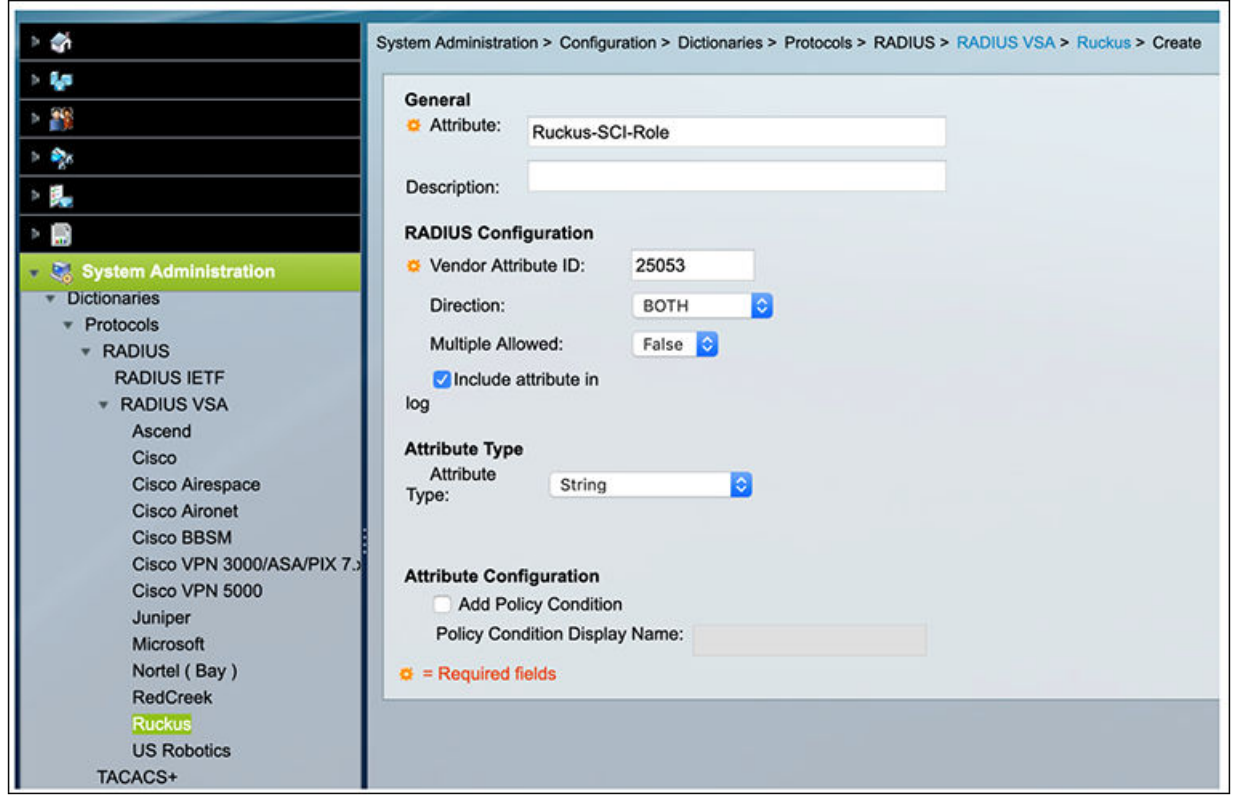

- 5. Install a new Ruckus dictionary file or update an existing dictionary with the following attributes to create the Ruckus-SCI-Resource-Group (see figure below):
	- Attribute: Ruckus-SCI-Resource-Group a.
	- Vendor Attribute ID: 25053  $b.$
	- Attribute Type: String c.
	- d. Click OK.

FIGURE 227 Creating the Ruckus-SCI-Resource-Group

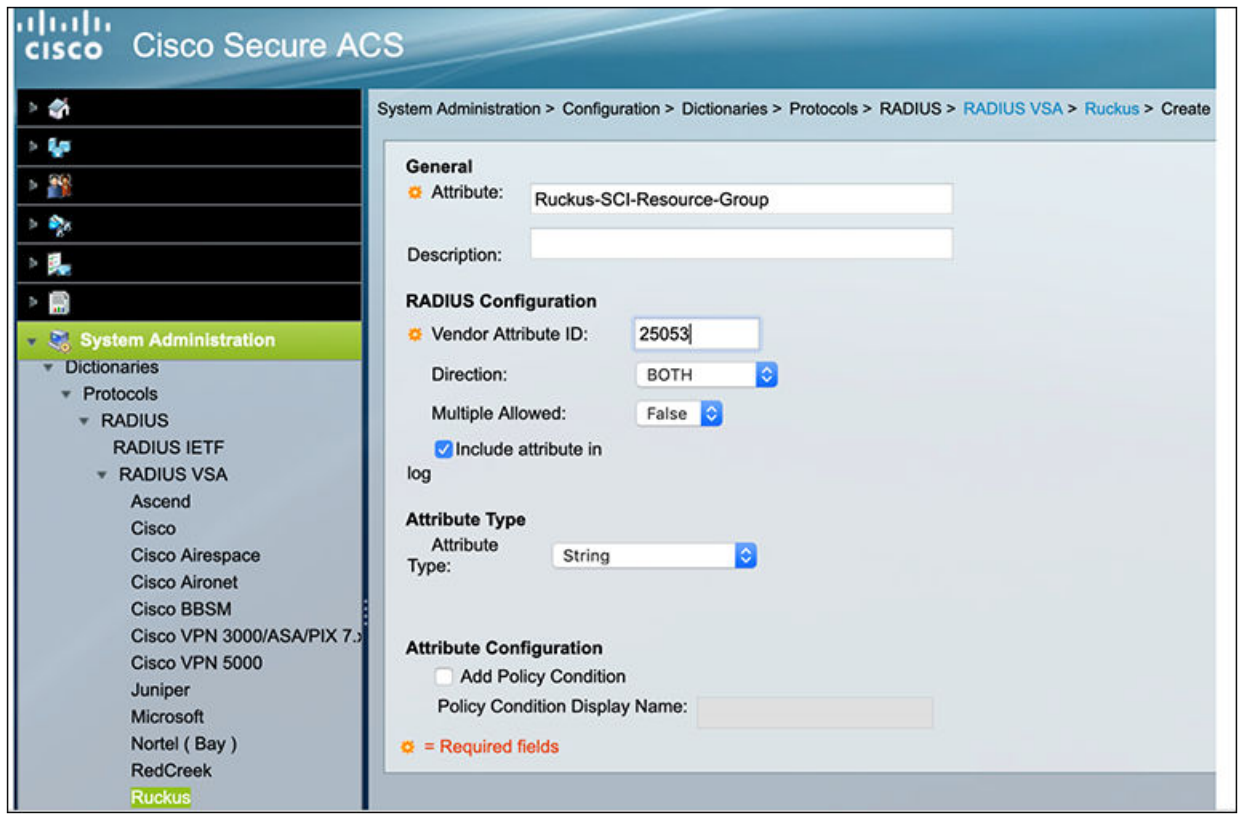

6. Go to the Create RADIUS Authorization Profiles screen (shown below).

**FIGURE 228 Create RADIUS Authorization Profiles Screen** 

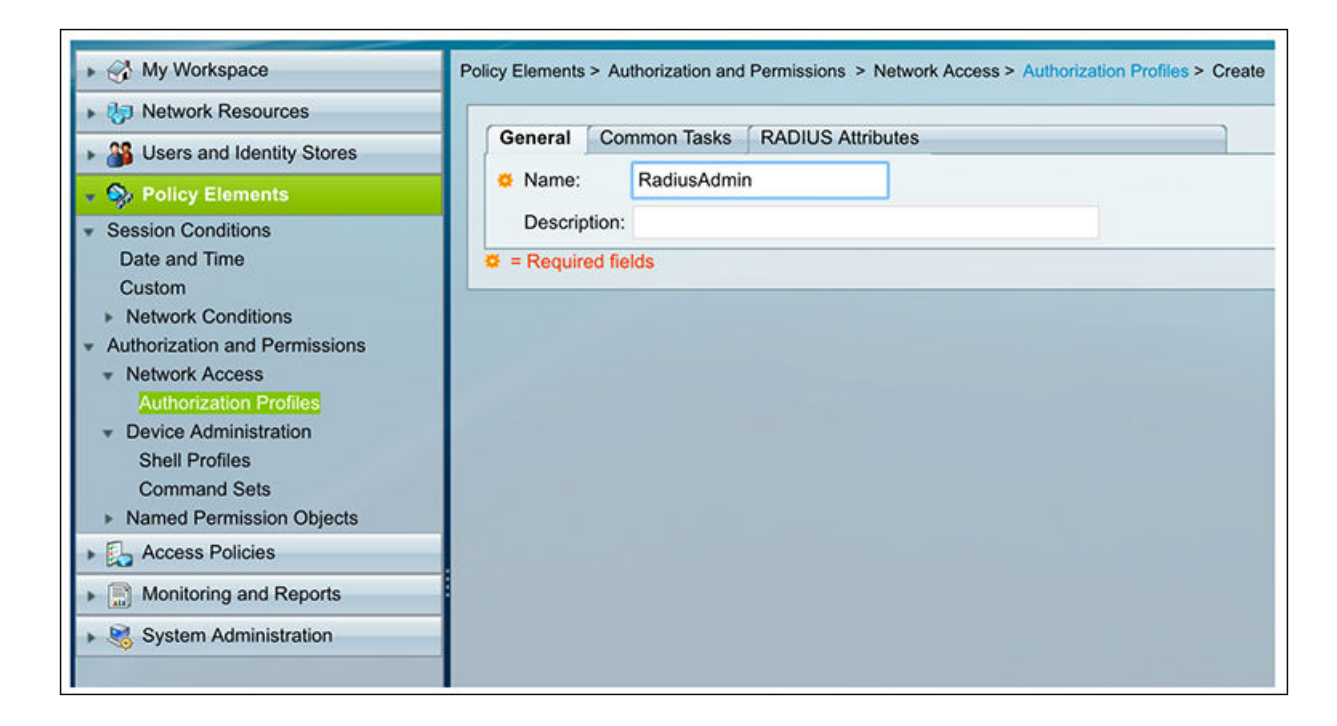

- Enter RadiusAdmin in the Name field. a.
- b. In the RADIUS Attributes tab, select RADIUS-RUCKUS from the Dictionary Type drop-down list, then, for the RADIUS Attribute, select Ruckus-SCI-Role (see screen below), and enter admin for the Attribute Value.

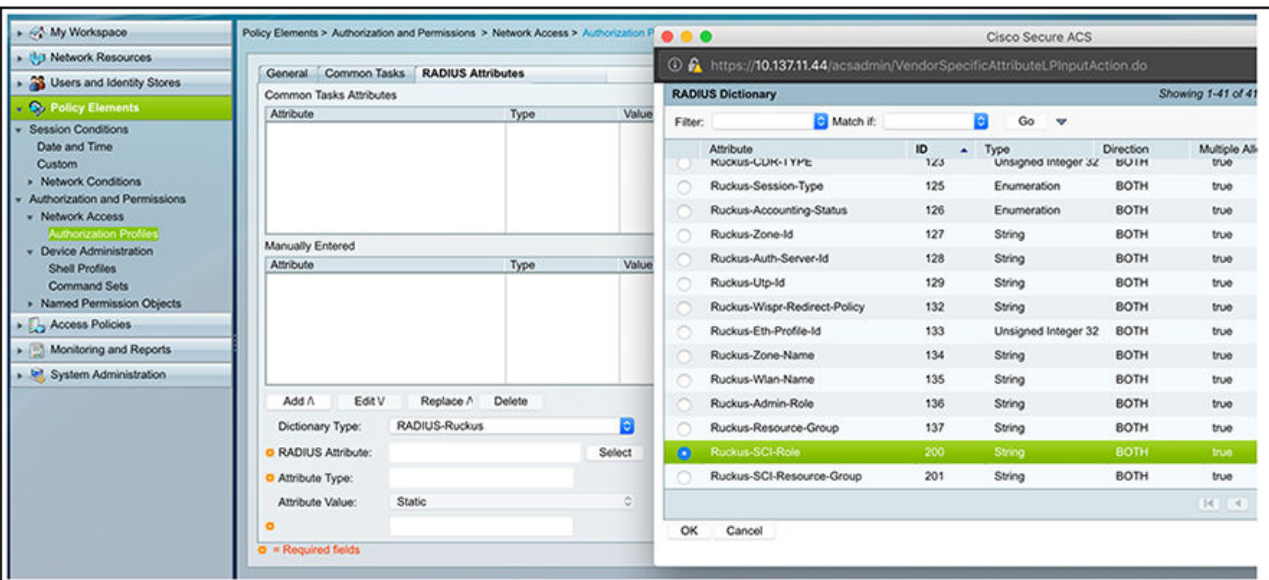

FIGURE 229 Selecting Ruckus-SCI-Role

c. Still in the RADIUS Attributes tab, for the RADIUS Attribute, select Ruckus-SCI-Resource-Group (see screen below), and enter Default for the Attribute Value.

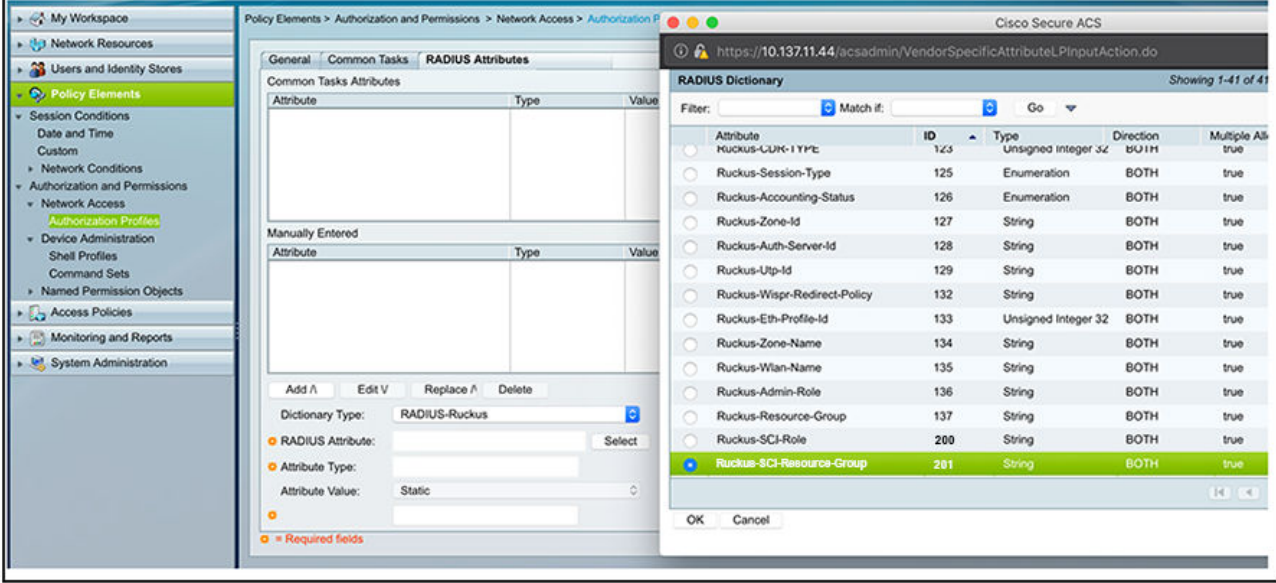

FIGURE 230 Selecting Ruckus-SCI-Resource-Group

r

d. Check that the Create RADIUS Authorization Profiles screen now shows the added attributes:

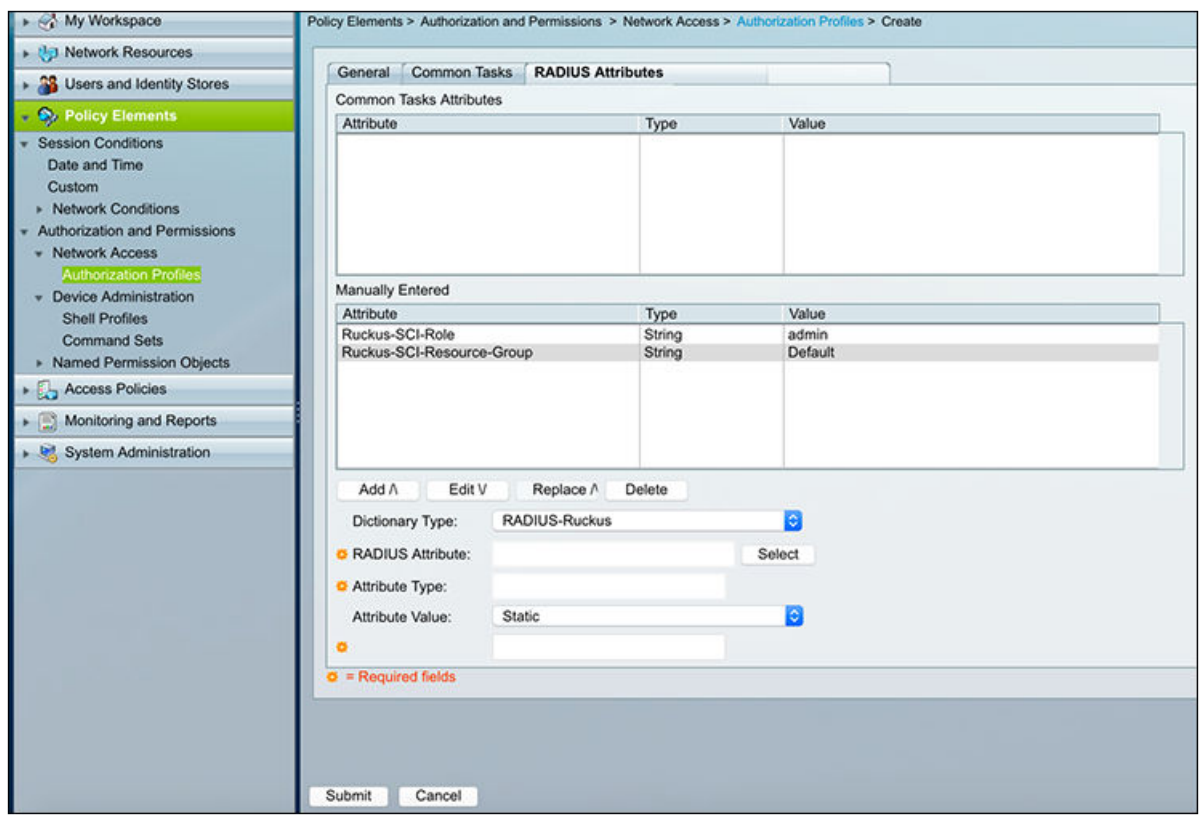

#### FIGURE 231 Added Attributes Now Appearing on Authorization Profiles Screen

- e. Click **Submit**.
- f. Repeat the steps you followed when you created the RadiusAdmin authorization profile to create profiles for RadiusGroupAdmin and RadiusView, listed on the screen below:

FIGURE 232 RadiusGroupAdmin and RadiusView Profiles Must Also Be Created

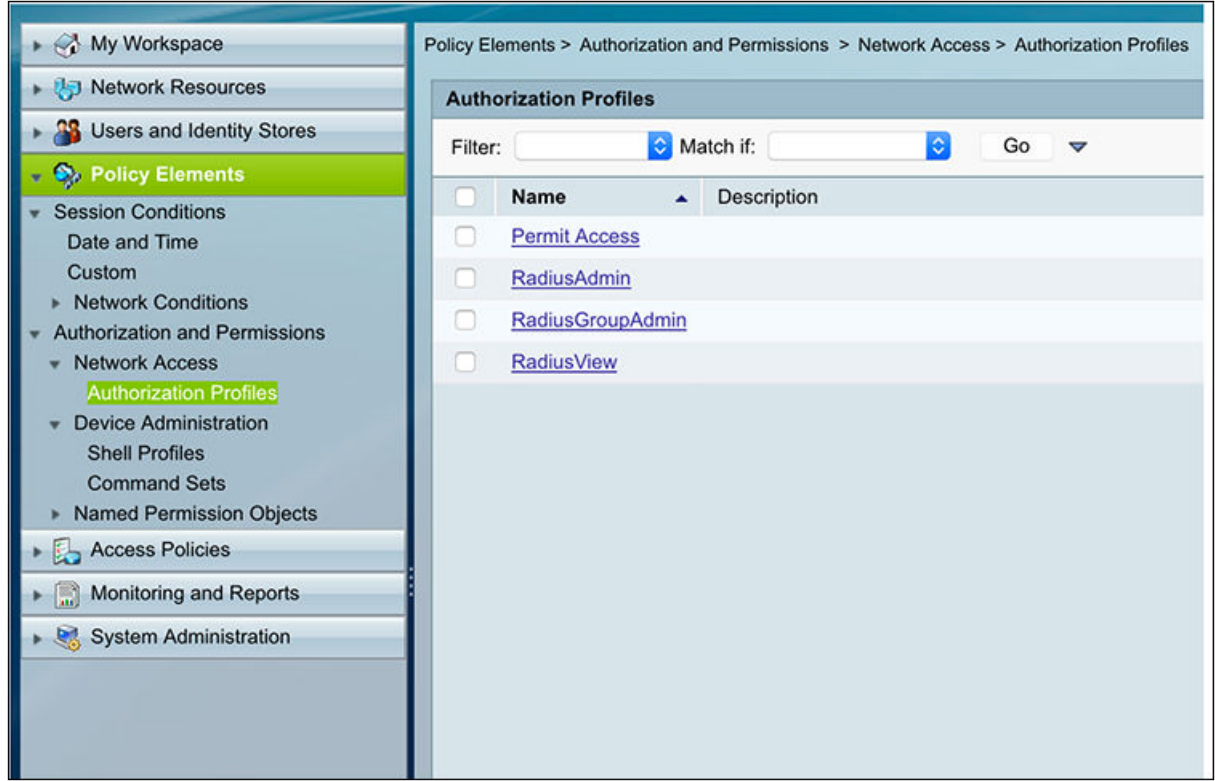

- 7. Create access policies for RADIUS:
	- a. Go to Authorization, click the Customize button on the far right, then select System: Username, and click OK:

FIGURE 233 Selecting System: Username Customization

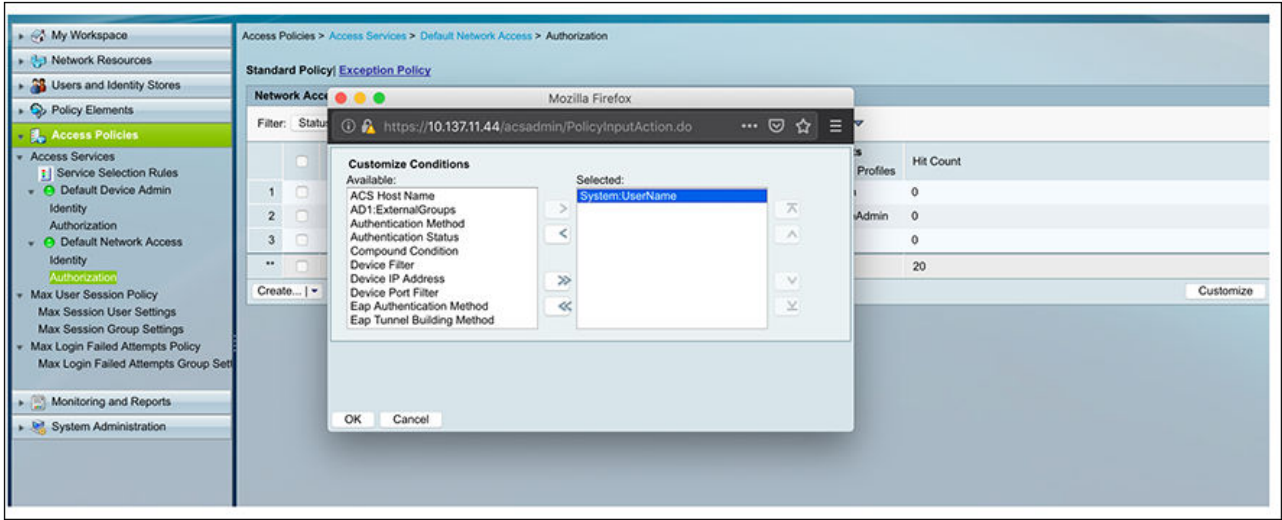

b. Click the Create button (just to the left of the popup shown below), then configure the popup with the values shown ("Name" can be anything you want), then click OK:

FIGURE 234 Configuring a Rule

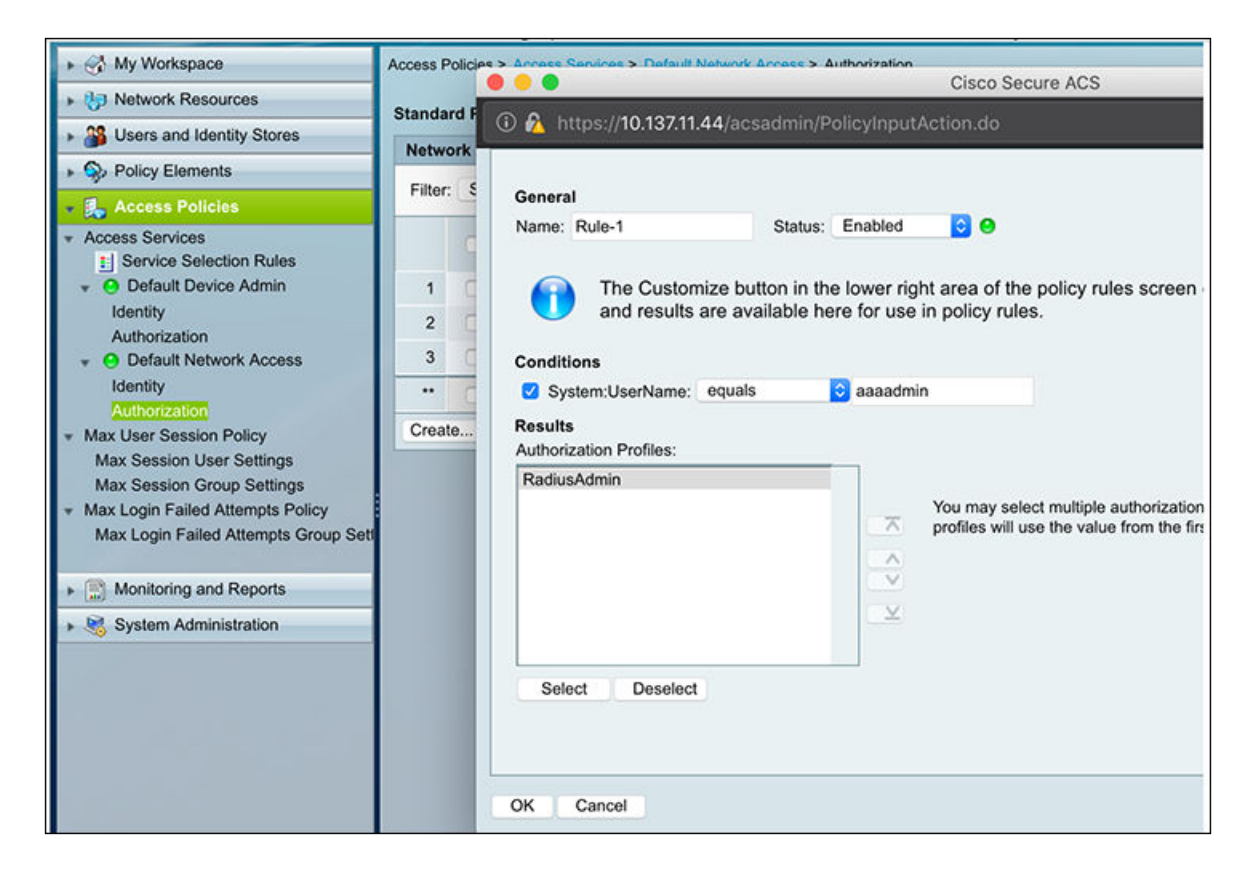

Repeat the steps that you followed for creating aaaadmin to create policies for aaagroupadmin and aaaview, which are listed on the c. screen below:

**FIGURE 235 Authorization Policy Screen** 

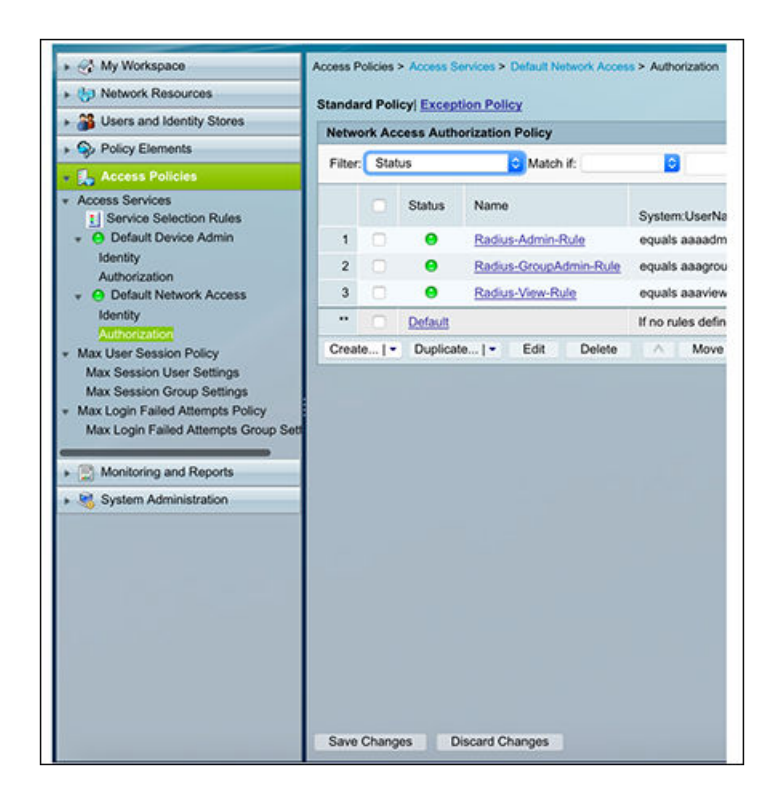

- 8. Create TACACS+ shell profiles:
	- a. Go to Shell Profiles (shown below):

#### FIGURE 236 Creating Shell Profiles

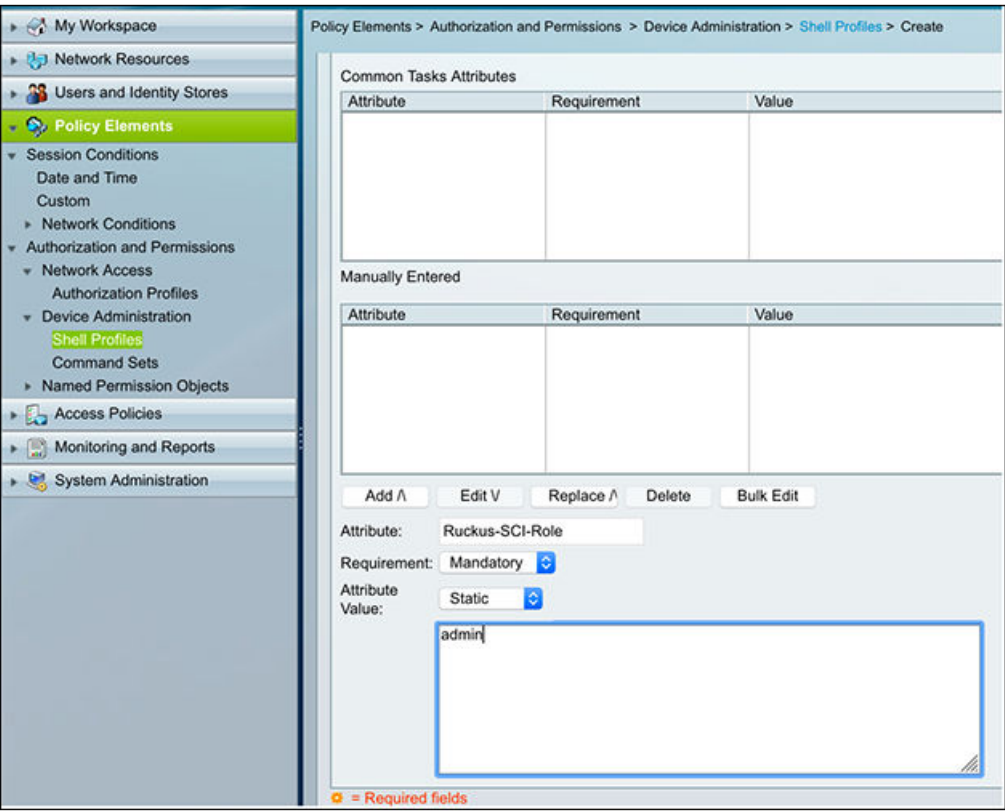

- In the Attribute field, enter Ruckus-SCI-Role. b.
- For the Attribute value, enter admin. c.
- Click Add. d.
- In the Attribute field, enter Ruckus-SCI-Resource-Group. e.
- For the Attribute value, enter Default. f.
- Click Add. g.
- Check that both shell profiles have been added to the Shell Profile Create screen, shown below, then click Submit. h.

#### FIGURE 237 Shell Profile Create Screen

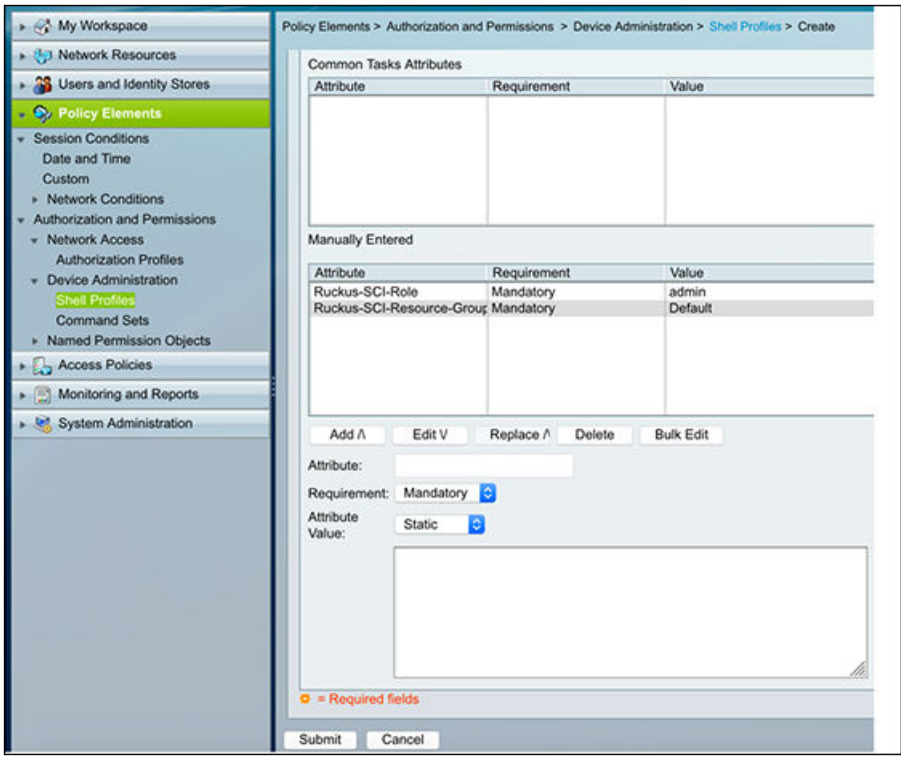

- 9. Configure access policies to enable TACACS+:
	- a. Go to Default Device Admin > Authorization (see the highlighted areas on the left pane of the screen below):

FIGURE 238 Configuring Access Policies

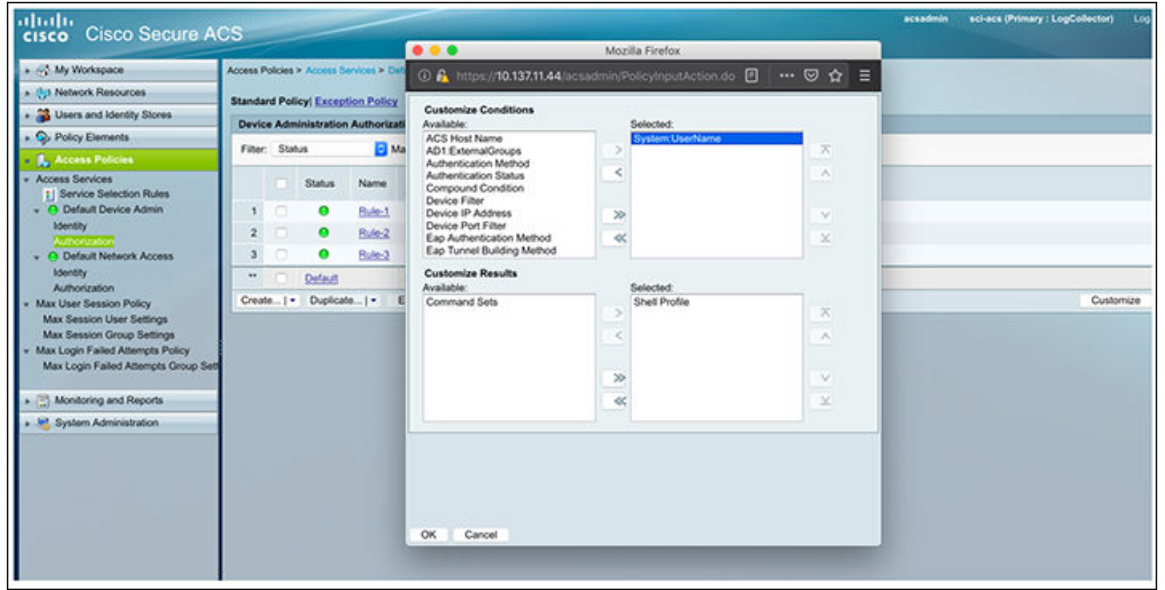

- Click the Customize button in the lower right of the screen to invoke the popup that is shown above, then select System:Username, b. then click OK.
- 10. Create an authorization rule:
	- Still in the Authorization area, click Create to invoke the popup shown below:  $a<sub>r</sub>$

FIGURE 239 Creating an Authorization Rule

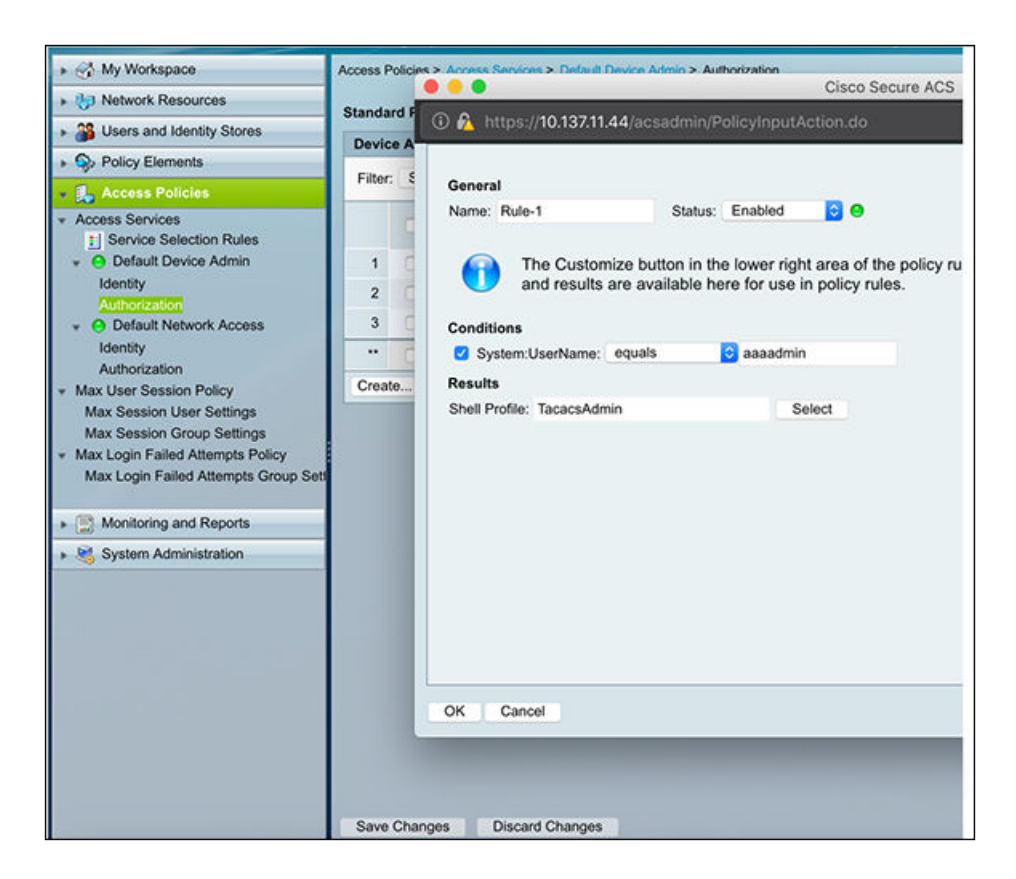

- Enter a descriptive name of your choice in the Name field, and configure the settings with the values shown above to create a rule  $h_{-}$ for aaaadmin.
- Click OK. c.
- d. Create rules for aaagroupadmin and aaaview by repeating the steps you just performed for aaaadmin.
- 11. Enable the AAA server by performing the steps listed below the figure:

**FIGURE 240** Enabling the AAA Server

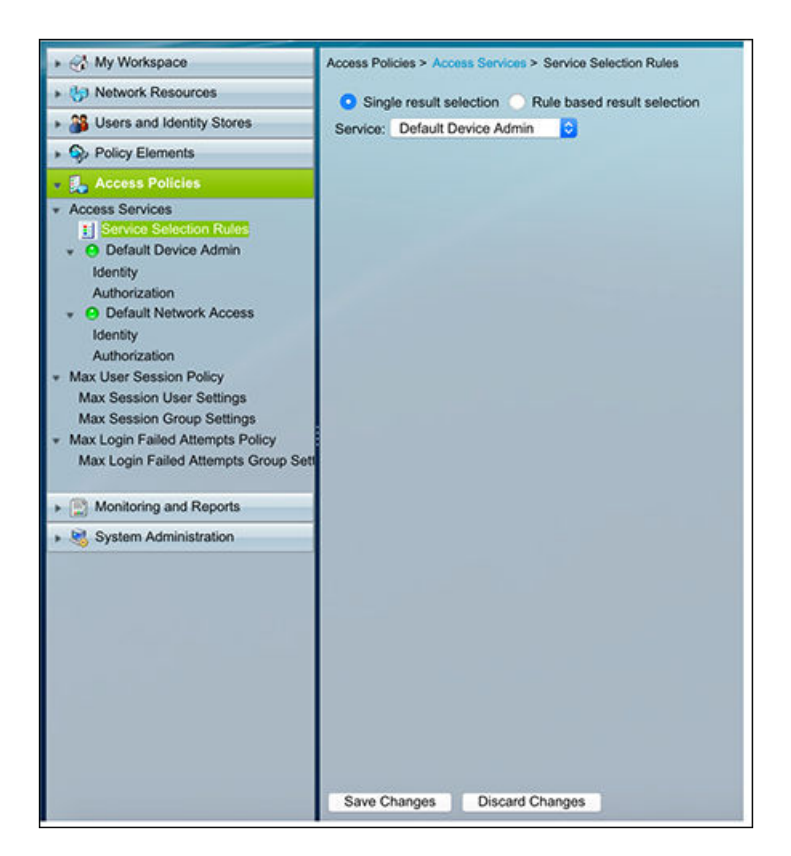

- a. Click **Service Selection Rules** (highlighted above in the left pane).
- b. For Service, select either:
	- **•** "Default Device Admin" to enable TACACS+
	- **•** "Default Network Access" to enable RADIUS
- c. Click **Save Changes**.

#### **Adding an External Server**:

1. To add an external AAA server for user authentication, navigate to Admin > Settings in the SCI UI, and click the Authentication tab:

#### FIGURE 241 Authentication Tab

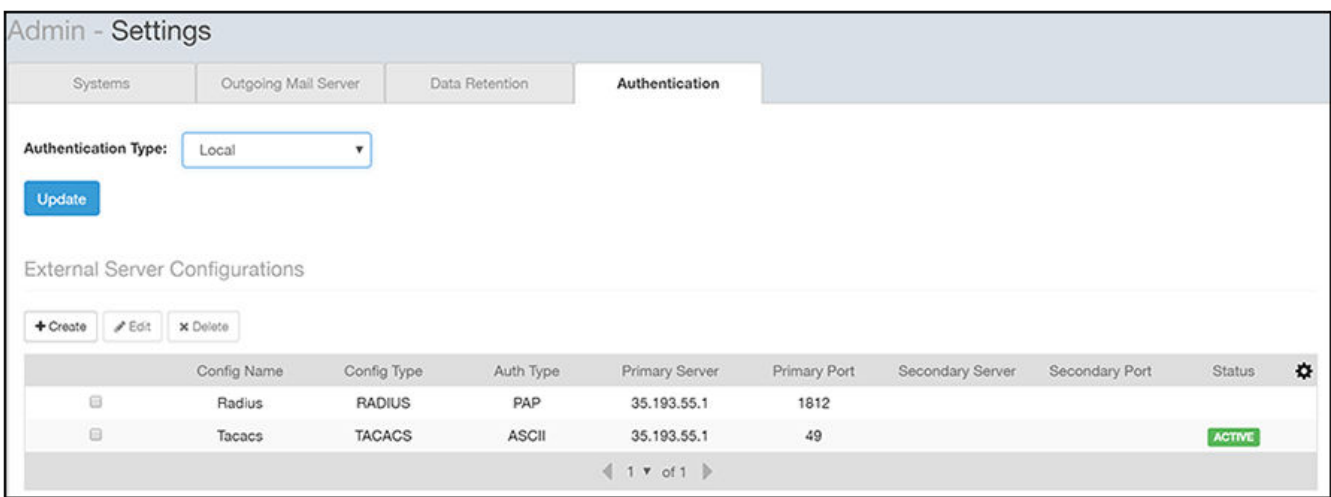

#### **NOTE**

Config Name (in the figure above) is not used by SCI, but is a descriptive name that the administrator of the external server configured to help identify the server.

- Click Create.  $2.$
- 3. Configure the external server information, an example of which is shown below:

#### FIGURE 242 Creating an External Server

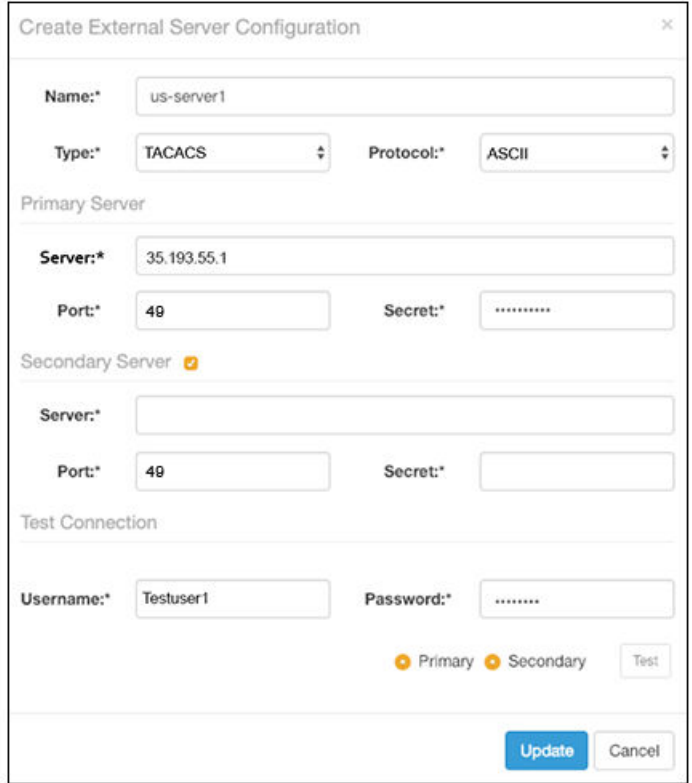

- Name: The name of the external AAA server that you can choose to activate.  $\bullet$
- Type: RADIUS or TACACS+. Select the proper value for the external server.
- Protocol: For a RADIUS server, this value can be either PAP or CHAP. For a TACACS+ server, the only choice for protocol is ASCII. Make sure the value matches that of the external server.

#### **NOTE**

The protocol must be the same for the secondary server as for the primary server.

- Server: The IP address of the external server.
- Port: Must match the port being used for authentication on the external server. Default is 1812 for RADIUS and 49 for TACACS+.
- Secret: The secret key that has been configured on the server to allow communication between the server and SCI; must match  $\bullet$ exactly the secret that has been configured on the external server.

#### **Test AAA Server Connection:**

To test the AAA configuration, perform the following steps:

- Enter the username and password (used only for test-connection purpose) that are configured on the AAA server (RADIUS or TACACS а.  $+$ ).
- Select "Primary" for validating the connection with primary-server details, then click Test.  $b_{1}$
- If secondary server details are provided, then select "Secondary" for validating the connection with secondary-server details, then c. click Test.

#### **NOTE**

The secondary server is an optional standby server, which is tried only when the primary server is not reachable after 3 retries.

#### Selecting an External Server for User Authentication:

To select one specific external AAA server for SCI user authentication, follow these steps:

1. From the Authentication Type drop-down list, select External:

#### FIGURE 243 Selecting the External Authentication Type

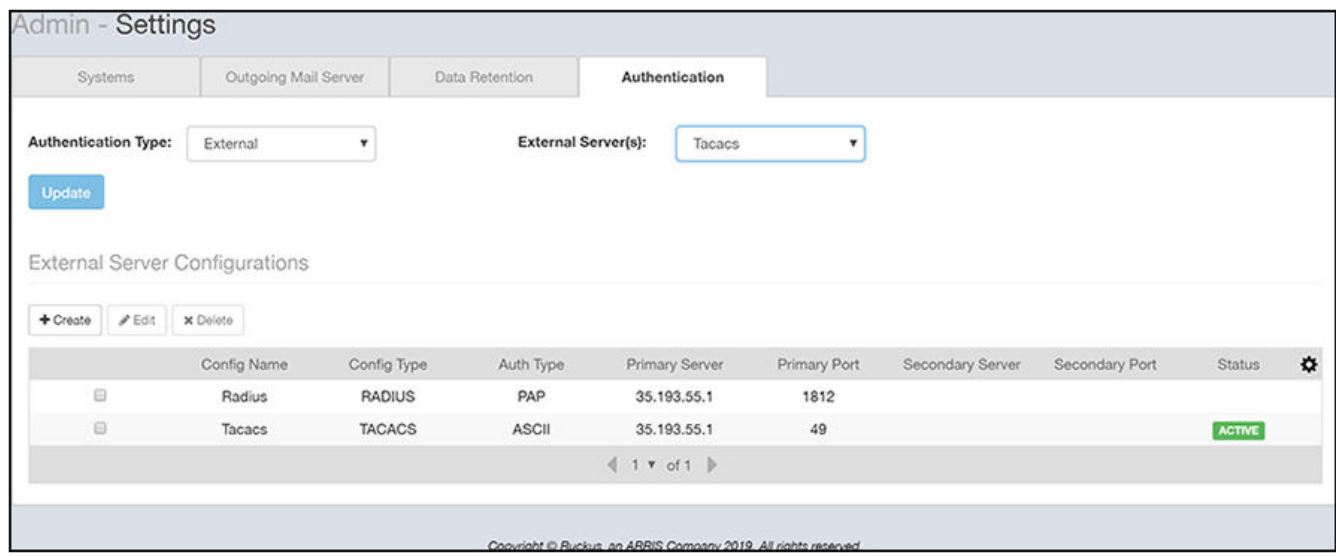

Click the External Server(s) drop-down list to view all configured external servers. The figure below shows such an example:  $2.$ 

FIGURE 244 Configured External Servers in the Drop-Down List

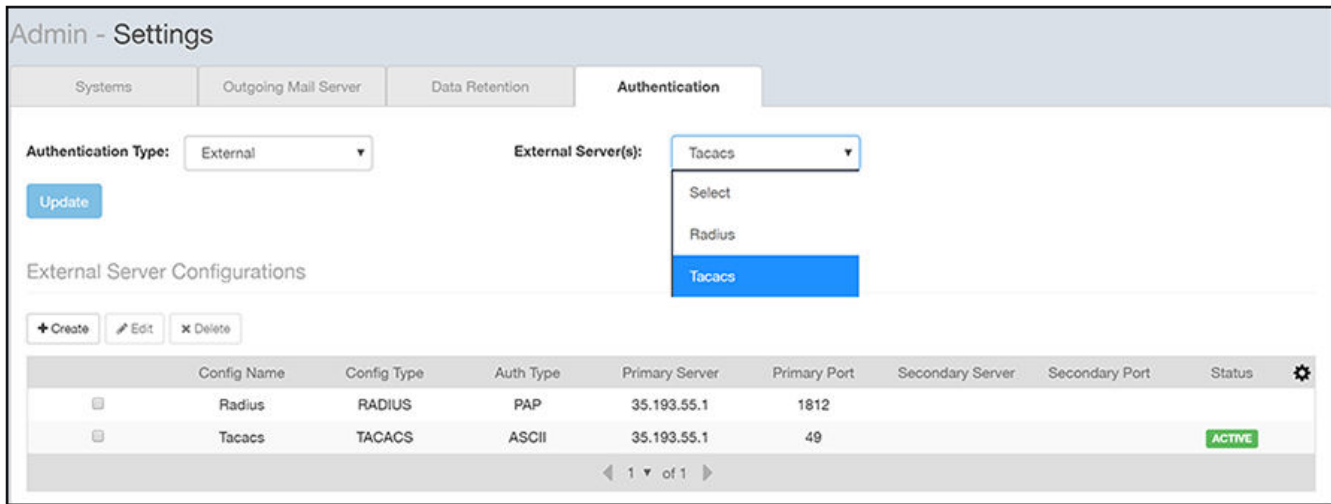

 $3.$ From this drop-down list, select the external server from which users must be authenticated. You can select only one such server. If a user is not associated with that server, that user cannot be authenticated and will not be able to log in to SCI.

FIGURE 245 Selecting the External Server from the Drop-Down List

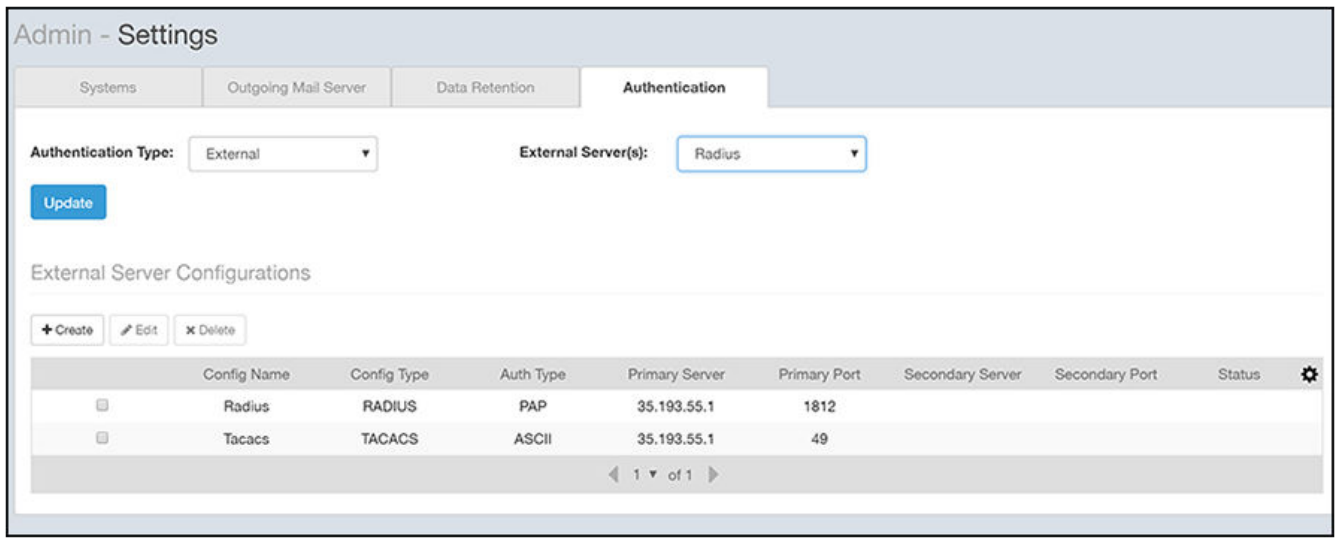

4. Once you have selected the desired external server ("Radius" in the example above), click Update. You will need to confirm a pop-up message that you wish to continue because all active sessions will be invalidated. At next login, the status "ACTIVE" appears for the corresponding external server, as shown below:

FIGURE 246 "ACTIVE" Appears in Status Column for Selected External Server

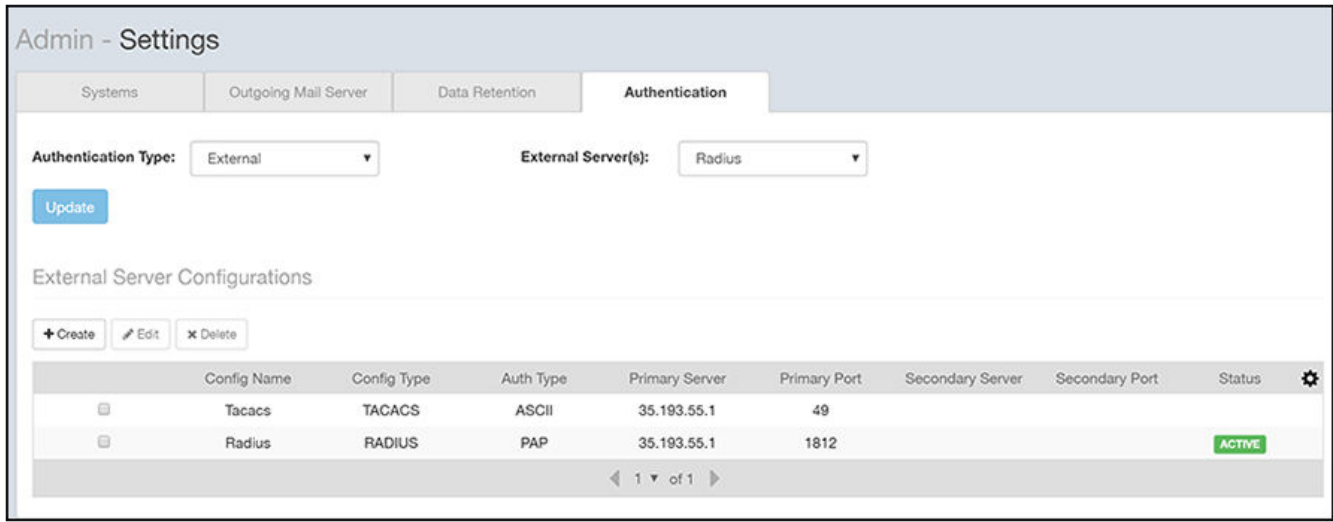

(Optional) To edit or delete an external server, check the box for the server, then use the Edit or Delete buttons as desired. 5.

#### **NOTE**

If you want to revert to only local SCI users being authenticated, select "Local" from the Authentication Type drop-down list, then click Update. You will need to confirm a pop-up message that you wish to continue because all active sessions will be invalidated.

#### **Notes about the "admin" user**:

The "admin" user is always authenticated locally and is a fallback user if the external server is not reachable for the admin to log in and make changes. The "admin" user cannot be deleted or renamed.

# **License**

SCI supports a trial license that you can use to try out the product before you purchase it. SCI also supports a permanent SCI license.

SCI has a built in trial license that is valid for three months. You must update this license to the permanent license before the trial license expires to prevent you from being locked out of SCI.

#### **NOTE**

When your license has expired, you cannot log in to SCI. Instead, you receive a message that your trial license has expired, along with a link to the License page to upload your permanent license.

#### **NOTE**

SCI provides a license leeway of upto 10% of the total active APs or 500 APs; which ever is lower within the network environment. Users will not be able to login to SCI and view data if this limit (10% of APs or 500 APs) is breached.

Follow these steps to upgrade to the permanent license:

- 1. In the SCI web UI, click **Admin > License**.
- 2. Generate a serial number for the SCI product.
- 3. Use the serial number to purchase and activate a license from the Ruckus support website. The Ruckus website provides a license file that you can download.

<span id="page-208-0"></span>4. Upload this file to SCI on the License page. The following illustration is example of how the License Page appears, providing status of your licenses:

FIGURE 247 Page to Upload Your License and Obtain Status of Licenses

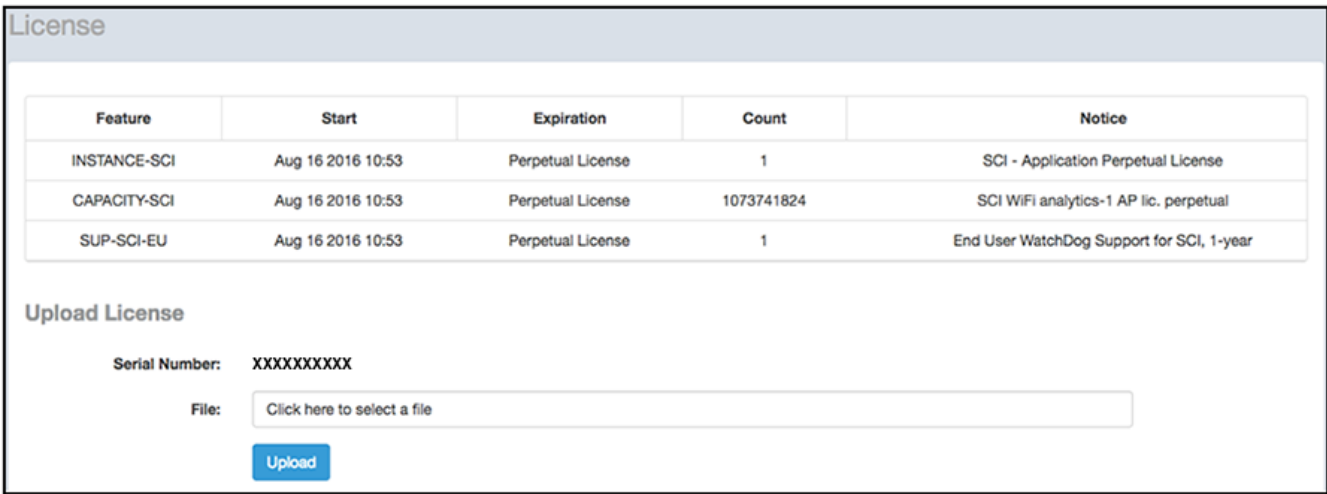

# **PCI Profiles**

You can generate reports in SCI to determine if your WLANs are compliant with the Payment Card Industry (PCI) Data Security Standard v3.2.

When you navigate to Admin > PCI in the left pane of the SCI user interface, the main PCI Profiles screen appears, as shown in the following example.

FIGURE 248 PCI Profiles Screen

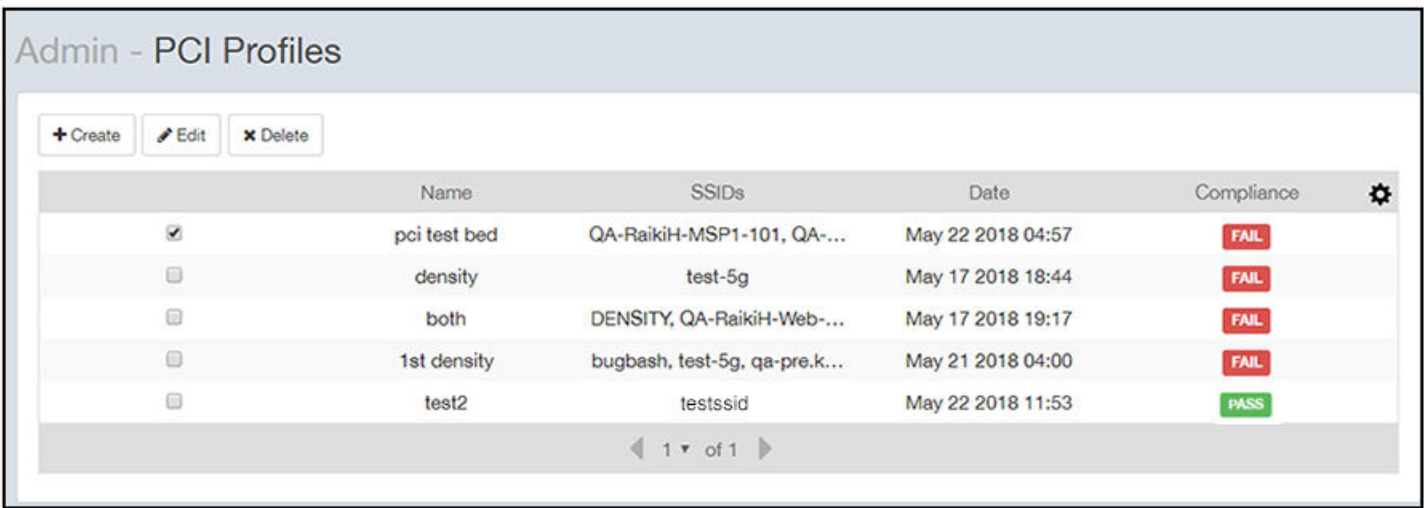

This screen lists the names of the various reports that have been run, the SSIDs on which each report has been run, the date of each report, and whether the overall report passed or failed the PCI compliance test. You can click on the red "Fail" or green "Pass" to observe the detailed report.

## **Creating a PCI Profile**

You can create a PCI profile to run a report that indicates if a WLAN is in compliance with the PCI Data Security Standard v3.2.

Follow the steps below to create a PCI profile:

1. From Admin > PCI in the SCI user interface, click the Create button in the upper left of the screen.

The Create Profile screen is displayed.

#### FIGURE 249 Creating a PCI Profile

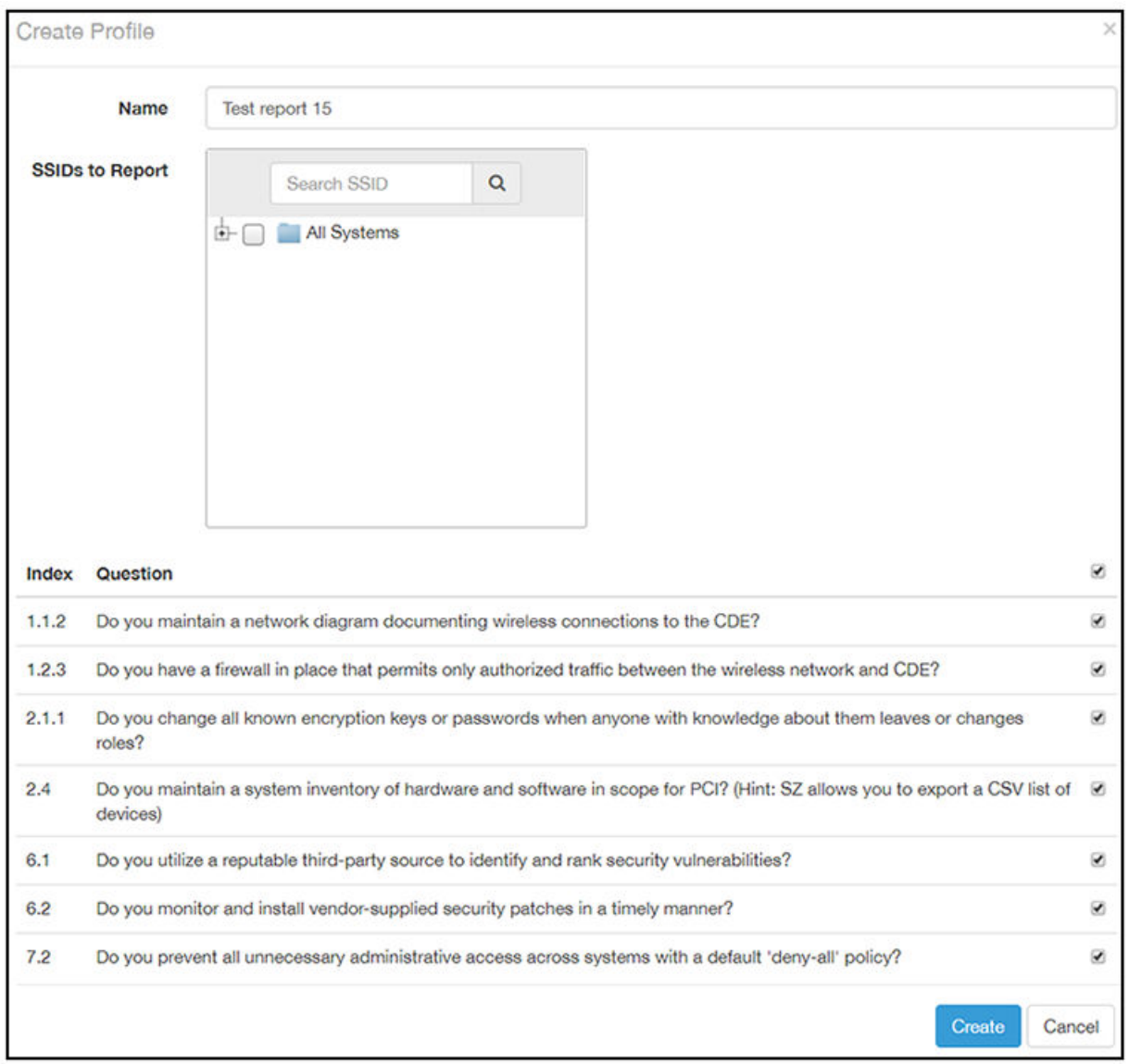

- 2. Complete the screen configuration as follows:
	- Name: Enter any descriptive name for your PCI profile.
	- SSIDs to report: Use the Search area and the + buttons to locate all the SSIDs you want to include in the report, then click the box next to each desired SSID.

#### **NOTE**

When an SSID is selected for the PCI report, this SSID is identified as part of the cardholder data environment (CDE). Unselected SSIDs in the same zone are considered non-CDE SSIDs. The system will compare the security settings of CDE and non-CDE SSIDs to ensure that the network complies with PCI requirements. Only the zone(s) of selected SSIDs are evaluated for each PCI report.

• Index/Question: Checkmark the compliance questions that you want included in your report. SCI will pull data directly from the controller to check the compliance of each question against the PCI Data Security Standard.

#### **NOTE**

Not all questions are shown in the screen example above.

3. Click **Create** at the bottom right of the screen.

The result of the report (Pass or Fail) appears in the list of PCI profiles on the main PCI Profiles screen, an example of which is shown in [Figure 248](#page-208-0) on page 209.

## **Opening and Downloading a PCI Profile Report**

The PCI Profile report gives you an overall status (Pass of Fail) as well as a breakdown of all categories you requested when you created the PCI profile.

Follow the steps below to view and download a copy of your PCI report.

1. From the main PCI Profile screen, an example of which is shown in [Figure 248](#page-208-0) on page 209, click on either the green "Pass" or red "Fail" button, depending on the report you wish to view.

The report is displayed, as shown in the following example, where both the overall status is provided (in the upper right) as well as the compliancy of each individual item you chose when you created the PCI profile.

#### **FIGURE 250** PCI Report Example

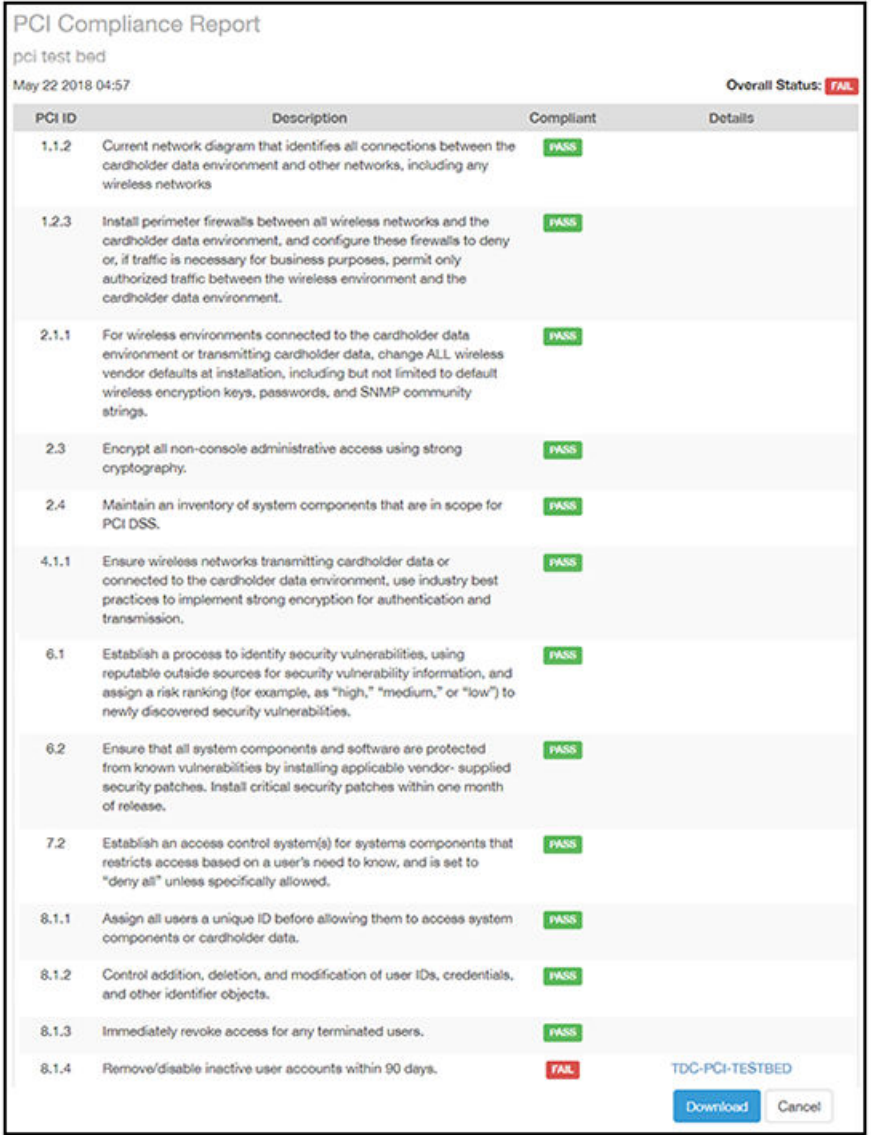

2. Click the **Download** button (lower right) to obtain a PDF copy of the report.

## **Editing or Deleting a PCI Profile**

You can edit or delete any PCI profile, as desired.

To edit or delete a profile, check the box or boxes next to the PCI profile, then click the applicable button - either Edit or Delete - to perform the desired actions.

#### **NOTE**

You can select and delete multiple profiles simultaneously if desired.

**FIGURE 251 Edit or Delete PCI Profiles** 

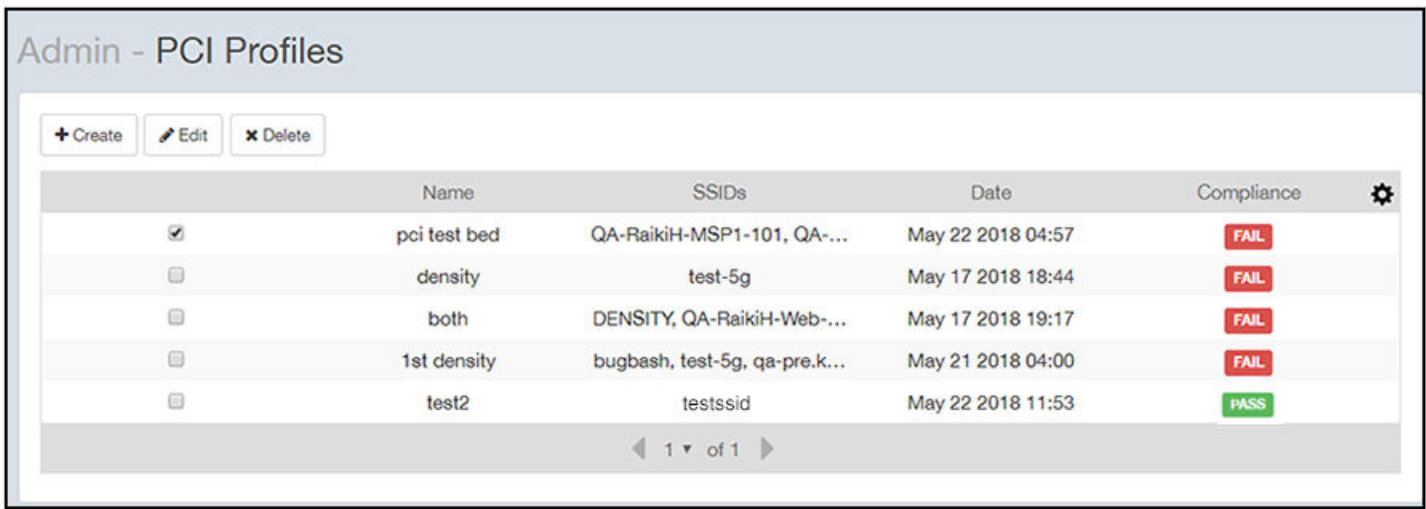

# **Users and Roles**

The Users and Roles page of the Admin dashboard allows you to define who can control the various wifi resources in your system.

At its most basic level, you perform the following steps to define who has control over these resources:

- 1. Create resource groups. For each group that you create, you select the Access Points, SSIDs, and other assets that you want to belong to that group. This procedure is described in Creating Resource Groups on page 215.
- 2. Create users, then give the user a role, then assign the user to an resource group. The Super Admin role automatically is assigned to all resource groups. This procedure is described in Creating Users and Roles on page 217.

### **Resource Groups**

The following screen shows an example of several configured resource groups:

<span id="page-213-0"></span>Users and Roles

#### **FIGURE 252** Resource Groups Screen

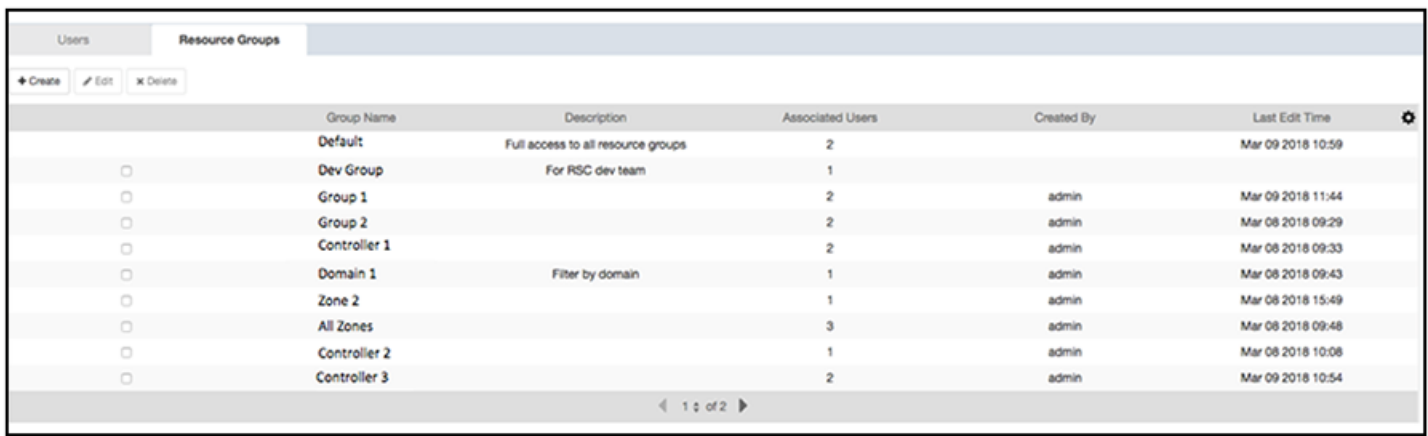

A resource group is made up of your selection of a subset of the wifi assets available in SCI. The filters provided during resource-group selection allow you to select any systems, controllers, domains, zones, AP groups, SSIDs, or individual APs. A resource group allows the Super Admin to confine access for a group of users to a restricted set of wifi assets. Therefore, a resource group is equivalent to a tenant.

SCI contains a Default resource group. This group corresponds to the entire set of wifi assets. The Default resource group cannot be edited or deleted.

#### **NOTE**

SCI can support up to 2,000 resource groups.

## **Users and Their Roles**

The following screen shows an example of several configured users and their roles, including those belonging to external AAA authentication servers:

#### **FIGURE 253** Users and Roles Screen

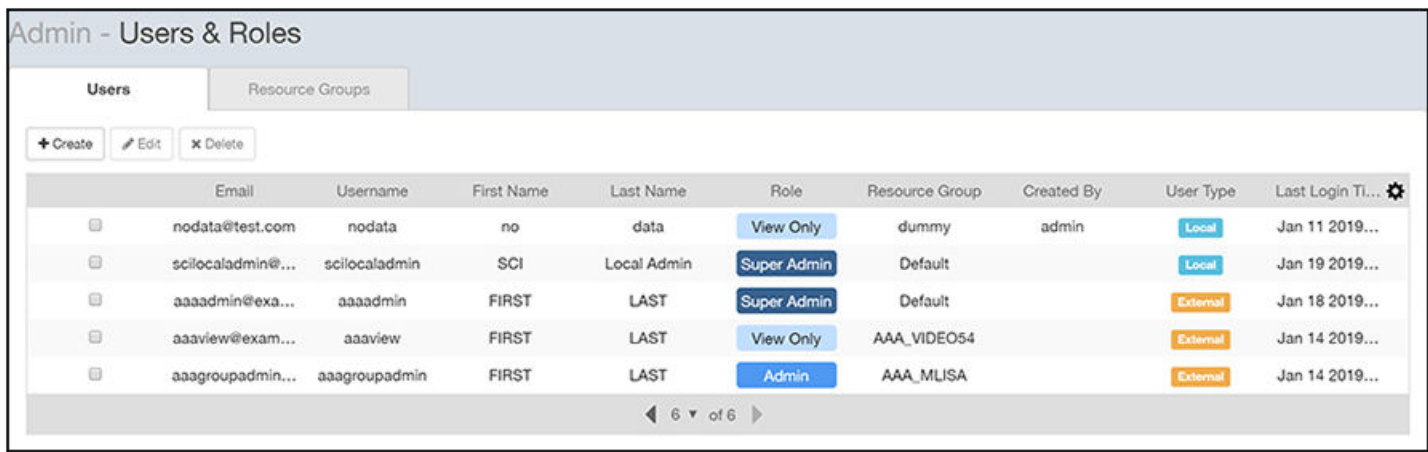

Users are uniquely defined by their email address and their username. and each user must be assigned to only one of three possible roles: Super Admin, Admin, and View Only. The following figure shows the access rights of each role.

<span id="page-214-0"></span>**FIGURE 254** Access Rights for Each User Role

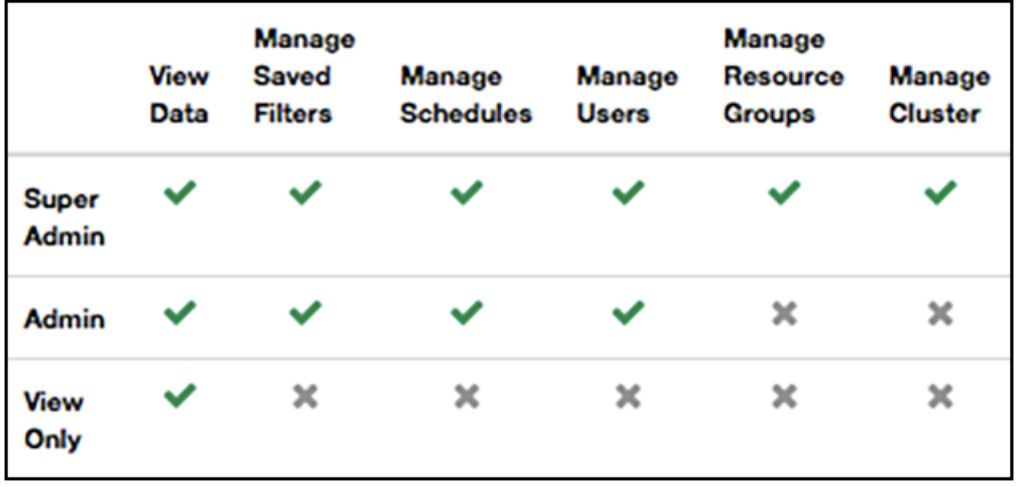

Note the following information about the Super Admin and Admin roles:

- Super Admin: This role can be assigned *only* to the Default resource group. The Super Admin has full access rights to all functionality in SCI. The Super Admin is the only role that can exist within the default resource group.
- **•** Admin: This role exists within a resource group. However, a resource group *can* exist without anyone assigned to the role of Admin.

### **Creating Resource Groups**

You can create resource groups and then assign user roles who can manage various wifi resources in your system.

It is recommended that you first create a resource group, and then create users and roles to assign to the resource group. The reason is that, during user creation, you are required to assign a user to a resource group.

#### **Creating a New Resource Group**

Follow these steps to create a new resource group:

1. In SCI, navigate to **Admin > Users & Roles**.

2. On the **Users & Roles** screen, click the **Resource Groups** tab.

A screen such as the following appears, assuming that some resource groups have already been configured.

**FIGURE 255** Resource Groups Screen Example

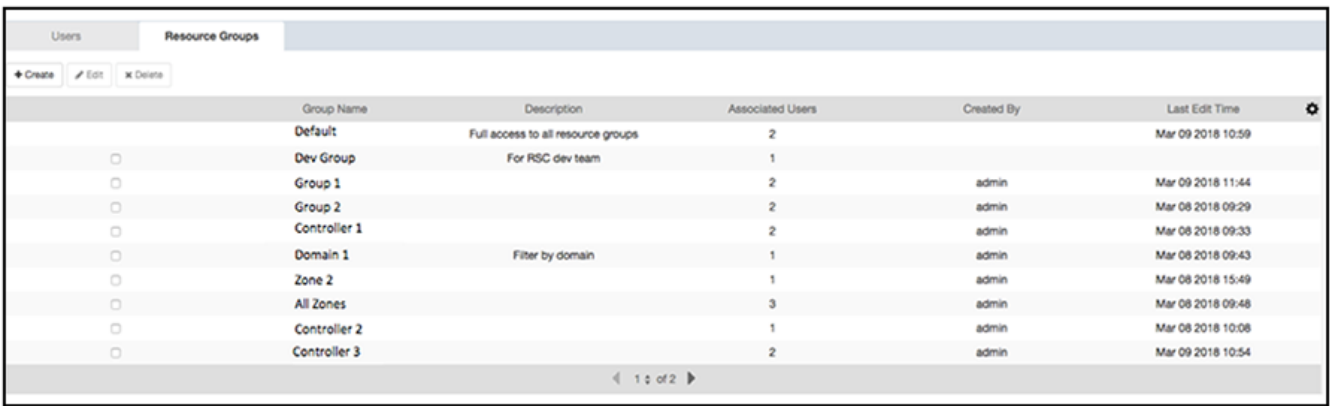

#### 3. Click **Create**.

A popup appears, such as in the example below:

**FIGURE 256** Create Resource Group Popup

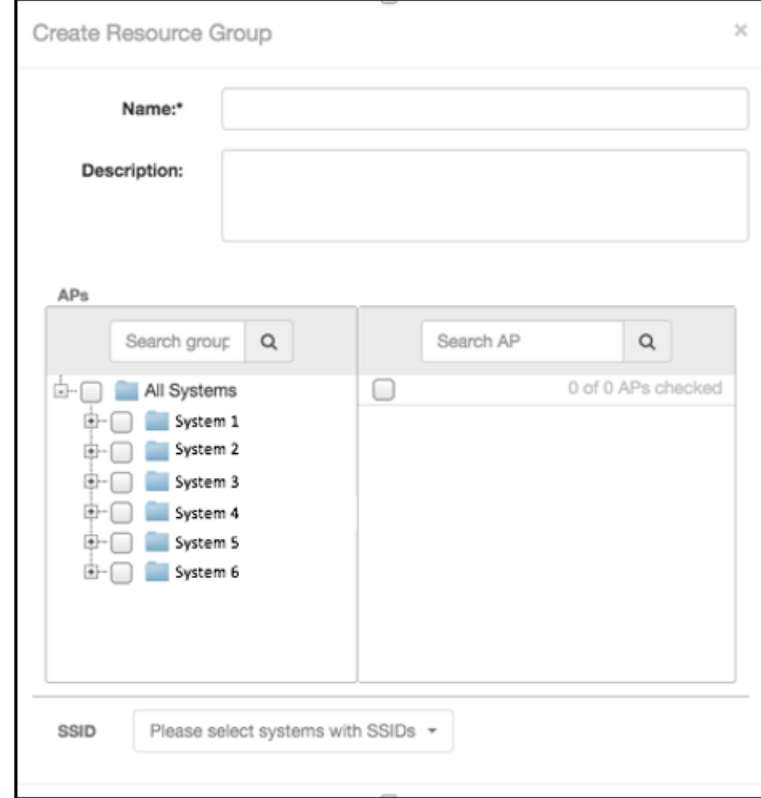
- 4. In the **Create Resource Group** popup, do the following:
	- a) In the **Name** field, enter a universally unique name for the resource group.
	- b) In the Description field, enter a useful description of the group for your own information.
	- c) In the **APs** section, use the filters to select the desired wifi assets.
	- d) Once you select one or more APs, the SSID dropdown is activated, and you can select desired SSIDs.
	- e) To complete the configuration of the new resource group, click **Create**.

The newly configured resource group should now appear in the list of resource groups on the Users & Roles screen under the Resource **Groups** tab.

# *Editing a Resource Group*

To edit a resource group, do the following:

- 1. Click the box to the left of the group you want to edit.
- 2. Click **Edit**.
- 3. In the popup, make the desired changes, then click **Update**.

# **Deleting One or More Resource Groups**

To delete resource groups, do the following:

- 1. Click the box to the left of the group for each group that you want to delete.
- 2. Click **Delete**.

## **NOTE**

All users associated with these groups are also deleted.

# **Creating Users and Roles**

Once you create resource groups, you can create users, assign roles to these users, and assign users to manage one or all resource groups.

It is recommended that you first create a resource group, and then create users and roles to assign to the resource group. The reason is that, during user creation, you are required to assign a user to a resource group.

# **Creating a New User**

Follow these steps to create a new user:

1. In SCI, navigate to **Admin > Users & Roles**.

## 2. On the **Users & Roles** screen, click the **Users** tab.

A screen such as the following appears, assuming there are already configured users and resource groups:

#### **FIGURE 257** Users Screen Example

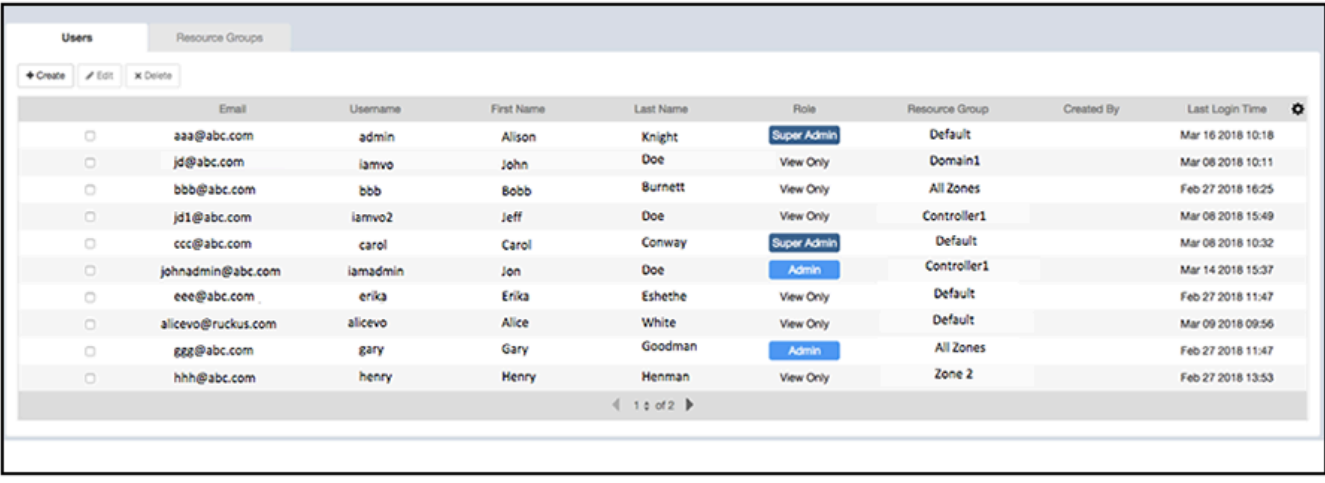

# 3. Click **Create**.

The **Create Users** popup appears:

**FIGURE 258** Create User Popup

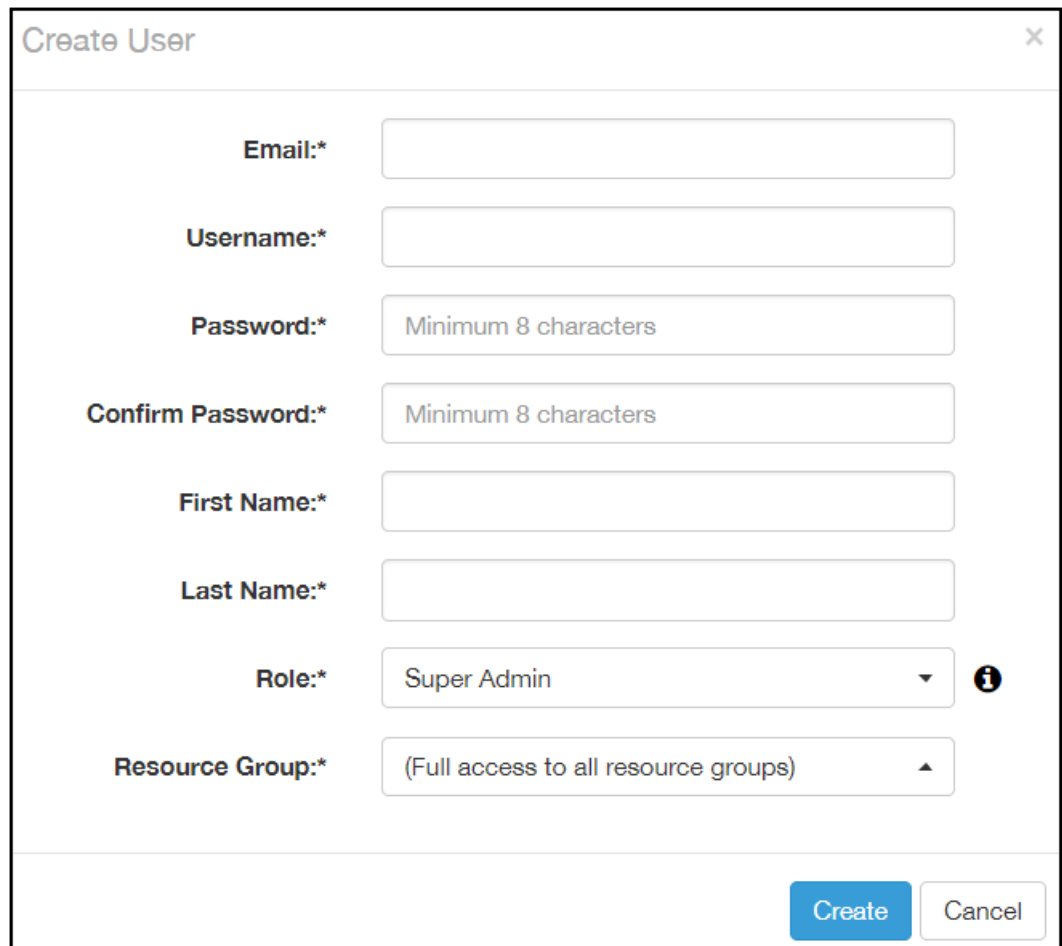

- 4. In the **Create Users** popup, fill out all the information, taking into account the following:
	- All fields are mandatory.
	- Users are uniquely defined by their email address and their username. Therefore, no two users can share the same email address and/or username.
	- The Role field has three possible roles: Super Admin, Admin, and View Only. If you select Super Admin, then this user automatically has full access to all resource groups, as shown in the popup above. Therefore, a Super Admin is assigned to the **Default** resource group because that group contains the entire set of wifi assets in the system. However, if you select either the Admin or View Only role for the user, you then need to select only one group from the **Resource Group** dropdown.
- 5. Click **Create**.

The newly configured user should now appear in the list of users on the Users & Roles screen under the Users tab.

Users and Roles

# *Editing a User*

To edit a user, do the following:

- 1. Click the box to the left of the user whose configuration you wish to edit.
- 2. Click **Edit**.
- 3. In the popup, make the desired changes, then click **Update**.

# **Deleting One or More Users**

To delete users, do the following:

- 1. Click the box to the left of the user for all users that you want to delete.
- 2. Click **Delete**.

# **NOTE**

Only a Super Admin can delete another Super Admin. However, a Super Admin cannot be demoted to Admin or View Only roles. The only way to demote a Super Admin is to delete the Super Admin user, then recreate the user with the desired role.

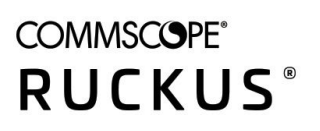

© 2020 CommScope, Inc. All rights reserved. 350 West Java Dr., Sunnyvale, CA 94089 USA https://www.commscope.com